**Service Manual**

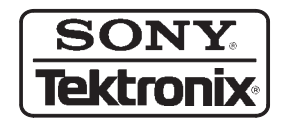

**MTX100 MPEG Recorder & Player 070-A835-00**

**Warning**

The servicing instructions are for use by qualified personnel only. To avoid personal injury, do not perform any servicing unless you are qualified to do so. Refer to the Safety Summary prior to performing service.

**www.tektronix.com**

Copyright © Tektronix, Inc. All rights reserved.

Copyright © Sony/Tektronix Corporation. All rights reserved.

Printed in Japan.

Sony/Tektronix Corporation, 5-9-31 Kitashinagawa, Shinagawa-ku, Tokyo 141-0001 Japan

Tektronix, Inc., P.O. Box 500, Beaverton, OR 97077

TEKTRONIX and TEK are registered trademarks of Tektronix, Inc.

### WARRANTY

Tektronix warrants that the products that it manufactures and sells will be free from defects in materials and workmanship for a period of one (1) year from the date of shipment. If a product proves defective during this warranty period, Tektronix, at its option, either will repair the defective product without charge for parts and labor, or will provide a replacement in exchange for the defective product.

In order to obtain service under this warranty, Customer must notify Tektronix of the defect before the expiration of the warranty period and make suitable arrangements for the performance of service. Customer shall be responsible for packaging and shipping the defective product to the service center designated by Tektronix, with shipping charges prepaid. Tektronix shall pay for the return of the product to Customer if the shipment is to a location within the country in which the Tektronix service center is located. Customer shall be responsible for paying all shipping charges, duties, taxes, and any other charges for products returned to any other locations.

This warranty shall not apply to any defect, failure or damage caused by improper use or improper or inadequate maintenance and care. Tektronix shall not be obligated to furnish service under this warranty a) to repair damage resulting from attempts by personnel other than Tektronix representatives to install, repair or service the product; b) to repair damage resulting from improper use or connection to incompatible equipment; c) to repair any damage or malfunction caused by the use of non-Tektronix supplies; or d) to service a product that has been modified or integrated with other products when the effect of such modification or integration increases the time or difficulty of servicing the product.

**THIS WARRANTY IS GIVEN BY TEKTRONIX IN LIEU OF ANY OTHER WARRANTIES, EXPRESS OR IMPLIED. TEKTRONIX AND ITS VENDORS DISCLAIM ANY IMPLIED WARRANTIES OF MERCHANTABILITY OR FITNESS FOR A PARTICULAR PURPOSE. TEKTRONIX' RESPONSIBILITY TO REPAIR OR REPLACE DEFECTIVE PRODUCTS IS THE SOLE AND EXCLUSIVE REMEDY PROVIDED TO THE CUSTOMER FOR BREACH OF THIS WARRANTY. TEKTRONIX AND ITS VENDORS WILL NOT BE LIABLE FOR ANY INDIRECT, SPECIAL, INCIDENTAL, OR CONSEQUENTIAL DAMAGES IRRESPECTIVE OF WHETHER TEKTRONIX OR THE VENDOR HAS ADVANCE NOTICE OF THE POSSIBILITY OF SUCH DAMAGES.**

# **Table of Contents**

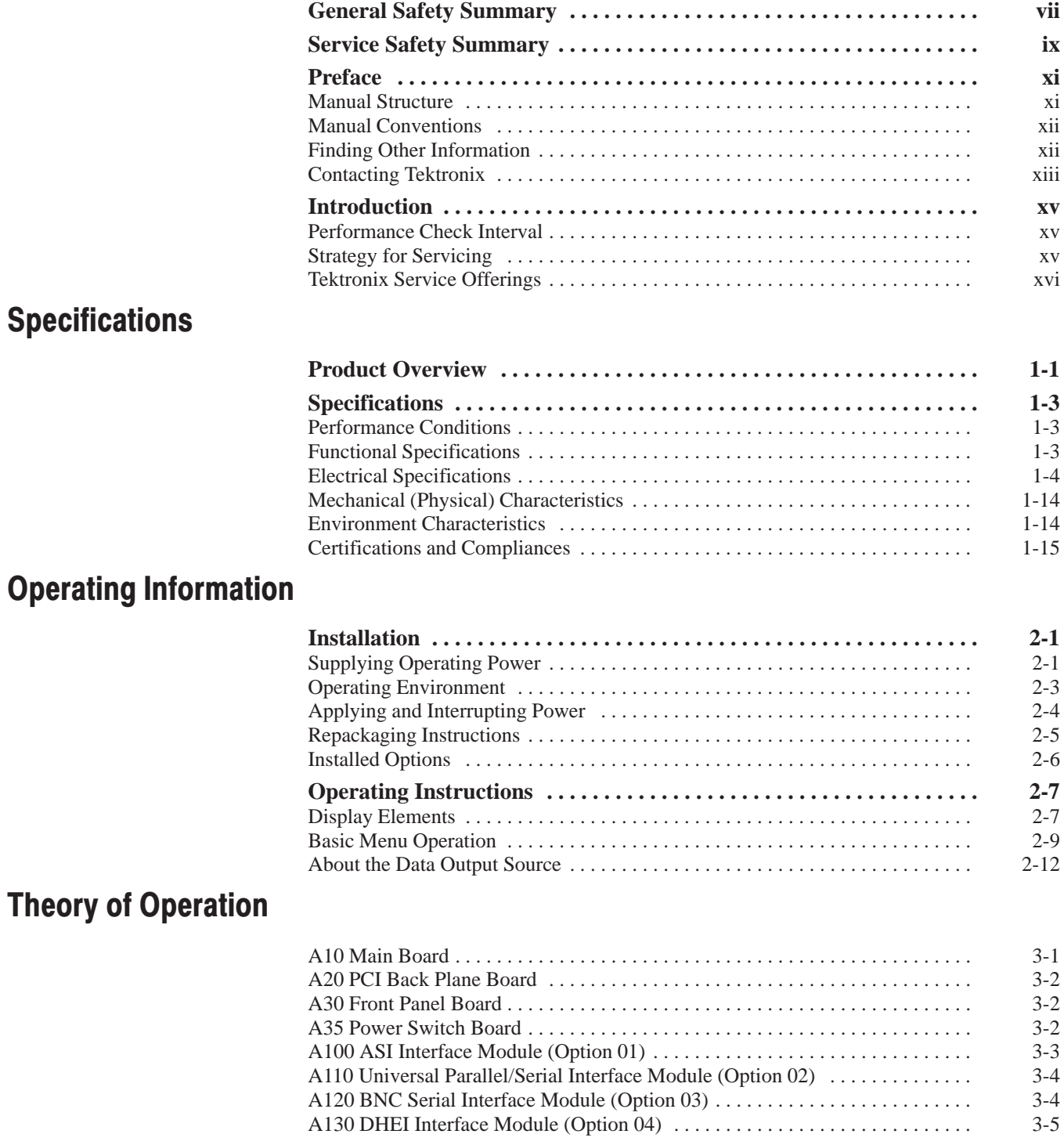

## **Performance Verification**

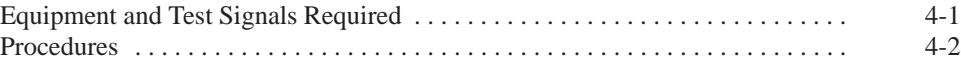

## **Adiustment Procedures Maintenance**

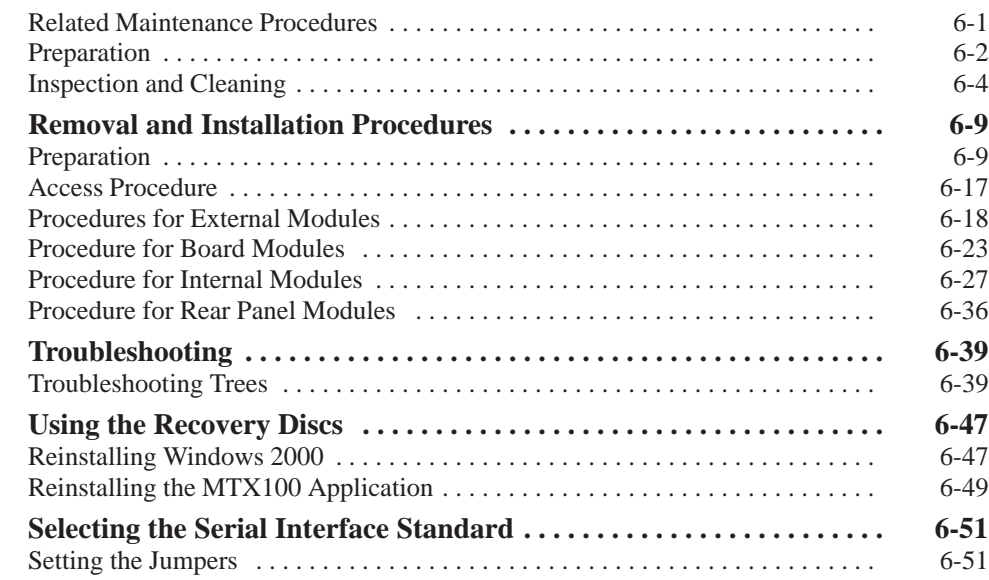

## **Options**

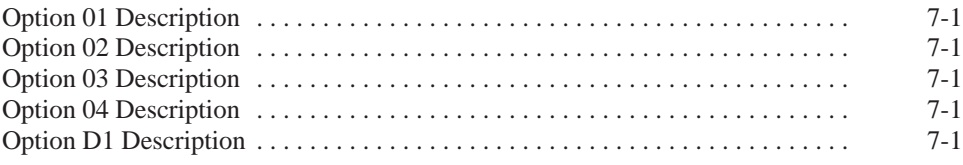

## **Electrical Parts List Diagrams**

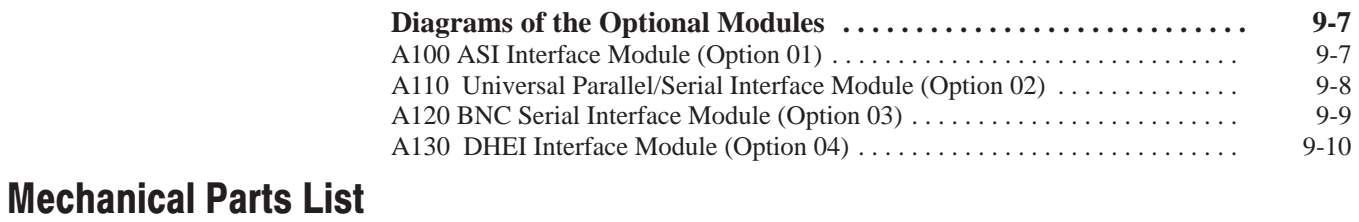

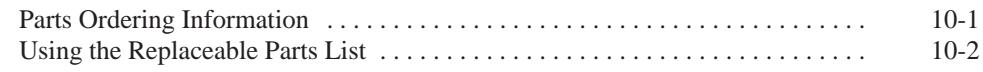

# **List of Figures**

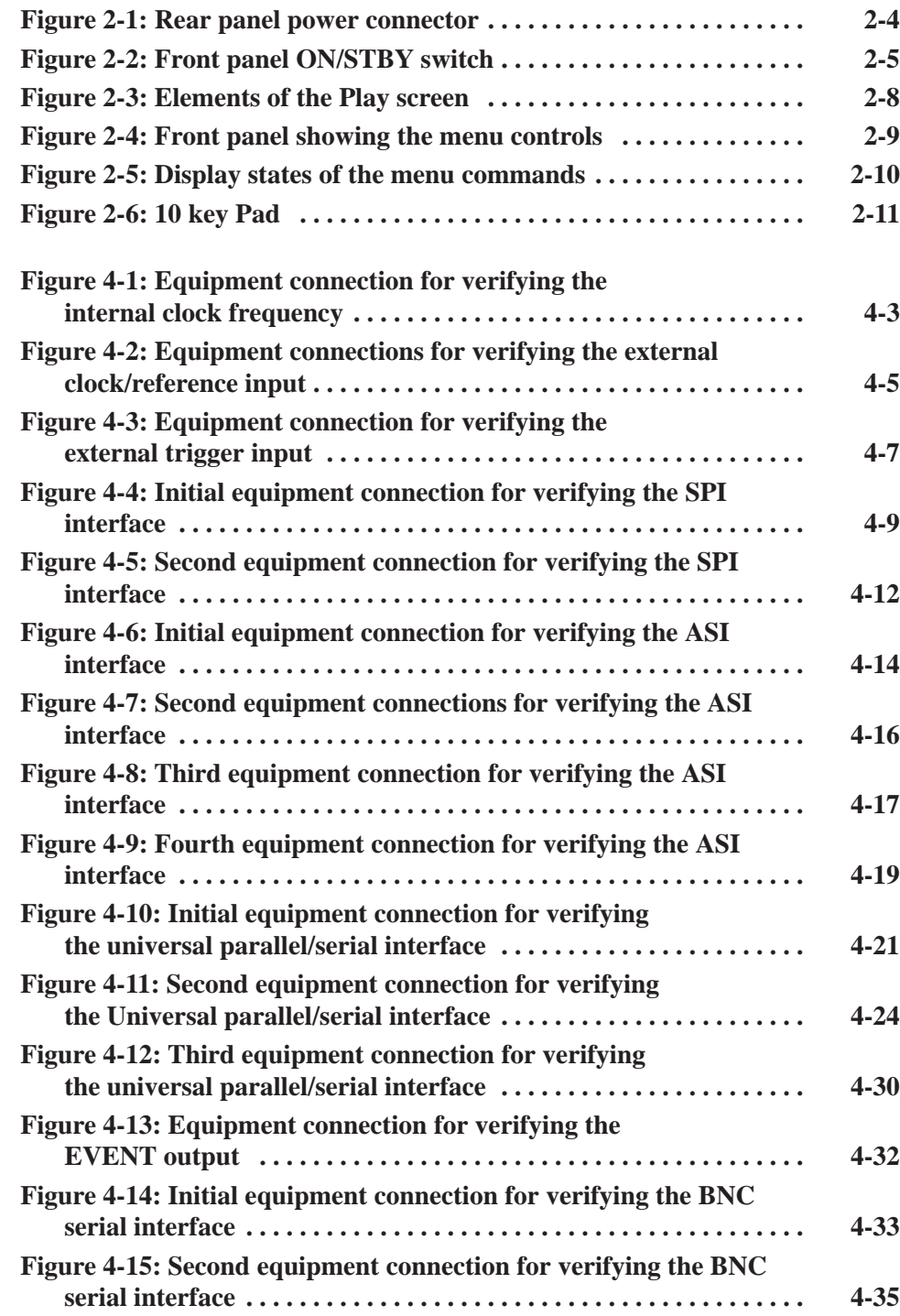

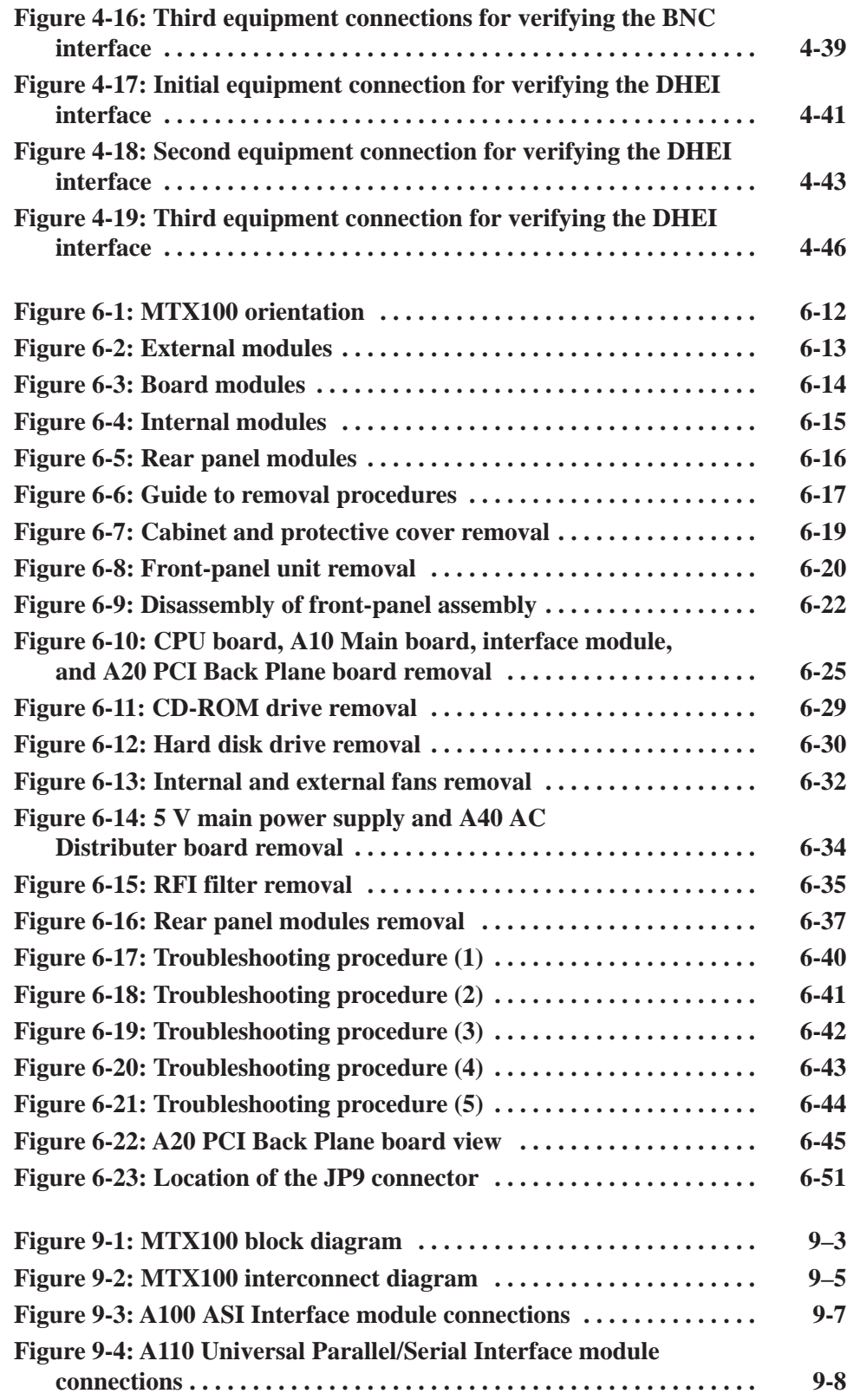

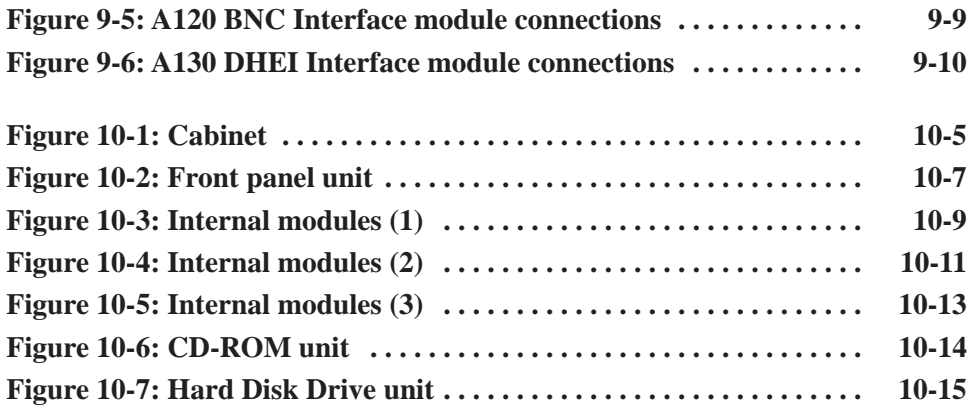

# **List of Tables**

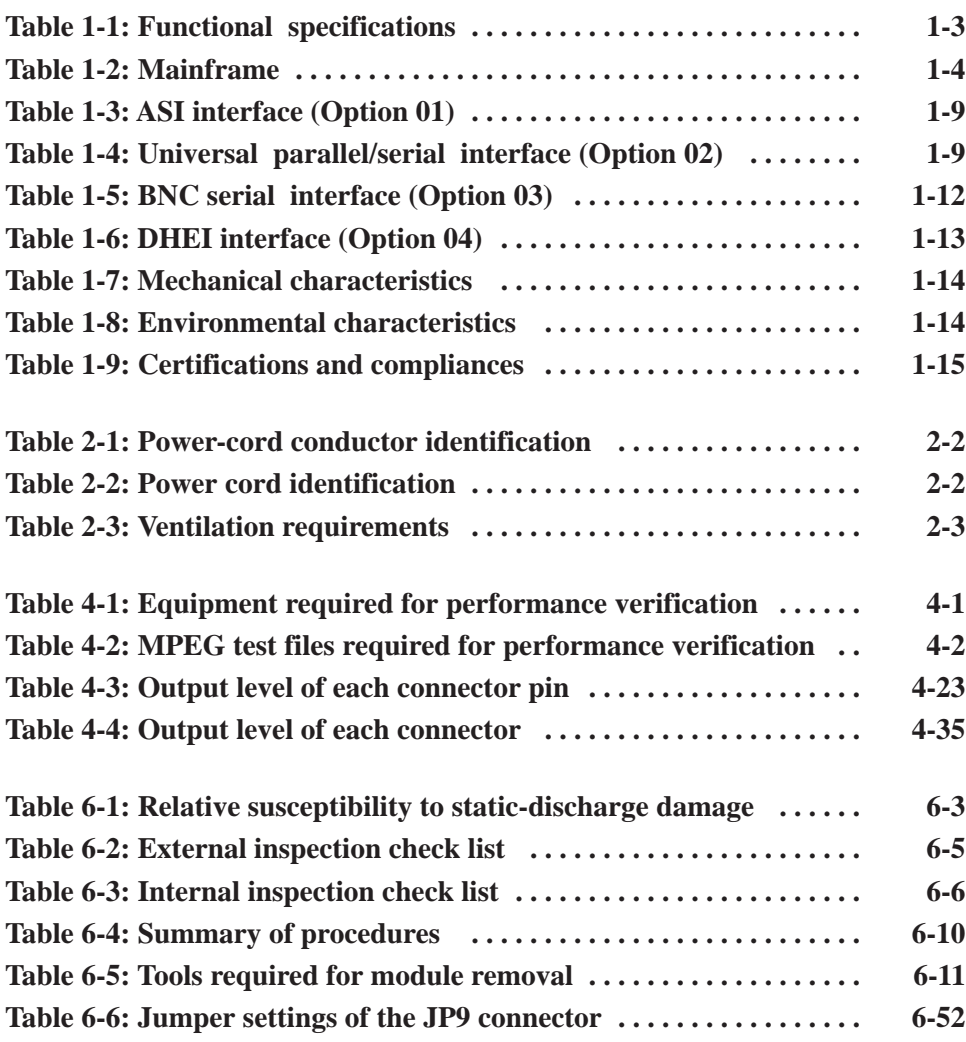

# **General Safety Summary**

Review the following safety precautions to avoid injury and prevent damage to this product or any products connected to it. To avoid potential hazards, use this product only as specified.

*Only qualified personnel should perform service procedures.*

Use Proper Power Cord. Use only the power cord specified for this product and certified for the country of use. To Avoid Fire or Personal Iniurv

> Ground the Product. This product is grounded through the grounding conductor of the power cord. To avoid electric shock, the grounding conductor must be connected to earth ground. Before making connections to the input or output terminals of the product, ensure that the product is properly grounded.

> Observe All Terminal Ratings. To avoid fire or shock hazard, observe all ratings and markings on the product. Consult the product manual for further ratings information before making connections to the product.

Do Not Operate Without Covers. Do not operate this product with covers or panels removed.

Avoid Exposed Circuitry. Do not touch exposed connections and components when power is present.

Do Not Operate With Suspected Failures. If you suspect there is damage to this product, have it inspected by qualified service personnel.

Do Not Operate in Wet/Damp Conditions.

Do Not Operate in an Explosive Atmosphere.

Keep Product Surfaces Clean and Dry.

Provide Proper Ventilation. Refer to the manual's installation instructions for details on installing the product so it has proper ventilation.

No Power Switch. Power supply cord is considered the disconnecting device, disconnect the main power by means of the power cord.

### **Symbols and Terms**

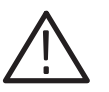

WARNING. Warning statements identify conditions or practices that could result

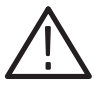

CAUTION. Caution statements identify conditions or practices that could result in *damage to this product or other property.*

Terms on the Product. These terms may appear on the product:

Terms in this Manual. These terms may appear in this manual:

DANGER indicates an injury hazard immediately accessible as you read the marking.

WARNING indicates an injury hazard not immediately accessible as you read the marking.

CAUTION indicates a hazard to property including the product.

Symbols on the Product. The following symbols may appear on the product:

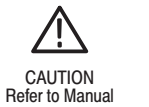

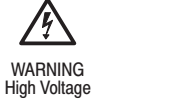

Warning

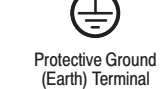

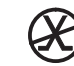

Not suitable for connection to the public telecommunications network

*in injury or loss of life.*

Double Insulated

IОI

# **Service Safety Summary**

Only qualified personnel should perform service procedures. Read this *Service Safety Summary* and the *General Safety Summary* before performing any service procedures.

Do Not Service Alone. Do not perform internal service or adjustments of this product unless another person capable of rendering first aid and resuscitation is present.

Disconnect Power. To avoid electric shock, disconnect the mains power by means of the power cord or, if provided, the power switch.

Use Care When Servicing With Power On. Dangerous voltages or currents may exist in this product. Disconnect power, remove battery (if applicable), and disconnect test leads before removing protective panels, soldering, or replacing components.

To avoid electric shock, do not touch exposed connections.

## **Preface**

This is the service manual for the MTX100 MPEG Recorder & Player. This manual contains information needed to service an MTX100 to the module level.

### **Manual Structure**

This manual is divided into sections, such as *Specifications* and *Theory of Operation*. Further, some sections are divided into subsections, such as *Product Description* and *Removal and Installation Procedures*.

Sections containing procedures also contain introductions to those procedures. Be sure to read these introductions because they provide information needed to do the service correctly and efficiently. The following are brief descriptions of each manual section.

- *Specifications* contains a description of the MTX100 and the characteristics that apply to it.
- *Operating Information* includes general information and operating instructions.
- *Theory of Operation* contains circuit descriptions that support service to the module level.
- **Performance Verification contains procedures for confirming that an** MTX100 functions properly and meets warranted characteristics.
- *Adjustment Procedures* contains a statement explaining that no adjustment is needed for the MTX100.
- *Maintenance* contains information and procedures for performing preventive and corrective maintenance on an MTX100. These instructions include cleaning, module removal and installation, and fault isolation to the module level.
- *Options* contains descriptions of available options for the MTX100.
- *Electrical Parts List* contains a statement referring you to the *Mechanical Parts List* section, where both the electrical and mechanical modules are **listed**
- *Diagrams* contains block diagrams and interconnection diagrams of the MTX100 and the optional interface modules.
- *Mechanical Parts List* includes a table of all replaceable modules, their descriptions, and their Tektronix part numbers.

## **Manual Conventions**

This manual uses certain conventions that you should become familiar with.

Some sections of the manual contain procedures for you to perform. To keep those instructions clear and consistent, this manual uses the following conventions:

- п. Names of front panel controls and menus appear in the same case (initial capitals, all uppercase, etc.) in the manual as is used on the MTX100 front panel and menus.
- l. Instruction steps are numbered unless there is only one step.
- $\blacksquare$  . **Bold** text refers to specific interface elements that you are instructed to select, click, or clear.

Example: To power on the MTX100, press the **ON/STBY** switch.

■ *Italic* text refers to document names or sections. Italics are also used in NOTES, CAUTIONS, and WARNINGS.

Example: The *Diagrams* section, beginning on page 9-1, includes a block diagram and an interconnect diagram.

- Throughout this manual, any replaceable component, assembly, or part of the MTX100 is referred to generically as a module. In general, a module is an assembly (like a circuit board), rather than a component (like a resistor or an integrated circuit). Sometimes a single component is a module. For example, the chassis of the MTX100 is a module. **Modules** 
	- Symbols and terms related to safety appear in the *Safety Summary* near the beginning of this manual. **Safety**

## **Finding Other Information**

Other documentation for the MTX100 includes:

l. The MTX100 MPEG Recorder & Player *User Manual* contains a tutorial to quickly describe how to operate the MTX100. It also includes an in-depth discussion on how to more completely use the MTX100 features.

## **Contacting Tektronix**

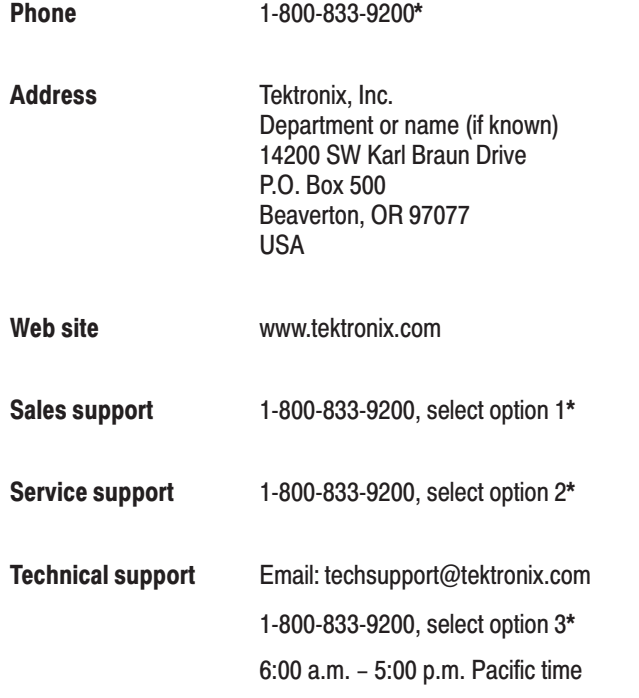

 $\star$ This phone number is toll free in North America. After office hours, please leave a voice mail message. Outside North America, contact a Tektronix sales office or distributor; see the Tektronix web site for a list of offices.

Preface

## **Introduction**

This manual contains information needed to properly service the MTX100 MPEG Recorder & Player, as well as general information critical to safe and effective servicing.

To prevent personal injury or damage to the MTX100, consider the following before attempting service:

- The procedures in this manual should be performed only by a qualified service person.
- Read the *General Safety Summary* and the *Service Safety Summary,* beginning on page vii.
- l. Read *Installation* in section 2, *Operating Information*.

When using this manual for servicing be sure to follow all warnings, cautions, and notes.

### **Performance Check Interval**

Generally, the performance check described in section 4, *Performance Verification*, should be done every 12 months. In addition, a performance check is recommended after module replacement.

If the MTX100 does not meet performance criteria, repair is necessary.

## **Strategy for Servicing**

Throughout this manual, the term "module" refers to any field-replaceable component, assembly, or part of the MTX100.

This manual contains all the information needed for periodic maintenance of the MTX100 (Examples of such information are procedures for checking performance).

Further, it contains all information for corrective maintenance down to the module level. To isolate a failure to a module, use the fault isolation procedures found in *Troubleshooting*, part of section 6, *Maintenance*. To remove and replace any failed module, follow the instructions in *Removal and Installation Procedures*, also part of section 6. After isolating a faulty module, replace it with a fully-tested module obtained from the factory. Section 10, *Mechanical Parts List,* contains part number and ordering information for all replaceable modules.

## **Tektronix Service Offerings**

Tektronix provides service to cover repair under warranty as well as other services that may provide a cost-effective answer to your service needs.

Whether providing warranty repair service or any of the other services listed below, Tektronix service technicians are well trained to service the MTX100. They have access to the latest information on improvements to the MTX100 as well as the latest new options.

Tektronix warrants this product for one year from date of purchase. The warranty appears after the title page in this manual. Tektronix technicians provide warranty service at most Tektronix service locations. The Tektronix product catalog lists all worldwide service locations or you can visit our web site for service information: www.tektronix.com. **Warranty Repair Service** 

> Tektronix supports repair to the module level by providing Module Exchange*.* **Self Service**

> > Module Exchange. This service reduces down-time for repair by allowing you to exchange most modules for remanufactured ones. Each module comes with a 90-day service warranty.

For More Information. Contact your local Tektronix service center or sales engineer for more information on any of the repair or adjustment services just described.

# **Specifications**

# **Product Overview**

The MTX100 MPEG Recorder & Player generates and captures MPEG-2 transport streams that are compliant with ATSC, DVB, and ARIB standards.

The MTX100 provides the following features:

- $\blacksquare$ Data rate: 200 Mbps maximum; 1 Kbps minimum
- $\blacksquare$ Hierarchy display of the stored or captured transport stream
- п. 188, 204, 208 byte packet-length, S-TMCC, M-TMCC and non transport stream (TS) output formats
- Real-time updating of transport stream time stamps and time tables (PCR, PYS/DTS, TOT/TDT/STT, and continuity\_counter value)
- **PCR** jitter insertion
- $\blacksquare$ Trigger capture
- $\blacksquare$ CD-ROM drive for downloading user-created data
- $\blacksquare$  Optional ASI, universal parallel/serial, BNC serial, and DHEI interface available

The MTX100 includes the ReMux application software that provides the capability to create a transport stream of super frame structure defined in the ISDB-S systems from an MPEG2 transport stream.

Product Overview

# **Specifications**

Tables 1-1 through 1-8 list the functional, electrical, mechanical, and environmental characteristics of the MTX100. Table 1-9 lists the national and international standards to which the MTX100 complies.

All listed specifications are guaranteed unless labeled with "typical". Typical specifications are provided for your convenience but are not guaranteed.

### **Performance Conditions**

The electrical characteristics listed on the following pages are valid under the following conditions:

- ш The MTX100 must be in an environment where the temperature, altitude, humidity, and vibration conditions are within the operating limits described in Table 1-8 on page 1-14.
- $\blacksquare$ The MTX100 must have a warm-up period of at least 20 minutes.
- The MTX100 must be operating at an ambient temperature between  $+5^{\circ}$  C to  $+40^{\circ}$  C, unless otherwise noted.

### **Functional Specifications**

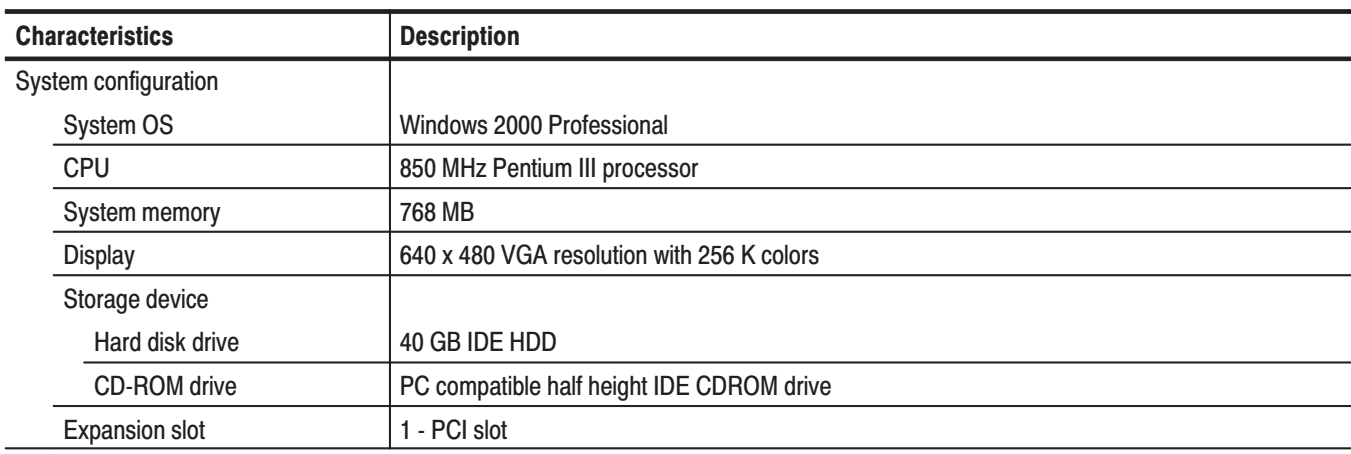

Table 1-1: Functional specifications

## **Electrical Specifications**

#### Table 1-2: Mainframe

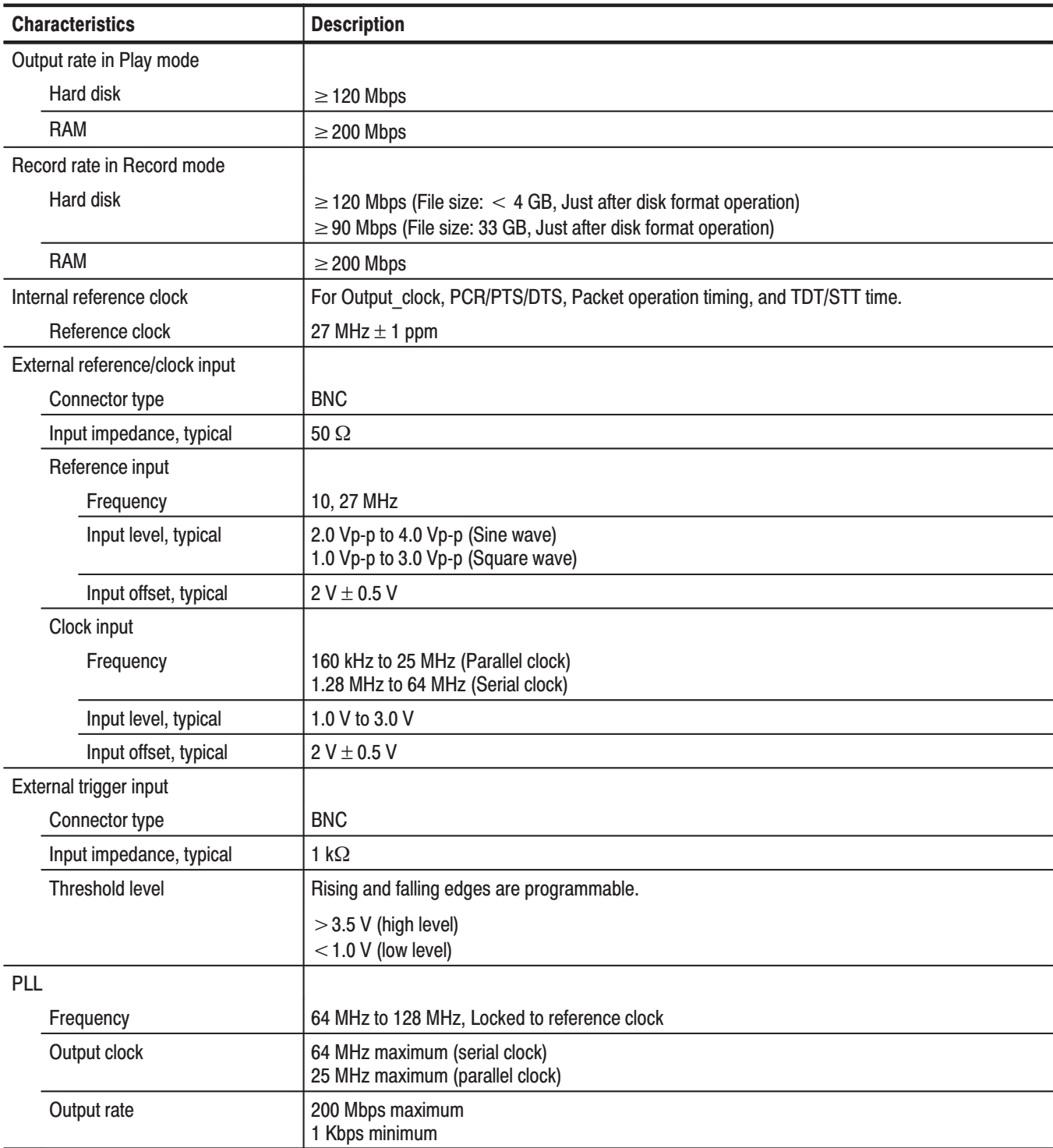

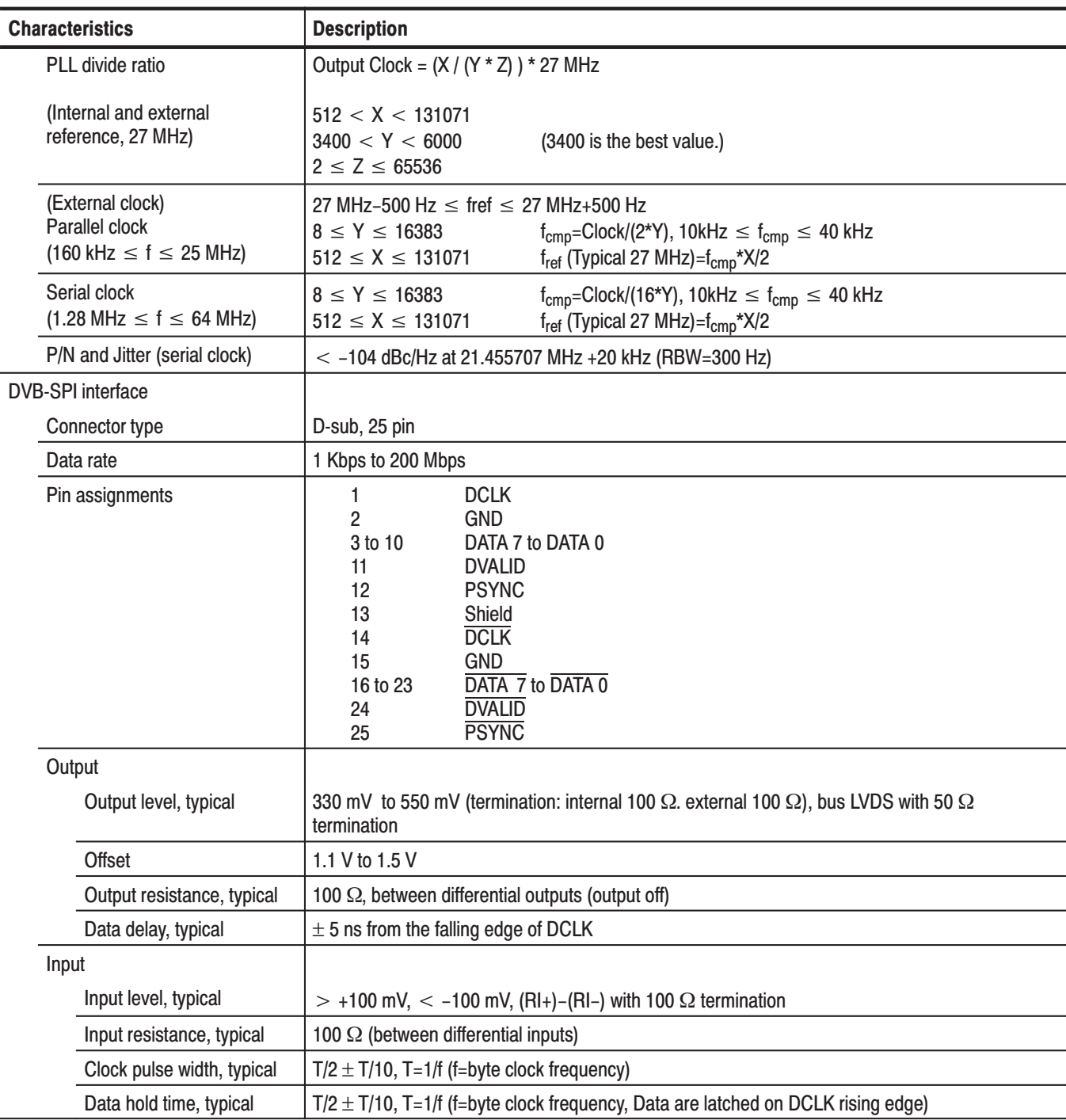

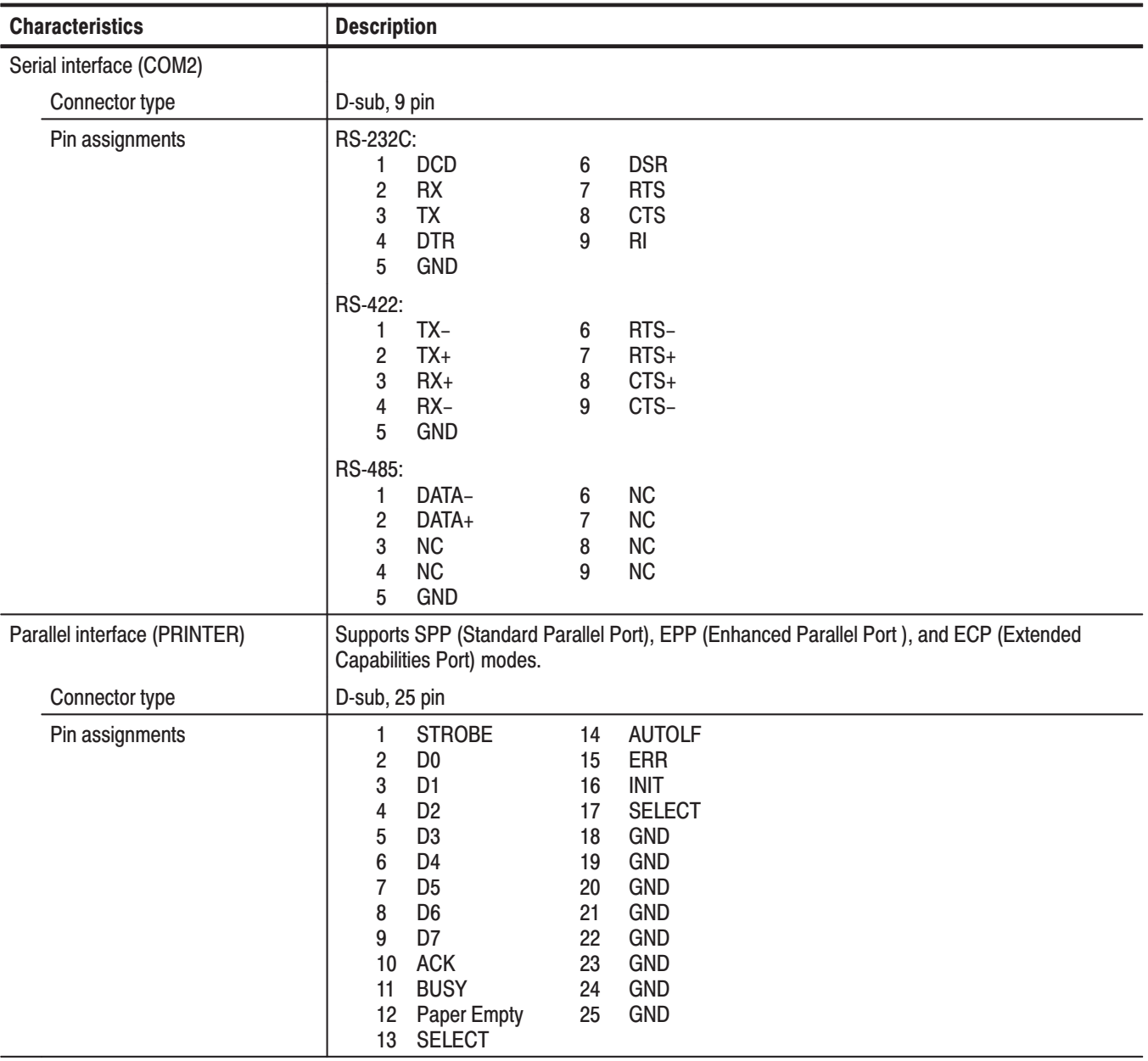

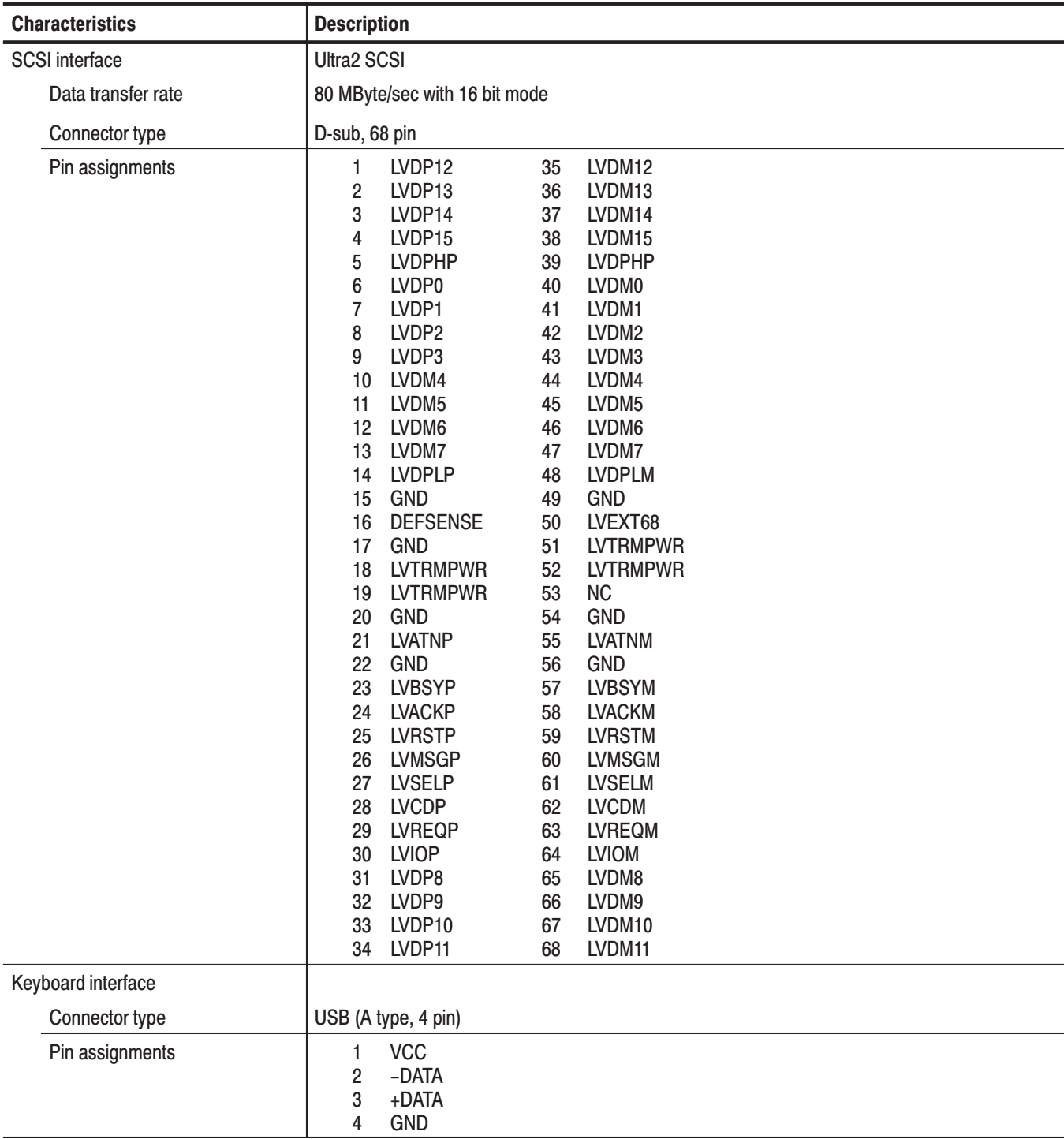

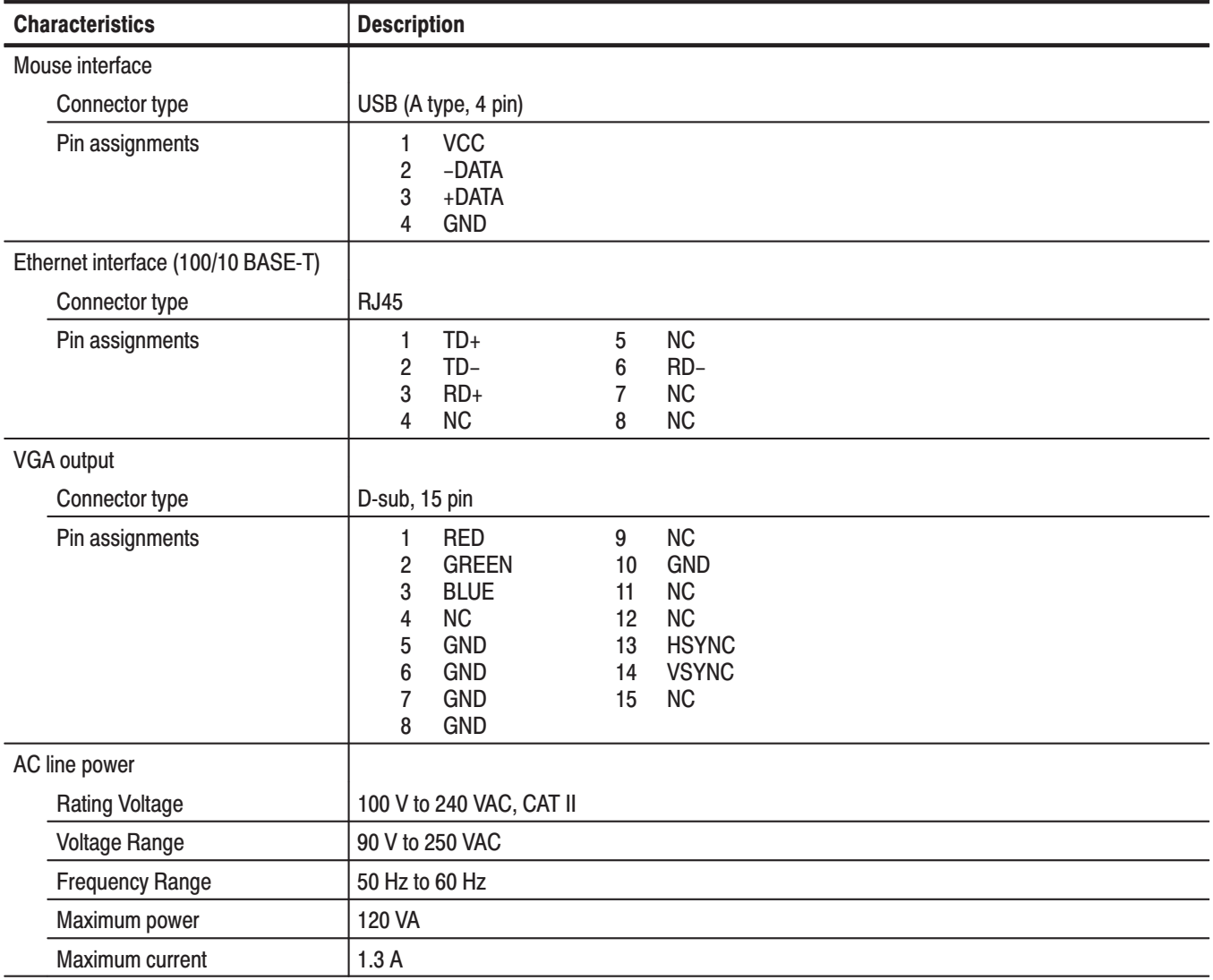

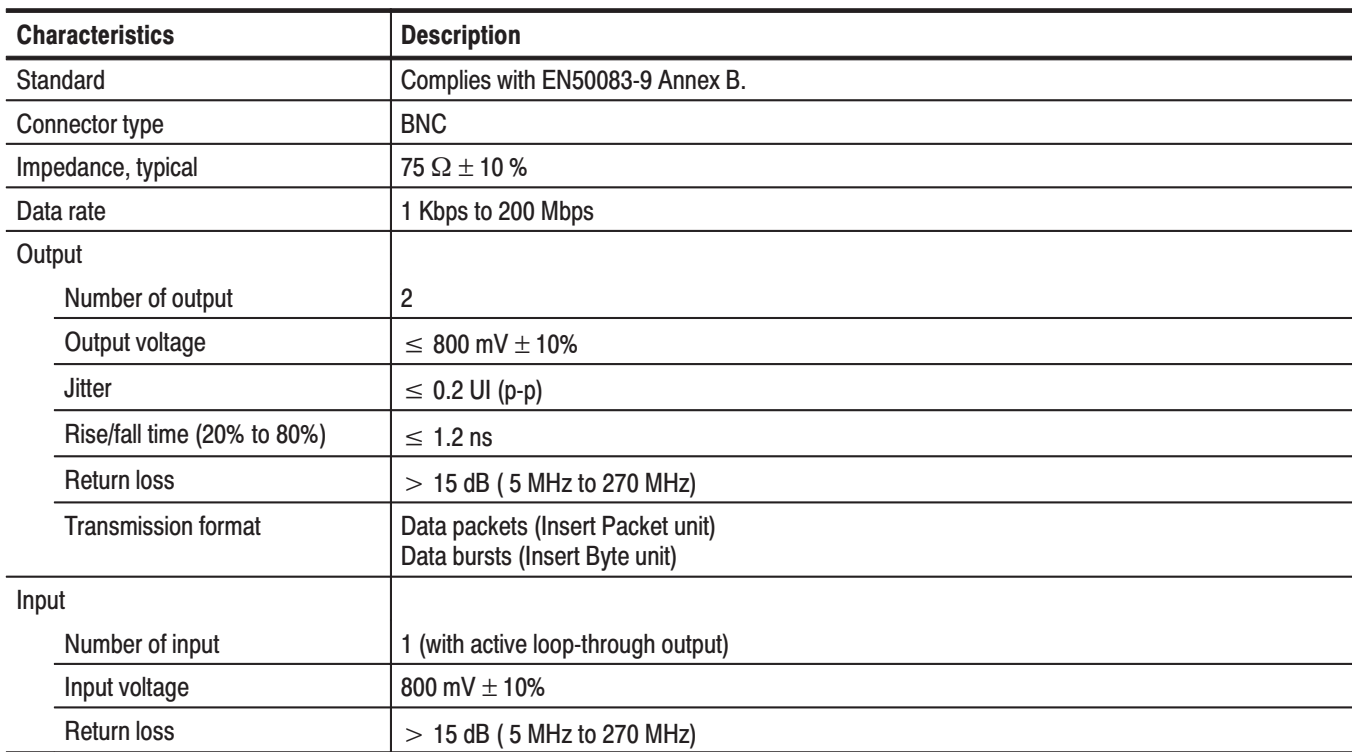

### Table 1-3: ASI interface (Option 01)

### Table 1-4: Universal parallel/serial interface (Option 02)

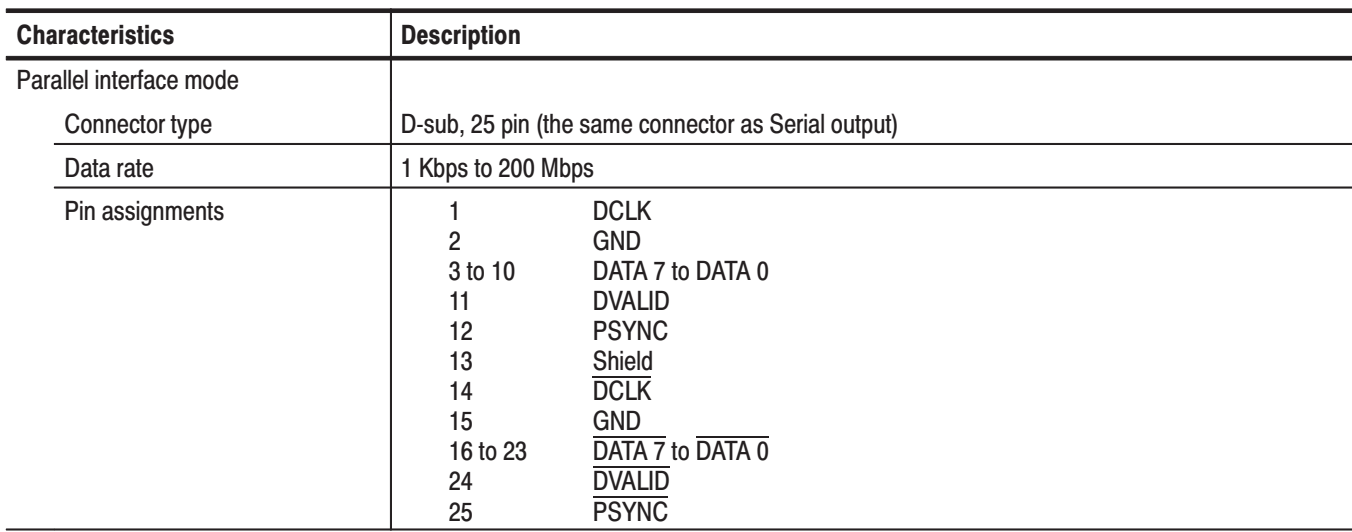

| <b>Characteristics</b>            | <b>Description</b>                                                                                                    |
|-----------------------------------|----------------------------------------------------------------------------------------------------|
| Output level, typical             | Note: Do not connect the Asserted Low pins for single-end use.                                                                                                    |
| TTL without termination           | LO: 0 V<br>HI: 3.3 V                                                                                                    |
| LVDS without termination          | 0.66 Vp-p to 1.1 Vp-p (amplitude)<br>1.1 V to 1.5 V (offset)                                                                                                    |
| <b>ECL</b> without termination    | $LO: -2.1 V$<br>$HI: -0.5 V$                                                                                                    |
| Output impedance, typical         | 50 $\Omega$ ± 5 % (per pin, single-end)                                                                                                    |
| Output resistance, typical        | $\geq 1$ k $\Omega$ (when the output is off, par pin, single-end)                                                                                                    |
| Data delay, typical               | $0 \pm 5$ ns from the falling edge of DCLK                                                                                                    |
| Single-end input level, typical   |                                                                                                    |
| TTL with termination              | LO: 0.0 V to 0.5 V<br>HI: 1.2 V to 5.0 V                                                                                                    |
| <b>ECL</b> with termination       | LO: $-5.2$ V to $-1.05$ V<br>HI: -0.25 V to 0.0 V                                                                                                    |
| Differential input level, typical | 0.4 V to 1.0 Vp-p (between +pin and -pin without termination)<br>0.2 V to 1.0 Vp-p (between +pin and -pin with termination)                                                                                                    |
| Input resistance, typical         | 50 $\Omega$ ± 5 % to GND pin (single End Termination: ON)<br>110 $\Omega \pm 5$ % (Differential Termination: ON)<br>$\geq 1$ k $\Omega$ to GND (Termination: OFF)                                                                                                    |
| Clock pulse width, typical        | $T/2 \pm T/10$ , T=1/f (f=byte clock frequency)                                                                                                    |
| Data hold time, typical           | $T/2 \pm T/10$ , T=1/f (f=byte clock frequency, Data are latched on DCLK rising edge)                                                                                                    |
| Serial interface mode             |                                                                                                    |
| Connector type                    | D-sub, 25 pin (the same connector as Parallel output)                                                                                                    |
| Data rate                         | 1 Kbps to 40 Mbps                                                                                                    |
| <b>Pin Assignments</b>            | <b>DCLK</b><br>1<br>2<br><b>GND</b><br>3 to 9<br>Not managed<br>DATA <sub>0</sub><br>10<br>11<br><b>DVALID</b><br>12<br><b>PSYNC</b><br>13<br>Shield<br><b>DCLK</b><br>14<br><b>GND</b><br>15<br>16 to 22<br>Not managed<br>DATA <sub>0</sub><br>23<br><b>DVALID</b><br>24<br><b>PSYNC</b><br>25 |

Table 1-4: Universal parallel/serial interface (Option 02) (Cont.)

| <b>Characteristics</b>            | <b>Description</b>                                                                                                    |
|-----------------------------------|----------------------------------------------------------------------------------------------------|
|                                   |                                                                                                    |
| Output level, typical             | Note: Do not connect the Asserted Low pins for single-end use.                                                                                                    |
| TTL without termination           | LO: 0 V<br>HI: 3.3 V                                                                                                    |
| <b>LVDS</b> without termination   | 0.66 Vp-p to 1.1 Vp-p (amplitude)<br>1.1 V to 1.5 V (offset)                                                                                                    |
| <b>ECL without termination</b>    | $LO: -2.1 V$<br>$HI: -0.5 V$                                                                                                    |
| Output impedance, typical         | 50 $\Omega \pm 5$ % (per pin, single-end)                                                                                                    |
| Output resistance, typical        | $\geq 1$ k $\Omega$ (when the output is off, par pin, single-end)                                                                                                   |
| Data delay, typical               | $0 \pm 5$ ns from the falling edge of DCLK                                                                                                    |
| Single-end input level, typical   |                                                                                                    |
| <b>TTL with termination</b>       | $LO: 0.0 V$ to $0.5 V$<br>HI: 1.2 V to 5.0 V                                                                                                    |
| <b>ECL</b> with termination       | LO: $-5.2$ V to $-1.05$ V<br>HI: -0.25 V to 0.0 V                                                                                                    |
| Differential input level, typical | 0.4 V to 1.0 Vp-p (between +pin and -pin without termination)<br>0.2 V to 1.0 Vp-p (between +pin and -pin with termination)                                         |
| Input resistance, typical         | 50 $\Omega$ ± 5 % to GND pin (Single End Termination: On)<br>110 $\Omega$ ± 5 % (Differential Termination: On)<br>$\geq 1$ k $\Omega$ to GND pin (Termination: Off) |
| Clock pulse width, typical        | $T/2 \pm T/10$ , T=1/f (f=byte clock frequency)                                                                                                    |
| Data hold time, typical           | $T/2 \pm T/10$ , T=1/f (f=byte clock frequency, data are latched on DCLK rising edge)                                                                               |
| Event output (EVENT OUT)          |                                                                                                    |
| Connector type                    | <b>BNC</b>                                                                                                    |
| Output level, typical             | <b>TTL without termination</b>                                                                                                    |
|                                   | LO: < 0.4 V<br>H1: > 2.4 V                                                                                                    |
| Output impedance, typical         | $50 \Omega$                                                                                                    |

Table 1-4: Universal parallel/serial interface (Option 02) (Cont.)

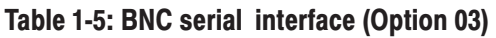

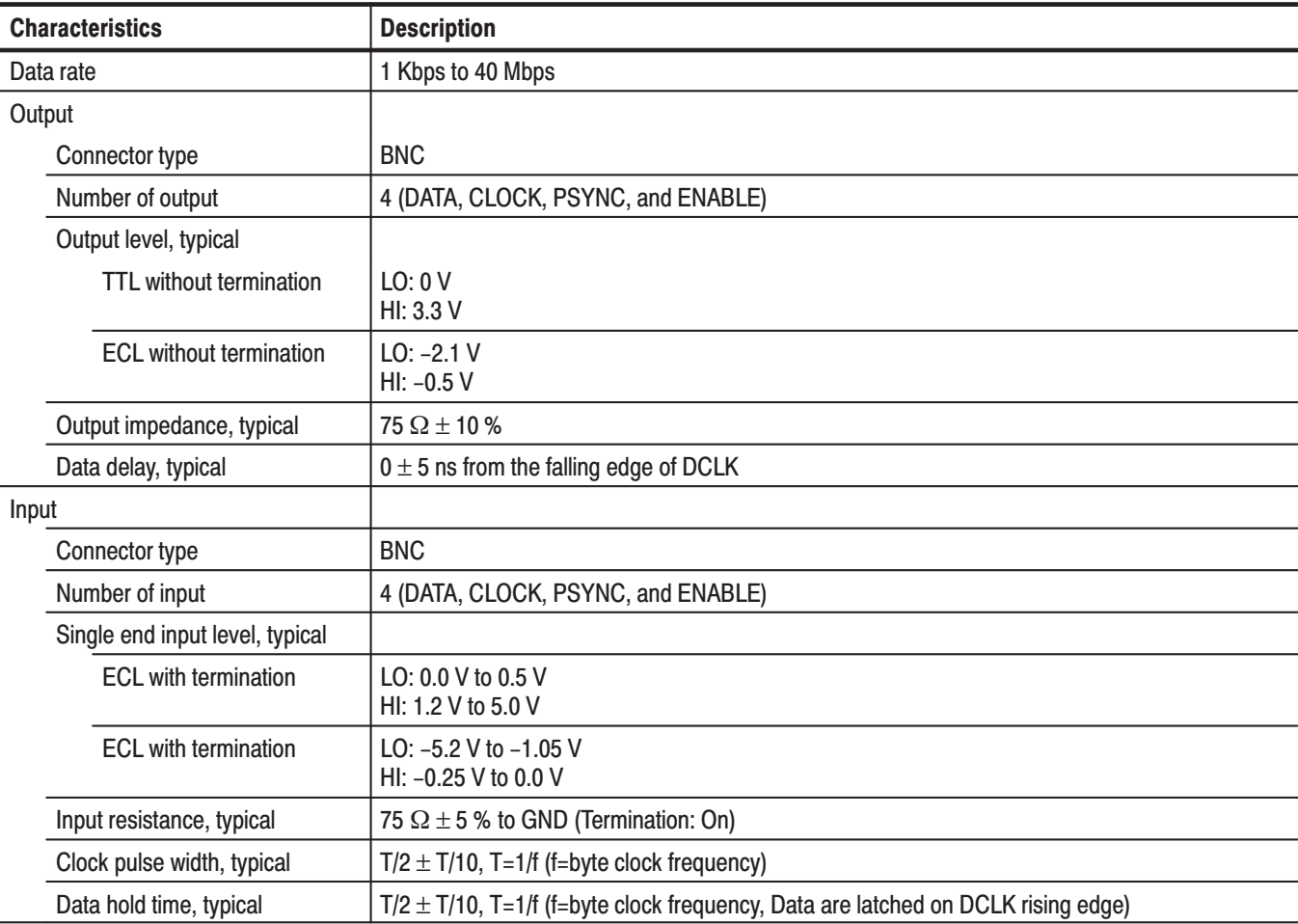

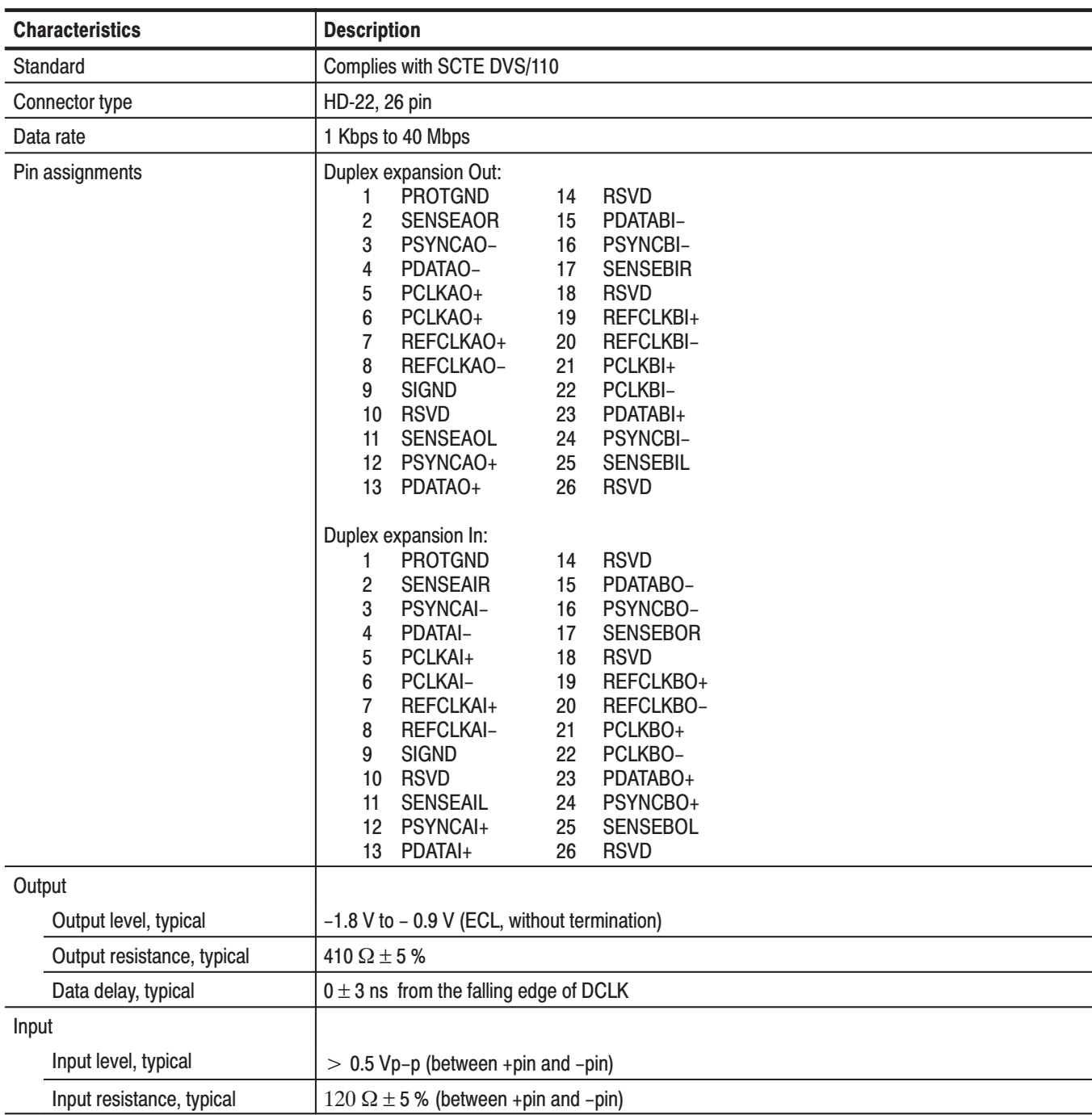

### Table 1-6: DHEI interface (Option 04)

# **Mechanical (Physical) Characteristics**

### **Table 1-7: Mechanical characteristics**

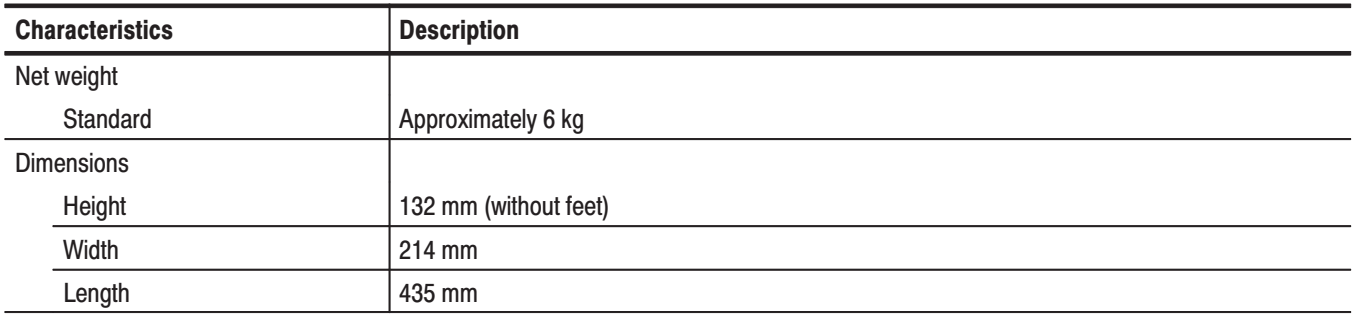

## **Environment Characteristics**

### **Table 1-8: Environmental characteristics**

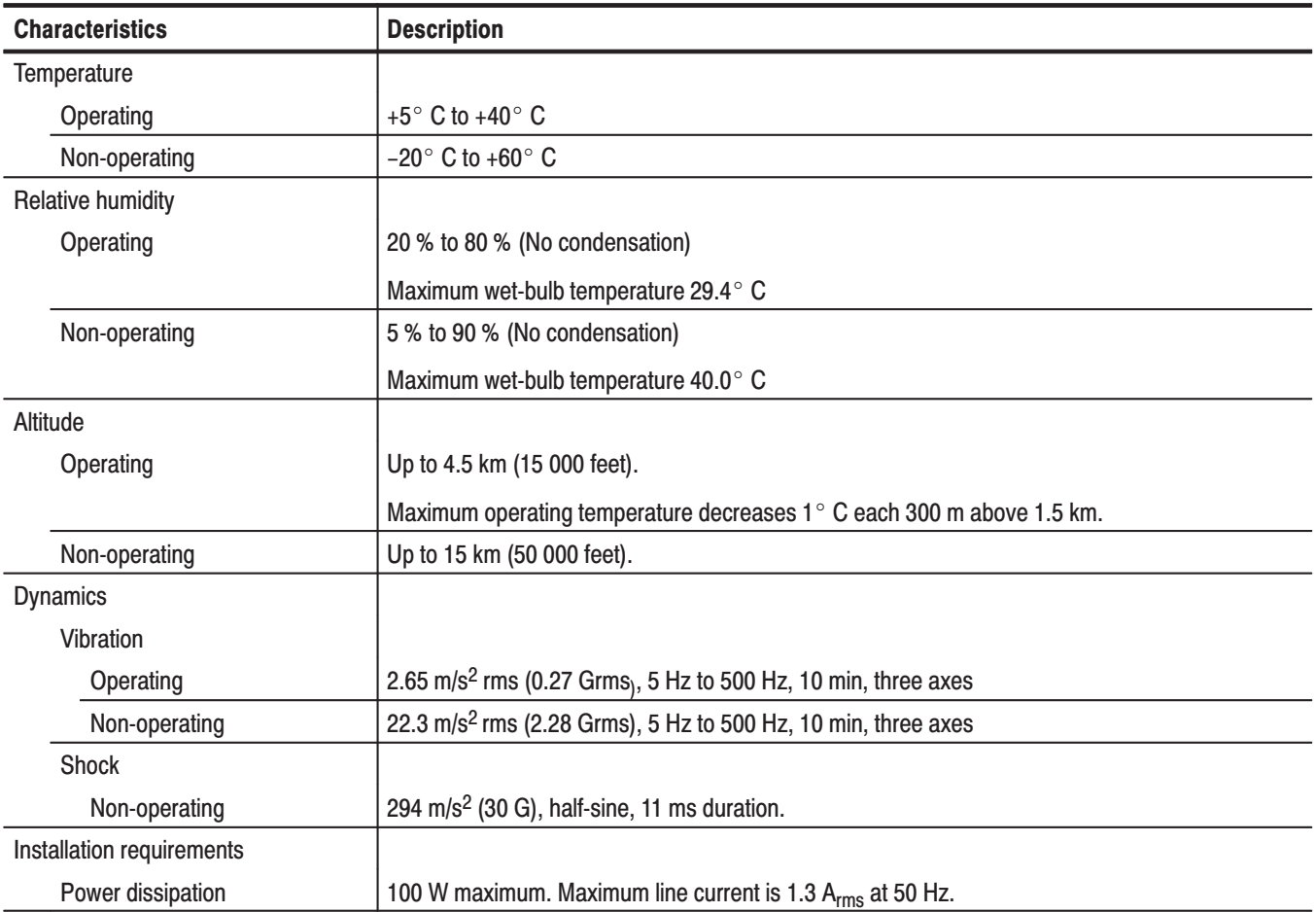
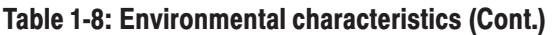

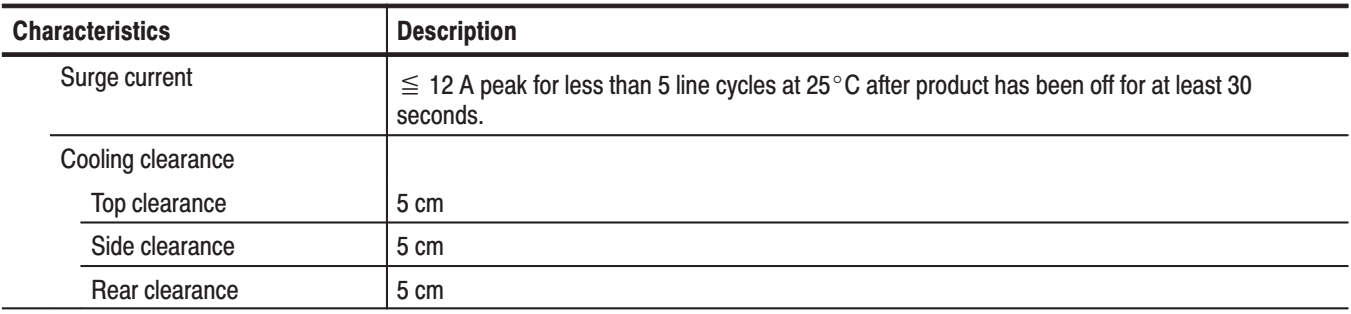

# **Certifications and Compliances**

### Table 1-9: Certifications and compliances

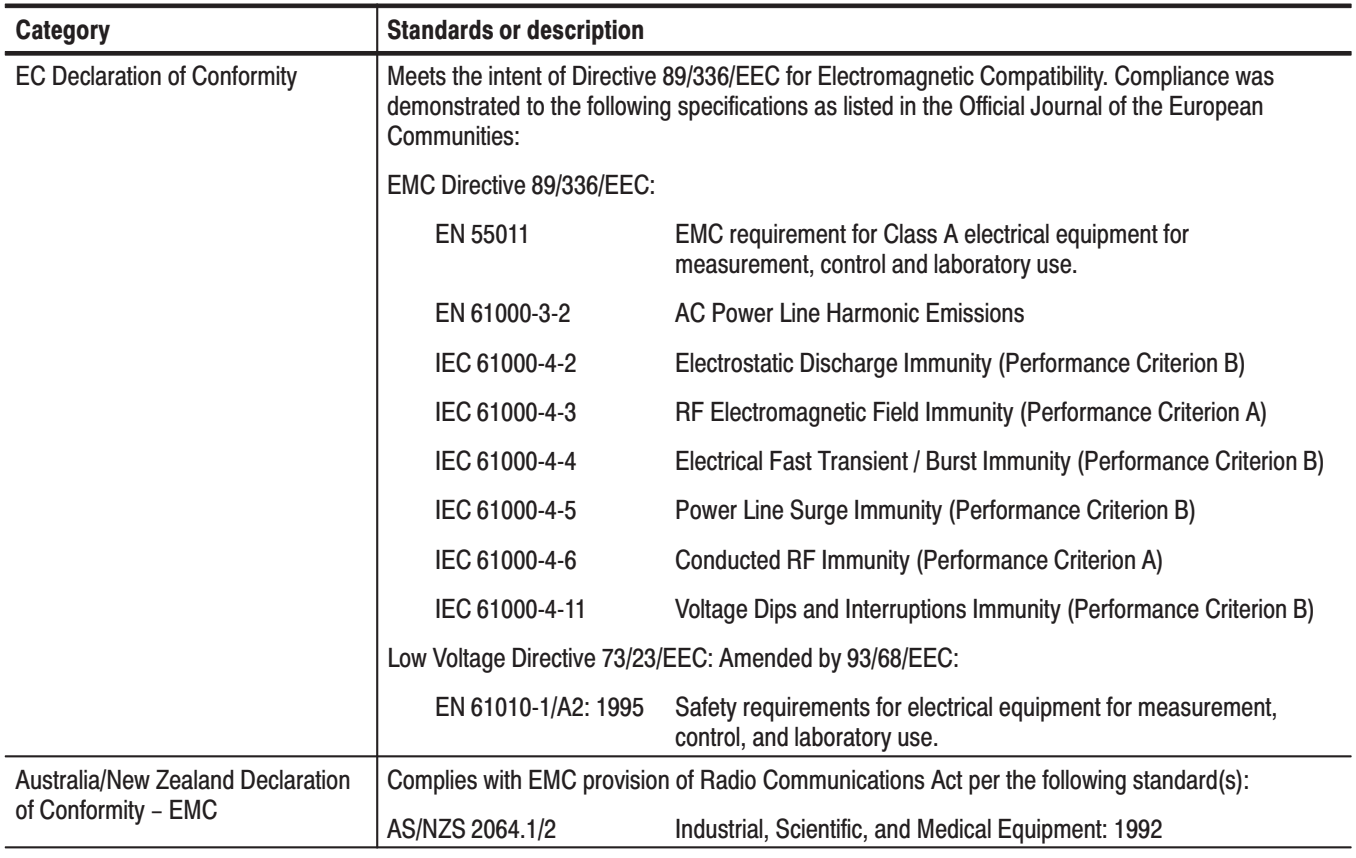

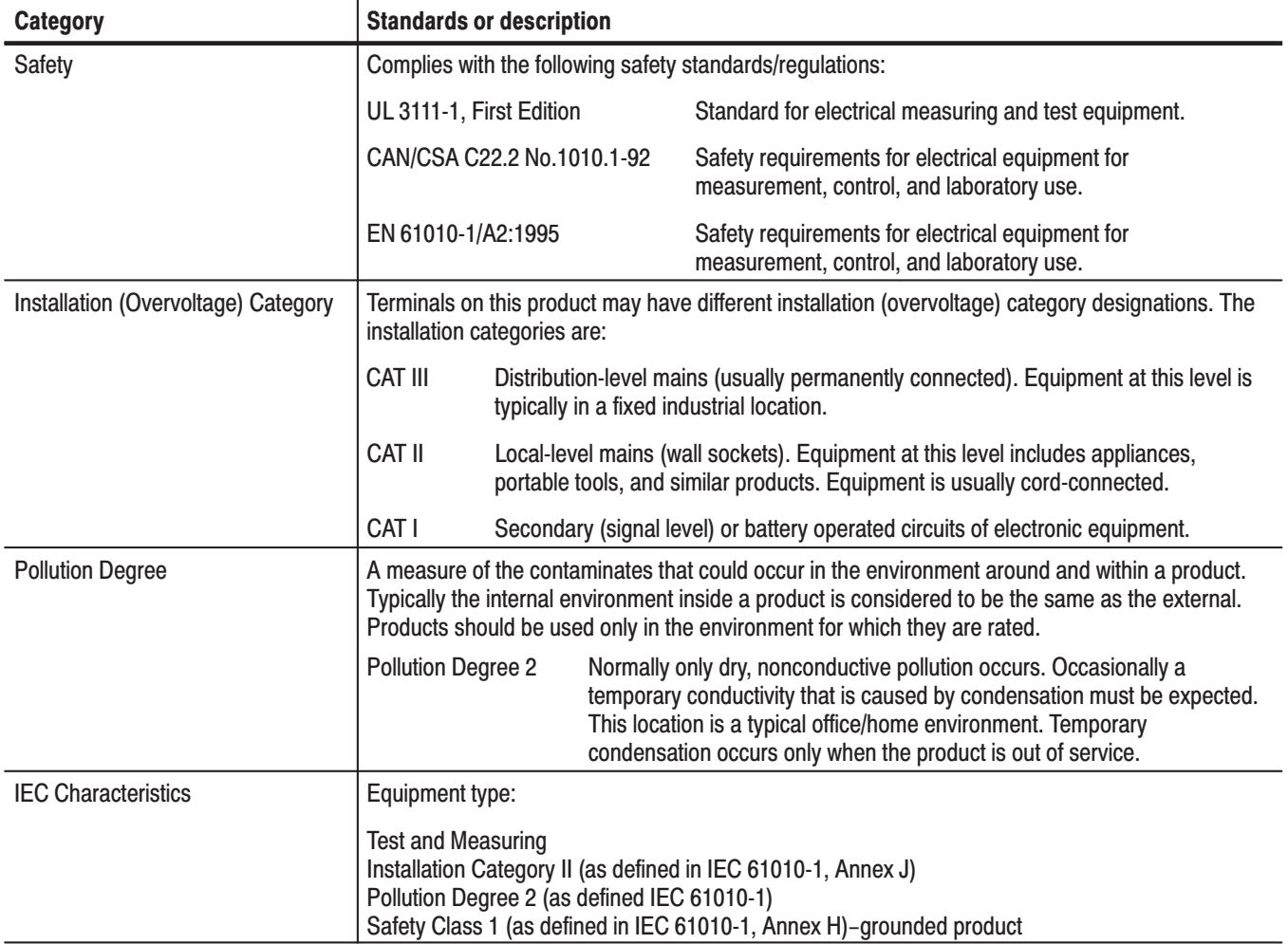

### Table 1-9: Certifications and compliances (Cont.)

# **Operating Information**

# **Installation**

This *Operating Information* contains installation and operating information related to the servicing of this instrument.

### **Supplying Operating Power**

*NOTE.* Read all information and heed all warnings in this subsection before *connecting the MTX100 to a power source.*

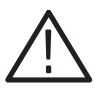

**WARNING.** AC POWER SOURCE AND CONNECTION. The MTX100 operates *from a single-phase power source. It has a three-wire power cord and two-pole, three-terminal grounding type plug. The voltage to ground (earth) from either pole of the power source must not exceed the maximum rated operating voltage, 250 volts.*

*Before making connection to the power source, be sure the MTX100 has a suitable two-pole, three-terminal grounding-type plug.*

*GROUNDING. This instrument is safety Class 1 equipment (IEC designation). All accessible conductive parts are directly connected through the grounding conductor of the power cord to the grounded (earthing) contact of the power plug.*

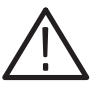

WARNING. The power input plug must be inserted only in a mating receptacle *with a grounding contact where earth ground has been verified by a qualified service person. Do not defeat the grounding connection. Any interruption of the grounding connection can create an electric shock hazard.*

*For electric shock protection, the grounding connection must be made before making connection to the instrument's input or output terminals.*

### **Power Cord Information**

A power cord with the appropriate plug configuration is supplied with each MTX100. Table 2-1 gives the color-coding of the conductors in the power cord. If you require a power cord other than the one supplied, refer to Table 2-2, Power cord identification*.*

### Table 2-1: Power-cord conductor identification

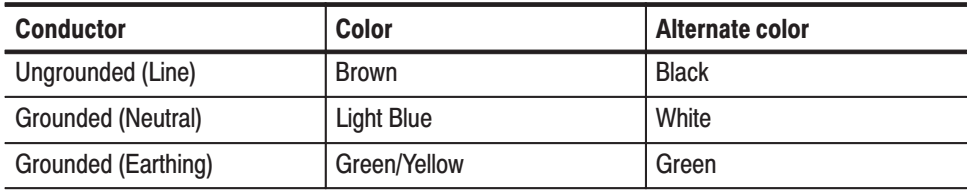

### Table 2-2: Power cord identification

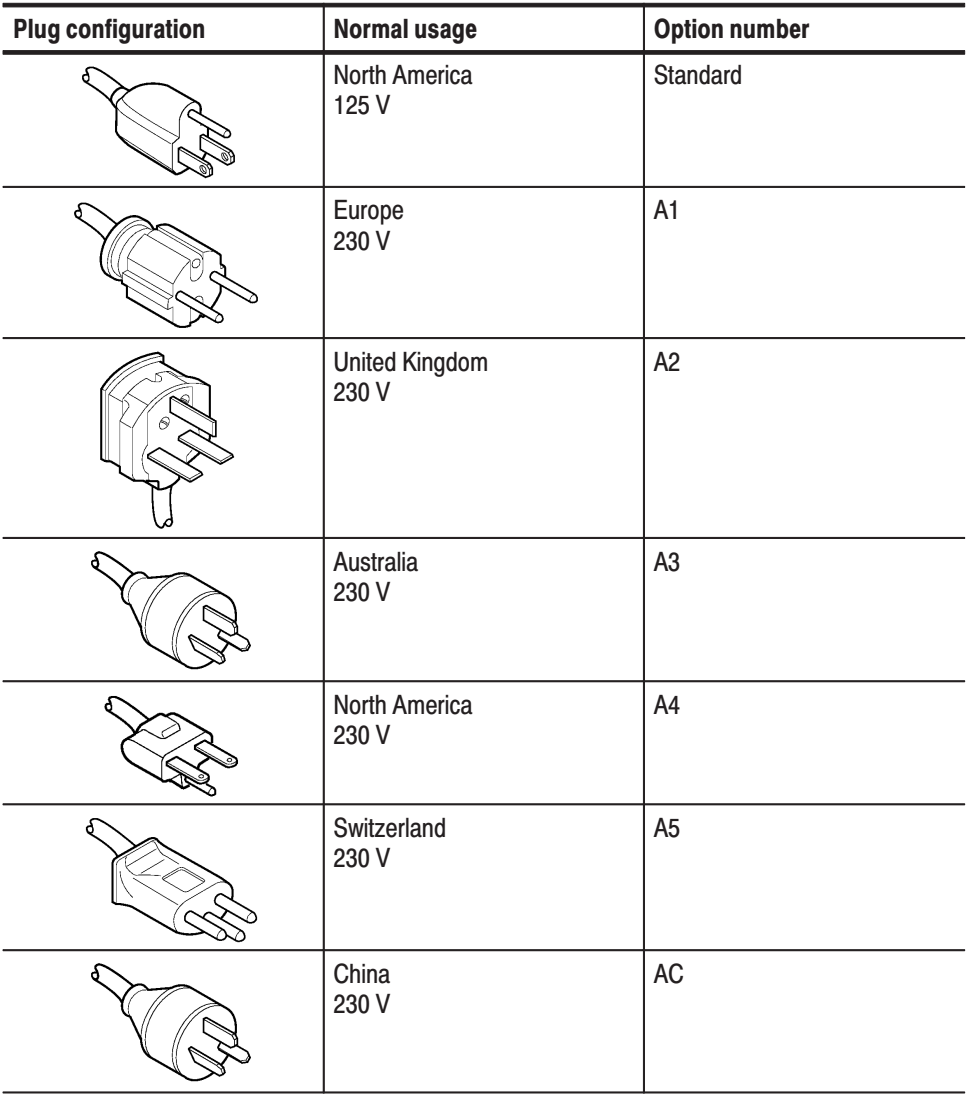

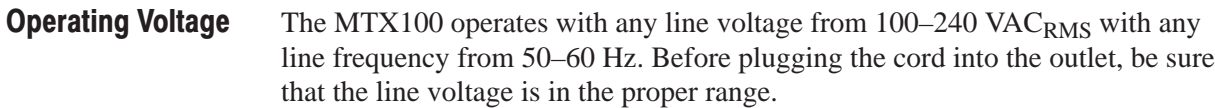

### **Operating Environment**

The following environmental requirements are provided to ensure proper operation and long instrument life.

Operate the MTX100 where the ambient air temperature is from  $+5^{\circ}$  C to  $+40^{\circ}$  C with no disc in the CD-ROM drive. Store the MTX100 in ambient temperatures from  $-20^{\circ}$  C to  $+60^{\circ}$  C with no disc in the CD-ROM drive. After storage at temperatures outside the operating limits, allow the chassis to stabilize at a safe operating temperature before applying power. See Table 2-3 for ventilation requirements. **Operating Temperature** 

### Table 2-3: Ventilation requirements

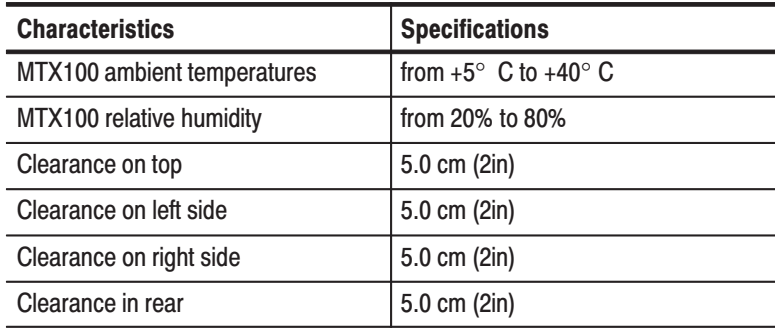

**NOTE**. If you are installing the instrument in a dedicated rack, refer to the *instruction sheet that comes with the rackmounting kit for proper installation procedures.*

*When the MTX100 is mounted in a 19-inch rack, verify that there is at least one unit of clearance above the MTX100.*

# **Applying and Interrupting Power**

Consider the following information when you power on or power off the MTX100, or when external power loss occurs.

Connect the proper power cord from the rear panel power connector to the power system. Refer to Table 2-2 for power cord identification. **Connect Power Cable** 

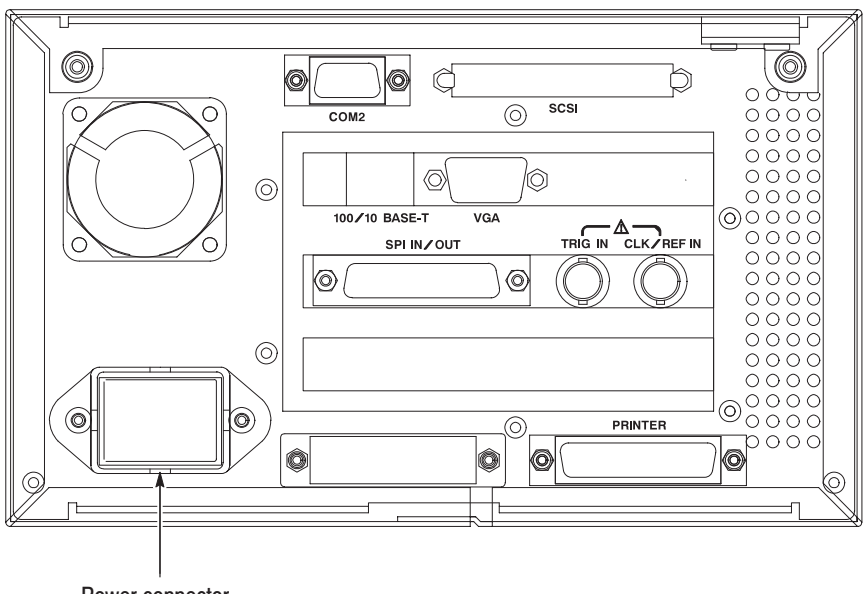

Power connector

### Figure 2-1: Rear panel power connector

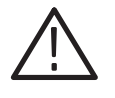

CAUTION. The instrument does not have a principal power switch. When you *connect the power cable to the AC line connector, power is applied to the power supply standby circuit of the instrument.*

Press the **ON/STBY** switch on the lower left side of the front panel to power on the instrument. Refer to Figure 2-2. **Power On** 

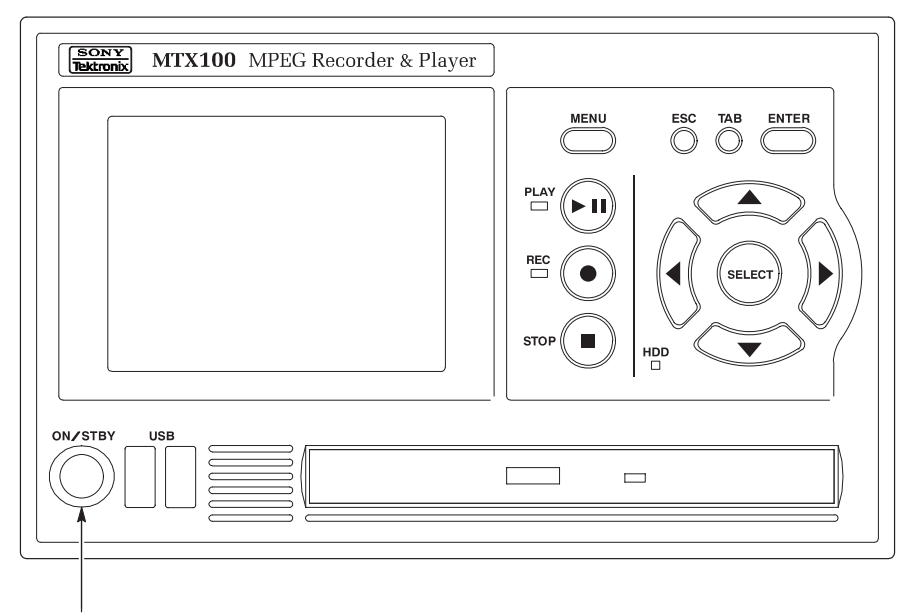

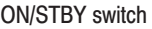

### Figure 2-2: Front panel ON/STBY switch

To power off the MTX100, press the **ON/STBY** switch. **Power Off** 

> If you connect the USB mouse and keyboard provided with the instrument to the USB connectors, you can shutdown the instrument by using the Shutdown command from the File menu. In the shutdown process, all of the instrument settings are saved.

### **Repackaging Instructions**

If you ship the MTX100, pack it in the original shipping carton and packing material. If the original packing material is not available, package the instrument as follows:

- **1.** Obtain a corrugated cardboard shipping carton with inside dimensions at least 15 cm (6 inches) taller, wider, and deeper than the instrument. The shipping carton must be constructed of cardboard with 170 kg (375 pound) test strength.
- **2.** If you are shipping the instrument to a Tektronix field office for repair, attach a tag to the instrument showing the instrument owner and address, the name of the person to contact about the instrument, the instrument type, and the serial number.
- **3.** Wrap the instrument with polyethylene sheeting or equivalent material to protect the finish.
- **4.** Cushion the instrument in the shipping carton by tightly packing dunnage or urethane foam on all sides between the carton and the MTX100. Allow 7.5 cm (3 in) on all sides, top, and bottom.
- **5.** Seal the shipping carton with shipping tape or an industrial stapler.

# **Installed Options**

Your instrument may be equipped with one or more instrument options. Except for the line-cord options described by Table 2-2 on page 2-2, all options are listed and described in Section 7, *Options*. For further information and prices of instrument options, see your Tektronix Products catalog or contact your Tektronix Field Office.

# **Operating Instructions**

Before servicing the MTX100, read the following operating instructions. These instructions are at the level appropriate for servicing the MTX100. The user manual contains complete operator instructions.

# **Display Elements**

There are two types of screens to operate the MTX100; Play screen and Record screen.

- $\overline{\phantom{a}}$  Play screen is used to output the selected stream. When you power on the instrument, this screen will display the last screen showing, previous to powering down.
- Record screen is used to record the input stream. When you press the REC button or select the Record command from the File menu while the Play screen is displayed, the screen switches to the Record screen.

Figure 2-3 shows the location of display elements of the Play screen. The display elements of the Record screen is the same as that of the Play screen.

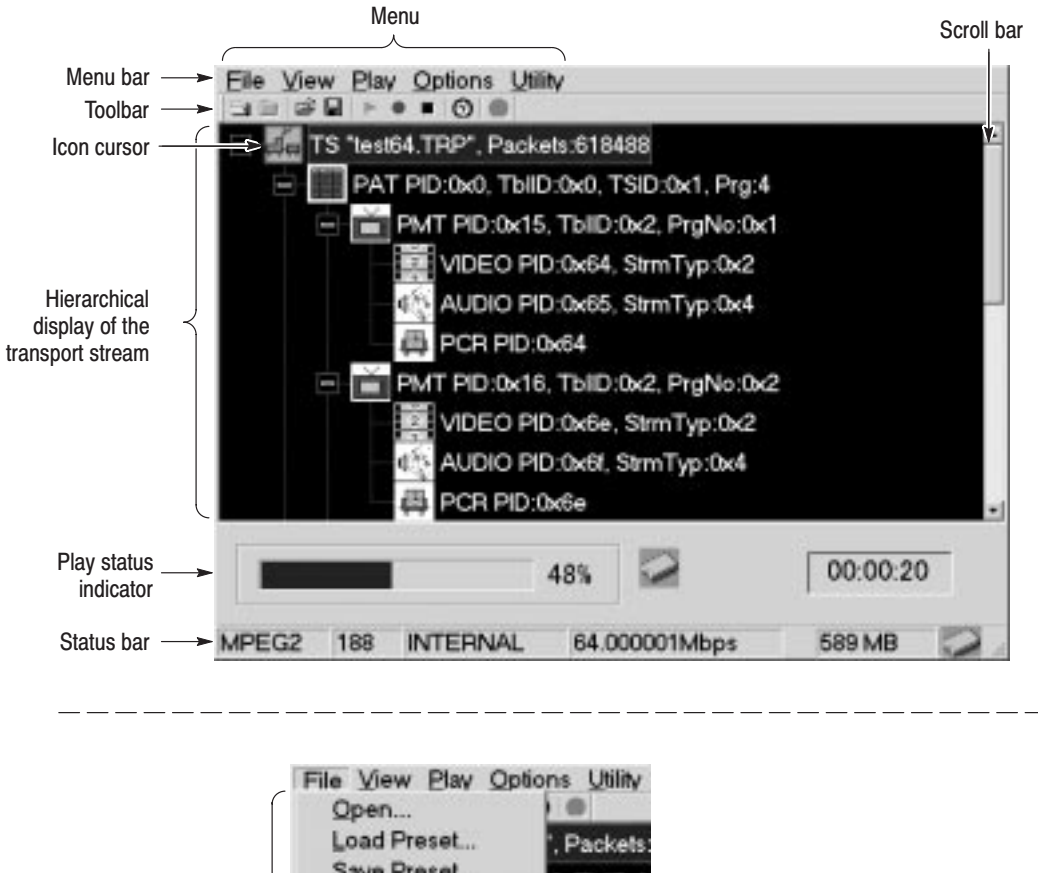

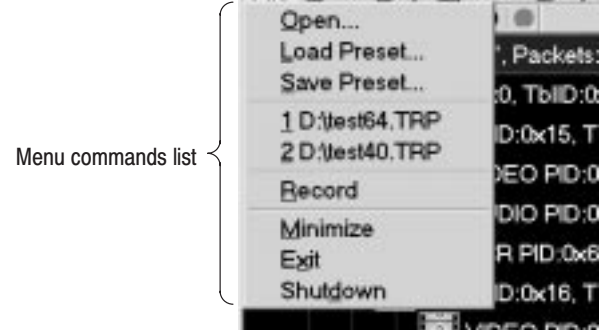

Figure 2-3: Elements of the Play screen

### **Basic Menu Operation**

This section describes the basics of using the MTX100's menu and the methods for entering numeric input in the various dialog boxes.

The menus are displayed in the menu bar at the top of the Play or Record screen. You can operate these menus using the front panel MENU button, ESC button, TAB button, ENTER button, and the arrow buttons (see Figure 2-4).

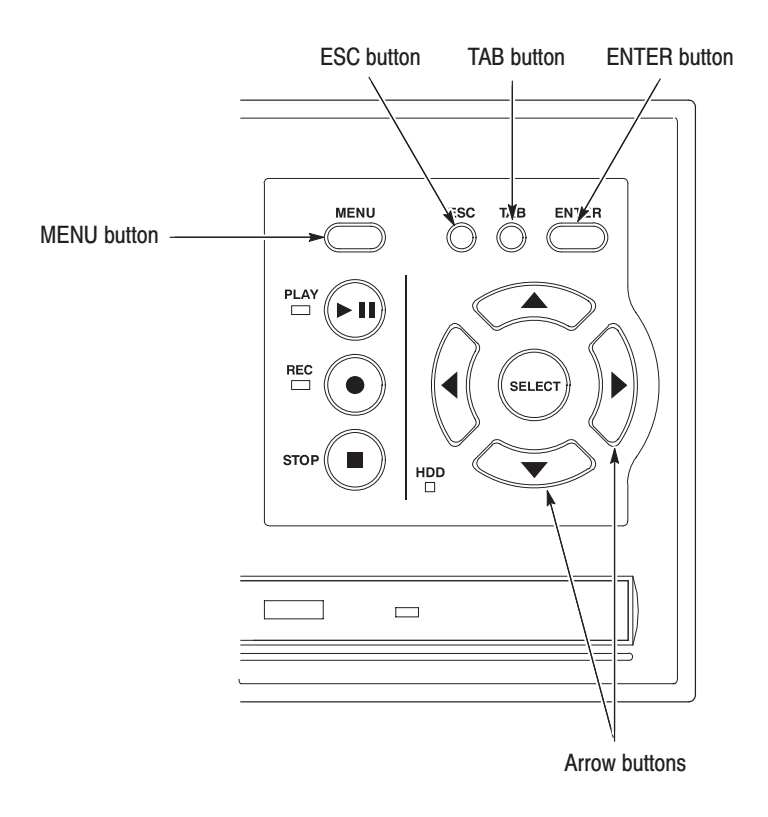

### Figure 2-4: Front panel showing the menu controls

Accessing Menu Commands. To access any menu command, press the MENU button. When you press the MENU button, the File menu command list first opens.

Use the up  $(\triangle)$  or down  $(\blacktriangledown)$  arrow button to move through the command list. Press the ENTER button to execute the selected command.

Use the left  $\blacktriangleleft$  or right  $\blacktriangleright$  arrow button to select the desired menu. Press the ESC button to close the command list temporarily.

Press the MENU button again to close the menu command list.

**NOTE**. When you press the left arrow button while the File menu is displayed or *when you press the right arrow button while the Utility menu is displayed, the command list for window operation of the MTX100 application is displayed.*

Display States of the Menu Commands. The menu commands can have the following three display states as shown in Figure 2-5:

- -A command followed by " $\blacktriangleright$ " indicates a corresponding submenu will be displayed after you press the ENTER button or the right  $(\blacktriangleright)$  arrow button.
- - A command followed by "..." indicates that a corresponding dialog box will open after you press the ENTER button.
- - If a command name is only displayed, the command will be executed after you press the ENTER button.

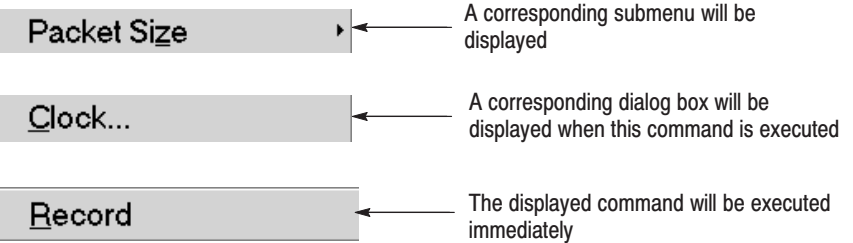

### Figure 2-5: Display states of the menu commands

You can enter numeric values in displayed dialog boxes by using the 10 key Pad or by using the arrow buttons. **Numeric Input** 

> Numeric Input Using the 10 Key Pad. Perform the following procedure to input numeric values by using the 10 Key Pad. Figure 2-6 shows the 10 key Pad.

- **1.** Open a dialog box including the text box in which you want to change a parameter.
- **2.** Press the **TAB** button repeatedly to select (highlight) the numeric parameter you want to change in the open dialog box.
- **3.** Press the **SELECT** button to open the 10 Key Pad (see Figure 2-6).

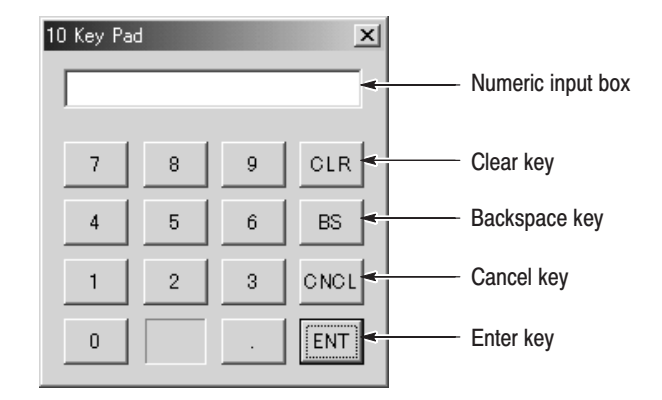

#### Figure 2-6: 10 key Pad

- **4.** Press the **TAB** button or the arrow buttons to move the dotted line box on the number you want to input (when the key pad first opens, the box is located on the ENT key).
- **5.** Press the **SELECT** button. This displays the selected number in the numeric input box.
- **6.** Repeat steps 4 and 5 to input the desired parameter value.
- **7.** Press the **ENTER** button (or select the **ENT** key and then press the **SELECT** button). This enables the new value in the numeric input box and closes the 10 Key Pad.

Numeric Input Using the Arrow buttons. Perform the following procedure to change a value by using the arrow buttons:

- **1.** Open a dialog box including the text box that you want to change a parameter.
- **2.** Press the **TAB** button repeatedly to select the numeric parameter you want to change in the open dialog box.
- **3.** Press the left  $\left(\bigtriangleup\right)$  arrow button to begin editing the parameter. This highlights the last digit.
- **4.** Press the left  $(\triangle)$  or right  $(\triangleright)$  arrow button to move the highlighted cursor to the value you want to change.
- **5.** Press the up  $(\triangle)$  or down  $(\blacktriangledown)$  arrow button to increase or decrease the value.
- **6.** Repeat steps 4 and 5 to enter all of the desired values. If you add an input digit, press the left  $\left(\blacktriangleleft\right)$  arrow button.
- **7.** After you change all of the values, press the **ENTER** button.

# **About the Data Output Source**

When you output the selected stream data, you can select either the hard disk or the RAM as an output source. This subsection describes the operation of the MTX100 when each output source is selected.

- When you select the RAM as an output source, the MTX100 performs the following: **RAM** 
	- When data output rate is less than or equal to 120 Mbps, the MTX100 outputs the first stream data while transferring the data from the hard disk to the RAM and then continuously outputs the data from the RAM using looping methods.
	- $\blacksquare$  When data output rate is more than 120 Mbps, the MTX100 continuously outputs a stream data from the RAM using looping methods after the data is completely transferred from the hard disk to the RAM.

If you select the RAM as an output source, you cannot output the data over the RAM free space for the data output. This RAM free space is displayed on the status bar.

If you select the hard disk (Disk) as an output source, the MTX100 always outputs the selected stream data from the hard disk regardless of the data output rate. When the reading speed of the hard disk cannot overtake the data output rate, the error message "Error: Output Buffer Empty" appears. **Hard Disk** 

Use the Source command in the Play menu to select the output source.

You can see the currently selected output source in the status bar.

**Theory of Operation** 

# **Theory of Operation**

This section describes the basic operation of the major circuit blocks or modules in the MTX100. The *Diagrams* section, beginning on page 9-1, includes a block diagram and an interconnect diagram.

# A10 Main Board

The A10 Main board consists of the following six blocks:

- The PCI interface consists of a target and an initiator. In the target, the control port of the A10 Main board is mapped. The initiator has two DMA controllers which read the data from and write the data to the system RAM. **PCI Interface**
- The FIFO consists of two 8-MB SDRAMs. Each of the SDRAMs is used for outputing and recording a stream data respectively. This FIFO is used to compensate for non-realtime operation of Windows 2000. **Mega FIFO**
- The TS controller consists of PSYNC Generator, DVALID Generator, PCR Counter, PCR DTS/PTS Inserter, and the peripheral circuit. **TS Controller**
- The interrupt controller sends the following interruption signals to the CPU: External Trigger, Play FIFO Empty, Record FIFO Full, and 100 ms timer. **Interrupt Controller**
- The TS clock generator consists of two types of clock generators for stream output: Low Band clock generator and High Band clock generator. The Low Band clock generator generates the clock signal ranges from 64 MHz to 96 MHz. The High Band clock generator generates the clock signal ranges from 96 MHz to 128 MHz. The output signals of these clock generators are divided by the dividing circuit, and they are output as a serial or parallel clock. **TS Clock Generator** 
	- The reference clocks consist of 27 MHz TCXO and half-divided output of 54 MHz clock generator. These clocks are used to compare the frequency of the TS Clock Generator. **Reference Clocks**

# **A20 PCI Back Plane Board**

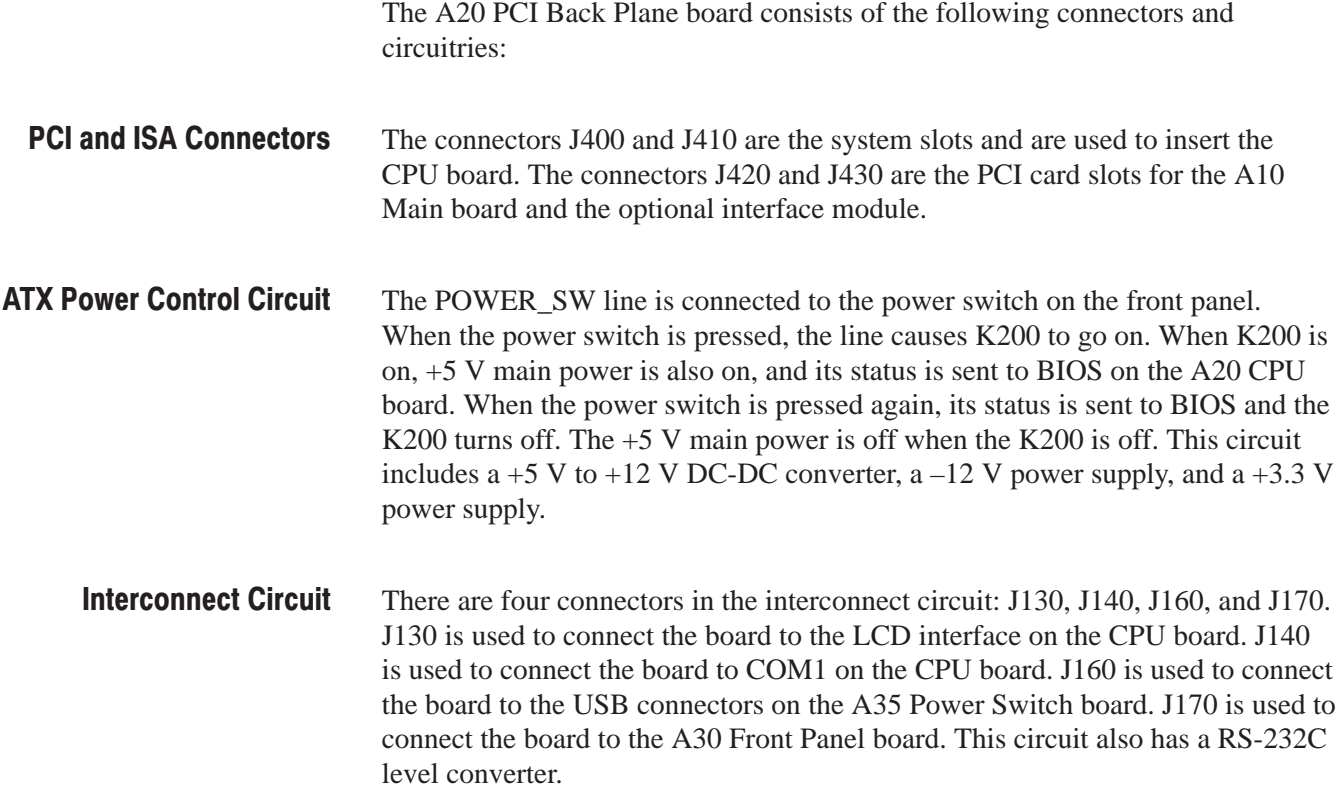

# **A30 Front Panel Board**

The A30 Front Panel board consists of the front panel processor circuit, video inverter circuit, rubber contact switches, three connectors, and two LEDs.

# **A35 Power Switch Board**

The A35 Power Switch board is connected to the A20 PCI Back Plane board through the A30 Front Panel board. There are two USB connectors on this board.

# A100 ASI Interface Module (Option 01)

The A100 ASI Interface module consists of the following five blocks:

The local bus interface communicates with the A10 Main board. There are two sets of 16-bit signal lines for Rx and Tx: 8-bit data lines for single-end connection, 4-bit control lines for single-end connection, and 4-bit control lines for differential connection. These lines are connected to the A10 Main board in one-on-one. Local Bus Interface

The FPGA consists of an FIFO and PCI interface. The FIFO is used to output a stream data in packet mode. In this mode, a stream data from the A10 Main board is stored in it, and then the data is output in synchronism with the PSYNC signal. In the burst mode, the FIFO is used only to synchronize with the clock signal. There is a 32-bit resistor in the PCI interface and it controls the board operation. **FPGA** 

The HOTLink transmitter converts parallel signals from the FIFO to a serial signal. The converted signal is output to the BNC connectors through the cable drivers. **HOTLink transmitter and Cable Drivers** 

The signal applied to the BNC connector is equalized by the cable equalizer, and is converted to parallel signals by the HOTLink receiver. In addition, the equalized signal is applied to the cable driver, and is output to the ASI through output. **Cable Equalizer and HOTLink Receiver** 

The regulator supplies power for internal circuitry in the FPGA. 2.5 V Regulator

# A110 Universal Parallel/Serial Interface Module (Option 02)

The A110 Universal Parallel/Serial Interface module consists of the following six blocks:

- The local bus interface communicates with the A10 Main board. There are two sets of 16-bit signal lines for Rx and Tx: 8-bit data lines for single-end connection, 4-bit control lines for single-end connection, and 4-bit control lines for differential connection. These lines are connected to the A10 Main board in one-on-one. Local Bus Interface
	- The FPGA consists of an 8-bit-to-1-bit shift registor for parallel to serial conversion, a 1-bit-to-8-bit shift registor for serial to parallel conversion, and a PCI interface. The shift registors are not used in the parallel data input/output mode. There is a 32-bit resistor in the PCI interface. It controls the board operation. **FPGA**
	- The pin drivers convert output signals from the FPGA into the signals with the selected level. Two drivers par 1 bit are always working: two drivers are used for differential mode and one driver is used for single-end mode. **Pin Drivers**
	- The receivers use two comparator par 1 bit. One is used to receive a single-end signal and the other is used to receive a differential signal. Either of the comparators is disabled in operation and is in hold mode. Receivers
	- The D/A converter is used to set the amplitude and offset of the output signal. It also sets the threshold voltage of the comparator for single-end receiving. D/A Converter
	- The regulator supplies power for internal circuitry in the FPGA. 2.5 V Regulator

# A120 BNC Serial Interface Module (Option 03)

The A120 BNC Serial Interface module consists of the following six blocks:

The local bus interface communicates with the A10 Main board. There are two sets of 16-bit signal lines for Rx and Tx: 8-bit data lines for single-end connection, 4-bit control lines for single-end connection, and 4-bit control lines for differential connection. These lines are connected to the A10 Main board in one-on-one. **Local Bus Interface** 

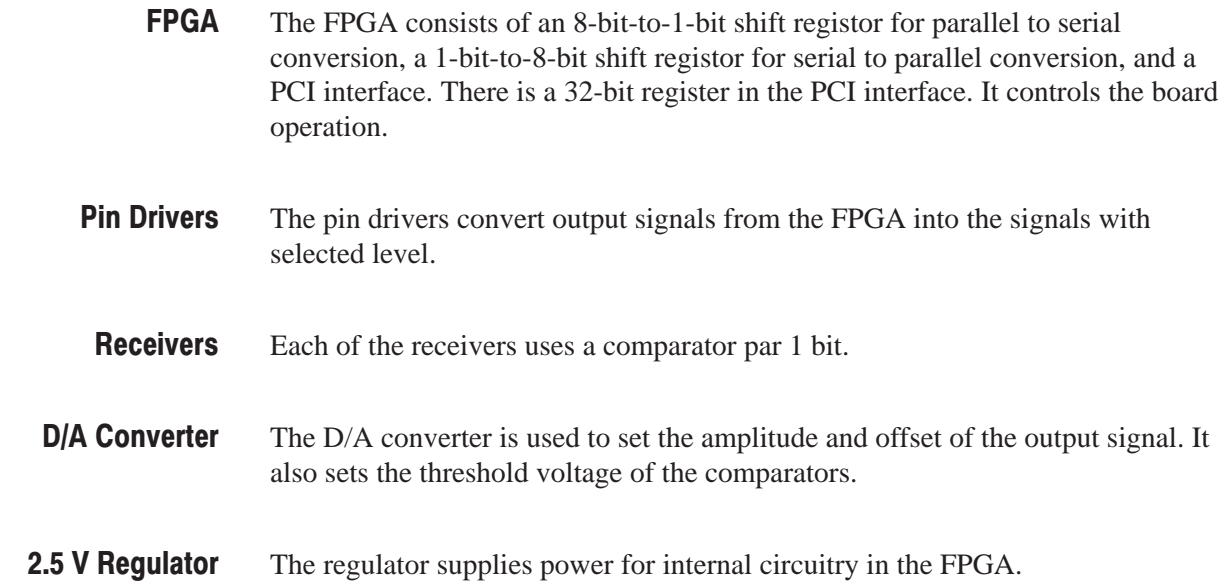

# A130 DHEI Interface Module (Option 04)

The A130 DHEI Interface module consists of the following five blocks:

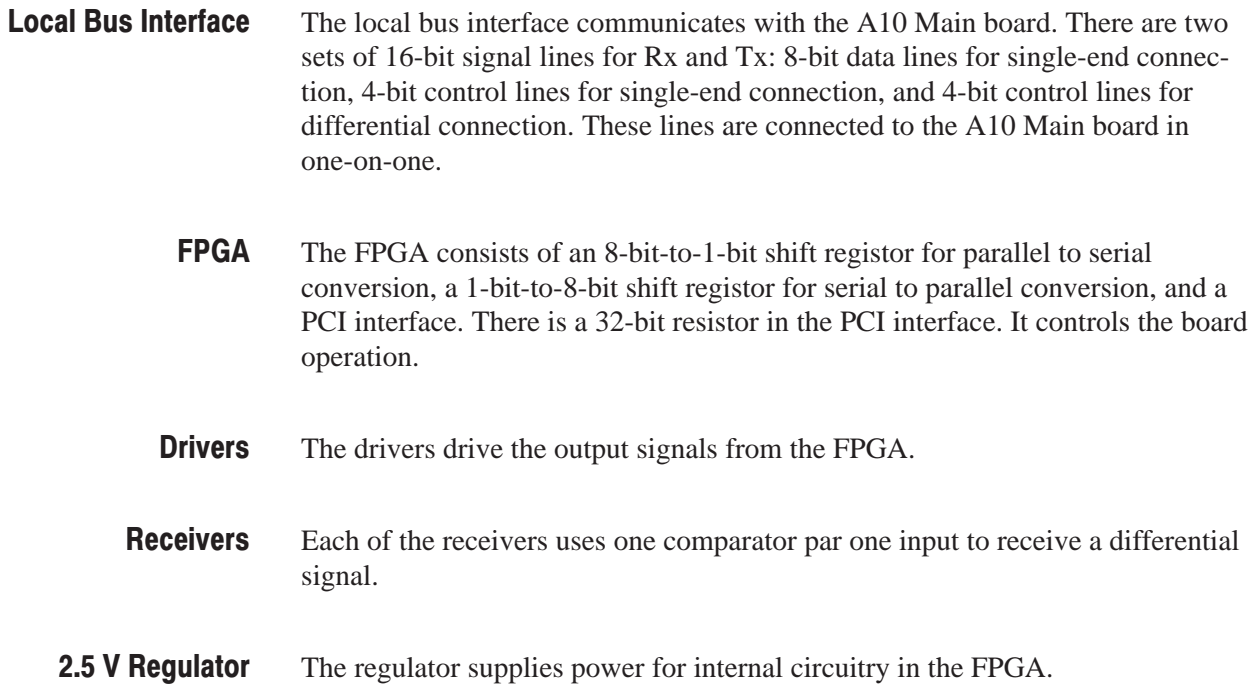

# **Performance Verification**

# **Performance Verification**

This section provides procedures that verify the performance of the MTX100. These tests confirm performance and functionality when the following conditions are met:

- $\blacksquare$  The MTX100 must be operating in an environment that is within the operating limits described in Table 1-8 on page 1-14.
- The MTX100 and test equipment must have had a warm-up period of at least 20 minutes.

# **Equipment and Test Signals Required**

Table 4-1 lists the test equipment required to perform all of the performance verification procedures. The table identifies examples of recommended equipment and lists the required precision where applicable. If you substitute other test equipment for the examples listed, the equipment must meet or exceed the listed tolerances.

#### Table 4-1: Equipment required for performance verification

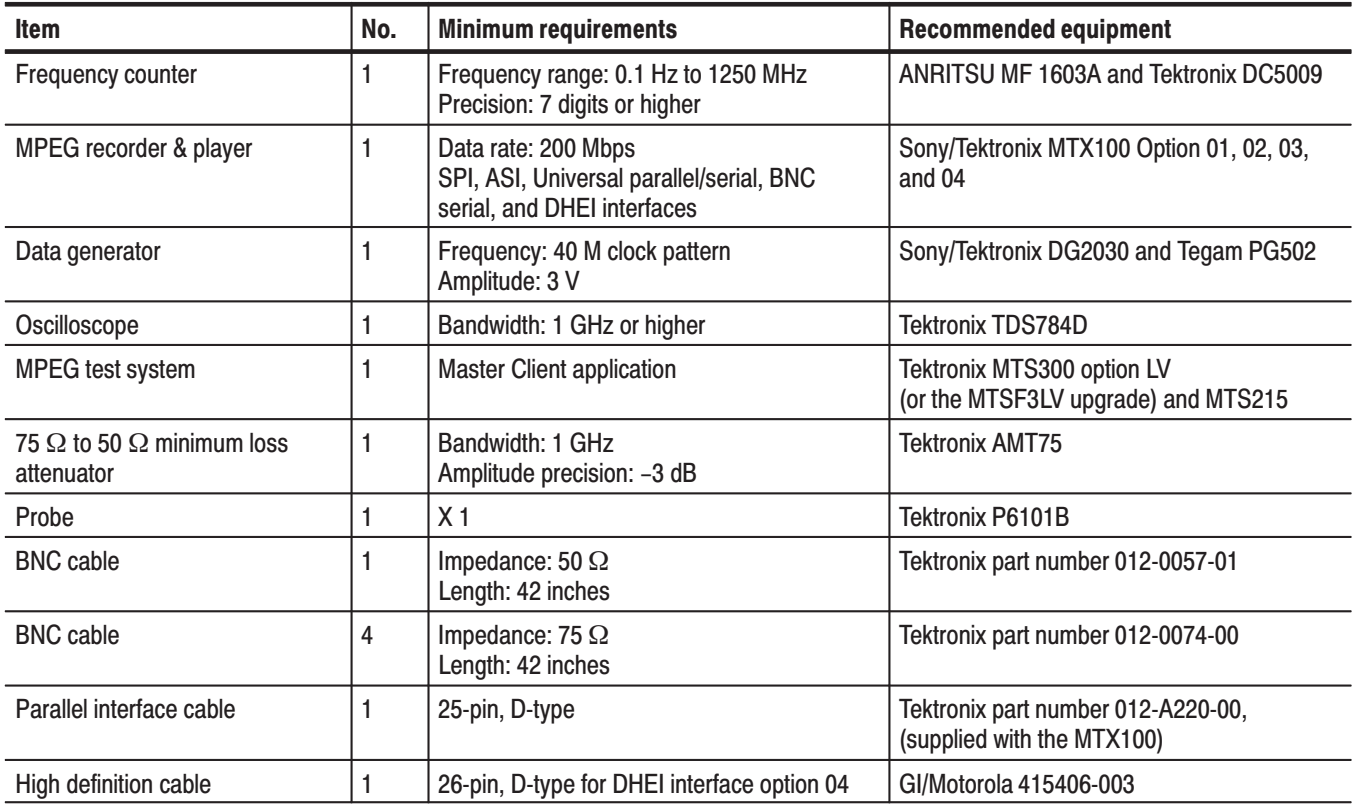

The MTX100 is shipped from the factory with sample MPEG test files loaded on the hard disk. Two of these files are required to perform the performance verification procedures. Table 4-2 lists the required test files and the performance verification tests that require these files.

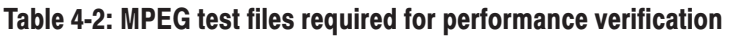

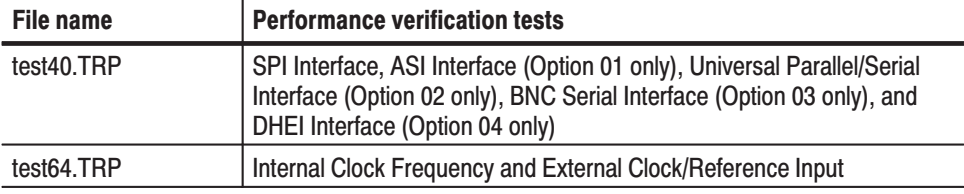

## **Procedures**

The following conventions are used in the performance verification procedures:

- $\blacksquare$  Each test lists the characteristic that is being tested and the equipment required to perform the test.
- Each test contains complete setup instructions, which allows you to perform each test individually or in order.
- $\blacksquare$  The equipment connection illustrations are specific to the recommended equipment (equipment nomenclature is labeled). If you are using substitute equipment, the location of your signal connections may vary from those in the illustrations.

**NOTE**. Before you perform the performance verification procedures, be sure that *the MTX100 is operating in an environment that is within the operating limits described in Table 1-8 on page 1-14.*

*In addition, the MTX100 and the test equipment must be warmed up for at least 20 minutes to ensure accurate test results.*

The performance verification procedures appear in the following order:

- **1.** Internal clock frequency
- **2.** External clock/reference input
- **3.** External trigger input
- **4.** SPI interface
- **5.** ASI interface (Option 01 only)
- **6.** Universal parallel/serial interface (Option 02 only)
- **7.** BNC serial interface (Option 03 only)
- **8.** DHEI interface (Option 04 only)

This test verifies the frequency of the MTX100's internal clock. The following equipment and MPEG test signal is required for this test: **Internal Clock Frequency** 

- E Frequency counter
- Ē. Probe
- ш test64.TRP MPEG test signal

Perform the following procedure to verify the internal clock frequency of the MTX100:

**1.** Connect the probe to the input of the frequency counter, and then attach the probe tip to **pin 1** of the SPI IN/OUT connector on the MTX100 as shown in Figure 4-1.

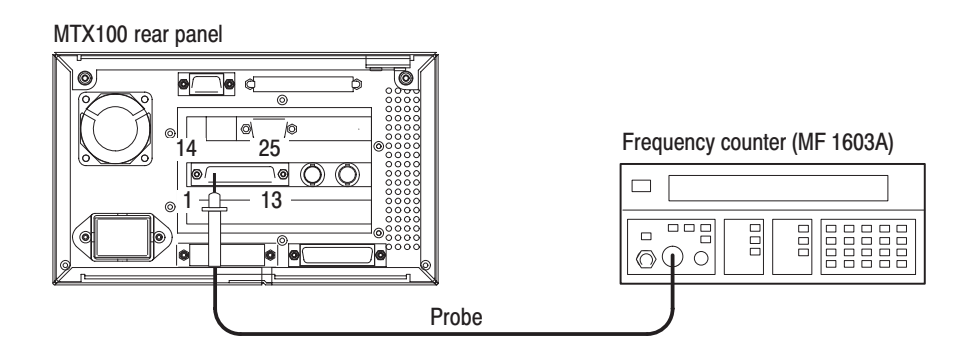

Figure 4-1: Equipment connection for verifying the internal clock frequency

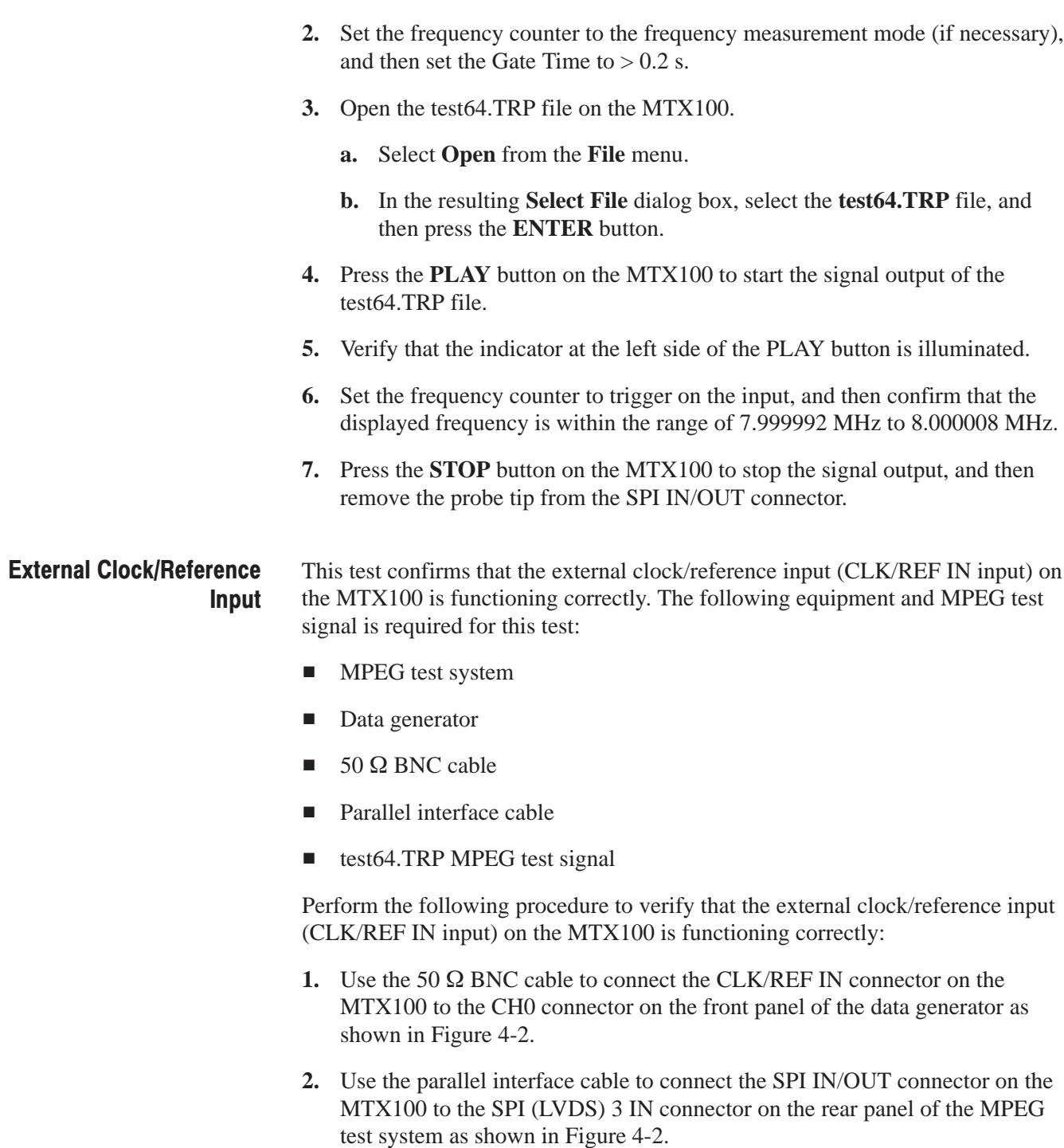

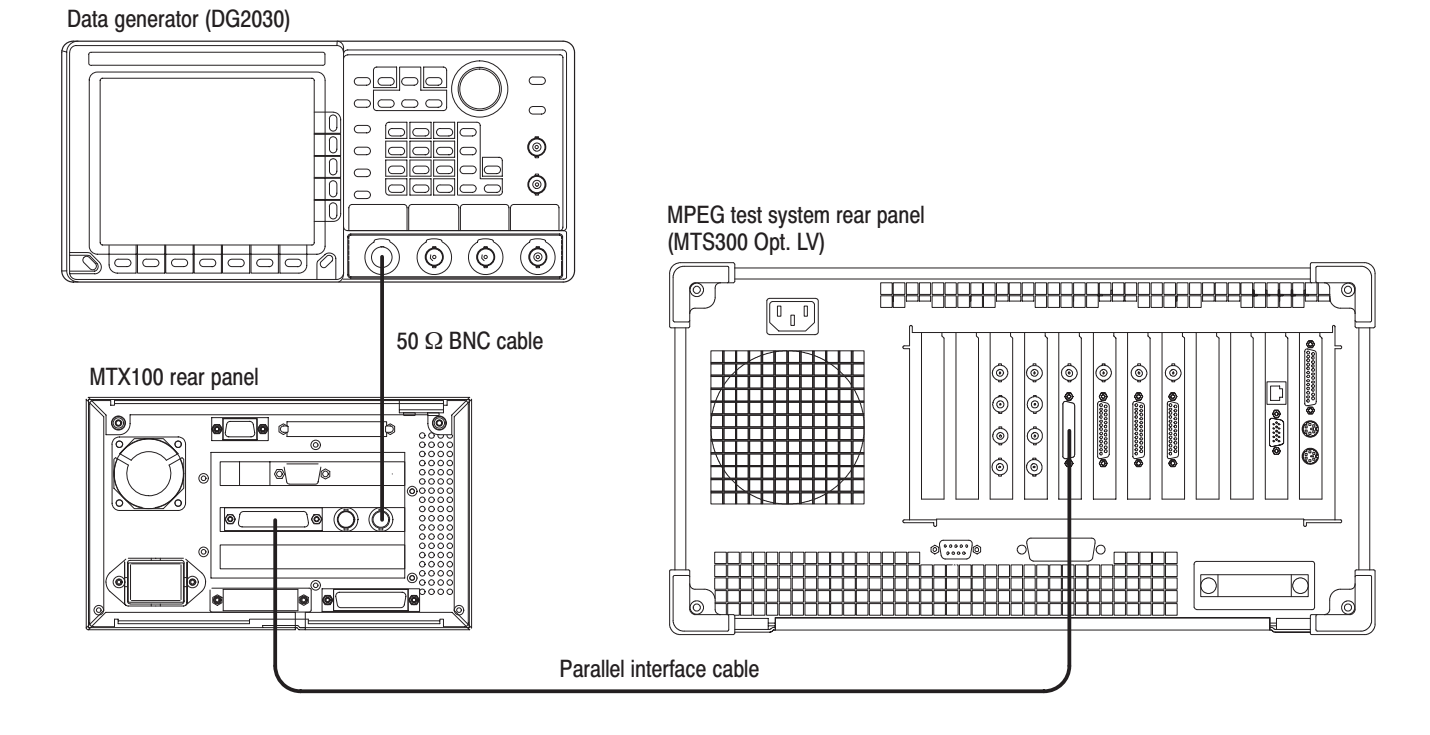

### Figure 4-2: Equipment connections for verifying the external clock/reference input

**3.** Set the data generator controls as indicated below:

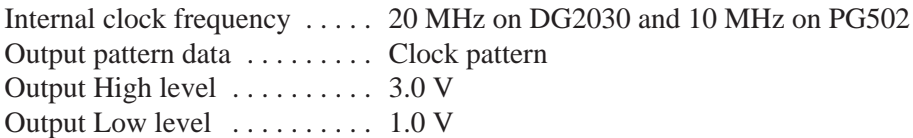

- **4.** Open the test64.TRP file on the MTX100.
	- **a.** Select **Open** from the **File** menu.
	- **b.** In the resulting **Select File** dialog box, select the **test64.TRP** file, and then press the **ENTER** button.
- **5.** Set **Update** to **On** from the **Play** menu on the MTX100.
- **6.** Select **Clock** from the **Play** menu on the MTX100 to open the Clock dialog box.
- **7.** Select **ExtRef 10** in the Clock dialog box, and then press the **ENTER** button.
- **8.** Press the **START/STOP** button on the data generator to start the pattern data output.
- **9.** Press the **PLAY** button on the MTX100 to start the signal output of the test64.TRP file.
- **10.** Verify that the indicator at the left side of the PLAY button is illuminated.
- **11.** Double-click the **Master Client** icon in the Tektronix MPEG Test System program group window on the MPEG test system to start the application.
- **12.** Select **Connect locally** from the **Master** menu to connect to the local Server Manager.
- **13.** Select I/O #3 in the Port Manager panel, right click, and then select **Assign Analysis Server** from the shortcut menu.
- **14.** Select the Analysis Server icon (I/O #3), right click, and then select **Start Analysis** from the short cut menu.
- **15.** Select the Analysis Server icon, right click, and then select **Launch Expert Client**. The Expert Client applications Window opens.
- **16.** Verify that the hierarchic view is displayed on the screen and that no error messages appear. In addition, verify that the transmission rate is 64 Mbps and that the transport stream packet size is 188 bytes.
- **17.** Change the clock source setting on the MTX100 and internal clock frequency setting on the data generator with the following and repeat step 16.

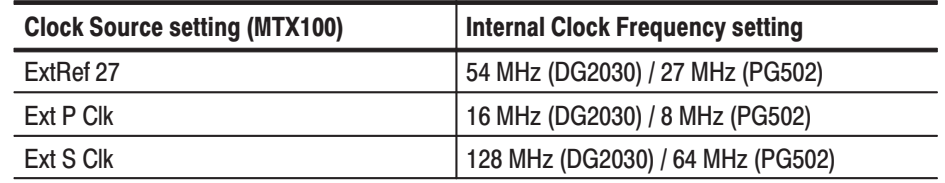

- **18.** Select the Analysis Server icon (I/O #3), right click, and then select **Stop Analysis** from the shortcut menu.
- **19.** Select **Clock** from the **Play** menu on the MTX100 to open the Clock dialog box.
- **20.** Select **Internal** in the Clock dialog box, and then press the **ENTER** button.
- **21.** Press the **STOP** button on the MTX100 to stop the signal output.

#### This test confirms that the external trigger input (TRIG IN input) on the MTX100 is functioning correctly. The following equipment is required for this test: **External Trigger Input**

- L. Data generator
- l.  $50 \Omega$  BNC cable

Perform the following procedure to verify that the external trigger input (TRIG IN input) on the MTX100 is functioning correctly:

**1.** Use the 50  $\Omega$  BNC cable to connect the TRIG IN connector on the MTX100 to the CH0 connector on the front panel of the data generator as shown in Figure 4-3.

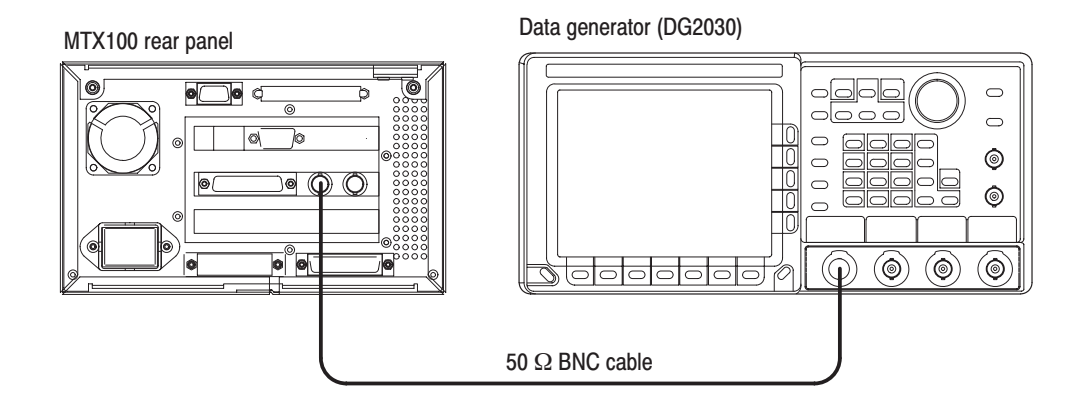

### Figure 4-3: Equipment connection for verifying the external trigger input

**2.** Set the data generator controls as indicated below:

Internal clock frequency ..... 20 MHz Output pattern data  $\dots \dots$ . Clock pattern Output High level  $\dots \dots \dots$  2.0 V Output Low level  $\dots \dots \dots$  0.0 V Run mode . . . . . . . . . . . . . . . . Step

- **3.** Press the **REC** button on the MTX100 to display the Record screen.
- **4.** Select **Other** from the **Record** menu on the MTX100 to open the Others dialog box.
- **5.** Set **Ext Record Start** to **Rise** in the Others dialog box, and then press the **ENTER** button.
- **6.** Press the **START/STOP** button on the data generator to start the pattern data output.
- **7.** Press the **STEP/EVENT** button twice on the data generator and verify that the indicator at the left side of the REC button on the MTX100 is illuminated.
- **8.** Select **Other** from the **Record** menu on the MTX100 to open the Others dialog box.
- **9.** Set **Ext Record Start** to **Fall** in the Others dialog box, and then press the **ENTER** button.
- **10.** Repeat step 7.
- **11.** Press the **START/STOP** button on the data generator to stop the pattern data output.
- **12.** Press the **PLAY** button on the MTX100 to display the Play screen.
- This test verifies that transport stream data is correctly output from and recorded through the SPI IN/OUT connector on the MTX100. The following equipment and MPEG test signal is required for this test: **SPI Interface** 
	- MPEG recorder & player (MTX100 Option 01)
	- $\blacksquare$ MPEG test system
	- $\blacksquare$ Parallel interface cable
	- п test40.TRP MPEG test signal

Perform the following procedure to verify that transport stream data is correctly output from and recorded through the SPI IN/OUT connector on the MTX100:

**1.** Use the parallel interface cable to connect the SPI IN/OUT connector on the MTX100 to the SPI IN/OUT connector on the MPEG recorder & player as shown in Figure 4-4.

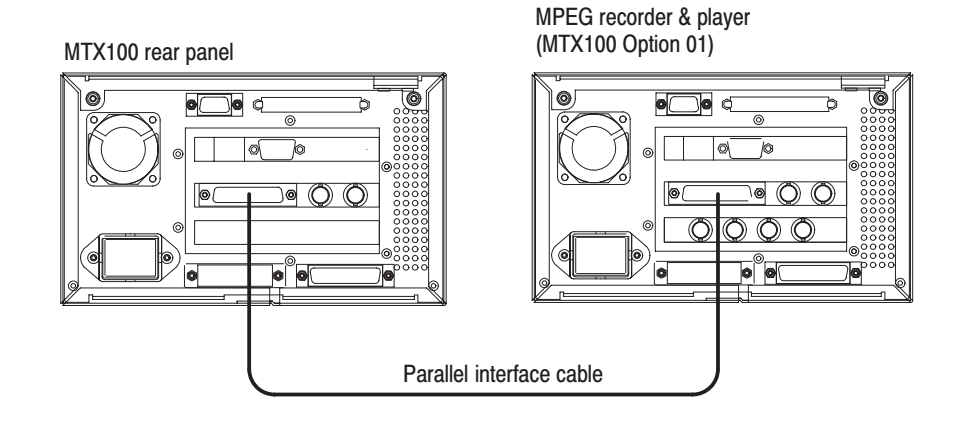

### Figure 4-4: Initial equipment connection for verifying the SPI interface

### **Checking the Play Operation.**

- **2.** Open the test40.TRP file on the MTX100.
	- **a.** Select **Open** from the **File** menu.
	- **b.** In the resulting **Select File** dialog box, select the **test40.TRP** file, and then press the **ENTER** button.
- **3.** In the **Play** menu on the MTX100, make the following settings:

Data rate  $\ldots$  120 Mbps Update ..... Off Source . . . . . . Disk

- **4.** Press the **REC** button on the MPEG recorder & player to display the record screen.
- **5.** In the **Record** menu on the MPEG recorder & player, make the following settings:

Source . . . . . . SPI Record size . . 100 MBytes Target ...... RAM

- **6.** Press the **PLAY** button on the MTX100 to start the signal output of the test 40.TRP file.
- **7.** Verify that the hierarchic view is displayed on the screen of the MPEG recorder & player. In addition, verify that the bit rate display is 120 Mbps.
- **8.** Select **Save** from the **File** menu on the MPEG recorder & player to open the **Save As** dialog box.
- **9.** In the dialog box, enter **SPI120MD** for the file name that is used to save the test file, and then press the **ENTER** button.
- **10.** Press the **REC** button on the MPEG recorder & player to record the test file.
- **11.** Change the MTX100 settings as follows:

Data rate .... 200 Mbps Source . . . . . . RAM

- **12.** Verify that the hierarchic view is displayed on the screen of the MPEG recorder & player. In addition, verify that the bit rate display is 200 Mbps.
- **13.** Select **Save** from the **File** menu on the MPEG recorder & player to open the **Save As** dialog box.
- **14.** In the dialog box, enter **SPI200MR** for the file name that is used to save the test file, and then press the **ENTER** button.
- **15.** Press the **REC** button on the MPEG recorder & player to record the test file.
- **16.** Press the **STOP** button on the MTX100 to stop the stream output.

### **Checking the Record Operation.**

- **17.** Press the **REC** button on the MTX100 to display the Record screen.
- **18.** In the **Record** menu on the MTX100, make the following settings:

Source  $\ldots$  . . . . SPI Record size . . 4000 MBytes Target . . . . . . Disk

- **19.** Press the **PLAY** button on the MPEG recorder & player to display the Play screen.
- **20.** In the **Play** menu on the MPEG recorder & player, make the following settings:

Data rate  $\ldots$  120 Mbps Update  $\dots$  . Off Source ...... RAM

- **21.** Open the SPI120MD file on the MPEG recorder & player.
	- **a.** Select **Open** from the **File** menu.
	- **b.** In the resulting **Select File** dialog box, select the **SPI120MD** file, and then press the **ENTER** button.
- **22.** Press the **PLAY** button on the MPEG recorder & player to start the signal output of the file.
- **23.** Verify that the hierarchic view is displayed on the screen of the MTX100. In addition, verify that the bit rate display is 120 Mbps.
- **24.** Select **Save** from the **File** menu on the MTX100 to open the **Save As** dialog box.
- **25.** In the dialog box, enter **SPI120MD** for the file name that is used to save the test file, and then press the **ENTER** button.
- **26.** Press the **REC** button on the MTX100 to record the **SPI120MD** file.
- **27.** Press the **STOP** button on the MPEG recorder & player to stop the stream output.
- **28.** Change the data rate settings of the MPEG recorder & player to 200 Mbps.
- **29.** Change the MTX100 settings as follows:

Record size . . 100 Mbyte Source . . . . . . RAM

**30.** Open the SPI200MR file on the MPEG recorder & player.

**a.** Select **Open** from the **File** menu.

- **b.** In the resulting **Select File** dialog box, select the **SPI200MR** file, and then press the **ENTER** button.
- **31.** Press the **PLAY** button on the MPEG recorder & player to start the signal output of the file.
- **32.** Verify that the hierarchic view is displayed on the screen of the MTX100. In addition, verify that the bit rate display is 200 Mbps.
- **33.** Select **Save** from the **File** menu on the MTX100 to open the **Save As** dialog box.
- **34.** In the dialog box, enter **SPI200MR** for the file name that is used to save the test file, and then press the **ENTER** button.
- **35.** Press the **REC** button on the MTX100 to record the **SPI200MD** file.
- **36.** Press the **STOP** button on the MPEG recorder & player to stop the stream output.

### **Checking the Recorded Files.**

**37.** Disconnect the parallel interface cable from the SPI IN/OUT connector on the MPEG recorder & player, and then connect the parallel interface cable to the SPI (LVDS) 3 IN connector on the MPEG test system as shown in Figure 4-5.

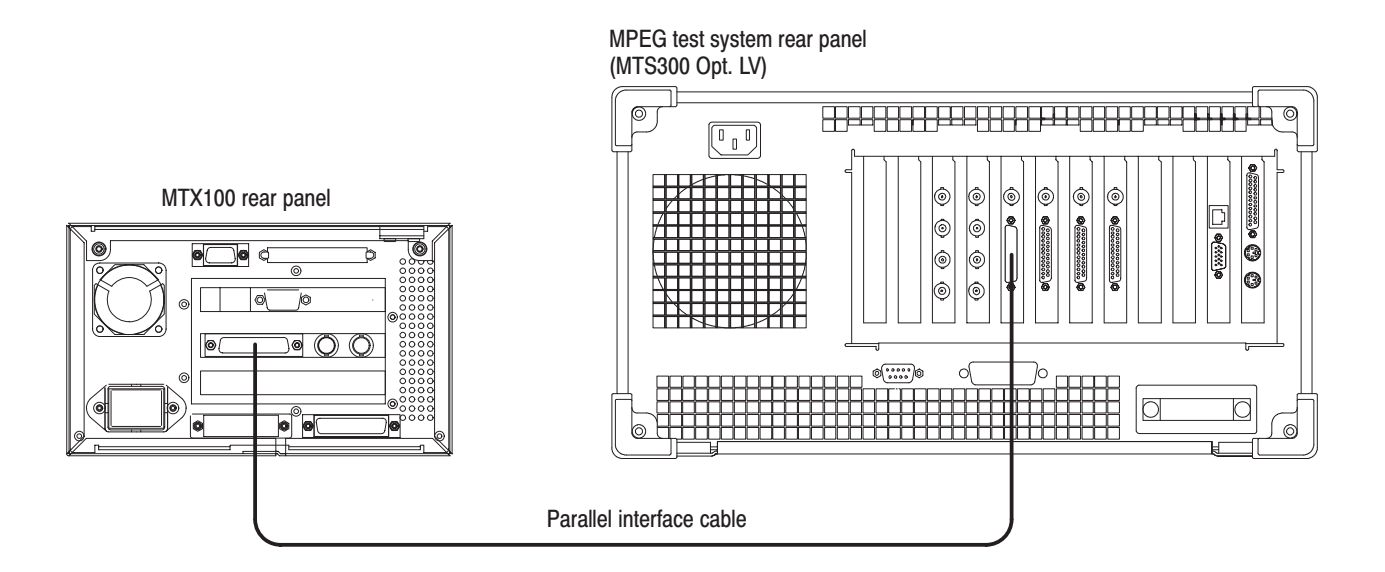

## Figure 4-5: Second equipment connection for verifying the SPI interface

- **38.** Press the **PLAY** button on the MTX100 to display the Play screen.
- **39.** Change **Update** to **On** from the **Play** menu on the MTX100.
- **40.** Open the SPI120MD file on the MTX100.
	- **a.** Select **Open** from the **File** menu.
	- **b.** In the resulting **Select File** dialog box, select the **SPI120MD** file, and then press the **ENTER** button.
- **41.** Press the **PLAY** button on the MTX100 to start the signal output of the file.
- **42.** Double-click the **Master Client** icon in the Tektronix MPEG Test System program group window on the MPEG test system to start the application.
- **43.** Select **Connect locally** from the **Master** menu to connect to the local Server Manager.
- **44.** Select I/O #3 in the Port Manager panel, right click, and then select **Assign Analysis Server** from the shortcut menu.
- **45.** Select the Analysis Server icon (I/O #3), right click, and then select **Start Analysis** from the short cut menu.
- **46.** Select the Analysis Server icon, right click, and then select **Launch Expert Client**. The Expert Client applications Window opens.
- **47.** Verify that the Hierarchic view is displayed on the screen and that no error messages appear. In addition, verify that the transmission rate is 40 Mbps and that the transport stream packet size is 188 bytes.
- **48.** Press the **STOP** button on the MTX100 to stop the stream output.
- **49.** Open the SPI200MR file on the MTX100.
	- **a.** Select **Open** from the **File** menu.
	- **b.** In the resulting **Select File** dialog box, select the **SPI200MR** file, and then press the **ENTER** button.
- **50.** Press the **PLAY** button on the MTX100 to start the signal output of the file.
- **51.** Verify that the hierarchic view is displayed on the screen and that no error messages appear. In addition, verify that the transmission rate is 40 Mbps and that the transport stream packet size is 188 bytes.
- **52.** Press the **STOP** button on the MTX100 to stop the stream output.

# **ASI Interface (Option 01** Only)

This test verifies that transport stream data is correctly output from and is recorded through the ASI interface on the MTX100 Option 01. The following equipment and MPEG test signal is required for this test:

- $\blacksquare$ MPEG recorder & player (MTX100 Option 01)
- ٠ MPEG test system
- п Oscilloscope
- ٠ Two 75  $\Omega$  BNC cables
- п 75  $\Omega$  to 50  $\Omega$  minimum loss attenuator
- ٠ test40.TRP MPEG test signal

Perform the following procedure to verify that transport stream data is output from and is recorded through the SPI IN/OUT connector on the MTX100 Option 01:

### **Checking the Output Signals.**

**1.** Use the 75  $\Omega$  BNC cable and the 75  $\Omega$  to 50  $\Omega$  minimum loss attenuator to connect the ASI OUT 1 connector on the MTX100 Option 01 to the oscilloscope CH1 input as shown in Figure 4-6.

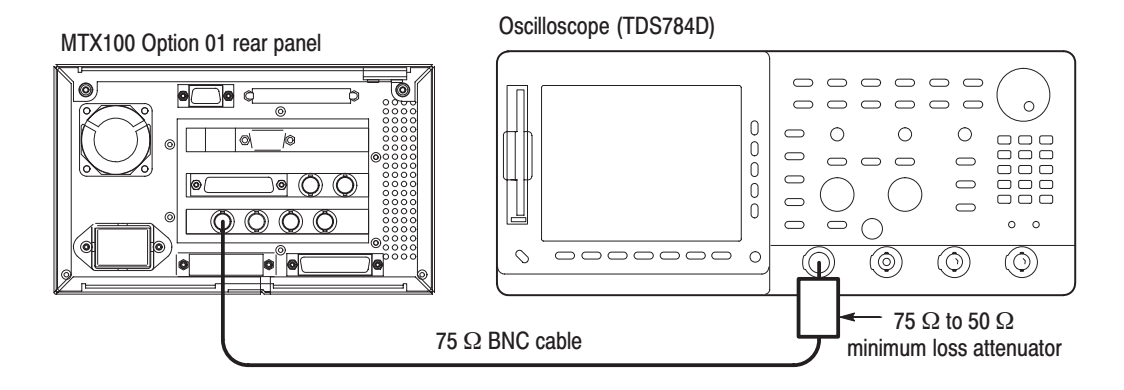

Figure 4-6: Initial equipment connection for verifying the ASI interface

**2.** Set the oscilloscope controls as indicated below:

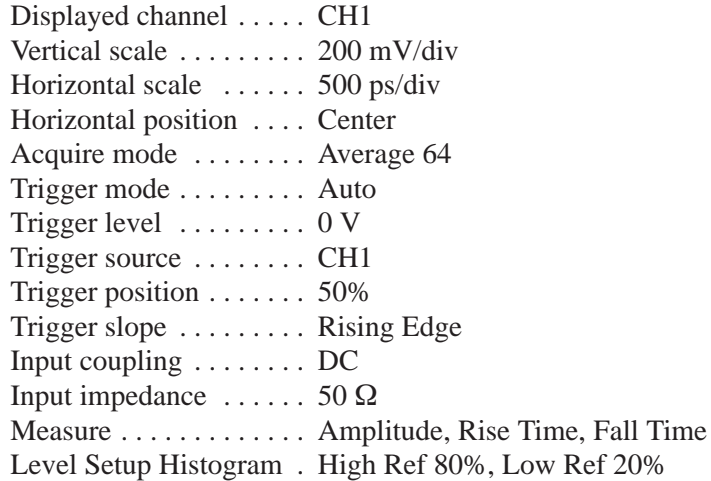

- **3.** Open the test40.TRP file on the MTX100 Option 01.
	- **a.** Select **Open** from the **File** menu.
	- **b.** In the resulting **Select File** dialog box, select the **test40.TRP** file, and then press the **ENTER** button.
- **4.** Press the **PLAY** button on the MTX100 Option 01 to start the signal output of the test40.TRP file.
- **5.** Use the oscilloscope to measure that the amplitude, rise and fall times are as follows.

Amplitude: 740 mV to 860 mV Rise and fall time:  $\leq 1.2$  ns

- **6.** Move the BNC cable connection from the ASI OUT 1 connector to the ASI OUT 2 connector on the MTX100 Option 01 and then repeat step 5.
- **7.** Move the BNC cable connection from ASI OUT 2 connector to the through output of the ASI IN connector.
- **8.** Connect the ASI OUT 1 connector to the ASI IN connector on the MTX100 Option 01 using the 75  $\Omega$  BNC cable.
- **9.** Set **Through Out** to **On** from **ASI I/F** menu on the MTX100 Option 01 and then repeat step 5.

## **Checking the Play Operation.**

- **10.** Disconnect the BNC cable from the 75  $\Omega$  to 50  $\Omega$  minimum loss attenuator on the oscilloscope's input, and then connect the BNC cable to the ASI IN connector on the MPEG recorder & player as shown in Figure 4-7.
- **11.** Disconnect the BNC cable from the through output of the ASI IN connector on the MTX100 Option 01, and then connect the BNC cable to the ASI OUT 2 connector on the MTX100 Option 01 rear panel as shown in Figure 4-7.

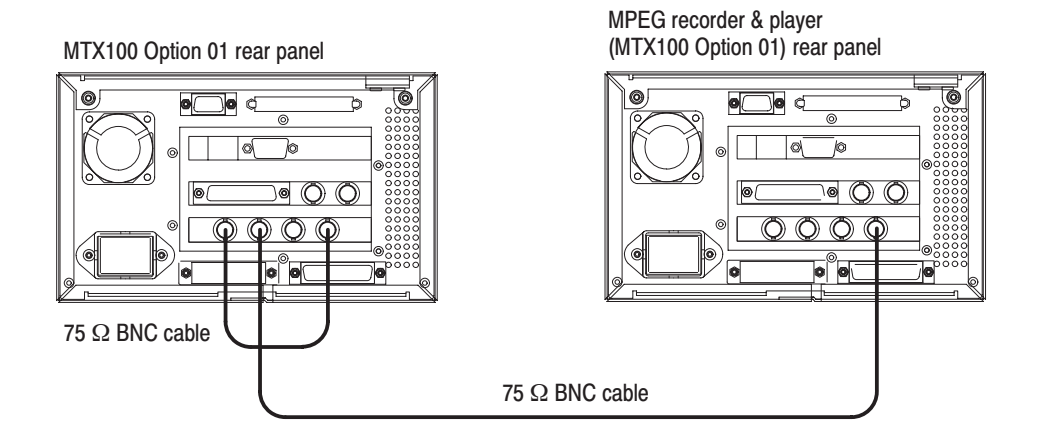

### Figure 4-7: Second equipment connections for verifying the ASI interface

**12.** In the **Play** menu on the MTX100 Option 01, make the following settings:

Data rate .... 200 Mbps Update  $\dots$  . Off Source ...... RAM

- **13.** Press the **REC** button on the MPEG recorder & player to display the Record screen.
- **14.** In the **Record** menu on the MPEG recorder & player, make the following settings:

Source  $\ldots$  . ASI Record size . . 100 MBytes Target . . . . . . RAM

- **15.** Press the **PLAY** button on the MTX100 Option 01 to start the signal output of the test 40.TRP file.
- **16.** Verify that the hierarchic view is displayed on the screen of the MPEG recorder & player. In addition, verify that the bit rate display is 200 Mbps.
- **17.** Select **Save** from the **File** menu on the MPEG recorder & player to open the **Save As** dialog box.
- **18.** In the dialog box, enter **ASItest** for the file name that is used to save the test file, and then press the **ENTER** button.
- **19.** Press the **REC** button on the MPEG recorder & player to record the test file.
- **20.** Move the BNC cable connection from the ASI OUT 2 connector to the through output of the ASI IN connector.
- **21.** Verify that the hierarchic view is displayed on the screen of the MPEG recorder & player. In addition, verify that the bit rate display is 200 Mbps.
- **22.** Select **Save** from the **File** menu on the MPEG recorder & player to open the **Save As** dialog box.
- **23.** In the dialog box, enter **Looptest** for the file name that is used to save the test file, and then press the **ENTER** button.
- **24.** Press the **REC** button on the MPEG recorder & player to record the test file.
- **25.** Press the **STOP** button on the MTX 100 Option 01 to stop the stream output.
- **26.** Disconnect the two BNC cables from the MTX100 Option 01 and MPEG recorder & player.

# **Checking the Record Operation.**

27. Use a 75  $\Omega$  BNC cable to connect the ASI OUT1 connector on the MPEG recorder & player to the ASI IN connector on the MTX100 Option 01 as shown in Figure 4-8.

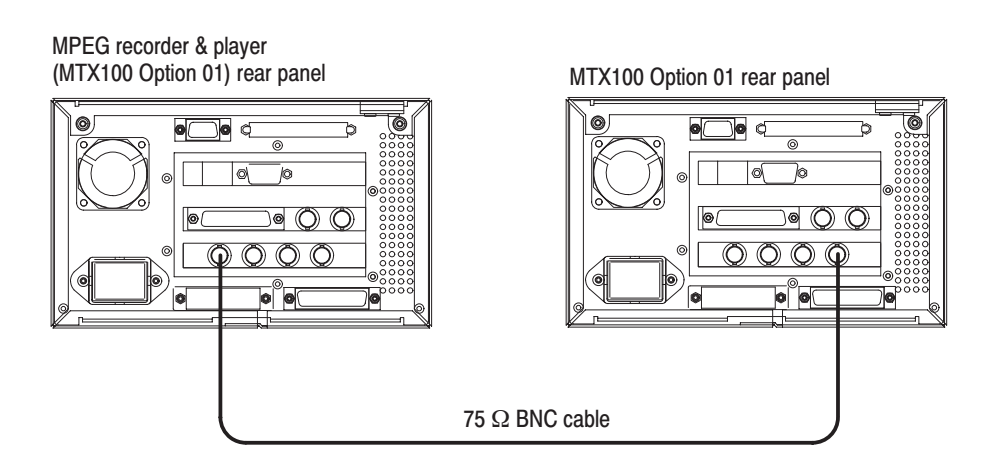

Figure 4-8: Third equipment connection for verifying the ASI interface

- **28.** Press the **REC** button on the MTX100 Option 01 to display the Record screen.
- **29.** In the **Record** menu on the MTX100 Option 01, make the following settings:

Source ...... ASI Record size . . 100 MBytes Target ...... RAM

- **30.** Press the **PLAY** button on the MPEG recorder & player to display the Play screen.
- **31.** In the **Play** menu on the MPEG recorder & player, make the following settings:

Data rate  $\ldots$  200 Mbps Update ..... Off Source ...... RAM

- **32.** Open the ASItest file on the MPEG recorder & player.
	- **a.** Select **Open** from the **File** menu.
	- **b.** In the resulting **Select File** dialog box, select the **ASItest** file, and then press the **ENTER** button.
- **33.** Press the **PLAY** button on the MPEG recorder & player to start the signal output of the file.
- **34.** Verify that the hierarchic view is displayed on the screen of the MTX100 Option 01. In addition, verify that the bit rate display is 200 Mbps.
- **35.** Select **Save** from the **File** menu on the MTX100 Option 01 to open the **Save As** dialog box.
- **36.** In the dialog box, enter **ASItest** for the file name that is used to save the test file, and then press the **ENTER** button.
- **37.** Press the **REC** button on the MTX100 Option 01 to record the **ASItest** file.
- **38.** Press the **STOP** button on the MPEG recorder & player to stop the stream output.
- **39.** Open the Looptest file on the MPEG recorder & player.
	- **a.** Select **Open** from the **File** menu.
	- **b.** In the resulting **Select File** dialog box, select the **Looptest** file, and then press the **ENTER** button.
- **40.** Press the **PLAY** button on the MPEG recorder & player to start the signal output of the file.
- **41.** Verify that the hierarchic view is displayed on the screen of the MTX100 Option 01. In addition, verify that the bit rate display is 200 Mbps.
- **42.** Select **Save** from the **File** menu on the MTX100 Option 01 to open the **Save As** dialog box.
- **43.** In the dialog box, enter **Looptest** for the file name that is used to save the test file, and then press the **ENTER** button.
- **44.** Press the **REC** button on the MTX100 Option 01 to record the **Looptest** file.
- **45.** Press the **STOP** button on the MPEG recorder & player to stop the stream output.
- **46.** Disconnect the BNC cable from the ASI IN connector on the MTX100 Option 01.

### **Checking the Recorded Files.**

**47.** Use the 75  $\Omega$  BNC cable to connect the ASI OUT1 connector on the MTX100 Option 01 to the ASI 1 IN connector on the MPEG test system as shown in Figure 4-9.

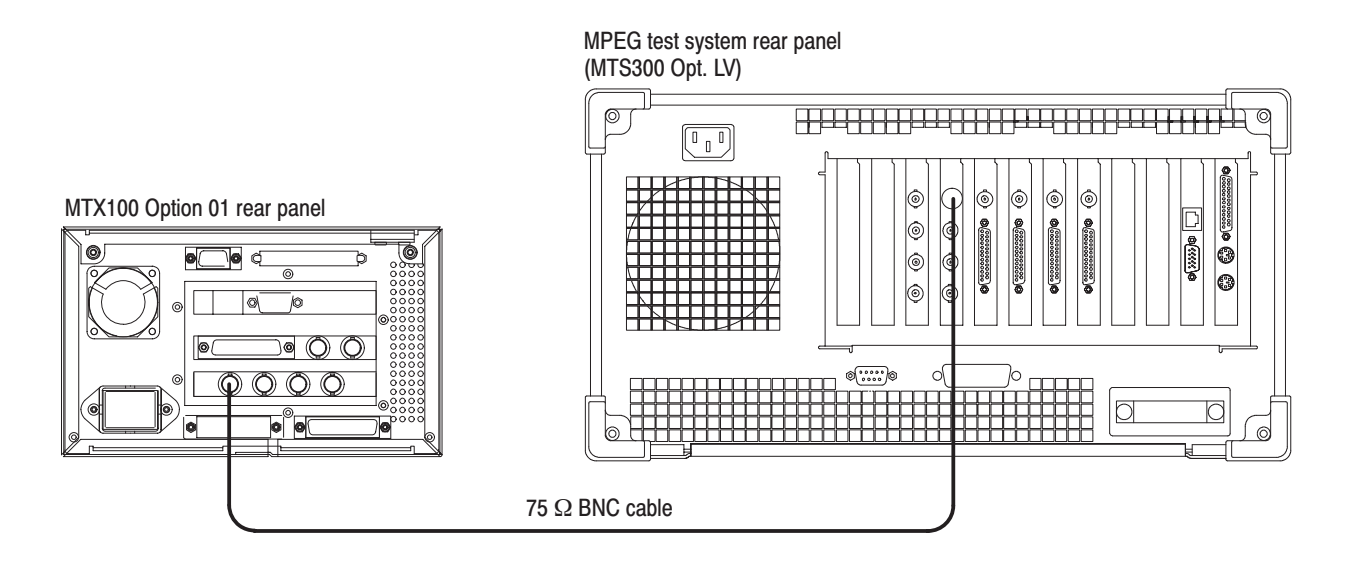

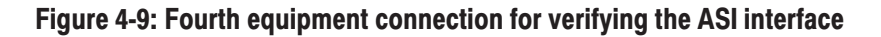

**48.** Press the **PLAY** button on the MTX100 Option 01 to display the Play screen.

- **49.** Change **Update** to **On** from the **Play** menu on the MTX100 Option 01.
- **50.** Open the ASItest file on the MTX100 Option 01.
	- **a.** Select **Open** from the **File** menu.
	- **b.** In the resulting **Select File** dialog box, select the **ASItest** file, and then press the **ENTER** button.
- **51.** Press the **PLAY** button on the MTX100 Option 01 to start the signal output of the file.
- **52.** Double-click the **Master Client** icon in the Tektronix MPEG Test System program group window on the MPEG test system to start the application.
- **53.** Select **Connect locally** from the **Master** menu to connect to the local Server Manager.
- **54.** Select I/O #1 in the Port Manager panel, right click, and then select **Assign Analysis Server** from the shortcut menu.
- **55.** Select the Analysis Server icon (I/O #1), right click, and then select **Start Analysis** from the short cut menu.
- **56.** Select the Analysis Server icon, right click, and then select **Launch Expert Client**. The Expert Client applications Window opens.
- **57.** Verify that the hierarchic view is displayed on the screen and that no error messages appear. In addition, verify that the transmission rate is 40 Mbps and that the transport stream packet size is 188 bytes.
- **58.** Press the **STOP** button on the MTX100 Option 01 to stop the stream output.
- **59.** Open the Looptest file on the MTX100 Option 01.
	- **a.** Select **Open** from the **File** menu.
	- **b.** In the resulting **Select File** dialog box, select the **Looptest** file, and then press the **ENTER** button.
- **60.** Press the **PLAY** button on the MTX100 Option 01 to start the signal output of the file.
- **61.** Verify that the hierarchic view is displayed on the screen and that no error messages appear. In addition, verify that the transmission rate is 40 Mbps and that the transport stream packet size is 188 bytes.
- **62.** Press the **STOP** button on the MTX100 Option 01 to stop the stream output.

# **Universal Parallel/Serial** Interface (Option 02 Only)

This test verifies that transport stream data is correctly output from and is recorded through the Universal Parallel/Serial interface on the MTX100 Option 02. The following equipment and MPEG test signal is required for this test:

- $\blacksquare$ MPEG recorder & player (MTX100 Option 02)
- L. MPEG test system
- Ē, Oscilloscope
- Probe
- Ī.  $50 \Omega$  BNC cable
- Ī. Parallel interface cable
- ш test40.TRP MPEG test signal

Perform the following procedure to verify that transport stream data is output from and is recorded through the UNIVERSAL IN/OUT connector on the MTX100 Option 02:

### **Checking the Output Signals.**

**1.** Connect the probe to the oscilloscope CH1 input as shown in Figure 4-10.

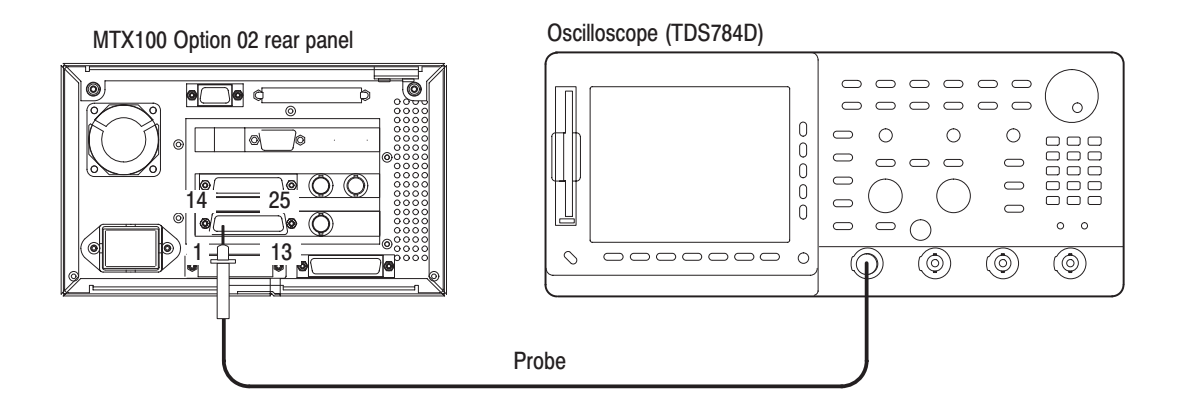

Figure 4-10: Initial equipment connection for verifying the universal parallel/serial interface

**2.** Set the oscilloscope controls as indicated below:

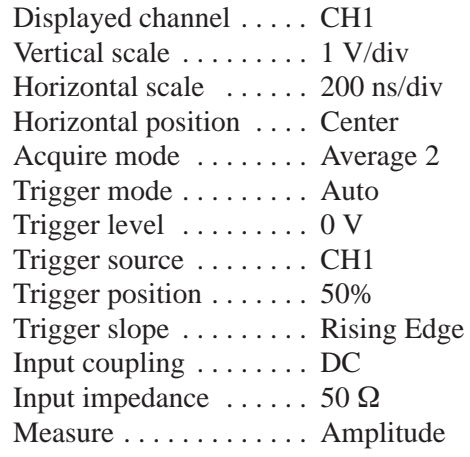

- **3.** Press the **PLAY** button on the MTX100 Option 02 to display the Play screen.
- **4.** Open the test40.TRP file on the MTX100 Option 02.
	- **a.** Select **Open** from the **File** menu.
	- **b.** In the resulting **Select File** dialog box, select the **test40.TRP** file, and then press the **ENTER** button.
- **5.** Select **Clock** from the **Play** menu on the MTX100 Option 02 to open the Clock dialog box.
- **6.** Set **Data Rate** to **10 Mbps** in the Clock dialog box, and then press the **ENTER** button.
- **7.** Set **Level** to **ECL** from the **Univ I/F** menu on the MTX100 Option 02.
- **8.** Press the **PLAY** button on the MTX100 Option 02 to start the signal output of the test40.TRP file.
- **9.** Attach the probe tip to **pin 1** of the UNIVERSAL IN/OUT connector on the MTX100 Option 02.
- **10.** Use the oscilloscope to measure that the ECL high and low levels of pin 1 are as follows.

High level:  $-0.5$  V Low level: –2.1 V

- **11.** Move the probe tip attachment from pin 1 to pin 14, and measure that the ECL high and low levels correspond to the values shown in Table 4-3.
- **12.** Repeat step 11 for all other pins.

|                   | <b>ECL</b>  |         | <b>TTL</b>  |      | <b>LVDS</b> |      |
|-------------------|-------------|---------|-------------|------|-------------|------|
| <b>Pin number</b> | <b>High</b> | Low     | <b>High</b> | Low  | <b>High</b> | Low  |
| 1, 14 (CLK)       | $-0.5V$     | $-2.1V$ | 3.3V        | 0.0V | 1.6V        | 0.8V |
| 3, 16 (DATA 7)    | $-0.5V$     | $-2.1V$ | 3.3V        | 0.0V | 1.6V        | 0.8V |
| 4, 17 (DATA 6)    | $-0.5V$     | $-2.1V$ | 3.3V        | 0.0V | 1.6V        | 0.8V |
| 5, 18 (DATA 5)    | $-0.5V$     | $-2.1V$ | 3.3V        | 0.0V | 1.6V        | 0.8V |
| 6, 19 (DATA 4)    | $-0.5V$     | $-2.1V$ | 3.3V        | 0.0V | 1.6V        | 0.8V |
| 7, 20 (DATA 3)    | $-0.5V$     | $-2.1V$ | 3.3V        | 0.0V | 1.6V        | 0.8V |
| 8, 21 (DATA 2)    | $-0.5V$     | $-2.1V$ | 3.3V        | 0.1V | 1.6V        | 0.8V |
| 9, 22 (DATA 1)    | $-0.5V$     | $-2.1V$ | 3.3V        | 0.0V | 1.6V        | 0.8V |
| 10, 23 (DATA 0)   | $-0.5V$     | $-2.1V$ | 3.3V        | 0.0V | 1.6V        | 0.8V |
| 11 (DVALID)       | $-0.5V$     |         | 3.3V        |      | 1.6V        |      |
| 14 (DVALID)       |             | $-2.1V$ |             | 0.0V |             | 0.8V |
| 12, 25 (PSYNC)    | $-0.5V$     | $-2.1V$ | 3.3V        | 0.0V | 1.6V        | 0.8V |

Table 4-3: Output level of each connector pin

- **13.** Change **Level** to **TTL** from the **Univ I/F** menu on the MTX100 Option 02.
- **14.** Use the oscilloscope to measure that TTL High and low levels of all the pins correspond to the values shown in Table 4-3.
- **15.** Change **Level** to **LVDS** from the **Univ I/F** menu on the MTX100 Option 02.
- **16.** Use the oscilloscope to measure that LVDS High and low levels of all the pins correspond to the values shown in Table 4-3.

### **Checking the Play Operation.**

**1.** Use the parallel interface cable to connect the UNIVERSAL IN/OUT connector on the MTX100 Option 02 to the UNIVERSAL IN/OUT connector on the MPEG recorder & player as shown in Figure 4-11.

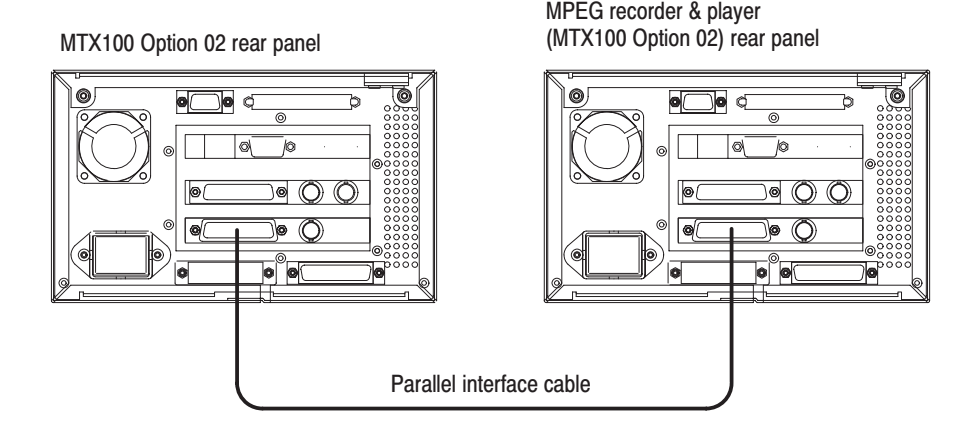

### Figure 4-11: Second equipment connection for verifying the Universal parallel/serial interface

- **2.** Press the **PLAY** button on the MTX100 Option 02 to display the Play screen.
- **3.** In the **Play** menu on the MTX100 Option 02, make the following settings:

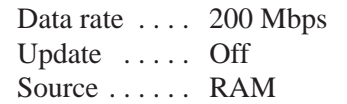

**4.** In the **Univ I/F** menu on the MTX100 Option 02, make the following settings:

> Level ....... LVDS Format ..... Parallel

- **5.** Press the **REC** button on the MPEG recorder & player to display the Record screen.
- **6.** In the **Record** menu on the MPEG recorder & player, make the following settings:

Source  $\ldots$  . Univ I/F Record size . . 100 MBytes Target ...... RAM

**7.** In the **Univ I/F** menu on the MPEG recorder & player, make the following settings:

> Level  $\dots$  . . . . LVDS Format . . . . . Parallel Receive . . . . . Differential Termination . On

- **8.** Press the **PLAY** button on the MTX100 Option 02 to start the signal output of the test 40.TRP file.
- **9.** Verify that the hierarchic view is displayed on the screen of the MPEG recorder & player. In addition, verify that the bit rate display is 200 Mbps.
- **10.** Select **Save** from the **File** menu on the MPEG recorder & player to open the **Save As** dialog box.
- **11.** In the dialog box, enter **UNIpara** for the file name that is used to save the test file, and then press the **ENTER** button.
- **12.** Press the **REC** button on the MPEG recorder & player to record the test file.
- **13.** Press the **STOP** button on the MTX100 Option 02 to stop the stream output.
- **14.** Change **Data Rate** to **40 Mbps** from the **Play** menu on the MTX100 Option 02.
- **15.** Change **Format** to **Serial** from the **Univ I/F** menu on the MTX100 Option 02.
- **16.** Press the **REC** button on the MPEG recorder & player to display the Record screen.
- **17.** Change **Format** to **Serial** from the **Univ I/F** menu on the MPEG recorder & player.
- **18.** Press the **PLAY** button on the MTX100 Option 02 to start the signal output of the test 40.TRP file.
- **19.** Verify that the hierarchic view is displayed on the screen of the MPEG recorder & player. In addition, verify that the bit rate display is 40 Mbps.
- **20.** Select **Save** from the **File** menu on the MPEG recorder & player to open the **Save As** dialog box.
- **21.** In the dialog box, enter **UNIseri** for the file name that is used to save the test file, and then press the **ENTER** button.
- **22.** Press the **REC** button on the MPEG recorder & player to record the test file.
- **23.** Press the **STOP** button on the MTX100 Option 02 to stop the stream output.

## **Checking the Record Operation.**

- **24.** Press the **REC** button on the MTX100 Option 02 to display the Record screen.
- **25.** In the **Record** menu on the MTX100 Option 02, make the following settings:

Source  $\dots$  Univ I/F Record size . . 100 MBytes Target ...... RAM

**26.** In the **Univ I/F** menu on the MTX100 Option 02, make the following settings:

> Level  $\dots$  . LVDS Format . . . . . Parallel Receive ..... Differential Termination . On

- **27.** Press the **PLAY** button on the MPEG recorder & player to display the Play screen.
- **28.** In the **Play** menu on the MPEG recorder & player, make the following settings:

Data rate .... 200 Mbps Update  $\dots$  . Off Source . . . . . . RAM

**29.** In the **Univ I/F** menu on the MPEG recorder & player, make the following settings:

> Level ....... LVDS Format . . . . . Parallel

- **30.** Open the UNIpara file on the MPEG recorder & player.
	- **a.** Select **Open** from the **File** menu.
	- **b.** In the resulting **Select File** dialog box, select the **UNIpara** file, and then press the **ENTER** button.
- **31.** Press the **PLAY** button on the MPEG recorder & player to start the signal output of the file.
- **32.** Verify that the hierarchic view is displayed on the screen of the MTX100 Option 02. In addition, verify that the bit rate display is 200 Mbps.
- **33.** Select **Save** from the **File** menu on the MTX100 Option 02 to open the **Save As** dialog box.
- **34.** In the dialog box, enter **UNIpara** for the file name that is used to save the test file, and then press the **ENTER** button.
- **35.** Press the **REC** button on the MTX100 Option 02 to record the **UNIpara** file.
- **36.** Press the **STOP** button on the MPEG recorder & player to stop the stream output.
- **37.** Change **Format** to **Serial** from the **Univ I/F** menu on the MTX100 Option 02.
- **38.** Change **Data Rate** to **40 Mbps** from the **Play** menu on the MPEG recorder & player.
- **39.** Change **Format** to **Serial** from the **Univ I/F** menu on the MPEG recorder & player.
- **40.** Open the UNIseri file on the MPEG recorder & player.
	- **a.** Select **Open** from the **File** menu.
	- **b.** In the resulting **Select File** dialog box, select the **UNIseri** file, and then press the **ENTER** button.
- **41.** Press the **PLAY** button on the MPEG recorder & player to start the signal output of the file.
- **42.** Verify that the hierarchic view is displayed on the screen of the MTX100 Option 02. In addition, verify that the bit rate display is 40 Mbps.
- **43.** Select **Save** from the **File** menu on the MTX100 Option 02 to open the **Save As** dialog box.
- **44.** In the dialog box, enter **UNIseri** for the file name that is used to save the test file, and then press the **ENTER** button.
- **45.** Press the **REC** button on the MTX100 Option 02 to record the **UNIseri** file.
- **46.** Press the **STOP** button on the MPEG recorder & player to stop the stream output.

## Checking signal acquisition for ECI and TTL Levels.

**47.** In the **Play** menu on the MPEG recorder & player, make the following settings:

> Data rate .... 200 Mbps Update  $\dots$  . Off Source ...... RAM

**48.** In the **Univ I/F** menu on the MPEG recorder & player, make the following settings:

> $Level \dots \dots$   $ECL$ Format . . . . . Parallel

**49.** In the **Univ I/F** menu on the MTX100 Option 02, make the following settings:

> Level  $\ldots$  . . . . . ECL Format . . . . . Parallel Receive ..... Differential Termination . On

- **50.** Open the test40.TRP file on the MPEG recorder & player.
	- **a.** Select **Open** from the **File** menu.
	- **b.** In the resulting **Select File** dialog box, select the **test40.TRP** file, and then press the **ENTER** button.
- **51.** Press the **PLAY** button on the MPEG recorder & player to start the signal output of the test40.TRP file.
- **52.** Verify that no **Non-TS** and **No Signal** messages appear on the screen of the MTX100 Option 02. In addition, the hierarchic view and the bit rate are displayed correctly.
- **53.** Change **Receive** to **Single** from the **Univ I/F** menu on the MTX100 Option 02, and then repeat step 52.
- **54.** Change **Level** to **TTL** from the **Univ I/F** menu on the MPEG recorder & player.
- **55.** Change **Level** to **TTL** and **Receive** to **Differential** from the **Univ I/F** menu on the MTX100 Option 02, and then repeat step 52.
- **56.** Change **Receive** to **Single** from the **Univ I/F** menu on the MTX100 Option 02, and then repeat step 52.
- **57.** Change **Data Rate** to **40 Mbps** from the **Play** menu on the MPEG recorder & player.
- **58.** Change **Level** to **ECL** and **Format** to **Serial** from the **Univ I/F** menu on the MPEG recorder & player.
- **59.** In the **Univ I/F** menu on the MTX100 Option 02, make the following settings:

Level ....... ECL Format . . . . . Serial Receive ..... Differential

- **60.** Repeat step 52.
- **61.** Change **Receive** to **Single** from the **Univ I/F** menu on the MTX100 Option 02, and then repeat step 52.
- **62.** Change **Level** to **TTL** from the **Univ I/F** menu on the MPEG recorder & player.
- **63.** Change **Level** to **TTL** and **Receive** to **Differential** from the **Univ I/F** menu on the MTX100 Option 02, and then repeat step 52.
- **64.** Change **Receive** to **Single** from the **Univ I/F** menu on the MTX100 Option 02, and then repeat step 52.
- **65.** Press the **STOP** button on the MPEG recorder & player to stop the stream output.
- **66.** Disconnect the parallel interface cable from the MTX100 Option 02 and MPEG recorder & player.

### **Checking the Recorded Files.**

**67.** Use the parallel interface cable to connect the SPI IN/OUT connector on the MTX100 Option 02 to the SPI (LVDS) 3 IN connector on the MPEG test system as shown in Figure 4-12.

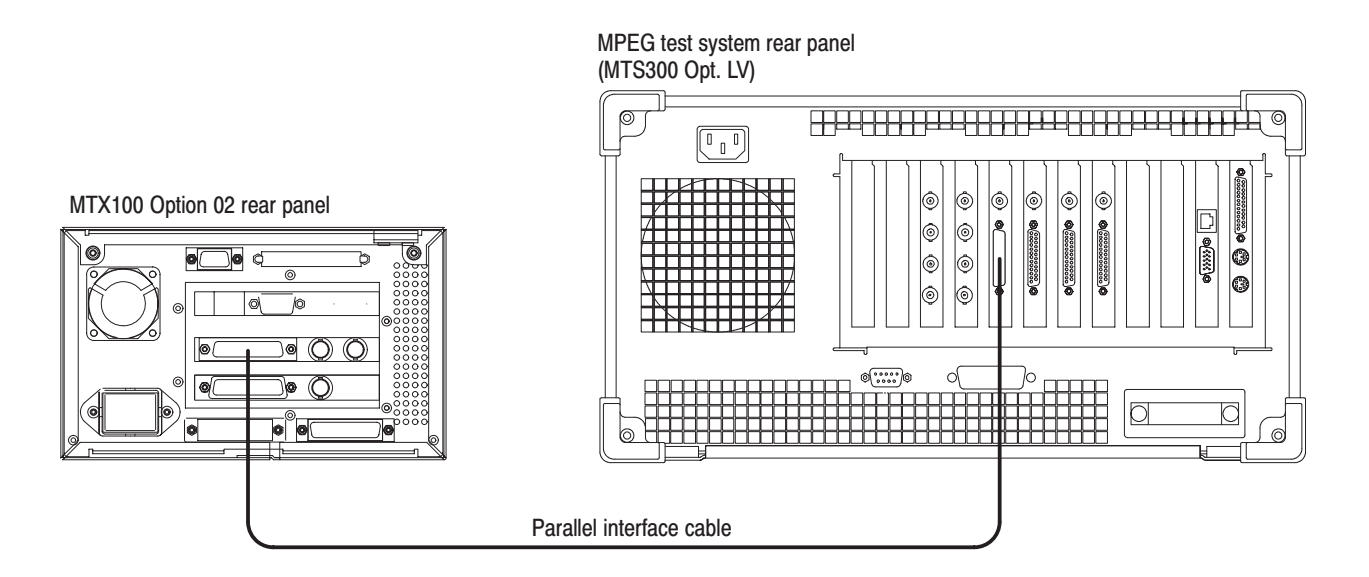

#### Figure 4-12: Third equipment connection for verifying the universal parallel/serial interface

- **68.** Press the **PLAY** button on the MTX100 Option 02 to display the Play screen.
- **69.** Change **Update** to **On** from the **Play** menu on the MTX100 Option 02.
- **70.** Change **Level** to **LVDS** and **Format** to **Parallel** from the **Univ I/F** menu on the MTX100 Option 02.
- **71.** Open the UNIpara file on the MTX100 Option 02.
	- **a.** Select **Open** from the **File** menu.
	- **b.** In the resulting **Select File** dialog box, select the **Unipara** file, and then press the **ENTER** button.
- **72.** Press the **PLAY** button on the MTX100 Option 02 to start the signal output of the file.
- **73.** Double-click the **Master Client** icon in the Tektronix MPEG Test System program group window on the MPEG test system to start the application.
- **74.** Select **Connect locally** from the **Master** menu to connect to the local Server Manager.
- **75.** Select I/O #3 in the Port Manager panel, right click, and then select **Assign Analysis Server** from the shortcut menu.
- **76.** Select the Analysis Server icon (I/O #3), right click, and then select **Start Analysis** from the short cut menu.
- **77.** Select the Analysis Server icon, right click, and then select **Launch Expert Client**. The Expert Client applications Window opens.
- **78.** Verify that the hierarchic view is displayed on the screen and that no error messages appear. In addition, verify that the transmission rate is 40 Mbps and that the transport stream packet size is 188 bytes.
- **79.** Press the **STOP** button on the MTX100 Option 02 to stop the stream output.
- **80.** Open the UNIseri file on the MTX100 Option 02.
	- **a.** Select **Open** from the **File** menu.
	- **b.** In the resulting **Select File** dialog box, select the **UNIseri** file, and then press the **ENTER** button.
- **81.** Press the **PLAY** button on the MTX100 Option 02 to start the signal output of the file.
- **82.** Verify that the hierarchic view is displayed on the screen and that no error messages appear. In addition, verify that the transmission rate is 40 Mbps and that the transport stream packet size is 188 bytes.
- **83.** Disconnect the parallel interface cable from the MTX100 Option 02 and the MPEG test system.

## **Checking the EVENT output.**

**84.** Use the 50  $\Omega$  BNC cable to connect the EVENT OUT connector on the MTX100 Option 02 to the oscilloscope CH1 input as shown in Figure 4-13.

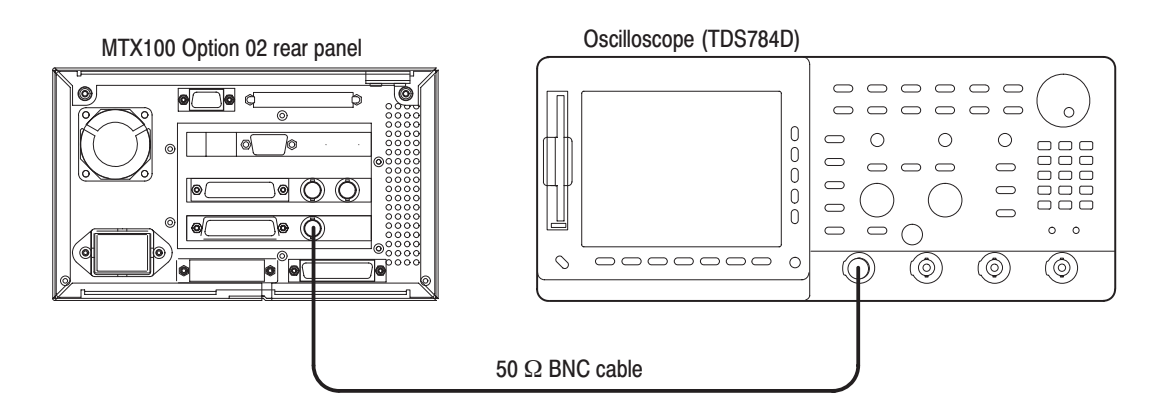

# Figure 4-13: Equipment connection for verifying the EVENT output

**85.** Set the oscilloscope controls as indicated below:

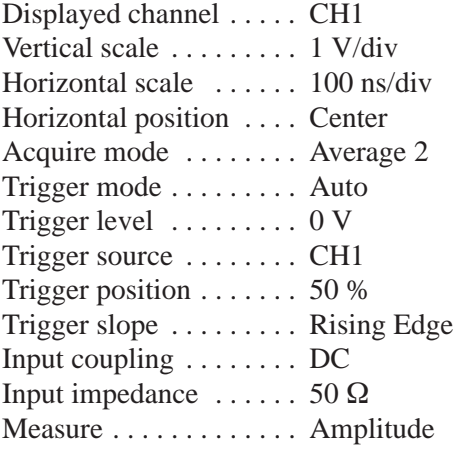

**86.** Use the oscilloscope to measure that the high and low levels of the EVENT output are as follows.

Low level:  $< 0.4$  V High level:  $> 2.4$  V

# **BNC Serial Interface** (Option 03 Only)

This test verifies that transport stream data is correctly output from and is recorded through the BNC serial interface on the MTX100 Option 03. The following equipment and MPEG test signal is required for this test:

- $\blacksquare$ MPEG recorder & player (MTX100 Option 03)
- L. MPEG test system
- Ē, Oscilloscope
- E Four 75  $\Omega$  BNC cables
- l. Parallel interface cable
- L. test40.TRP MPEG test signal

Perform the following procedure to verify that transport stream data is correctly output from and is recorded through the BNC serial interface on the MTX100 Option 03:

#### **Checking the Output Signals.**

**1.** Use the 75  $\Omega$  BNC cable to connect the DATA connector on the MTX100 Option 03 to the oscilloscope CH1 input as shown in Figure 4-14.

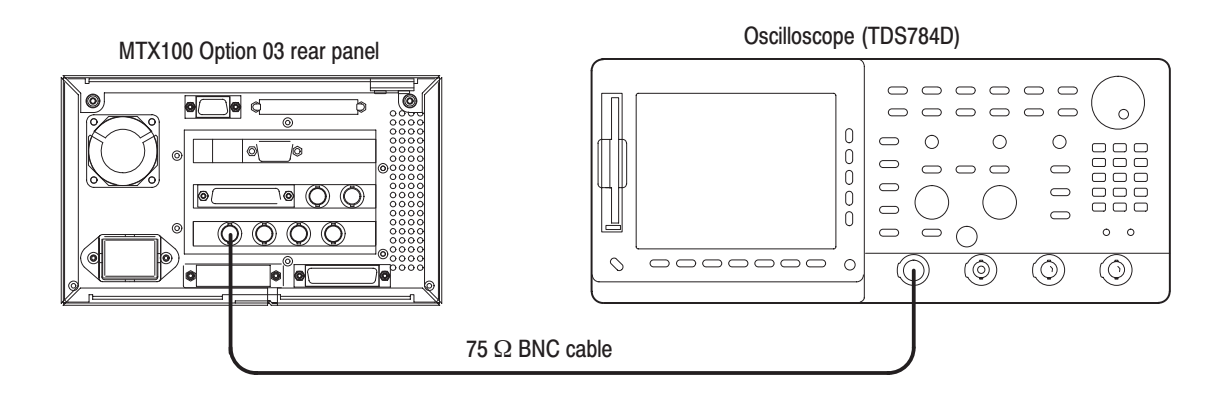

Figure 4-14: Initial equipment connection for verifying the BNC serial interface

**2.** Set the oscilloscope controls as indicated below:

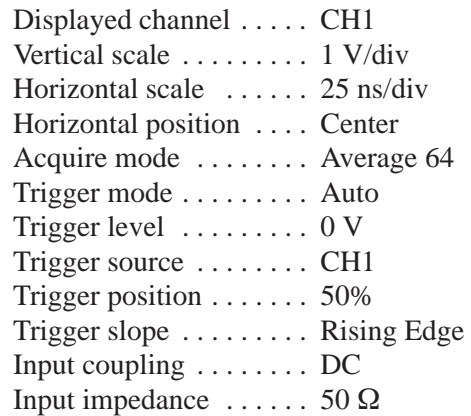

- **3.** Press the **PLAY** button on the MTX100 Option 03 to display the Play screen.
- **4.** Open the test40.TRP file on the MTX100 Option 03.
	- **a.** Select **Open** from the **File** menu.
	- **b.** In the resulting **Select File** dialog box, select the **test40.TRP** file, and then press the **ENTER** button.
- **5.** Select **Clock** from the **Play** menu on the MTX100 Option 03 to open the Clock dialog box.
- **6.** Set the **Data Rate** to **10 Mbps** in the Clock dialog box, and then press the **ENTER** button.
- **7.** Set **Level** to **ECL** from the **BNC I/F** menu on the MTX100 Option 03.
- **8.** Press the **PLAY** button on the MTX100 Option 03 to start the signal output of the test40.TRP file.
- **9.** Use the oscilloscope to measure that the ECL high and low levels of the DATA output are as follows.

High level:  $-0.5$  V Low level: –2.1 V

- **10.** Move the BNC cable connection from the DATA connector to the CLOCK connector, and measure that the ECL high and low levels of the CLOCK output correspond to the values shown in Table 4-4.
- **11.** Repeat step 10 for the PSYNC and ENABLE outputs.

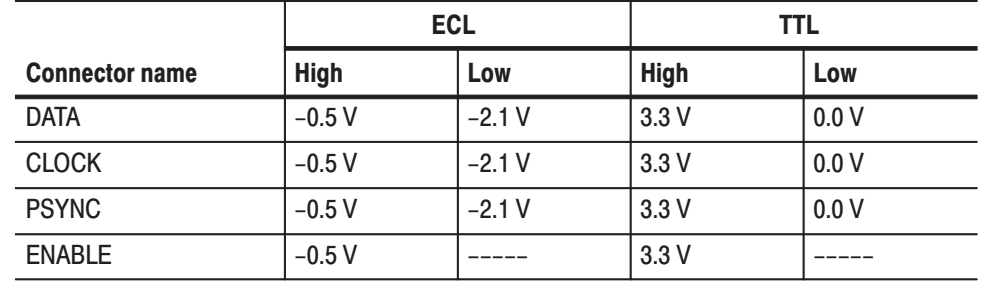

#### Table 4-4: Output level of each connector

- **12.** Set **Level** to **TTL** from the **BNC I/F** menu on the MTX100 Option 03.
- **13.** Use the oscilloscope to measure that TTL High and low levels of all of the connectors correspond to the values shown in Table 4-4.

# **Checking the Play Operation.**

14. Use the four 75  $\Omega$  BNC cables to connect the DATA, CLOCK, PSYNC, and ENABLE connectors on the MTX100 Option 03 to the DATA, CLOCK, PSYNC, and ENABLE connector on the MPEG recorder & player respectively as shown in Figure 4-15.

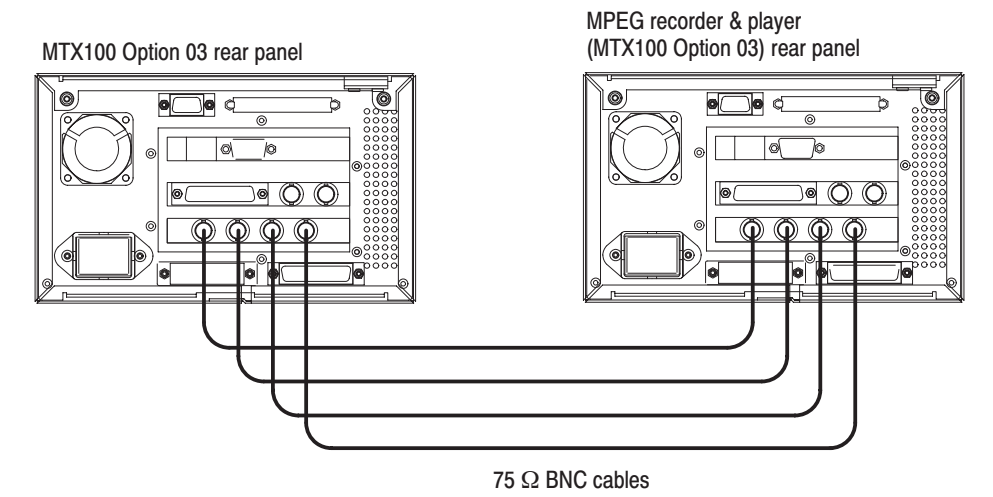

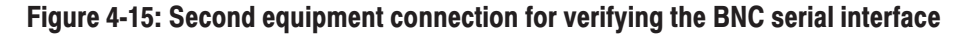

**15.** In the **Play** menu on the MTX100 Option 03, make the following settings:

Data rate  $\dots$  40 Mbps Update  $\dots$  . Off Source . . . . . . RAM

- **16.** Set **Level** to **ECL** from the **BNC I/F** menu on the MTX100 Option 03.
- **17.** Press the **REC** button on the MPEG recorder & player to display the record screen.
- **18.** In the **Record** menu on the MPEG recorder & player, make the following settings:

Source ...... BNC I/F Record size . . 100 MBytes Target . . . . . . RAM

- **19.** Set **Level** to **ECL** from the **BNC I/F** menu on the MPEG recorder & player.
- **20.** Press the **PLAY** button on the MTX100 Option 03 to start the signal output of the test 40.TRP file.
- **21.** Verify that the hierarchic view is displayed on the screen of the MPEG recorder & player. In addition, verify that the bit rate display is 40 Mbps.
- **22.** Select **Save** from the **File** menu on the MPEG recorder & player to open the **Save As** dialog box.
- **23.** In the dialog box, enter **BNCecl** for the file name that is used to save the test file, and then press the **ENTER** button.
- **24.** Press the **REC** button on the MPEG recorder & player to record the applied test file.
- **25.** Set **Level** to **TTL** from the **BNC I/F** menu on the MTX100 Option 03.
- **26.** Set **Level** to **TTL** from the **BNC I/F** menu on the MPEG recorder & player.
- **27.** Verify that the hierarchic view is displayed on the screen of the MPEG recorder & player. In addition, verify that the bit rate display is 40 Mbps.
- **28.** Select **Save** from the **File** menu on the MPEG recorder & player to open the **Save As** dialog box.
- **29.** In the dialog box, enter **BNCttl** for the file name that is used to save the test file, and then press the **ENTER** button.
- **30.** Press the **REC** button on the MPEG recorder & player to record the applied test file.
- **31.** Press the **STOP** button on the MTX100 Option 03 to stop the stream output.

### **Checking the Record Operation.**

- **32.** Press the **REC** button on the MTX100 Option 03 to display the Record screen.
- **33.** In the **Record** menu on the MTX100 Option 03, make the following settings:

Source ...... BNC I/F Record size . . 100 MBytes Target ...... RAM

**34.** In the **BNC I/F** menu on the MTX100 Option 03, make the following settings:

> $Level \ldots \ldots$   $ECL$ Use  $P<sub>sync</sub>$ ... Off

- **35.** Press the **PLAY** button on the MPEG recorder & player to display the Play screen.
- **36.** In the **Play** menu on the MPEG recorder & player, make the following settings:

Data rate  $\dots$  40 Mbps Update  $\dots$  . Off Source . . . . . . RAM

- **37.** Set **Level** to **ECL** from the **BNC I/F** menu on the MPEG recorder & player.
- **38.** Open the BNCecl file on the MPEG recorder & player.
	- **a.** Select **Open** from the **File** menu.
	- **b.** In the resulting **Select File** dialog box, select the **BNCecl** file, and then press the **ENTER** button.
- **39.** Press the **PLAY** button on the MPEG recorder & player to start the signal output of the file.
- **40.** Verify that the hierarchic view is displayed on the screen of the MTX100 Option 03. In addition, verify that the bit rate display is 40 Mbps.
- **41.** Select **Save** from the **File** menu on the MTX100 Option 03 to open the **Save As** dialog box.
- **42.** In the dialog box, enter **BNCecl** for the file name that is used to save the test file, and then press the **ENTER** button.
- **43.** Press the **REC** button on the MTX100 Option 03 to record the test file.
- **44.** Press the **STOP** button on the MPEG recorder & player to stop the stream output.
- **45.** Set **Level** to **TTL** from the **BNC I/F** menu on the MTX100 Option 03 and the MPEG recorder & player.
- **46.** Open the BNCttl file on the MPEG recorder & player.
	- **a.** Select **Open** from the **File** menu.
	- **b.** In the resulting **Select File** dialog box, select the **BNCttl** file, and then press the **ENTER** button.
- **47.** Press the **PLAY** button on the MPEG recorder & player to start the signal output of the file.
- **48.** Verify that the hierarchic view is displayed on the screen of the MTX100 Option 03. In addition, verify that the bit rate display is 40 Mbps.
- **49.** Select **Save** from the **File** menu on the MTX100 Option 03 to open the **Save As** dialog box.
- **50.** In the dialog box, enter **BNCttl** for the file name that is used to save the test file, and then press the **ENTER** button.
- **51.** Press the **REC** button on the MTX100 Option 03 to record the **BNCttl** file.
- **52.** Press the **STOP** button on the MPEG recorder & player to stop the stream output.
- **53.** Disconnect all of the BNC cables from the MTX100 Option 03 and MPEG recorder & player.

# **Checking the Recorded Files.**

**54.** Use the parallel interface cable to connect the SPI IN/OUT connector on the MTX100 Option 03 to the SPI (LVDS) 3 IN connector on the MPEG test system as shown in Figure 4-16.

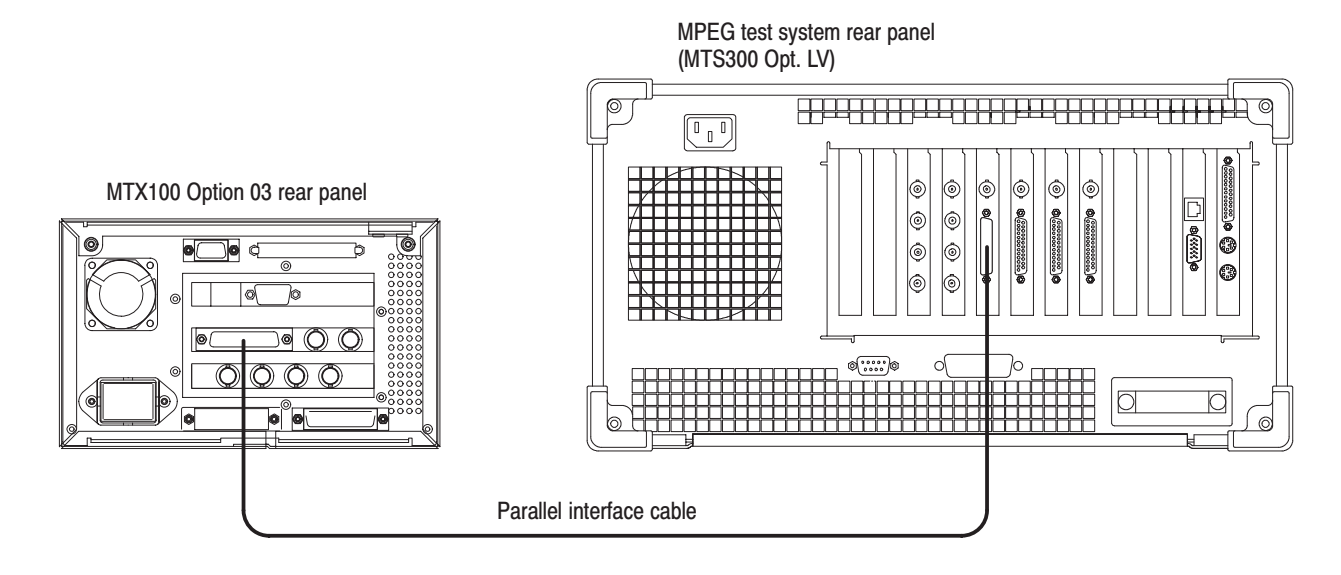

Figure 4-16: Third equipment connections for verifying the BNC interface

- **55.** Press the **PLAY** button on the MTX100 Option 03 to display the Play screen.
- **56.** Change **Update** to **On** from the **Play** menu on the MTX100 Option 03.
- **57.** Open the BNCecl file on the MTX100 Option 03.
	- **a.** Select **Open** from the **File** menu.
	- **b.** In the resulting **Select File** dialog box, select the **BNCecl** file, and then press the **ENTER** button.
- **58.** Press the **PLAY** button on the MTX100 Option 03 to start the signal output of the file.
- **59.** Double-click the **Master Client** icon in the Tektronix MPEG Test System program group window on the MPEG test system to start the application.
- **60.** Select **Connect locally** from the **Master** menu to connect to the local Server Manager.
- **61.** Select I/O #3 in the Port Manager panel, right click, and then select **Assign Analysis Server** from the shortcut menu.
- **62.** Select the Analysis Server icon (I/O #3), right click, and then select **Start Analysis** from the short cut menu.
- **63.** Select the Analysis Server icon, right click, and then select **Launch Expert Client**. The Expert Client applications Window opens.

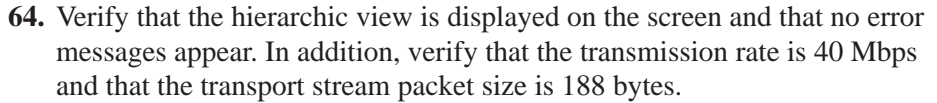

- **65.** Press the **STOP** button on the MTX100 Option 03 to stop the stream output.
- **66.** Open the BNCttl file on the MTX100 Option 03.
	- **a.** Select **Open** from the **File** menu.
	- **b.** In the resulting **Select File** dialog box, select the **BNCttl** file, and then press the **ENTER** button.
- **67.** Press the **PLAY** button on the MTX100 Option 03 to start the signal output of the file.
- **68.** Verify that the hierarchic view is displayed on the screen and that no error messages appear. In addition, verify that the transmission rate is 40 Mbps and that the transport stream packet size is 188 bytes.
- **69.** Press the **STOP** button on the MTX100 Option 03 to stop the stream output.

# **DHEI Interface (Option 04** Only)

This test verifies that transport stream data is correctly output from and is recorded through the DHEI interface on the MTX100 Option 04. The following equipment and MPEG test signal is required for this test:

- п MPEG recorder & player (MTX100 Option 04)
- п MPEG test system
- $\blacksquare$ High definition interface cable, GI/Motorola (415406-003)
- **Contract** Parallel interface cable
- ٠ test40.TRP MPEG test signal

Perform the following procedure to verify that transport stream data is correctly output from and is recorded through the DHEI interface on the MTX100 Option 04:

### **Checking the Play Operation Using EXPANSION OUT.**

**1.** Use the high definition interface cable to connect the EXPANSION OUT connector on the MTX100 Option 04 to the EXPANSION IN connector on the MPEG recorder & player as shown in Figure 4-17.

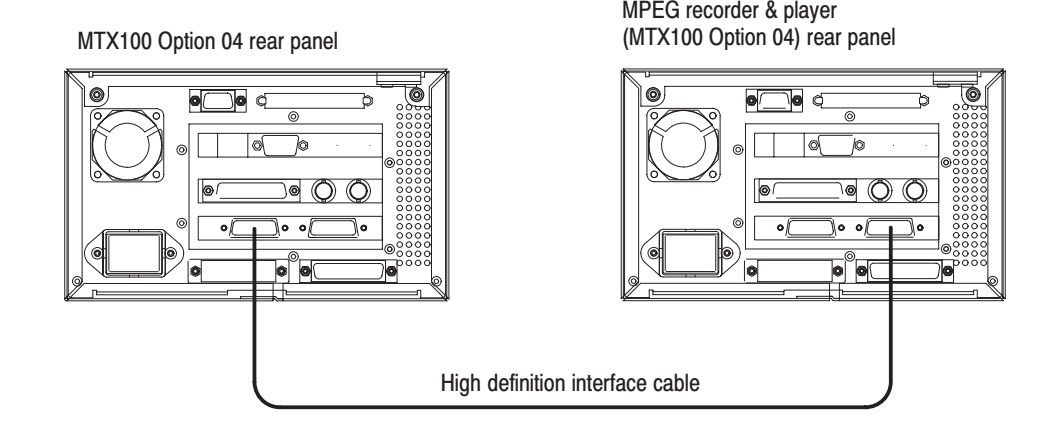

# Figure 4-17: Initial equipment connection for verifying the DHEI interface

- **2.** Open the test40.TRP file on the MTX100 Option 04.
	- **a.** Select **Open** from the **File** menu.
	- **b.** In the resulting **Select File** dialog box, select the **test40.TRP** file, and then press the **ENTER** button.
- **3.** In the **Play** menu on the MTX100 Option 04, make the following settings:

Data rate  $\dots$  40 Mbps Update  $\dots$  . Off Source ...... RAM

- **4.** Press the **REC** button on the MPEG recorder & player to display the Record screen.
- **5.** In the **Record** menu on the MPEG recorder & player, make the following settings:

Source . . . . . . DHEI Record size . . 100 MBytes Target . . . . . . RAM

- **6.** Set **Input Port** to **Expansion In** from the **DHEI I/F** menu on the MTX100 Option 04.
- **7.** Press the **PLAY** button on the MTX100 Option 04 to start the signal output of the test 40.TRP file.
- **8.** Verify that the hierarchic view is displayed on the screen of the MPEG recorder & player. In addition, verify that the bit rate display is 40 Mbps.
- **9.** Select **Save** from the **File** menu on the MPEG recorder & player to open the **Save As** dialog box.
- **10.** In the dialog box, enter **DHEIout** for the file name that is used to save the test file, and then press the **ENTER** button.
- **11.** Press the **REC** button on the MPEG recorder & player to record the **DHEIout** file.
- **12.** Press the **STOP** button on the MTX100 Option 04 to stop the stream output.

### **Checking the Record Operation Using EXPANSION OUT.**

- **13.** Press the **REC** button on the MTX100 Option 04 to display the Record screen.
- **14.** In the **Record** menu on the MTX100 Option 04, make the following settings:

Source . . . . . . DHEI Record size . . 100 MBytes Target  $\dots$  . RAM

- **15.** Set **Input Port** to **Expansion Out** from the **DHEI I/F** menu on the MTX100 Option 04.
- **16.** Press the **PLAY** button on the MPEG recorder & player to display the Play screen.
- **17.** In the **Play** menu on the MPEG recorder & player, make the following settings:

Data rate  $\dots$  40 Mbps Update ..... Off Source . . . . . . RAM

- **18.** Open the DHEIout file on the MPEG recorder & player.
	- **a.** Select **Open** from the **File** menu.
	- **b.** In the resulting **Select File** dialog box, select the **DHEIout** file, and then press the **ENTER** button.
- **19.** Press the **PLAY** button on the MPEG recorder & player to start the signal output of the file.
- **20.** Verify that the hierarchic view is displayed on the screen of the MTX100 Option 04. In addition, verify that the bit rate display is 40 Mbps.
- **21.** Select **Save** from the **File** menu on the MTX100 Option 04 to open the **Save As** dialog box.
- **22.** In the dialog box, enter **DHEIout** for the file name that is used to save the test file, and then press the **ENTER** button.
- **23.** Press the **REC** button on the MTX100 Option 04 to record the **DHEIout** file.
- **24.** Press the **STOP** button on the MPEG recorder & player to stop the stream output.

## Checking the Play Operation Using EXPANSION IN.

- **25.** Move the high definition interface cable connection from EXPANSION OUT connector to the EXPANSION IN connector on the MTX100 Option 04 as shown in Figure 4-18.
- **26.** Move the high definition cable connection from EXPANSION IN connector to the EXPANSION OUT connector on the MPEG recorder & player as shown in Figure 4-18.

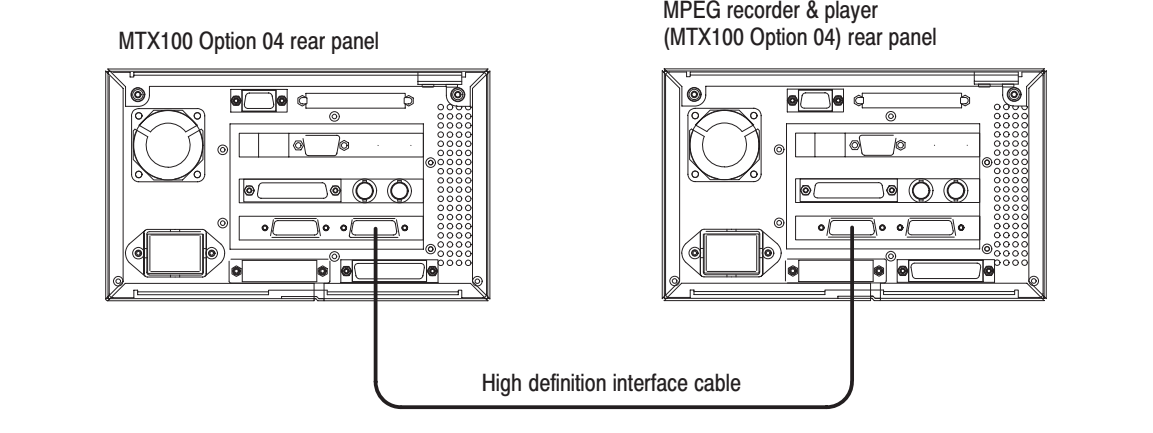

## Figure 4-18: Second equipment connection for verifying the DHEI interface

- **27.** Press the **PLAY** button on the MTX100 Option 04 to display the Play screen.
- **28.** Open the test40.TRP file on the MTX100 Option 04.
	- **a.** Select **Open** from the **File** menu.
	- **b.** In the resulting **Select File** dialog box, select the **test40.TRP** file, and then press the **ENTER** button.
- **29.** In the **Play** menu on the MTX100 Option 04, make the following settings:

Data rate  $\dots$  40 Mbps Update ..... Off Source . . . . . . RAM

- **30.** Press the **REC** button on the MPEG recorder & player to display the Record screen.
- **31.** In the **Record** menu on the MPEG recorder & player, make the following settings:

Source ...... DHEI Record size . . 100 MBytes Target ...... RAM

- **32.** Set **Input Port** to **Expansion out** from the **DHEI I/F** menu on the MPEG recorder & player.
- **33.** Press the **PLAY** button on the MTX100 Option 04 to start the signal output of the test 40.TRP file.
- **34.** Verify that the hierarchic view is displayed on the screen of the MPEG recorder & player. In addition, verify that the bit rate display is 40 Mbps.
- **35.** Select **Save** from the **File** menu on the MPEG recorder & player to open the **Save As** dialog box.
- **36.** In the dialog box, enter **DHEIin** for the file name that is used to save the test file, and then press the **ENTER** button.
- **37.** Press the **REC** button on the MPEG recorder & player to record the **DHEIin** file.
- **38.** Press the **STOP** button on the MTX100 Option 04 to stop the stream output.

## **Checking the Record Operation Using EXPANSION IN.**

- **39.** Press the **REC** button on the MTX100 Option 04 to display the Record screen.
- **40.** In the **Record** menu on the MTX100 Option 04, make the following settings:

Source ...... DHEI Record size . . 100 MBytes Target ...... RAM

- **41.** Select **Input Port Expansion in** from the **DHEI I/F** menu on the MTX100 Option 04.
- **42.** Press the **PLAY** button on the MPEG recorder & player to display the Play screen.

**43.** In the **Play** menu on the MPEG recorder & player, make the following settings:

> Data rate  $\dots$  40 Mbps Update  $\dots$  . Off Source ...... RAM

- **44.** Open the DHEIin file on the MPEG recorder & player.
	- **a.** Select **Open** from the **File** menu.
	- **b.** In the resulting **Select File** dialog box, select the **DHEIin** file, and then press the **ENTER** button.
- **45.** Press the **PLAY** button on the MPEG recorder & player to start the signal output of the file.
- **46.** Verify that the hierarchic view is displayed on the screen of the MTX100 Option 04. In addition, verify that the bit rate display is 40 Mbps.
- **47.** Select **Save** from the **File** menu on the MTX100 Option 04 to open the **Save As** dialog box.
- **48.** In the dialog box, enter **DHEIin** for the file name that is used to save the test file, and then press the **ENTER** button.
- **49.** Press the **REC** button on the MTX100 Option 04 to record the **DHEIin** file.
- **50.** Press the **STOP** button on the MPEG recorder & player to stop the stream output.
- **51.** Disconnect the high definition cable from the MTX100 Option 04 and the MPEG recorder & player.

### **Checking the Recorded Files.**

**52.** Use the parallel interface cable to connect the SPI IN/OUT connector on the MTX100 Option 04 to the SPI (LVDS) 3 IN connector on the MPEG test system as shown in Figure 4-19.

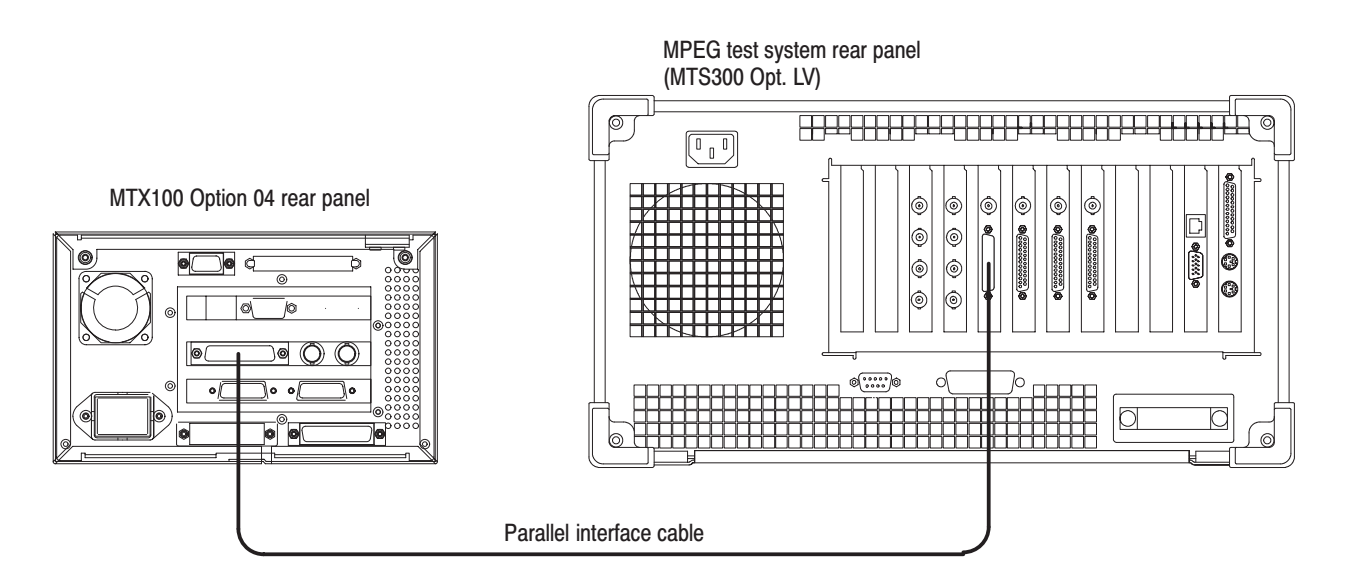

## Figure 4-19: Third equipment connection for verifying the DHEI interface

- **53.** Press the **PLAY** button on the MTX100 Option 04 to display the Play screen.
- **54.** Change **Update** to **On** from the **Play** menu on the MTX100 Option 04.
- **55.** Open the DHEIout file on the MTX100 Option 04.
	- **a.** Select **Open** from the **File** menu.
	- **b.** In the resulting **Select File** dialog box, select the **DHEIout** file, and then press the **ENTER** button.
- **56.** Press the **PLAY** button on the MTX100 Option 04 to start the signal output of the file.
- **57.** Double-click the **Master Client** icon in the Tektronix MPEG Test System program group window on the MPEG test system to start the application.
- **58.** Select **Connect locally** from the **Master** menu to connect to the local Server Manager.
- **59.** Select I/O #3 in the Port Manager panel, right click, and then select **Assign Analysis Server** from the shortcut menu.
- **60.** Select the Analysis Server icon (I/O #3), right click, and then select **Start Analysis** from the short cut menu.
- **61.** Select the Analysis Server icon, right click, and then select **Launch Expert Client**. The Expert Client applications Window opens.
- **62.** Verify that the hierarchic view is displayed on the screen and that no error messages appear. In addition, verify that the transmission rate is 40 Mbps and that the transport stream packet size is 188 bytes.
- **63.** Press the **STOP** button on the MTX100 to stop the stream output.
- **64.** Open the DHEIin file on the MTX100 Option 04.
	- **a.** Select **Open** from the **File** menu.
	- **b.** In the resulting **Select File** dialog box, select the **DHEIin** file, and then press the **ENTER** button.
- **65.** Press the **PLAY** button on the MTX100 Option 04 to start the signal output of the file.
- **66.** Verify that the hierarchic view is displayed on the screen and that no error messages appear. In addition, verify that the transmission rate is 40 Mbps and that the transport stream packet size is 188 bytes.
- **67.** Press the **STOP** button on the MTX100 Option 04 to stop the stream output.

# **Adjustment Procedures**

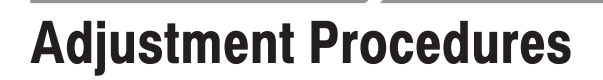

The MTX100 does not require any adjustments.

# **Maintenance**

# **Maintenance**

This section contains the information needed to do periodic and corrective maintenance on the MTX100. The following subsections are included:

- *Preparation* Introduction plus general information on preventing damage to internal modules when doing maintenance.
- *Inspection and Cleaning* Information and procedures for inspecting the MTX100 and cleaning its external and internal modules.
- *Removal and Installation Procedures* Procedures for the removal of defective modules and replacement of new or repaired modules.
- **COLLEGE**  *Troubleshooting* — Information for isolating and troubleshooting failed modules. Included is troubleshooting trees.
- *Using the Recovery Discs* Procedures for reinstalling the Windows 2000 operating system and the MTX100 application if the MTX100 does not boot.
- *Selecting the Serial Interface Standard* Procedures for setting the serial interface standard (RS-232C, RS-422, or RS-485) for COM2 port on the rear panel.

## **Related Maintenance Procedures**

The following sections contain information and procedures related to maintenance.

- $\blacksquare$  Section 2, *Operating Information*, covers instructions useful when operating the MTX100 in order to troubleshoot it.
- **The Contract**  Section 3, *Theory of Operation*, contains a circuit description at the module or block level.
- $\blacksquare$  Section 4, *Performance Verification*, contains procedures that may be useful in isolating problems to modules by testing the MTX100 performance.
- $\blacksquare$  Section 9, *Diagrams*, contains a block diagram using individual modules as blocks and an interconnection diagram showing connections between the modules.
- $\blacksquare$  Section 10, *Mechanical Parts List,* lists all field replaceable modules by part number.

### **Preparation**

Before servicing this product, read the *Safety Summary* and *Introduction* at the front of the manual and the ESD information below.

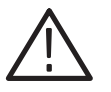

CAUTION. Static discharge can damage any semiconductor component in the *MTX100.*

When performing any service which requires internal access to the MTX100, adhere to the following precautions to avoid damaging internal modules and their components due to electrostatic discharge (ESD). **Preventing ESD** 

- **1.** Minimize handling of static-sensitive modules.
- **2.** Transport and store static-sensitive modules in their static protected containers or on a metal rail. Label any package that contains static-sensitive modules.
- **3.** Discharge the static voltage from your body by wearing a grounded antistatic wrist strap while handling these modules. Perform service of static-sensitive modules only at a static-free work station.
- **4.** Nothing capable of generating or holding a static charge should be allowed on the work station surface.
- **5.** Handle circuit boards by the edges when possible.
- **6.** Do not slide the modules over any surface.
- **7.** Avoid handling modules in areas that have a floor or work-surface covering capable of generating a static charge.

#### Susceptibility to ESD

Table 6-1 lists the relative susceptibility of various classes of semiconductors. Static voltages of 1 kV to 30 kV are common in unprotected environments.

#### Table 6-1: Relative susceptibility to static-discharge damage

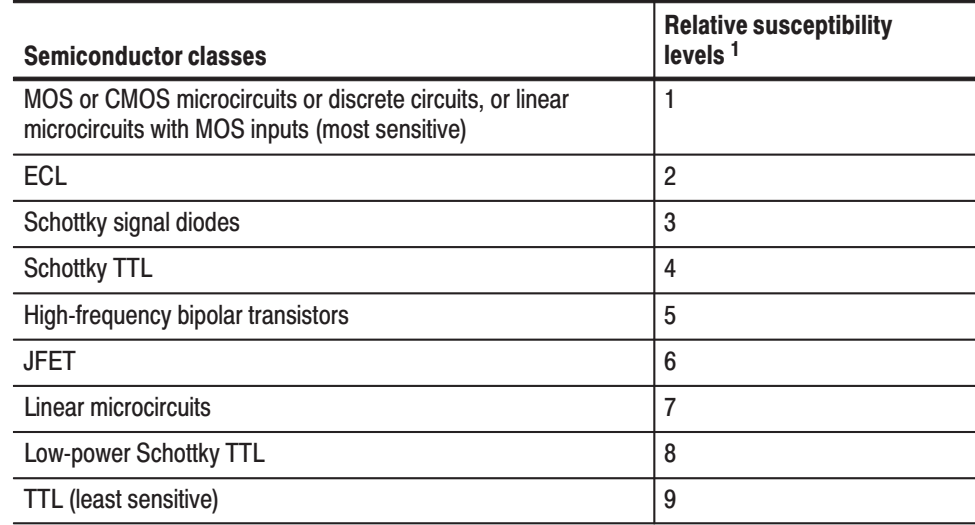

 $1$  Voltage equivalent for levels (voltage discharged from a 100 pF capacitor through resistance of 100 ohms):

 $1 = 100$  to 500 V  $2 = 200$  to 500 V  $3 = 250 V$  $4 = 500 V$  $5 = 400$  to 600 V

- $6 = 600$  to 800 V
- $\overline{Q} = 400$  to 1000 V (est.)
	- $8 = 900 V$
	- $9 = 1200 V$

# **Inspection and Cleaning**

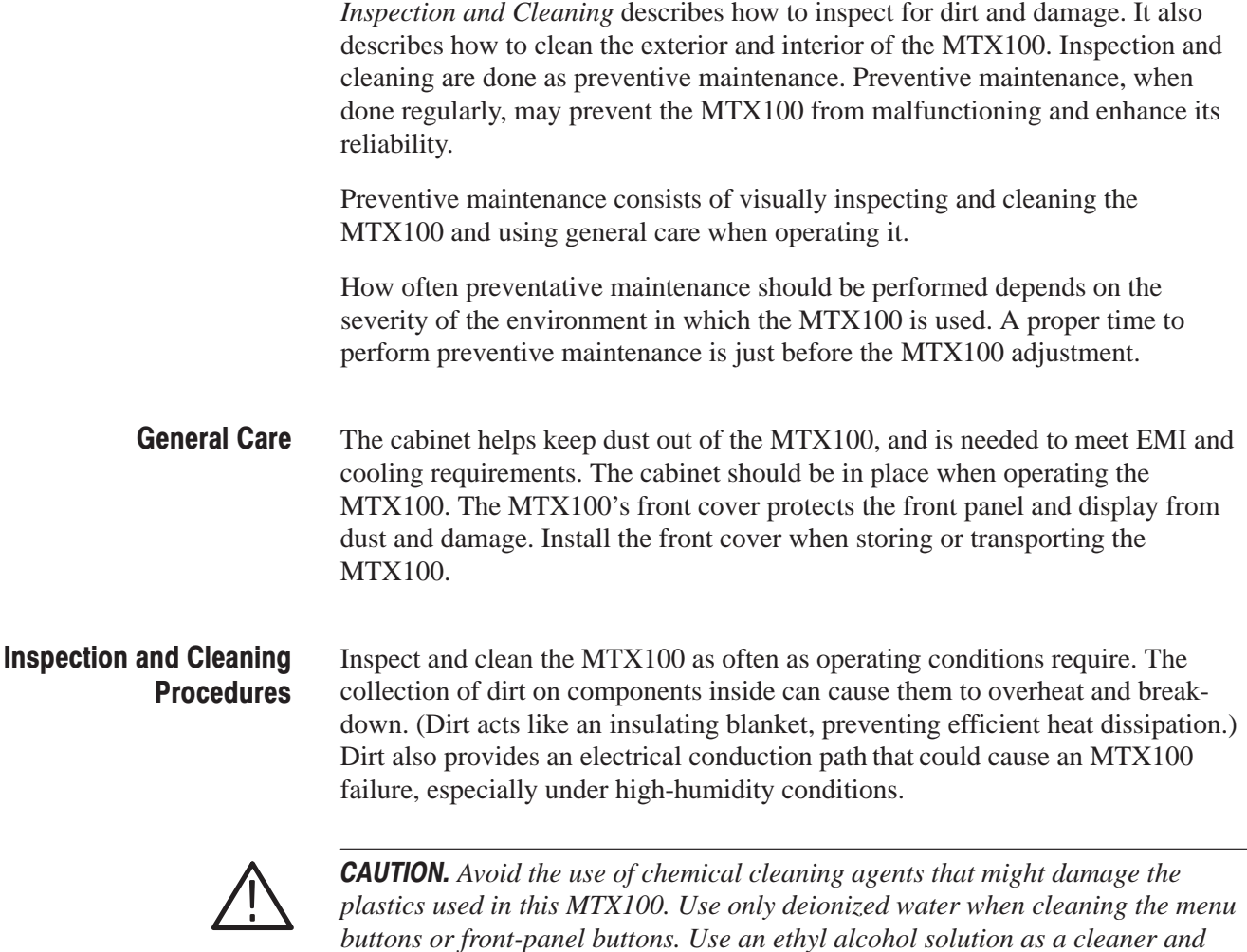

injury or lead to further damage to the MTX100.

*rinse with deionized water.*

Inspection — Exterior. Inspect the outside of the MTX100 for damage, wear, and missing parts, using Table 6-2 as a guide. An MTX100 that appears to have been dropped or otherwise abused should be checked thoroughly to verify correct operation and performance. Immediately repair defects that could cause personal

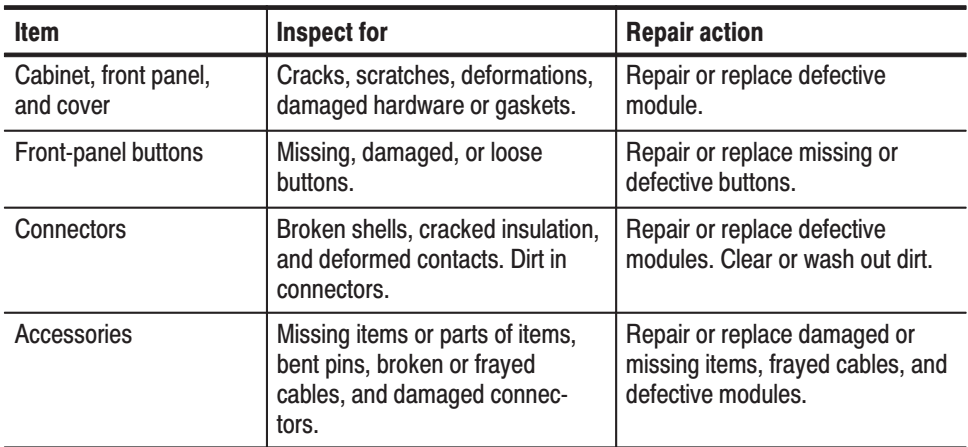

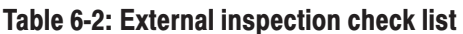

Cleaning Procedure - Exterior. To clean the MTX100 exterior, perform the following steps:

- **1.** Remove loose dust on the outside of the MTX100 with a lint free cloth.
- **2.** Remove remaining dirt with a lint free cloth dampened in a general purpose detergent-and-water solution. Do not use abrasive cleaners.
- **3.** Clean the light filter protecting the monitor screen with a lint-free cloth dampened with a gentle, general purpose detergent-and-water solution.

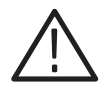

CAUTION. To prevent getting moisture inside the MTX100 during external *cleaning, use only enough liquid to dampen the cloth or applicator.*

**Inspection — Interior.** To access the inside of the MTX100 for inspection and cleaning, refer to the Removal and Installation Procedures in this section.

Inspect the internal portions of the MTX100 for damage and wear, using Table 6-3 as a guide. Defects found should be repaired immediately.

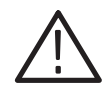

**CAUTION.** To prevent damage from electrical arcing, ensure that circuit boards and components are dry before applying power to the MTX100.

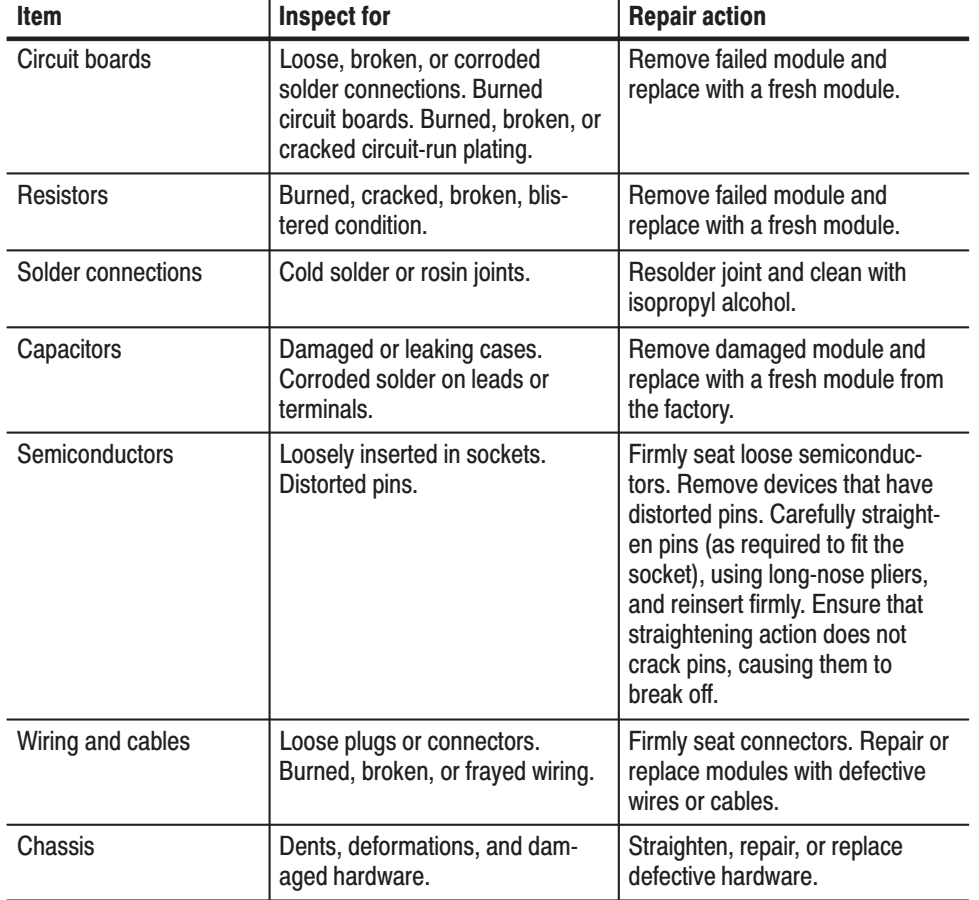

#### Table 6-3: Internal inspection check list

Cleaning Procedure - Interior. To clean the MTX100 interior, perform the following steps:

- **1.** Blow off dust with dry, low-pressure, deionized air (approximately 9 psi).
- **2.** Remove any remaining dust with a lint-free cloth dampened in ethyl alcohol and rinse with warm deionized water. (A cotton-tipped applicator is useful for cleaning in narrow spaces and on circuit boards.)

**STOP**. If, after performing steps 1 and 2, a module is clean upon inspection, skip *the remaining steps.*

- **3.** If steps 1 and 2 do not remove all the dust or dirt, the MTX100 may be spray washed using a solution of ethyl alcohol by performing steps 4 through 8.
- **4.** Gain access to the parts to be cleaned by removing easily accessible shields and panels (see *Removal and Installation Procedures*).
- **5.** Spray wash dirty parts with the ethyl alcohol and wait 60 seconds for the majority of the alcohol to evaporate.
- **6.** Use hot  $(120^{\circ} \text{ F to } 140^{\circ} \text{ F})$  deionized water to thoroughly rinse them.
- **7.** Dry all parts with low-pressure, deionized air.
- **8.** Dry all components and assemblies in an oven or drying compartment using low-temperature (125 $\degree$  F to 150 $\degree$  F) circulating air.

Lubrication. There is no periodic lubrication required for the MTX100.

Maintenance

# **Removal and Installation Procedures**

This subsection contains procedures for removal and installation of all mechanical and electrical modules. Any electrical or mechanical module, assembly, or part listed in Section 10 of this manual is a module.

## **Preparation**

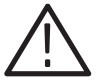

WARNING. Before performing this or any other procedure in this manual, read *the* Safety Summary *found at the beginning of this manual. Also, to prevent possible injury to service personnel or damage to the MTX100's components, read* Installation *in Section 2, and* Preventing ESD *in this section.*

This subsection contains the following items:

- $\mathbf{r}$  Preparatory information that you need to properly perform the procedures that follow.
- List of tools required to remove and disassemble all modules.
- **Contract**  Four module locator diagrams for finding the External modules (see Figure 6-2, on page 6-13), Board modules (see Figure 6-3, on page 6-14), Internal modules (see Figure 6-4, on page 6-15), and Rear Panel modules (see Figure 6-5, on page 6-16) in the MTX100.
- **Procedures for removal and reinstallation of the electrical and mechanical** modules.
- A disassembly procedure for removal of all the major modules from the MTX100 at one time and for reassembly of those modules into the MTX100. Such a complete disassembly is normally only done when completely cleaning the MTX100. (Instructions for doing the actual cleaning are found under *Inspection and Cleaning* at the beginning of this section.)
- l. Module disassembly procedures.

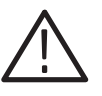

WARNING. Before performing any procedure in this subsection, disconnect the *power cord from the line voltage source. Failure to do so could cause serious injury or death.*

**List of Modules** Section 10 lists all modules.

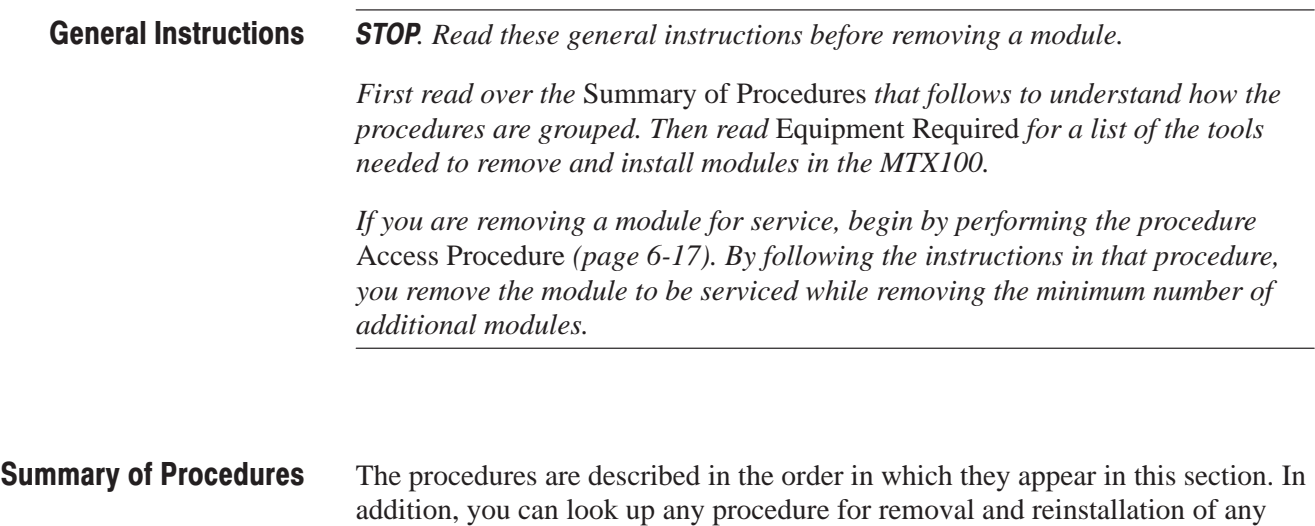

module in the *Table of Contents* of this manual.

■ The *Access Procedure* on page 6-17 first directs you to the procedure(s) (if any) that are required to access the module to be serviced, then it directs you to the procedure to remove that module.

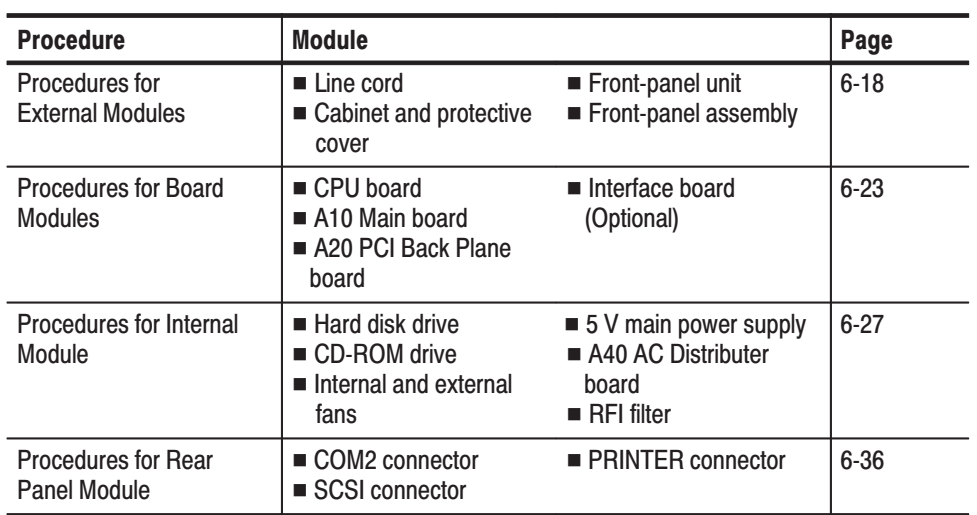

#### **Table 6-4: Summary of procedures**

Equipment Required. Most modules in this MTX100 can be removed with a screwdriver handle mounted with a size #2, Phillips tip. *Use this tool whenever a procedure step instructs you to remove or install a screw unless a different size screwdriver is specified in that step.* All equipment required to remove and reinstall each module is listed in the first step of its procedure.

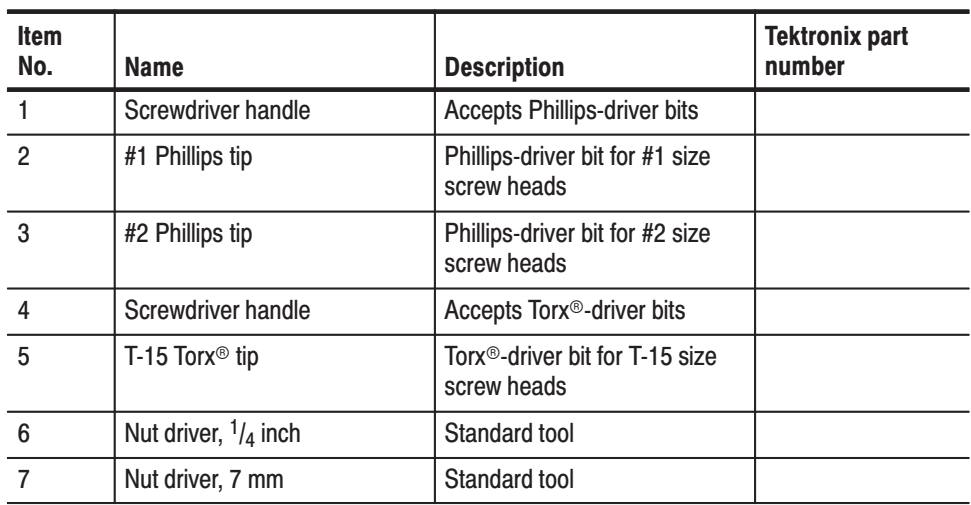

#### Table 6-5: Tools required for module removal

#### **MTX100 Orientation**

In this manual, procedures refer to "front," "back," "top," etc. of the MTX100. Figure 6-1 shows how the sides are referenced.

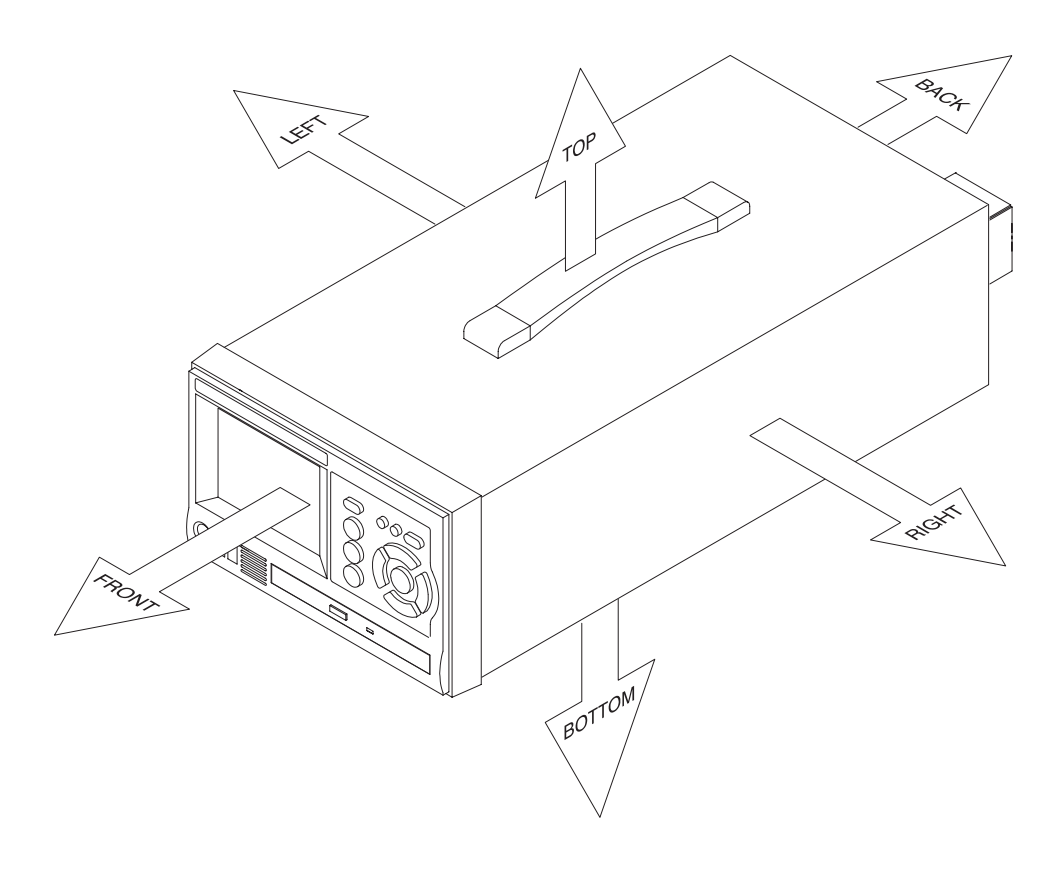

Figure 6-1: MTX100 orientation

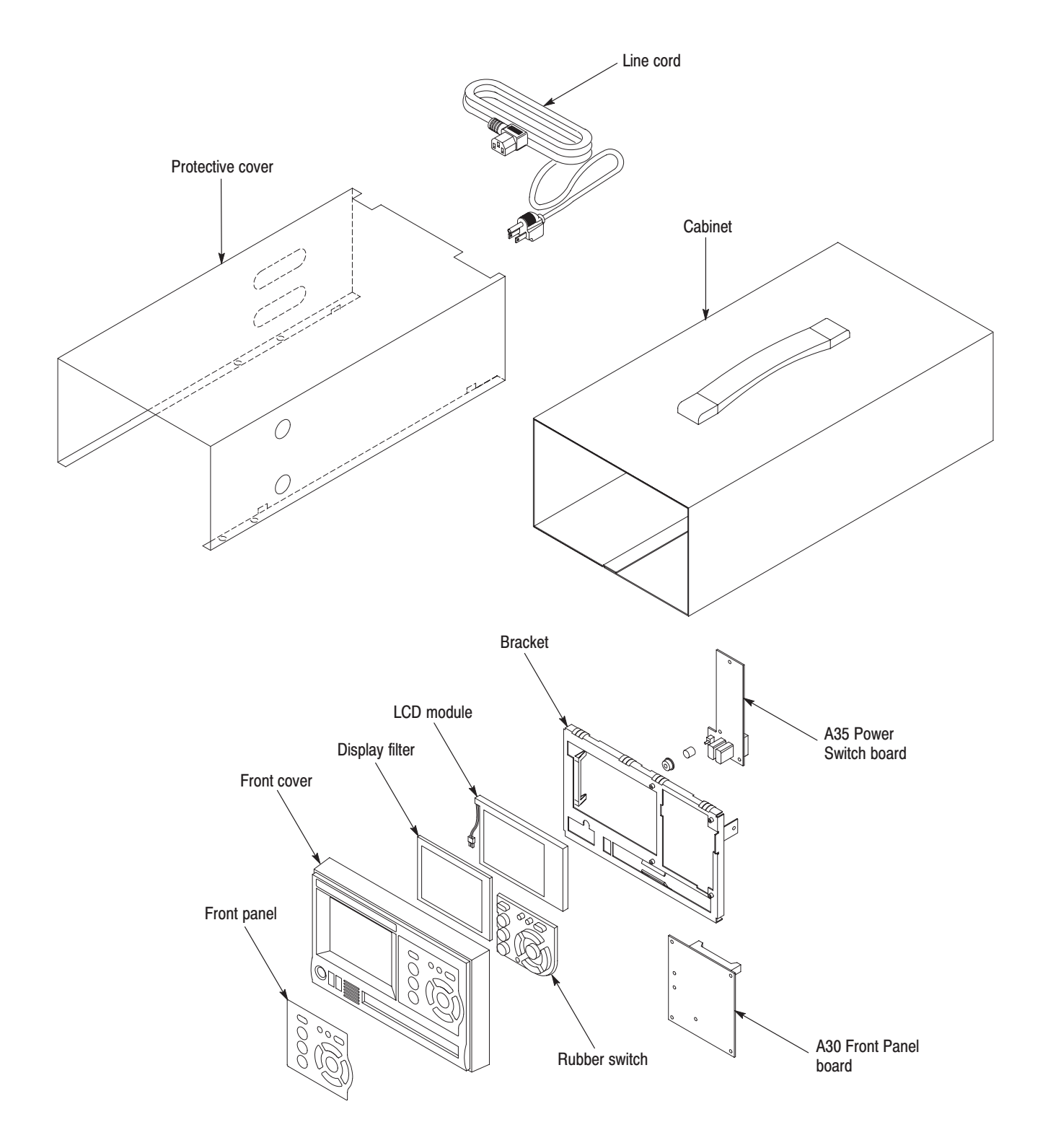

**Figure 6-2: External modules** 

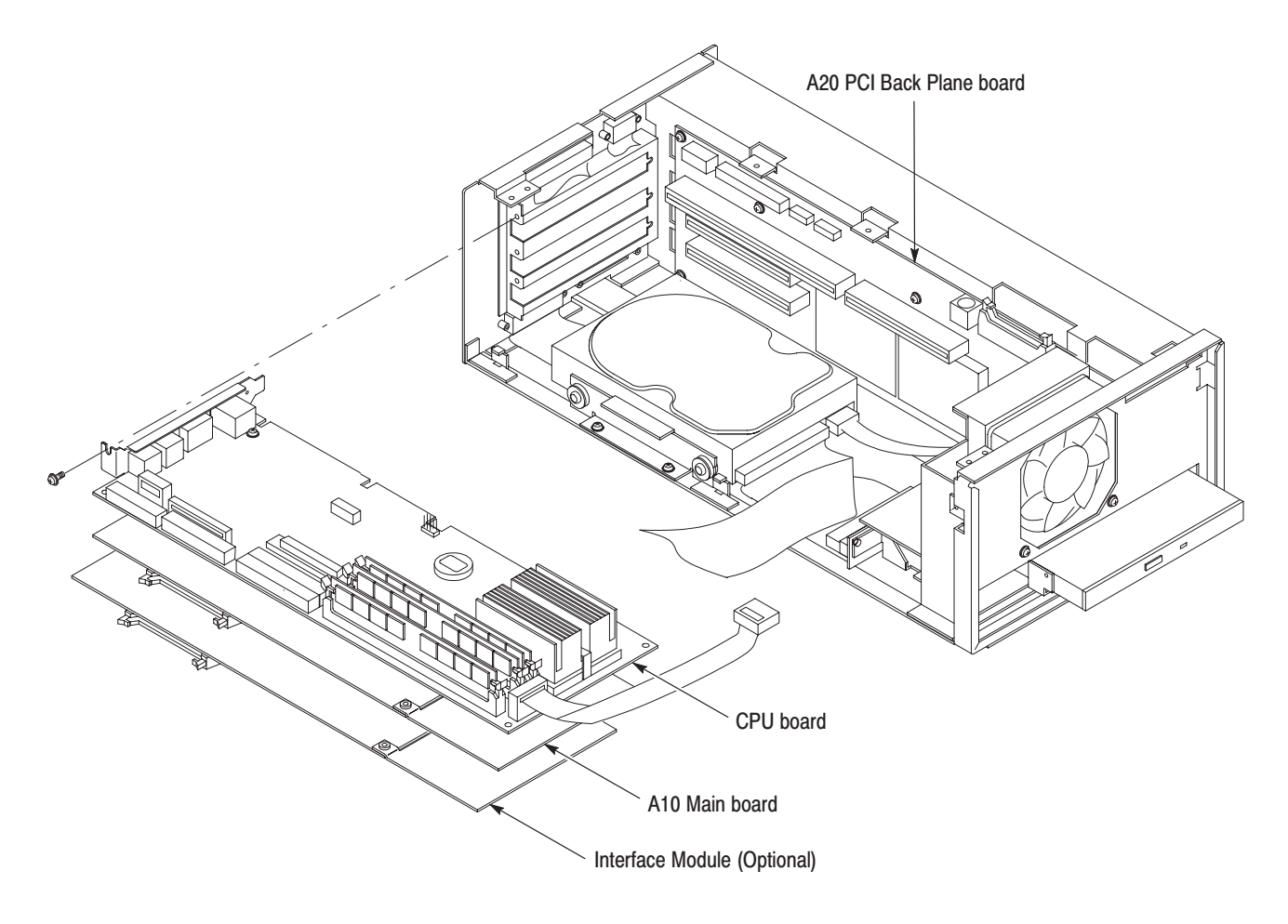

**Figure 6-3: Board modules** 

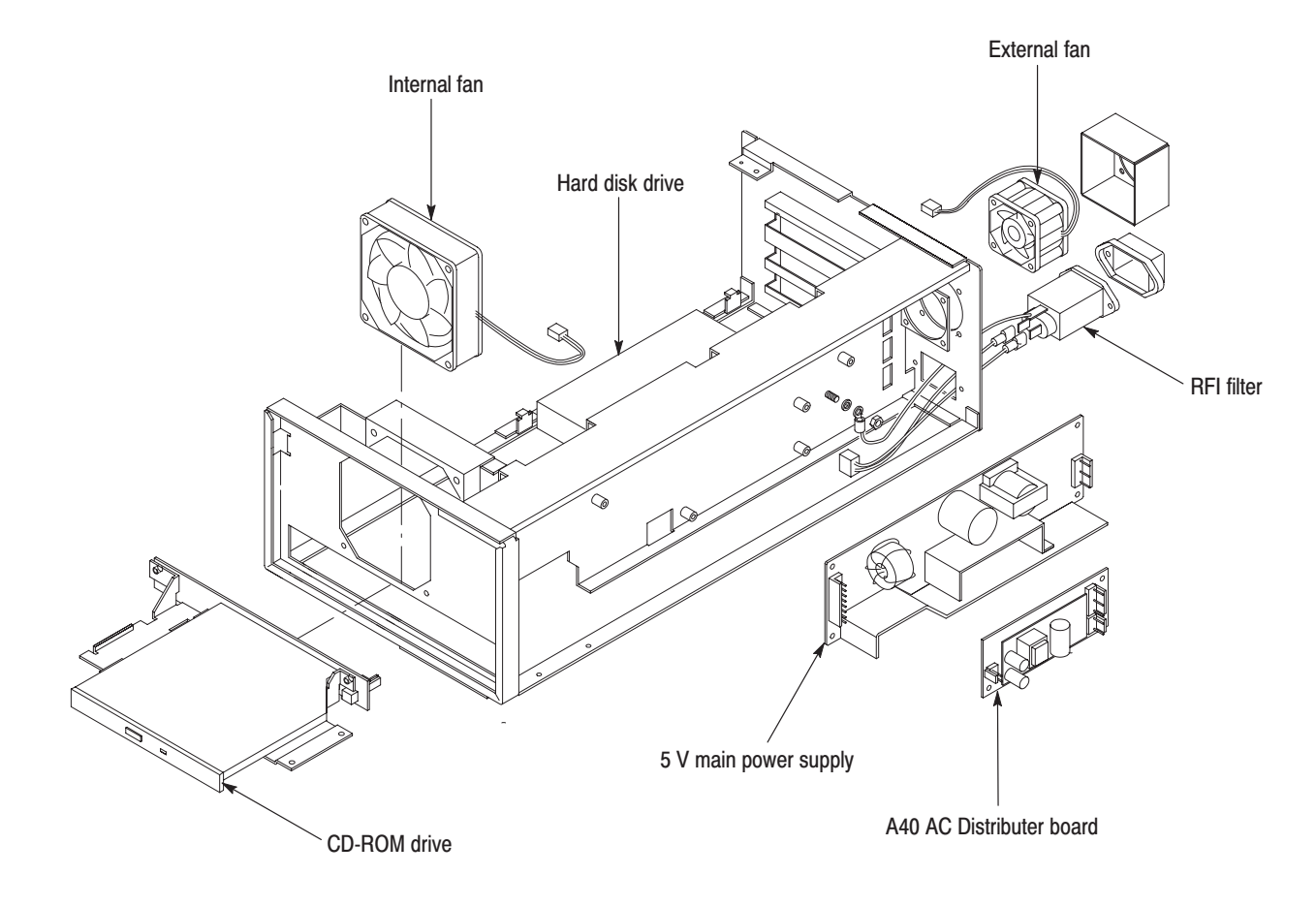

Figure 6-4: Internal modules

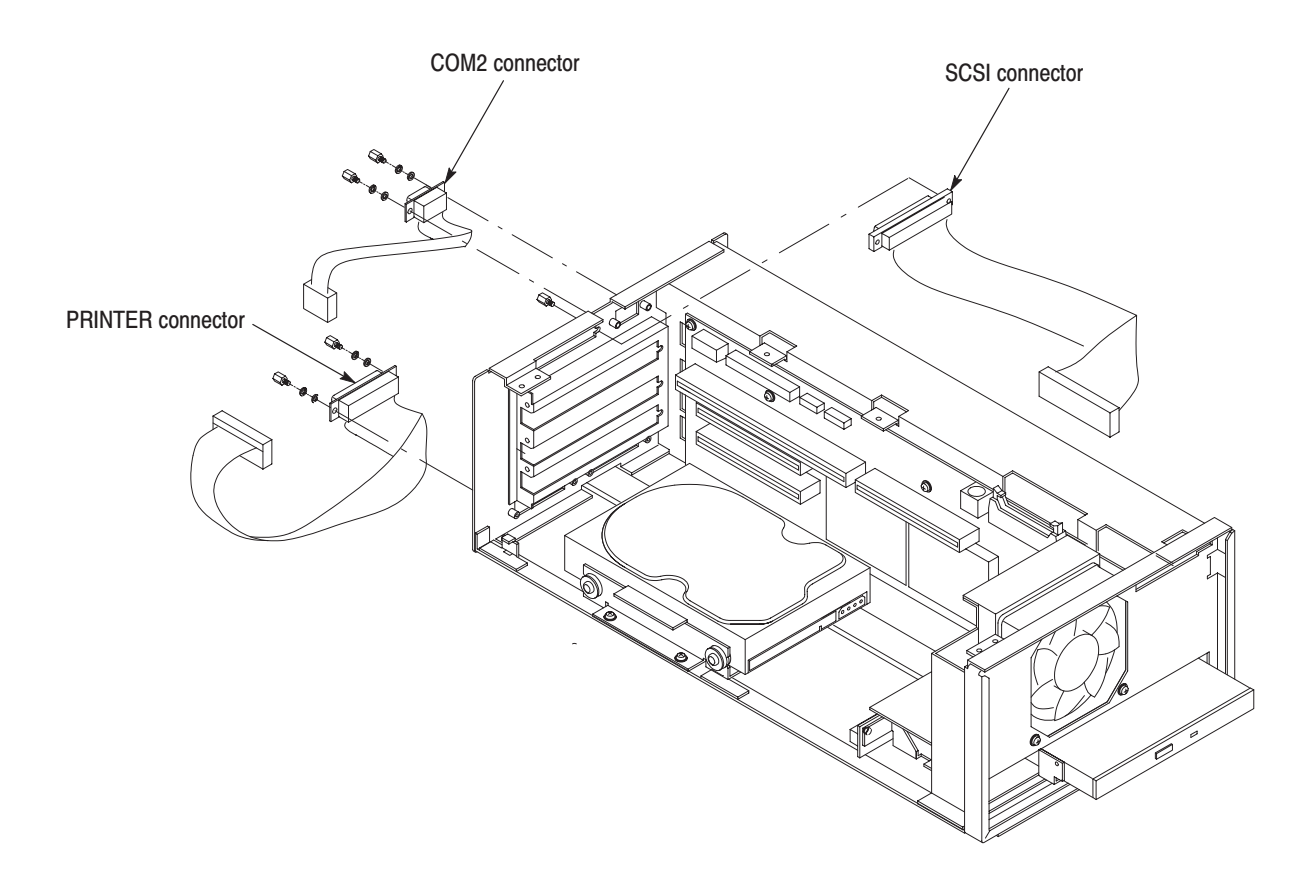

**Figure 6-5: Rear panel modules** 

## **Access Procedure**

When you have identified the module to be removed for service, read *General Instructions* found on page 6-10. Then use the flowchart in Figure 6-6 to determine which procedures to use for removing the module. The removal procedures end with installation instructions.

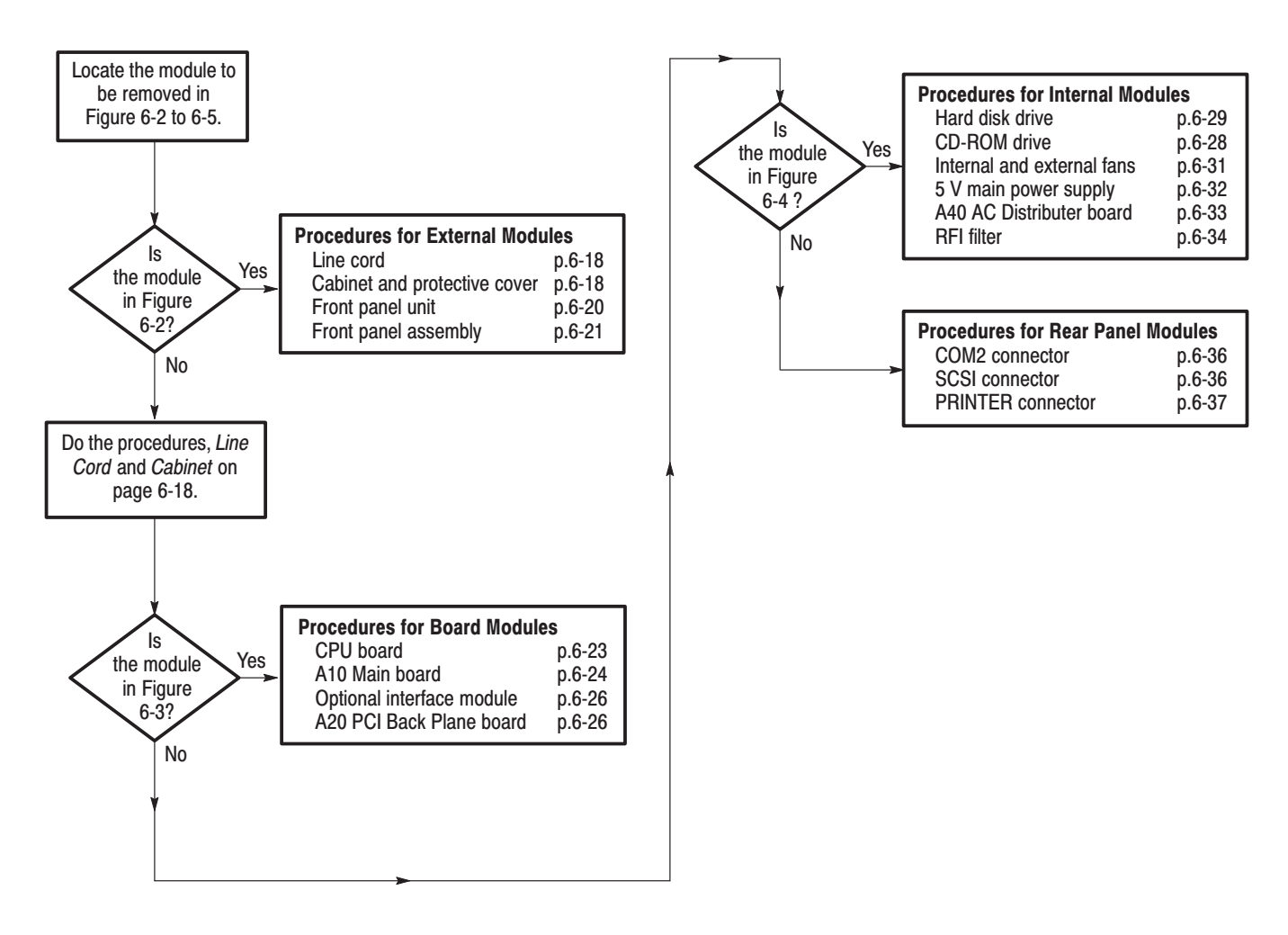

Figure 6-6: Guide to removal procedures

# **Procedures for External Modules**

Do the *Access Procedure* (page 6-17) before doing any procedure in this group. This group contains the following procedures:

- п *Line Cord*
- l. *Cabinet and Protective Cover*
- *Front-Panel Unit*
- *Front-Panel Assembly*
- **1.** *Assemble equipment and locate modules to be removed:* You need no equipment. Locate the line cord in the location diagram *External modules*, Figure 6-2, page 6-13. **Line Cord** 
	- **2.** *Orient the instrument:* Set the MTX100 so its bottom is down on the work surface and its rear is facing you.
	- **3.** *Remove line cord:* Find the line cord on the rear panel. Grasp the plug and pull the line cord and clamp away to complete the removal. Reverse procedure to reinstall.

#### **Cabinet and Protective** Cover

- **1.** *Assemble equipment and locate modules to be removed:*
	- **a.** You need a screwdriver with a T-15 Torx tip (Items 4 and 5).
	- **b.** Locate the modules to be removed in the locator diagram *External modules*, Figure 6-2, page 6-13.
- **2.** *Orient instrument:* Set the MTX100 so its bottom is down on the work surface and its rear is facing you.
- **3.** *Disconnect line cord:* Unplug the line cord from its receptacle at the rear panel.
- **4.** *Remove cabinet and protective cover:* See Figure 6-7.
	- **a.** Use a screwdriver with a T-15 Torx tip to remove the two screws securing the cabinet to the MTX100.
	- **b.** Grasp the right and left edges of the cabinet toward the back. Push the chassis rear panel, toward the front of the MTX100, to separate it from the cabinet.
	- **c.** Slide the cabinet off the MTX100. Take care not to bind or snag the cabinet on internal cabling as you remove it.
	- **d.** Pull the protective cover out and away from the instrument.
- **5.** *Reinstall cabinet and protective cover:*
	- **a.** Perform step 4 in reverse order to reinstall the cabinet and protective cover. Take care not to bind or snag the cabinet on internal cabling; redress cables as necessary.
	- **b.** Plug the line cord into its receptacle on the rear panel. This completes the MTX100 reassembly.

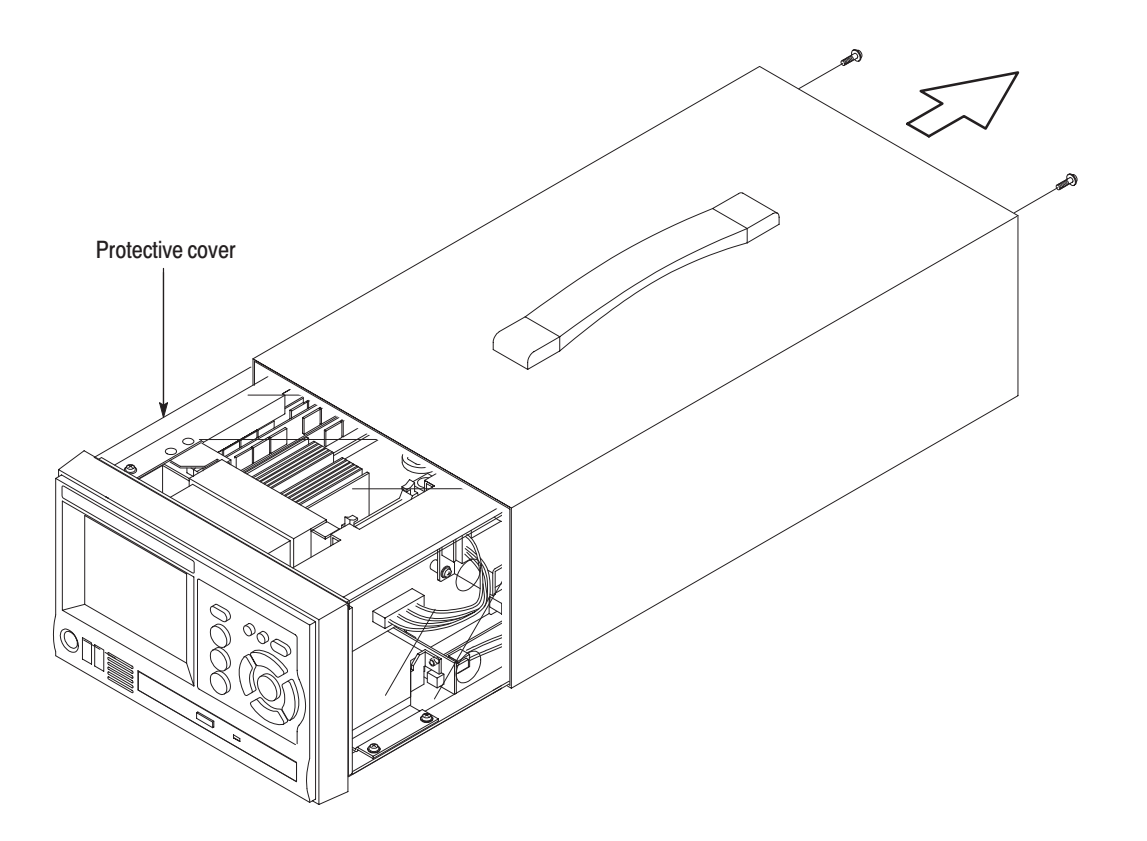

Figure 6-7: Cabinet and protective cover removal

- **1.** *Assemble equipment and locate modules to be removed:* **Front-Panel Unit** 
	- **a.** You need a screwdriver with a #2 Phillips tip (Items 1 and 3).
	- **b.** Locate the module to be removed in the locator diagram *External modules*, Figure 6-2, on page 6-13.
	- **2.** *Orient instrument:* Set the MTX100 so its bottom is down on the work surface and its front is facing you.
	- **3.** *Remove front-panel unit:* See Figure 6-8.
		- **a.** Using a screwdriver with a #2 Phillips tip, remove the two screws securing the front-panel unit to the chassis.
		- **b.** Grasp the front-panel unit and pull it forward while pushing the two latches at the bottom of the chassis.
		- **c.** Unplug the cable at J310 on the A30 Front Panel board.
	- **4.** *Reinstallation:* Perform step 3 in reverse order to reinstall the front-panel unit.

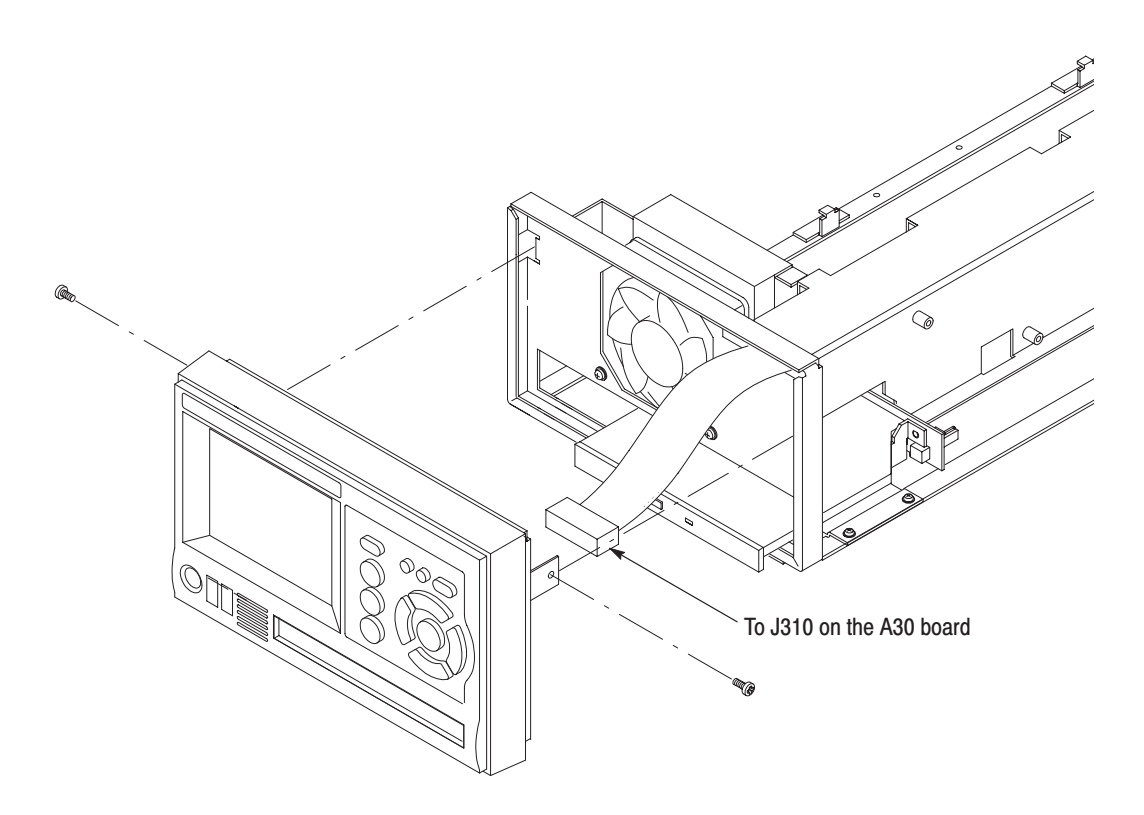

Figure 6-8: Front-panel unit removal

#### **Front Panel Assembly**

- **1.** *Assemble equipment and locate modules to be removed:*
	- **a.** You need a screwdriver with a size #1 Phillips tip (Items 1 and 3).
	- **b.** Locate the module to be removed in the locator diagram *External modules*, Figure 6-2, on page 6-13.
- **2.** *Remove the front cover:* See Figure 6-9.
	- **a.** Press the two latches at the bottom of the front cover to release it from the front cover bracket.
	- **b.** Pull the front cover forward, away from the front cover bracket.
- **3.** *Remove the A30 Front Panel board:* See Figure 6-9.
	- **a.** Use a screwdriver with a #1 Phillips tip to remove the four screws securing the A30 Front panel board to the front cover bracket.
	- **b.** Unplug the cable from the A35 Power Switch board at J300.
	- **c.** Lift the board away.
- **4.** *Remove the A35 Power Switch board:* See Figure 6-9.
	- **a.** Use a screwdriver with a #1 Phillips tip to remove the two screw securing the A35 Power switch board to the front cover bracket.
	- **b.** Unplug the cables from the A30 Front Panel board at the J100 and from the LCD module.
	- **c.** Lift the board away.
- **5.** Now hand disassemble the front-panel assembly components using Figure 6-9 as a guide. Reverse the procedure to reassemble.
- **6.** *Reinstallation:* Perform steps 2 through 5 in reverse order to reinstall the front-panel assembly.

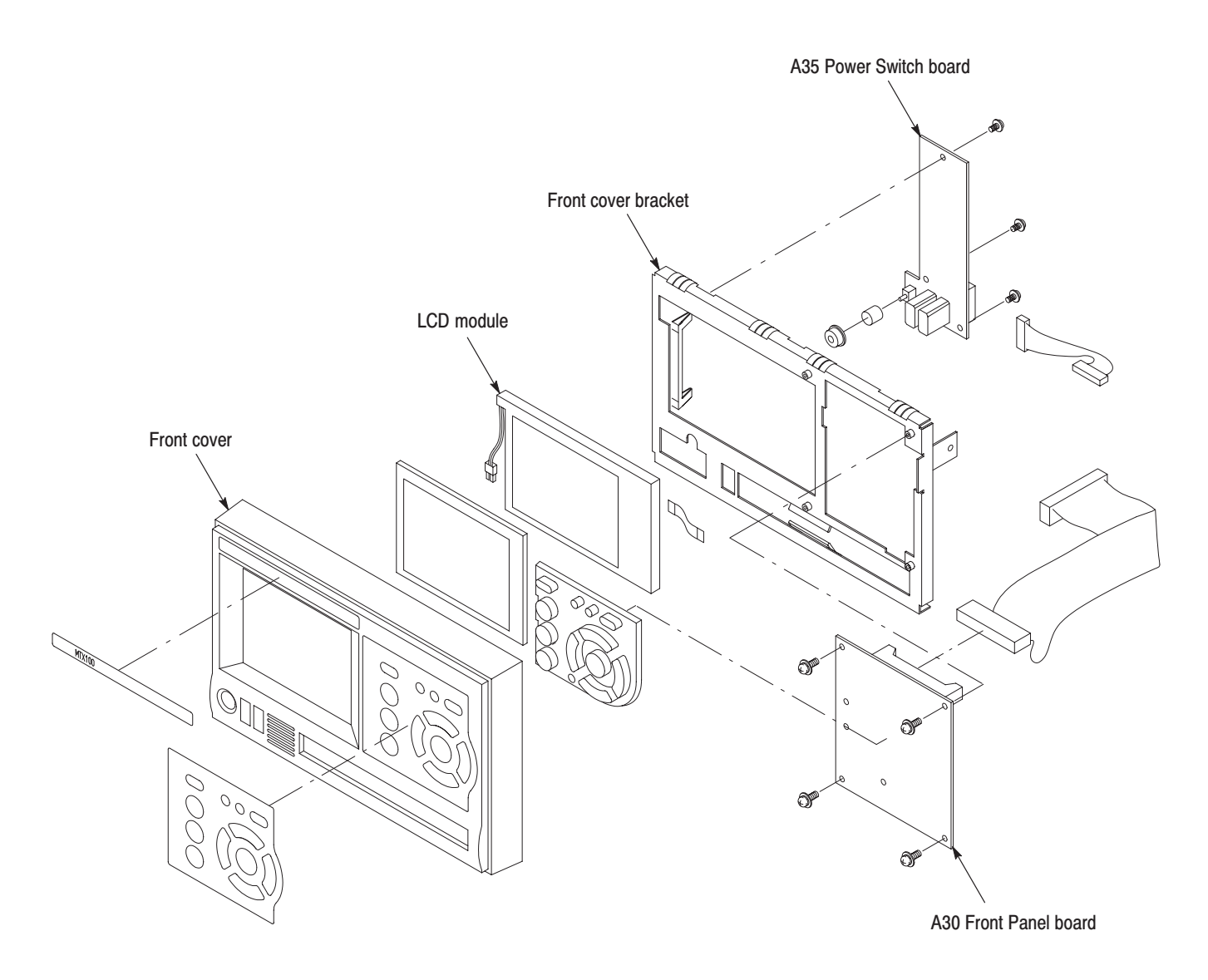

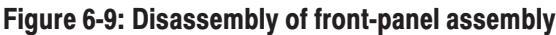

# **Procedure for Board Modules**

Perform the *Access Procedure* (on page 6-17) before doing any procedure in this group. The procedures are:

- П *CPU board*
- l. *A10 Main board*
- *Optional interface module (if installed)*
- *A20 PCI Back Plane board*
- **1.** *Assemble equipment and locate modules to be removed:* **CPU Board** 
	- **a.** You need a screwdriver with a #2 Phillips tip (Items 1 and 3).
	- **b.** Locate the board in the locator diagram *Board modules,* Figure 6-3, on page 6-14.
	- **2.** *Orient the instrument:* Set the MTX100 so its bottom is down on the work surface and its left side is facing you.
	- **3.** *Remove the board retainers:* See Figure 6-10.
		- **a.** Remove the two screws securing the board retainers to the chassis.
		- **b.** Lift the retainers away from the chassis.
	- **4.** *Remove the top frame with shield bracket:* See Figure 6-10.
		- **a.** Remove the four screws securing the top frame with shield bracket to the chassis.
		- **b.** Lift the top frame with shield bracket up and away from the chassis.
	- **5.** Remove the CPU board: See Figure 6-10.
		- **a.** Unplug these cables. See Figure 6-10.
			- $\mathbf{r}$ The cable from the A20 PCI Back Plane board at J1.
			- $\mathcal{L}_{\mathcal{A}}$ The cable from the A20 PCI Back Plane board at J2.
			- $\mathbf{r}$ The cable from the hard disk drive at J3.
			- $\mathbf{r}$ The cable from the A50 Disk I/F Board at J4.
			- **College** The cable from the A20 PCI Back Plane board at J6.
			- l. The cable from the PRINTER connector at J7.
			- l. The cable from the A20 PCI Back Plane board at J8.
- $\blacksquare$ The cable from the COM2 connector at J9.
- $\mathbf{r}$ The cable from the SCSI connector at J12.
- $\mathcal{L}_{\mathcal{A}}$ The cable from the A20 PCI Back Plane board at J15.
- $\mathcal{L}_{\mathcal{A}}$ The cable from the A20 PCI Back Plane board at J23 and 24.
- **b.** Remove the two screws securing the board bracket to the chassis. See Figure 6-10.
- **c.** Grasp the board and slide it out.
- **6.** *Reinstallation*: Do steps 3 and 5 in reverse order to reinstall the CPU board.
- **1.** *Assemble equipment and locate modules to be removed:* A10 Main Board
	- **a.** You need a screwdriver with a #2 Phillips tip (Items 1 and 3).
	- **b.** Locate the board in the locator diagram *Board modules,* Figure 6-3, on page 6-14.
	- **2.** *Orient the instrument:* Set the MTX100 so its bottom is down on the work surface and its left side is facing you.
	- **3.** *Remove the board retainers:* See Figure 6-10.
		- **a.** Remove the two screws securing the board retainers to the chassis.
		- **b.** Lift the retainers away from the chassis.
	- **4.** *Remove the top frame with shield bracket:* See Figure 6-10.
		- **a.** Remove the four screws securing the top frame with shield bracket to the chassis.
		- **b.** Lift the top frame with shield bracket up and away from the chassis.
	- **5.** Remove the A10 Main board: See Figure 6-10.
		- **a.** Unplug these cables.
			- The cable from the PRINTER connector at J7 on the CPU board.
			- $\blacksquare$ The cable from the hard disk drive at J3 on the CPU board.
			- ۰. The cable from the A50 Disk I/F Board at J4 on the CPU board.
		- **b.** If an optional interface module is installed, unplug the cable from the interface module.
		- **c.** Remove the two screws securing the board bracket to the chassis. See Figure 6-10.
- d. Grasp the board and slide it out.
- 6. Reinstallation: Do steps 3 and 5 in reverse order to reinstall the A10 Main board.

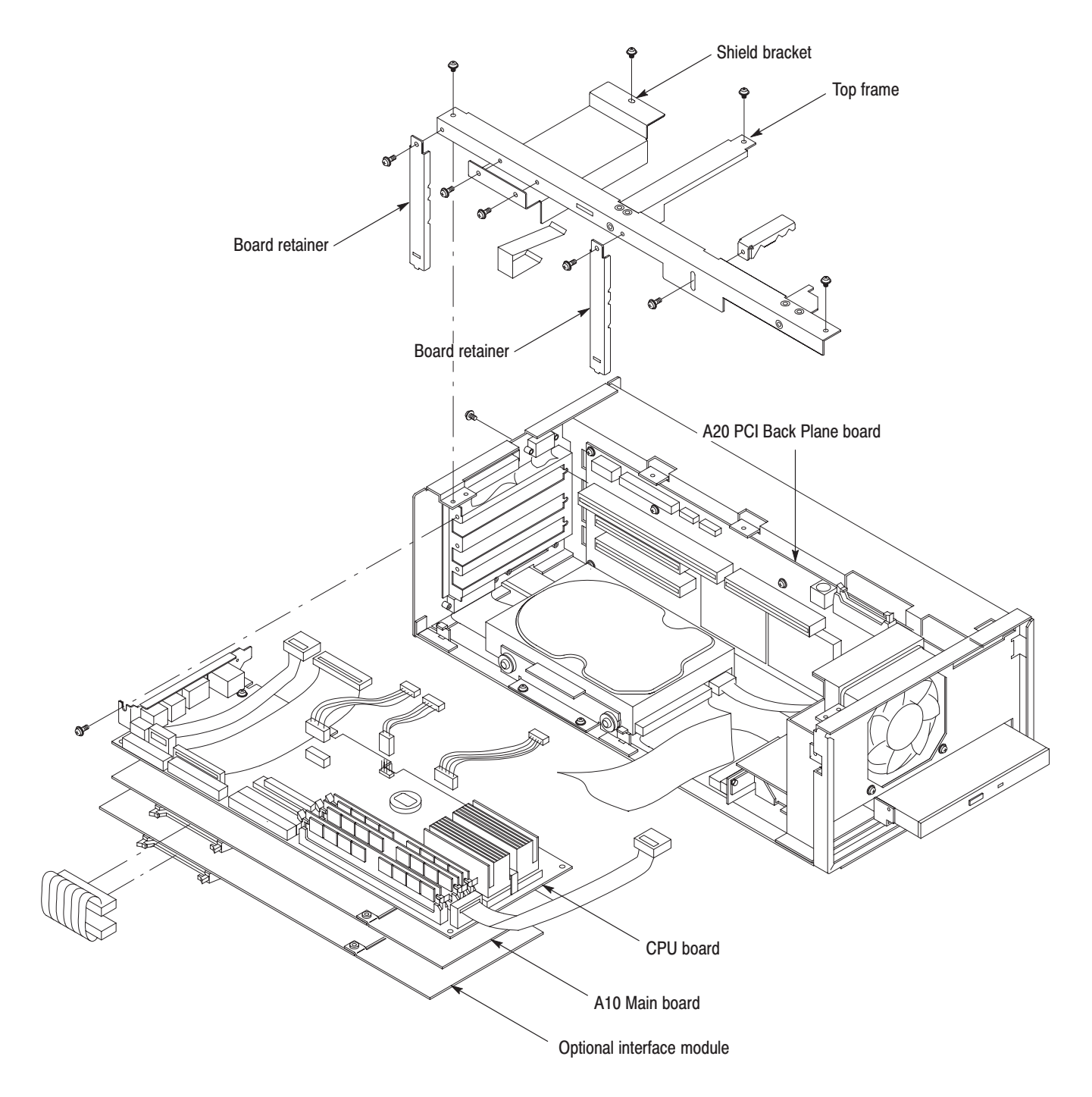

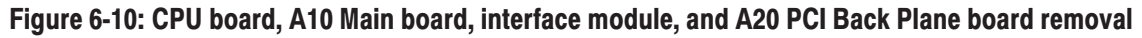

#### **Optional Interface Module**

- **a.** You need a screwdriver with a #2 Phillips tip (Items 1 and 3).
- **b.** Locate the board in the locator diagram *Board modules,* Figure 6-3, page 6-14.
- **2.** *Orient the instrument:* Set the MTX100 so its bottom is down on the work surface and its left side is facing you.
- **3.** *Remove the board retainers:* See Figure 6-10.
	- **a.** Remove the two screws securing the board retainers to the chassis.
	- **b.** Lift the retainers away from the chassis.
- **4.** *Remove the top frame with shield bracket:* See Figure 6-10.
	- **a.** Remove the four screws securing the top frame with shield bracket to the chassis.
	- **b.** Lift the top frame with shield bracket up and away from the chassis.
- **5.** Remove the interface module: See Figure 6-10.
	- **a.** Unplug these cables.
		- The cable from the PRINTER connector at J7 on the CPU board.
		- **The Contract** The cable from the hard disk drive at J3 on the CPU board.
		- $\mathbf{r}$ The cable from the A50 Disk I/F Board at J4 on the CPU board.
	- **b.** Unplug the cable from the A10 Main board.
	- **c.** Remove the two screws securing the board bracket to the chassis. See Figure 6-10.
	- **d.** Grasp the board and slide it out.
- **6.** *Reinstallation*: Do steps 3 and 5 in reverse order to reinstall the interface module.
- **1.** *Assemble equipment and locate modules to be removed:* **A20 PCI Back Plane Board** 
	- **a.** You need a screwdriver with a #1 Phillips tip (Items 1 and 2).
	- **b.** Locate the board in the locator diagram *Board modules,* Figure 6-3, page 6-14.
- **2.** *Orient the instrument:* Set the MTX100 so its bottom is down on the work surface and its left side is facing you.
- **3.** Remove the A20 PCI Back Plane board: See Figure 6-10.
	- **a.** Remove the CPU board as described on page 6-23.
	- **b.** Remove the A10 Main board as described on page 6-24.
	- **c.** Remove the interface module as described on page 6-26 (if needed).
	- **d.** Unplug these cables.
		- The cable from the A40 AC Distributer board at J40.
		- $\mathcal{L}_{\mathcal{A}}$ The cable from the 5 V main power supply at J50.
		- $\mathbf{r}$ The cable from the external fan at J200.
		- $\mathbf{r}$ The cable from the internal fan at J205.
		- $\blacksquare$ The cable from the A30 Front Panel board at J170.
	- **e.** Remove the nine screws securing the A20 PCI Back Plane board to the chassis.
	- **f.** Lift the board up and away from the chassis.
- **4.** *Reinstallation*: Do step 3 in reverse order to reinstall the interface module.

# **Procedure for Internal Modules**

Perform the *Access Procedure* (on page 6-17) before doing any procedure in this group. The procedures are:

- *CD-ROM drive*
- *Hard disk drive*
- *Internal and external fans*
- *5 V main power supply*
- *A40 AC Distributer board*
- *RFI filter*
- **1.** *Assemble equipment and locate modules to be removed:* **CD-ROM Drive** 
	- **a.** You need a screwdriver with a #1 Phillips tip (Items 1 and 2).
	- **b.** Locate the CD-ROM drive in the locator diagram *Internal modules,* Figure 6-4, page 6-15.
	- **2.** *Orient the instrument:* Set the MTX100 so its bottom is down on the work surface and its front is facing you.
	- **3.** *Remove the CD-ROM drive:* See Figure 6-11.
		- **a.** Remove the front-panel unit as described on page 6-20.
		- **b.** Unplug the cables from the A20 PCI Back Plane board and from the CPU board.
		- **c.** Remove the two screws securing the CD-ROM mount bracket to the chassis.
		- **d.** Lift up the CD-ROM drive with the bracket and A50 Disk I/F board from the chassis.
	- **4.** *Remove the CD-ROM drive from the bracket and the board:* Remove the four screws securing the CD-ROM drive to the bracket and the board.
	- **5.** *Reinstallation:* Perform steps 3 and 4 in reverse order to reinstall the CD-ROM drive.
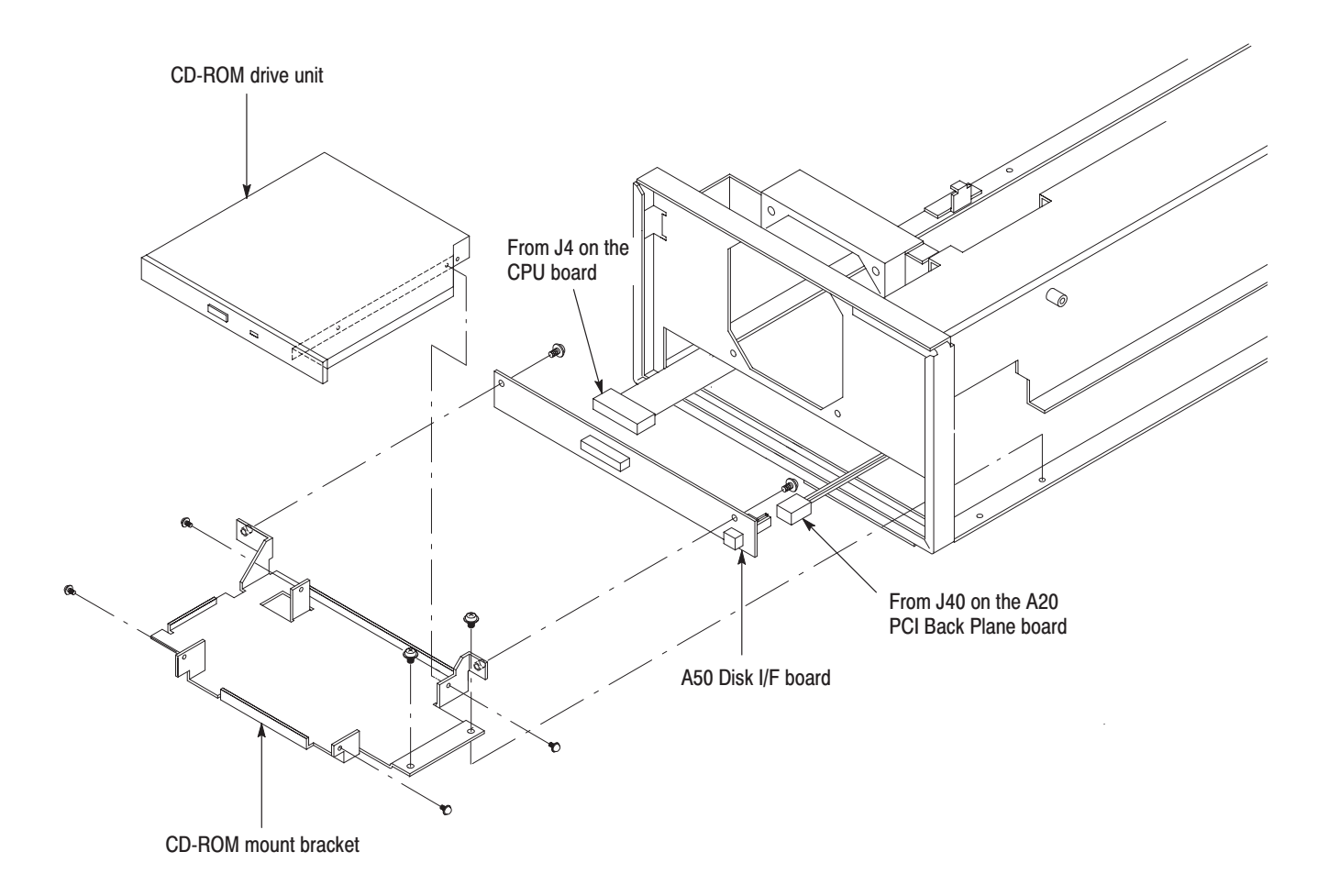

Figure 6-11: CD-ROM drive removal

**1.** *Assemble equipment and locate modules to be removed:* **Hard Disk Drive** 

- **a.** You need a screwdriver with a #1 Phillips tip (Items 1 and 2).
- **b.** Locate the hard disk drive in the locator diagram *Internal modules,* Figure 6-4, page 6-15.
- **2.** *Orient the instrument:* Set the MTX100 so its bottom is down on the work surface and its left side is facing you.
- **3.** *Remove the hard disk drive:* See Figure 6-12.
	- **a.** Remove the CPU board as described on page 6-23.
	- **b.** Remove the A10 Main board as described on page 6-24.
	- **c.** Remove the interface module as described on page 6-26 (if needed).
- **d.** Unplug these cables.
	- $\blacksquare$ The cable from J60 on the A20 PCI Back Plane board.
	- $\mathcal{L}_{\mathcal{A}}$ The cable from J3 on the CPU board.
- **e.** Remove the two screws securing the hard disk drive bracket to the chassis.
- **f.** Lift up the hard disk unit with bracket from the chassis.
- **4.** *Remove the hard disk drive from the bracket:* Remove the four screws securing the hard disk drive to the bracket.
- **5.** *Reinstallation:* Perform steps 3 and 4 in reverse order to reinstall the hard disk drive.

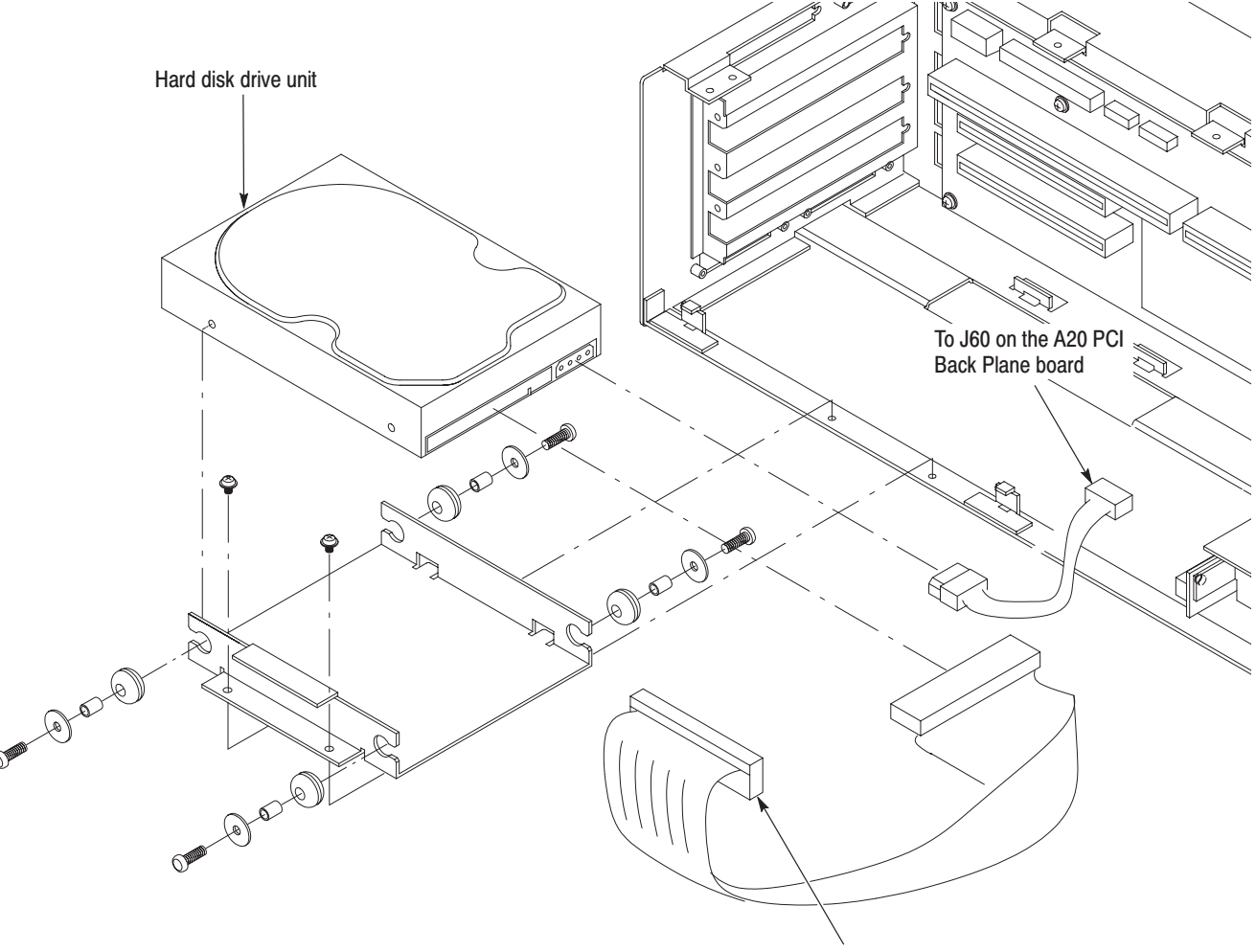

To J3 on the CPU board

Figure 6-12: Hard disk drive removal

#### **Internal and External Fans**

**1.** *Assemble equipment and locate modules to be removed:*

- **a.** You need a screwdriver with a #1 Phillips tip (Items 1 and 2).
- **b.** Locate the fans in the locator diagram *Internal modules,* Figure 6-4, page 6-15.
- **2.** *Orient the instrument:* Set the MTX100 so its bottom is down on the work surface and its front is facing you.
- **3.** *Remove the internal fan:* See Figure 6-13.
	- **a.** Remove the front-panel unit as described on page 6-20.
	- **b.** Unplug the cable from J205 on the A20 PCI Back Plane board.
	- **c.** Remove the four screws securing the fan to the chassis.
	- **d.** Lift the fan up out of the chassis.
- **4.** *Reinstallation:* Perform step 3 in reverse order to reinstall the internal fan.
- **5.** *Remove the external fan:* See Figure 6-13.
	- **a.** Set the MTX100 so its bottom is down on the work surface and its rear is facing you.
	- **b.** Unplug the cable from J200 on the A20 PCI Back Plane board.
	- **c.** Remove the four screws securing the fan and fan cover to the chassis.
- **6.** *Reinstallation:* Perform step 5 in reverse order to reinstall the external fan.

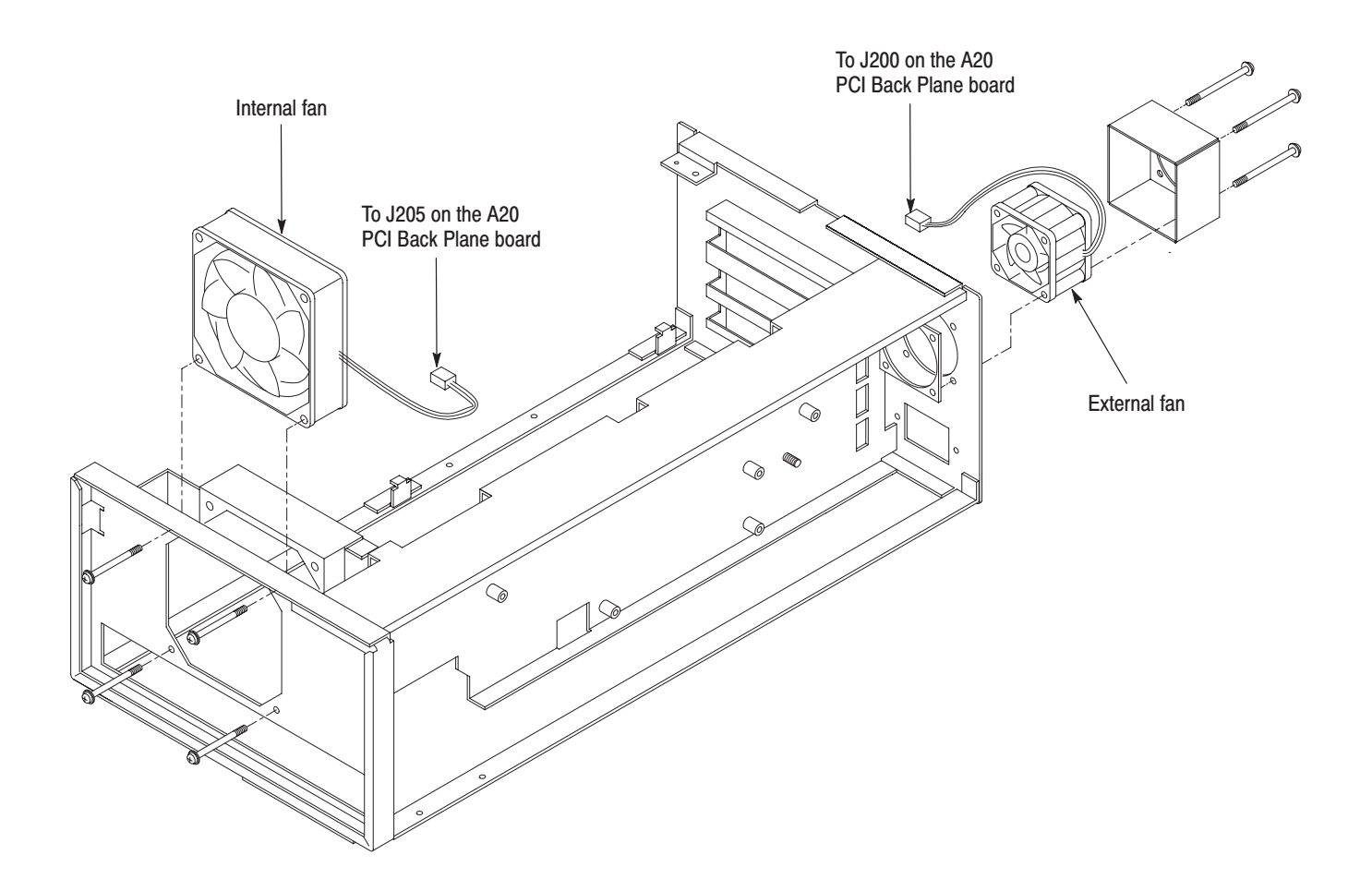

Figure 6-13: Internal and external fans removal

- **5 V Main Power Supply**
- **1.** *Assemble equipment and locate modules to be removed:*
	- **a.** You need a screwdriver with a #1 Phillips tip (Items 1 and 2).
	- **b.** Locate the 5 V main power supply in the locator diagram *Internal modules,* Figure 6-4, page 6-15.
- **2.** *Orient the instrument:* Set the MTX100 so its bottom is down on the work surface and its right side is facing you.
- **3.** *Remove the 5 V main power supply:* See Figure 6-14.
	- **a.** Unplug these cables:
		- п The cable from the A20 PCI Back Plane board at CN2 and CN3.
		- $\blacksquare$ The cable from the A40 AC Distributer board at CN1.
- **b.** Remove the four screws securing the 5 V main power supply to the chassis.
- **4.** *Reinstallation:* Perform step 3 in reverse order to reinstall the 5 V main power supply.

#### **1.** *Assemble equipment and locate modules to be removed:* **A40 AC Distributer Board**

- **a.** You need a screwdriver with a #1 Phillips tip (Items 1 and 2).
- **b.** Locate the A40 AC Distributer board in the locator diagram *Internal modules,* Figure 6-4, page 6-15.
- **2.** *Orient the instrument:* Set the MTX100 so its bottom is down on the work surface and its right side is facing you.
- **3.** *Remove the A40 AC Distributer board:* See Figure 6-14.
	- **a.** Unplug these cables:
		- The cable from the A20 PCI Back Plane board at J120.
		- п. The cable from the 5 V main power supply at J110.
		- $\mathbb{R}^n$ The cable from the RFI filter at J100.
	- **b.** Remove the three screws securing the A40 AC Distributer board to the chassis.
- **4.** *Reinstallation:* Perform step 3 in reverse order to reinstall the A40 AC Distributer board.

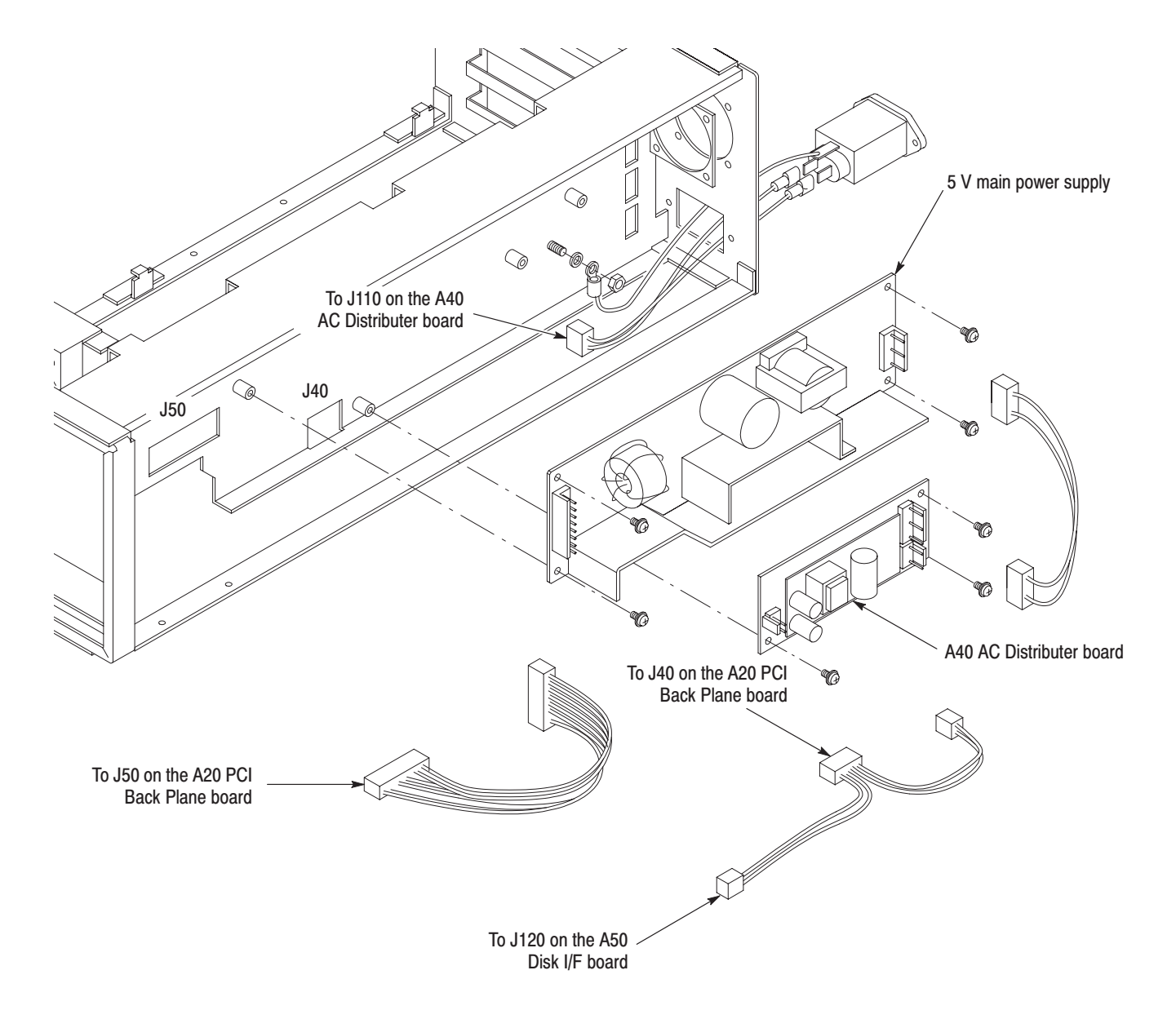

#### Figure 6-14: 5 V main power supply and A40 AC Distributer board removal

- **1.** *Assemble equipment and locate modules to be removed:* **RFI filter** 
	- **a.** You need a screwdriver with a #1 Phillips tip (Items 1 and 2), and a 7 mm nut driver (item 7).
	- **b.** Locate the RFI filter in the locator diagram *Internal modules,* Figure 6-4, page 6-15.
	- **2.** *Orient the instrument:* Set the MTX100 so its bottom is down on the work surface and its rear is facing you.
- **3.** *Remove the RFI filter:* See Figure 6-15.
	- **a.** Unplug the two cables from the RFI filter.
	- **b.** Use a 7 mm nut driver to remove the nut securing the ground lead to the chassis.
	- **c.** Remove the two screws securing the RFI filter to the chassis.
	- **d.** Pull the RFI filter away.
- **4.** *Reinstallation:* Perform step 3 in reverse order to reinstall the RFI filter.

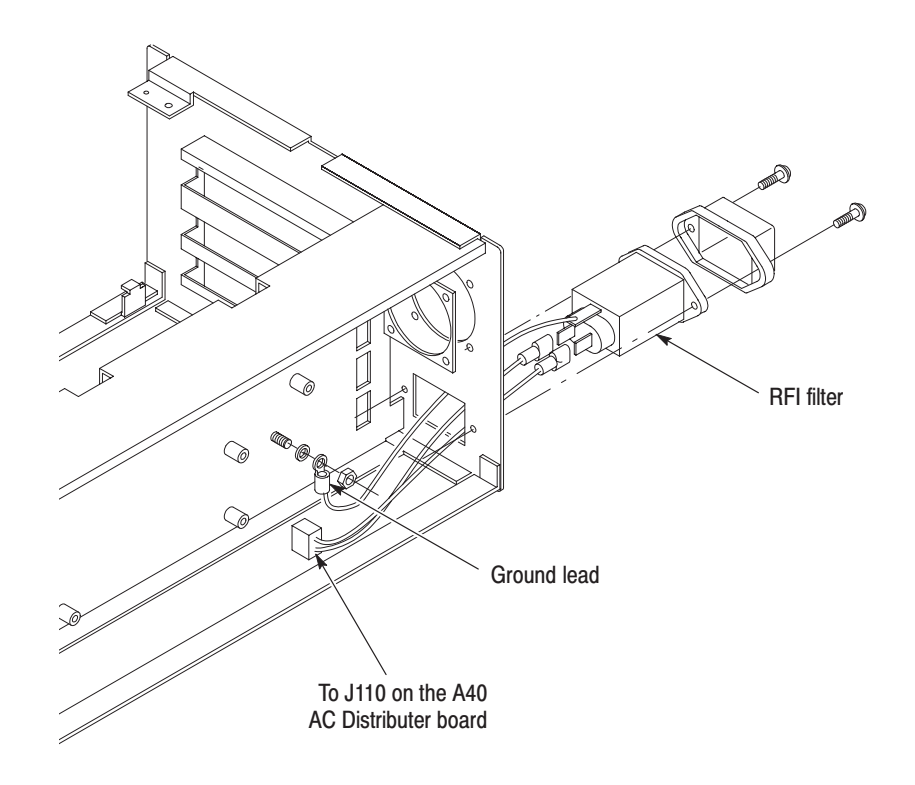

Figure 6-15: RFI filter removal

### **Procedure for Rear Panel Modules**

Perform the *Access Procedure* (on page 6-17) before doing any procedure in this group. The procedures are:

- l. *COM2 connector*
- l. *SCSI connector*
- l. *PRINTER connector*

**1.** *Assemble equipment and locate modules to be removed:* **COM2 Connector** 

- **a.** You need a screwdriver with a  $\frac{1}{4}$  inch nut driver (Items 1 and 6).
- **b.** Locate the connector in the locator diagram *Rear Panel modules,* Figure 6-5, page 6-16.
- **2.** *Orient the instrument:* Set the MTX100 so its bottom is down on the work surface and its rear is facing you.
- **3.** *Remove the COM2 connector:* See Figure 6-16.
	- **a.** Unplug the cable from J9 on the CPU board.
	- **b.** Use a  $\frac{1}{4}$  inch nut driver to unscrew the two hex-headed mounting posts securing the connector to the chassis. Pull the connector away.
- **4.** *Reinstallation:* Perform step 3 in reverse order to reinstall the COM2 connector.
- **1.** *Assemble equipment and locate modules to be removed:* **SCSI Connector** 
	- **a.** You need a screwdriver with a  $\frac{1}{4}$  inch nut driver (Items 1 and 6).
	- **b.** Locate the connector in the locator diagram *Rear Panel modules,* Figure 6-5, page 6-16.
	- **2.** *Orient the instrument:* Set the MTX100 so its bottom is down on the work surface and its rear is facing you.
	- **3.** *Remove the SCSI connector:* See Figure 6-16.
		- **a.** Unplug the cable from J7 on the CPU board.
		- **b.** Use a  $\frac{1}{4}$  inch nut driver to unscrew the two hex-headed mounting posts securing the connector to the chassis. Pull the connector away.
	- **4.** *Reinstallation:* Perform step 3 in reverse order to reinstall the SCSI connector.

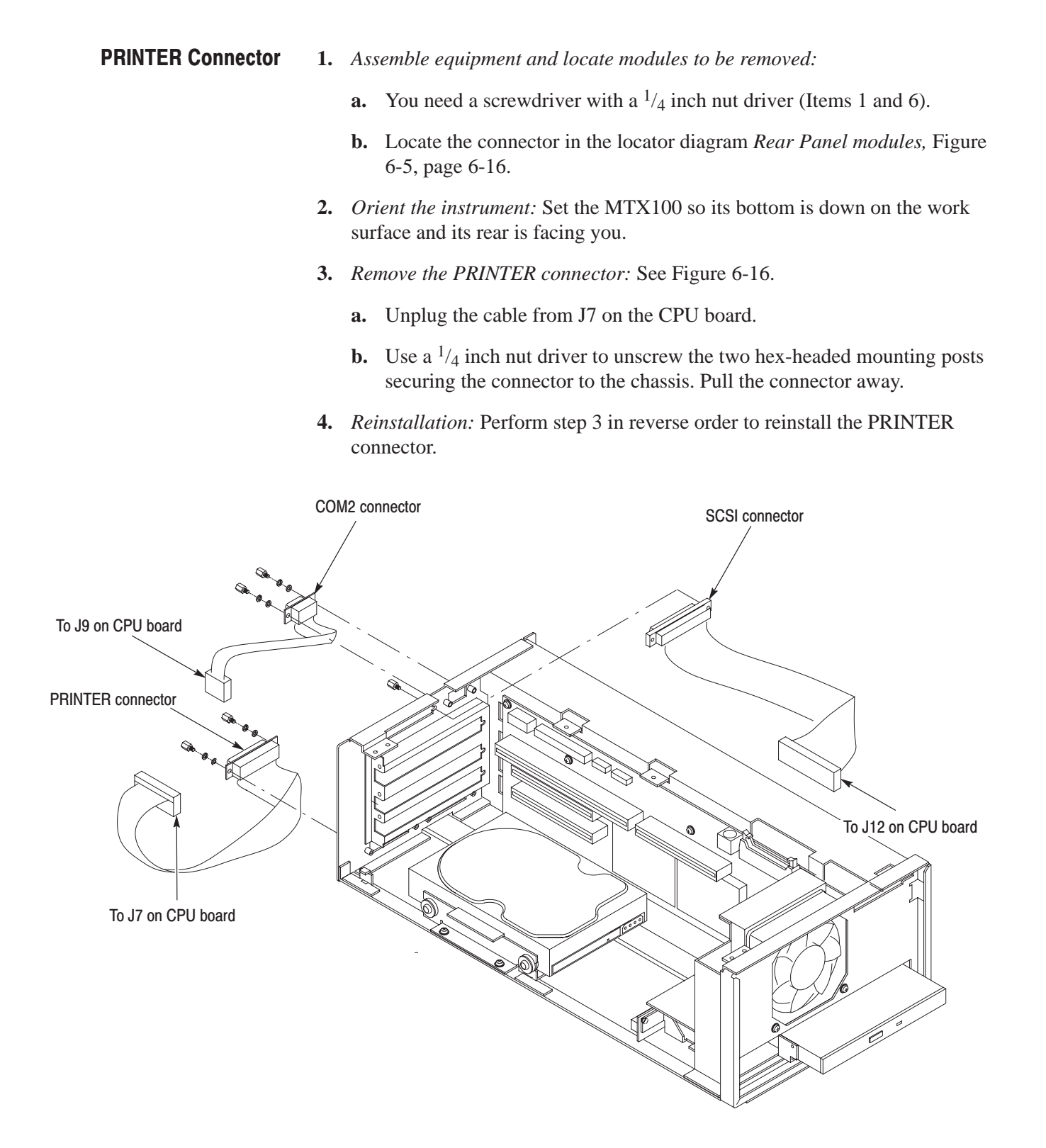

Figure 6-16: Rear panel modules removal

## **Troubleshooting**

This subsection contains information about troubleshooting trees designed to isolate faulty modules in the MTX100.

### **Troubleshooting Trees**

Figures 6-17 through 6-21 show the troubleshooting procedure of the MTX100.

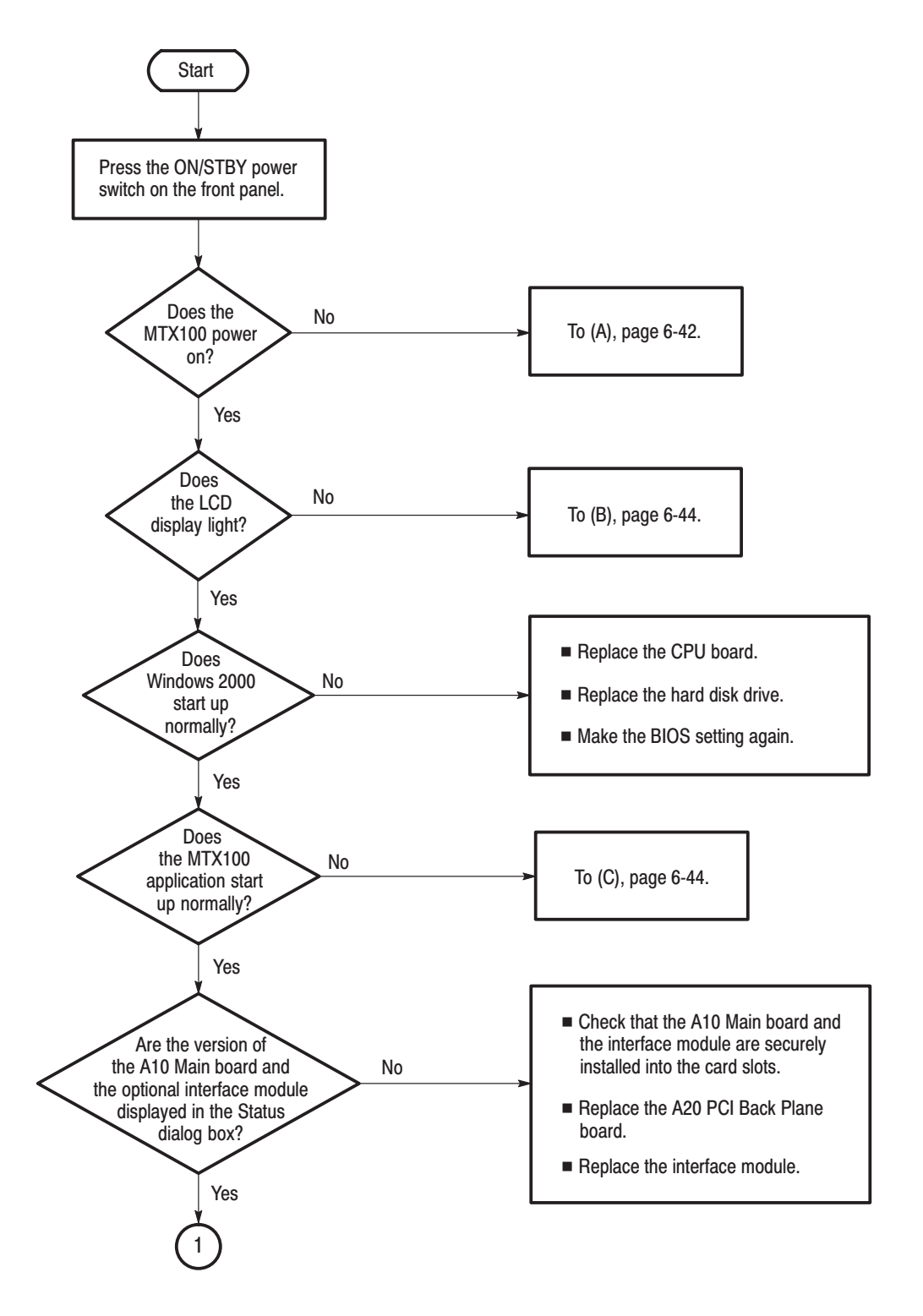

Figure 6-17: Troubleshooting procedure (1)

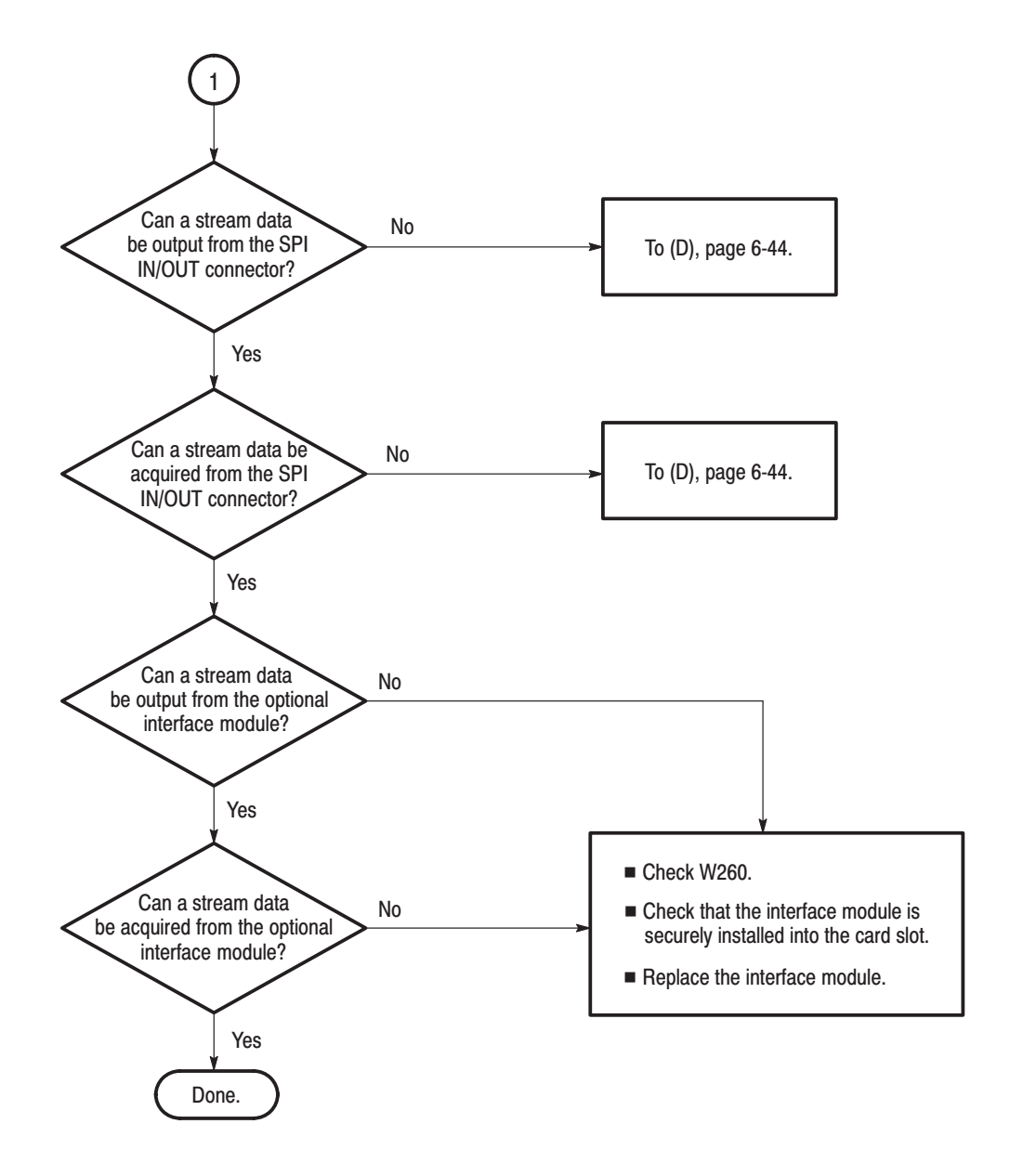

Figure 6-18: Troubleshooting procedure (2)

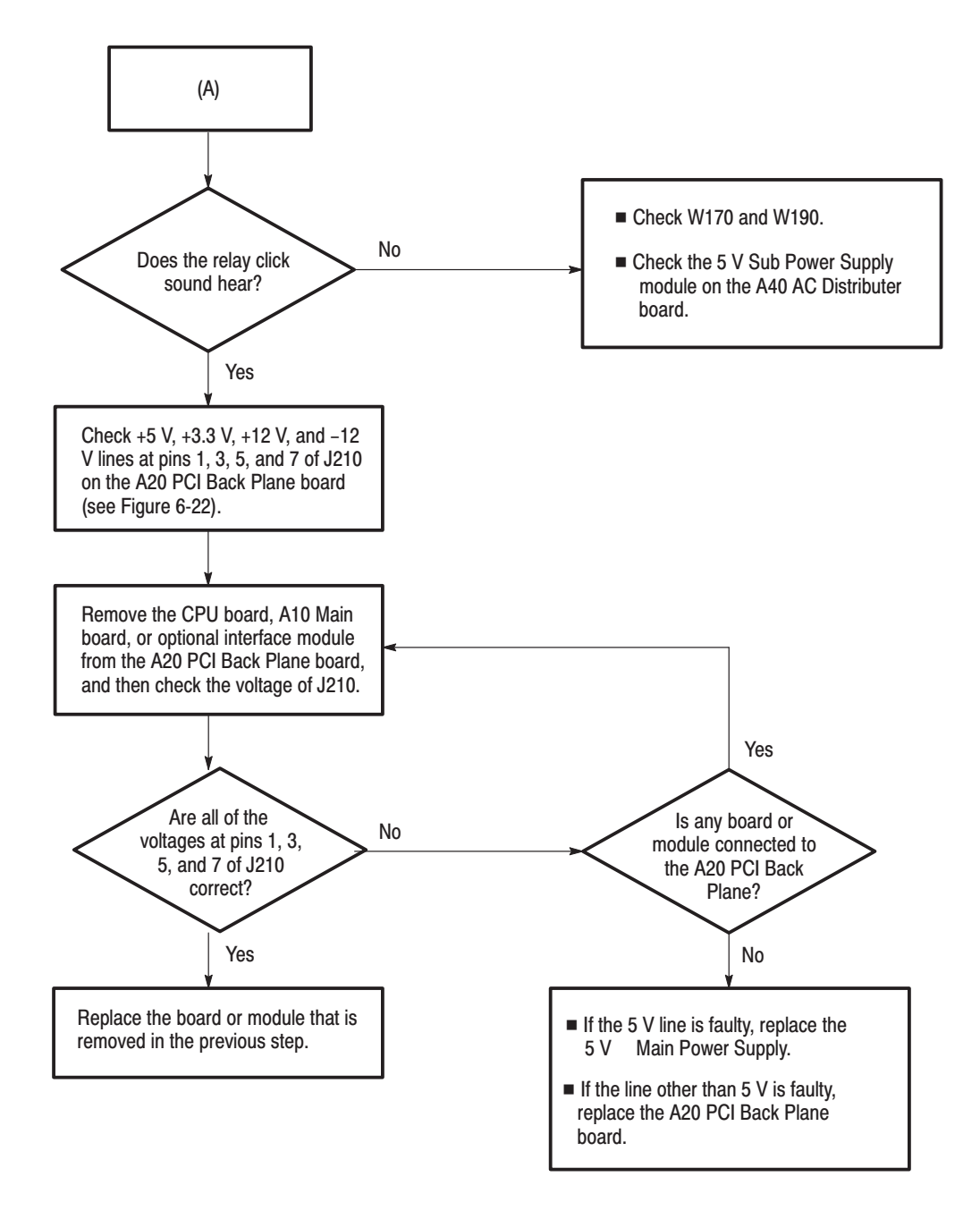

Figure 6-19: Troubleshooting procedure (3)

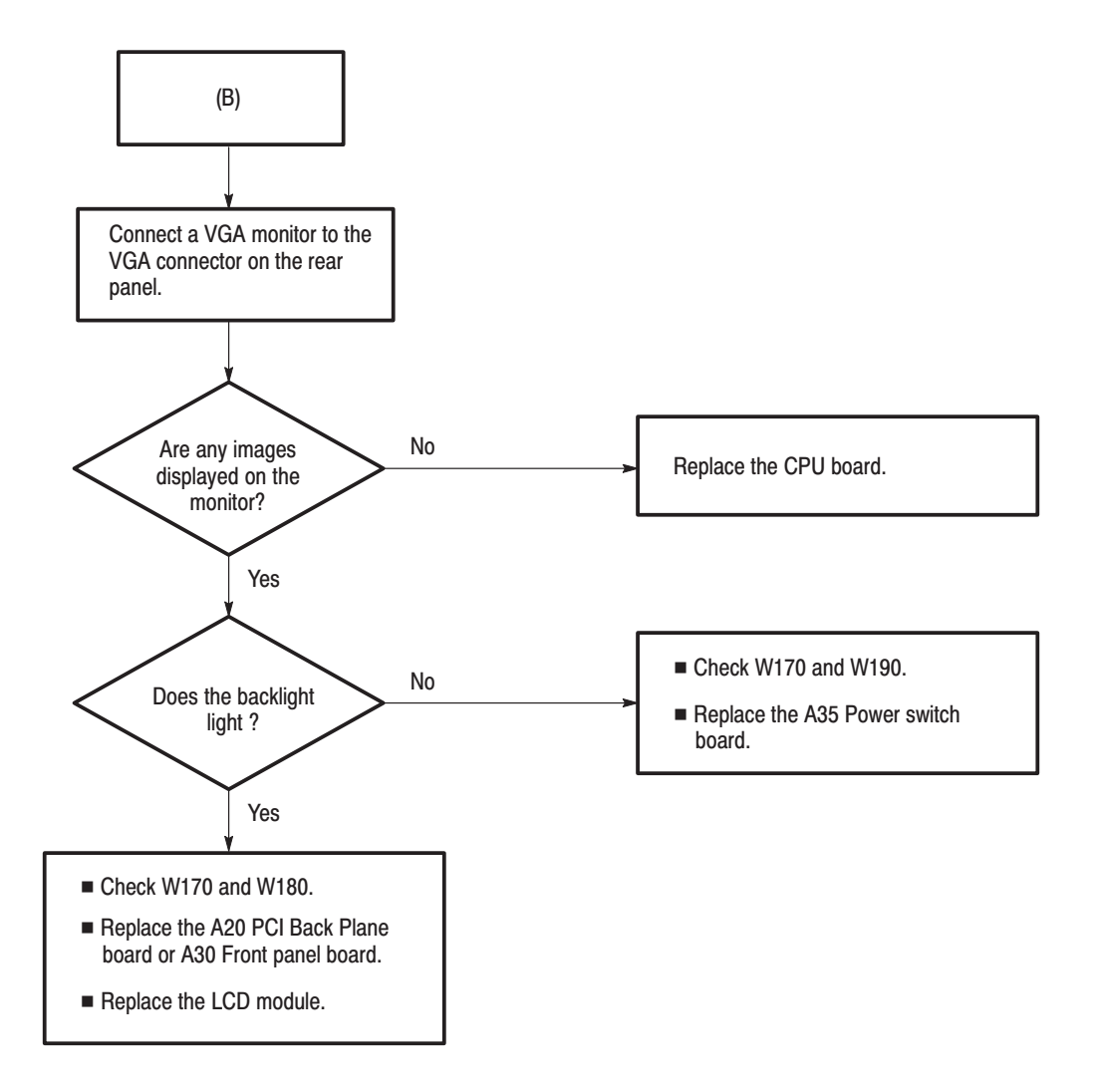

Figure 6-20: Troubleshooting procedure (4)

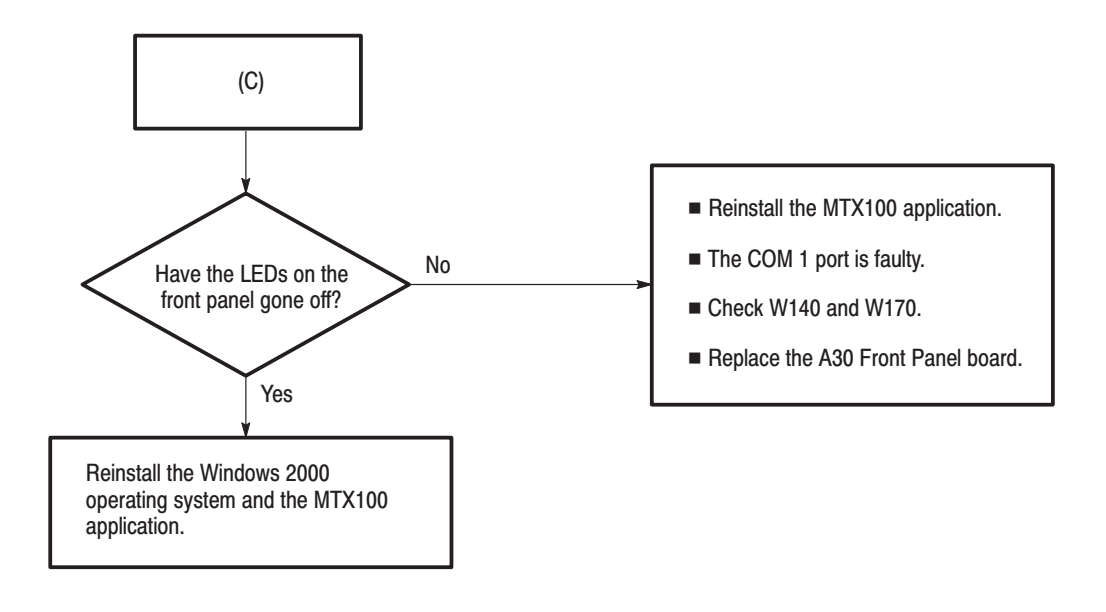

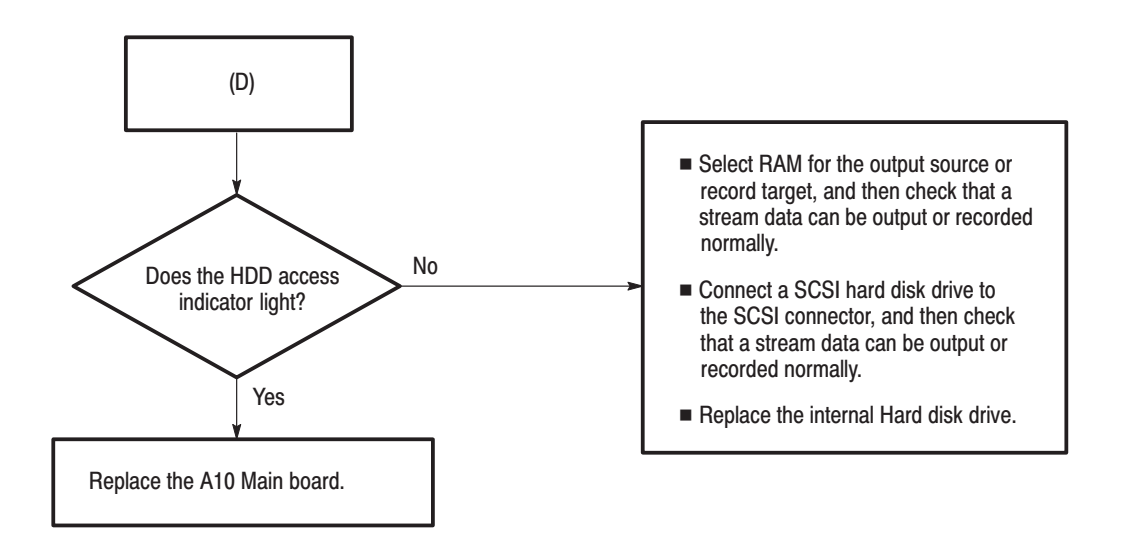

Figure 6-21: Troubleshooting procedure (5)

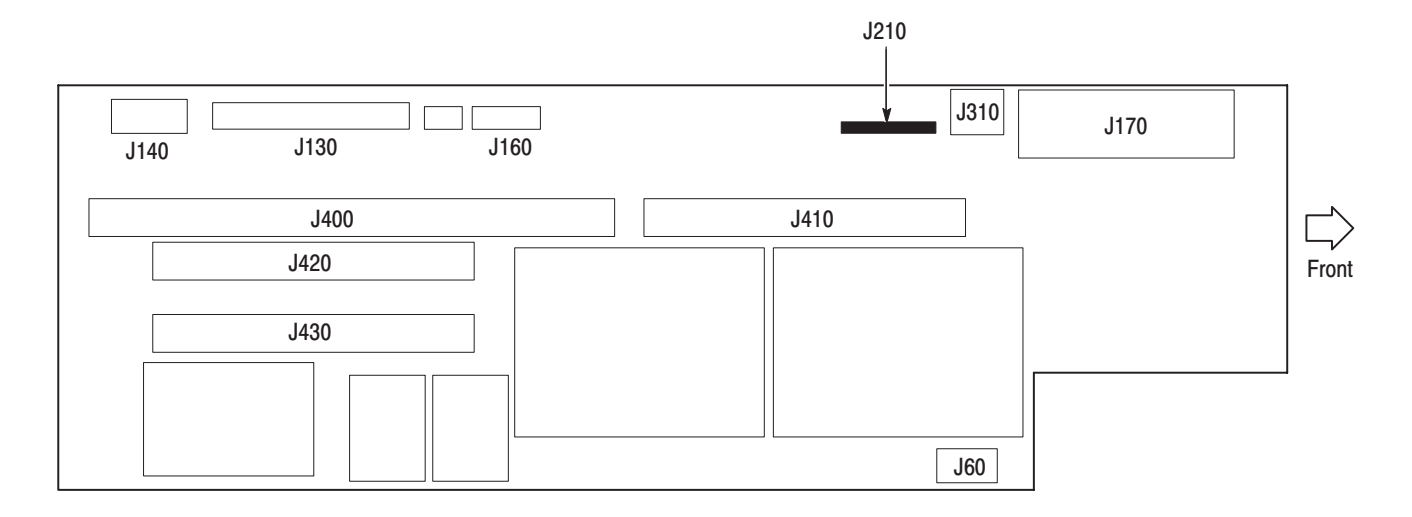

Figure 6-22: A20 PCI Back Plane board view

Troubleshooting

### **Using the Recovery Discs**

In the event the MTX100 does not boot, you can reboot the MTX100 by using the recovery discs provided with the instrument. Use the procedures in this section to reinstall the Windows 2000 operating system and the MTX100 application software.

#### **Reinstalling Windows 2000**

**NOTE**. Before beginning this procedure, connect the keyboard and mouse *provided with the instrument to the front-panel USB connectors.*

Perform the following procedure to reinstall the Windows 2000 operating system:

- **1.** Insert the **Windows 2000 Professional Operating System Recovery Disc** into the CD-ROM drive.
- **2.** Turn off and then turn on the instrument. The MTX100 runs from the disc.

The **Power Quest EasyRestore End User License Agreement** dialog box appears.

- **3.** Press any key. The first dialog box of Easy Restore appears.
- **4.** Press the **TAB** key to move to the **Continue** button, and then press the **Enter** key. The first Warning dialog box appears.

**NOTE**. The mouse is disabled in this step.

- **5.** Press the **Enter** key. The second Warning dialog box appears.
- **6.** Press the **Enter** key. The Entire and Copying Progress bars appear.
- **7.** When **A:\>** appears at the upper left corner of the screen, simultaneously press the **Control + Alt + Delete** keys to restart the instrument, and then immediately press the eject button of the CD-ROM drive.

The **Windows 2000 Professional Setup** dialog box appears.

**8.** Click **Next**.

The **Licence Agreement** dialog box appears.

**9.** Read the agreement. When you agree to the content, select **I accept this agreement**, and then click **Next**.

The **Regional Settings** dialog box appears.

- **10.** Check that the settings are correct for your locate. If necessary, click the first **Customize** button to change system or user locate settings, and click the second **Customize** button to change the keyboard layout.
- **11.** Click **Next**.

The **Personalize Your Software** dialog box appears.

- **12.** Type your name and organization. You must type in a name, but the organization text box is optional.
- **13.** Click **Next**.

The **Your Product Key** dialog box appears.

The Product Key, or Product ID number, is the bar code number on the sticker that is located on the side of the instrument cabinet.

**14.** Type your Product Key, and then click **Next**.

The **Computer Name and Administrator Password** dialog box appears.

A suggested name for the instrument appears in the **Computer name** text box that you can change or accept. The computer name is used to identify the instrument on a network, and it must be unique to the network. It can be up to 15 characters in length.

The **Administrator password** text box is used to enter the administrator password. This password is pre-defined as **MTX100** at the factory. Therefore, you do not need to enter the password. Even if you enter a password other than MTX100, it is disabled.

**15.** Click **Next**.

The **Date and Time Settings** dialog box appears.

**16.** Check that the settings are correct for your date, time, and time zone, then click **Next**.

The **Network Settings** dialog box appears. You may choose whether to use typical or custom settings. Consult your network administrator if you need to add custom settings at this point.

**17.** Click **Next** to accept the default typical settings.

The **Workgroup or Computer Domain** dialog box appears. You may add a workgroup name, but it is not required. Consult your network administrator if you need to add a computer domain.

**18.** Click **Next**.

The **Completing the Windows 2000 Setup Wizard** dialog box appears.

**19.** Click **Finish**.

When you click Finish, the instrument restarts automatically. The **Welcome to the Network Identification Wizard** dialog box appears.

**20.** Click **Next**.

The **Users of This Computer** dialog box appears.

You can change settings as indicated on the screen or enter a user password for the name entered earlier in the setup. If you click the second option button, you do not need to enter a password when you logon to the instrument.

**21.** Click **Next**.

The **Completing the Network Identification Wizard** dialog box appears.

- **22.** Click **Finish**. The **Getting Started with Windows 2000** dialog box appears.
- **23.** Click **Exit** to close the dialog box.

### **Reinstalling the MTX100 Application**

Perform the following procedure to reinstall the MTX100 application software:

- **1.** Insert the **MTX100 Application Software Recovery Disc** into the CD-ROM drive.
- **2.** Double-click the **D: drive** icon (Substitute your CD-ROM drive letter if it is different than D).
- **3.** Double-click the **Setup.exe** icon. This installs the MTX100 application software.

### **Selecting the Serial Interface Standard**

The MTX100 provides the capability to select one of the following serial interface standards for COM2 port by changing the internal jumper settings.

- l. RS-232C
- l. RS-422
- l. RS-485

This section describes how to set the jumpers for selecting each serial interface standard.

#### **Setting the Jumpers**

**NOTE**. To change the jumper settings, you must first remove the cabinet and *protective cover. For removal and installation procedures for the cabinet and protective cover, refer to* Cabinet and Protective Cover *on page 6-18.*

Each interface standard can be enabled using the **JP9** connector on the **CPU** board. Figure 6-23 shows the location of the **JP9** connector.

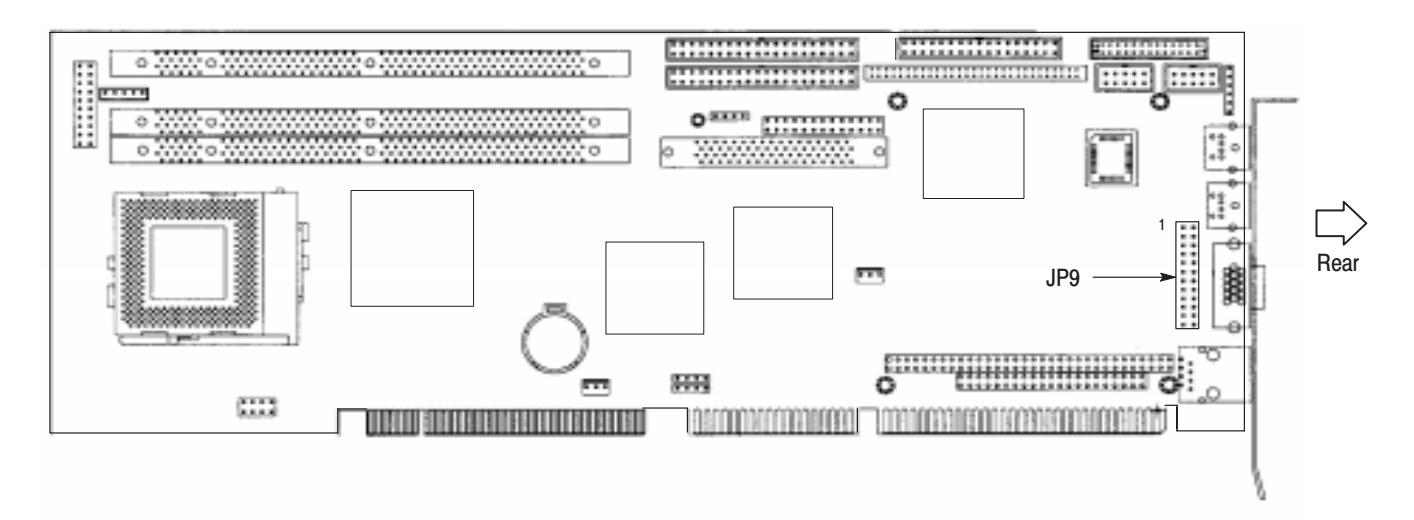

Figure 6-23: Location of the JP9 connector

Table 6-6 shows the jumper settings of the JP9 connector. By default, all of the pins are open (RS-232C).

Refer to Specifications (in section 1) for the pin assignments of each interface.

Table 6-6: Jumper settings of the JP9 connector

| <b>Selectable Standard</b>                  | <b>Description</b>                                               | <b>Jumper illustration</b>                                                                                                    |
|---------------------------------------------|------------------------------------------------------------------|----------------------------------------------------------------------------------------------------|
| <b>RS-232C</b><br>(factory default setting) | Open all of the pins.                                            | $\overline{2}$<br>1<br>24<br>23<br>$\bullet$                                                                                                    |
| <b>RS-422</b>                               | Close all of the pins other than<br>pins 9-10, 13-14, and 21-22. | $\sqrt{2}$<br>$\mathbf{1}$<br>$\bullet$<br>$\bullet$<br>$\bullet$<br>$\bullet$<br>$\bullet$<br>٠<br>$\overline{\bullet}$<br>$\bullet$<br>$\bullet$<br>$\bullet$<br>$\bullet$<br>$\bullet$<br>٠<br>$\bullet$<br>$\bullet$<br>24<br>23 |
| <b>RS-485</b>                               | Close all of the pins other than<br>pins 23-24.                  | $\sqrt{2}$<br>1<br>$\bullet$<br>$\bullet$<br>24<br>$\bullet$<br>23                                                                                                    |

## **Options**

Z

### **Options**

This section describes options that are available for the MTX100.

The following options are available:

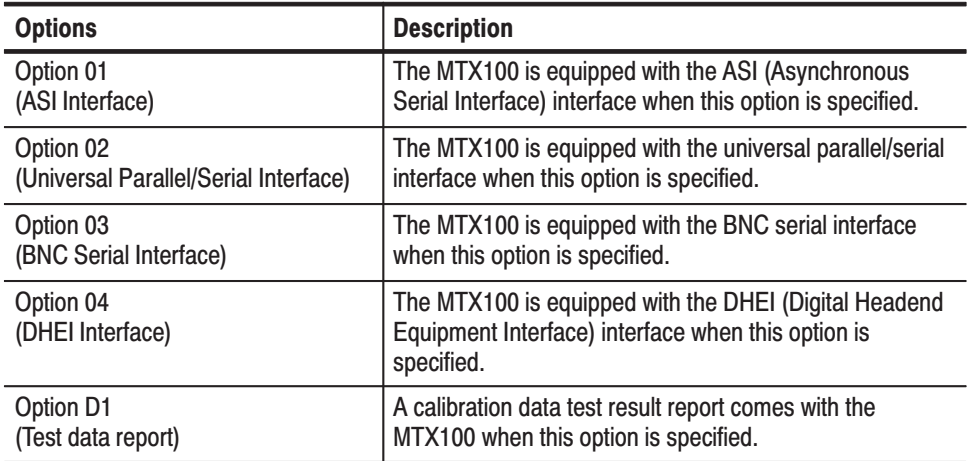

## **Electrical Parts List**

## **Electrical Parts List**

The modules that make up this instrument are often a combination of mechanical and electrical subparts. Therefore, all replaceable modules are listed in section 10, *Mechanical Parts List.* Refer to that section for part numbers when using this manual.

# **Diagrams**

### **Diagrams**

This section contains the following diagrams:

- $\blacksquare$ Block diagram of the MTX100
- I. Interconnect diagram of the MTX100

Block diagrams show the modules and functional blocks in the MTX100. Interconnect diagrams show how the modules in the MTX100 connect together. Diagrams
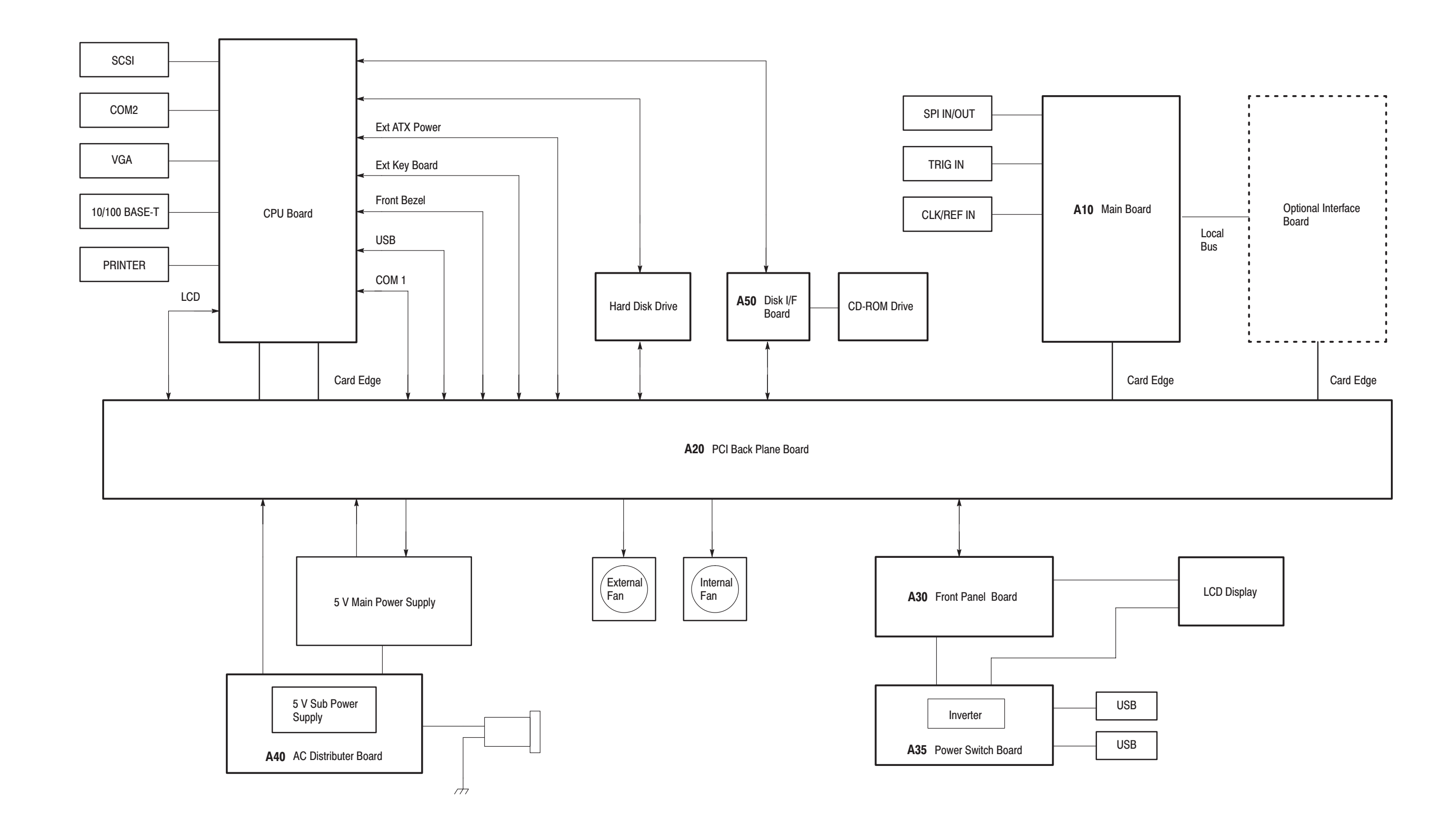

### Figure 9-1: MTX100 block diagram

MTX100 MPEG Recorder & Player Service Manual

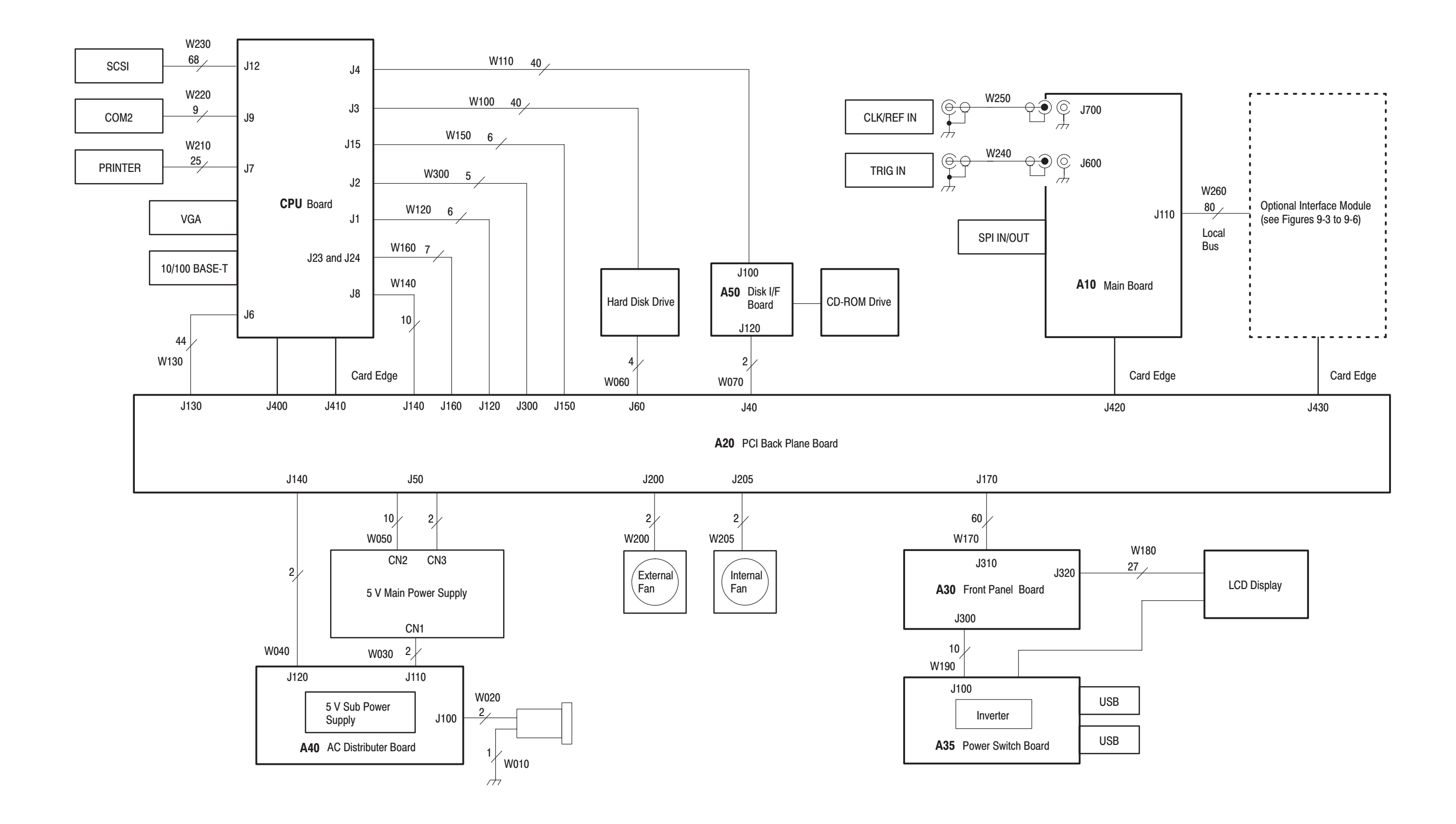

#### Figure 9-2: MTX100 interconnect diagram

MTX100 MPEG Recorder & Player Service Manual

# **Diagrams of the Optional Modules**

This section contains the interconnect diagrams of the optional interface modules.

## A100 ASI Interface Module (Option 01)

Figure 9-3 shows the A100 ASI Interface module and how it interconnects with the A20 PCI Back Plane board and the A10 Main board.

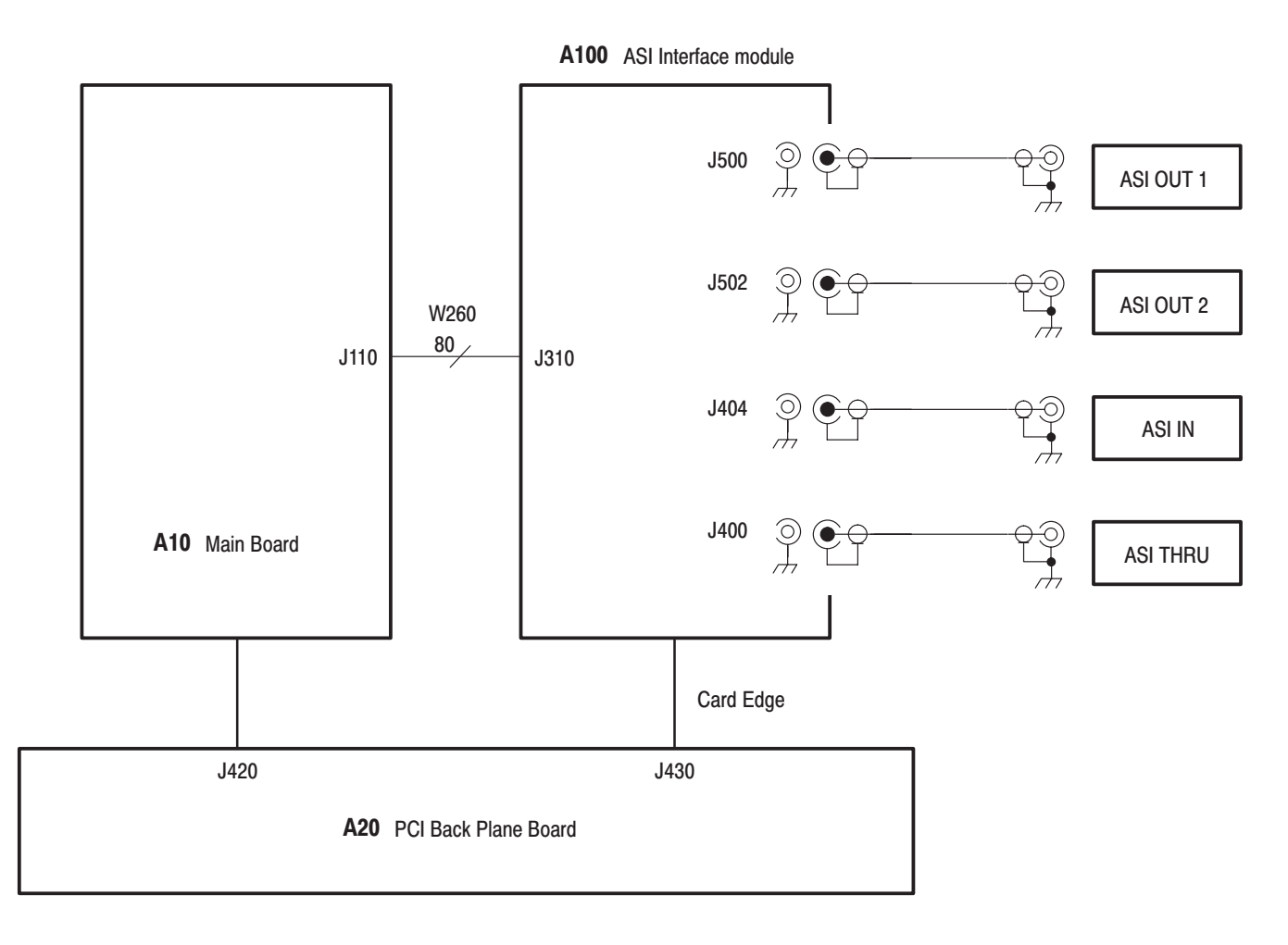

Figure 9-3: A100 ASI Interface module connections

## A110 Universal Parallel/Serial Interface Module (Option 02)

Figure 9-4 shows the A110 Universal Parallel/Serial Interface module and how it interconnects with the A20 PCI Back Plane board and the A10 Main board.

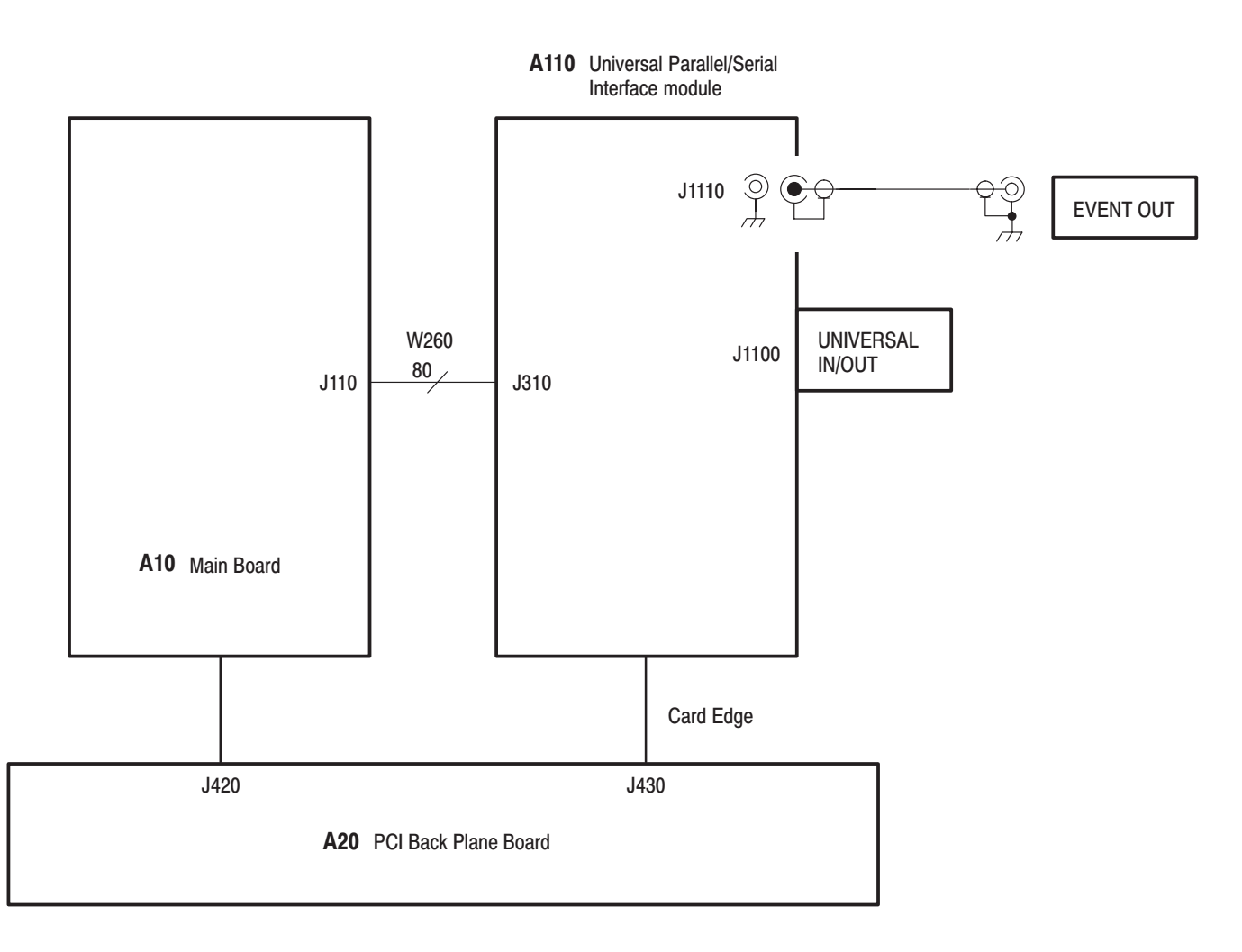

#### Figure 9-4: A110 Universal Parallel/Serial Interface module connections

## A120 BNC Serial Interface Module (Option 03)

Figure 9-5 shows the A120 BNC serial interface module and how it interconnects with the A20 PCI Back Plane board and the A10 Main board.

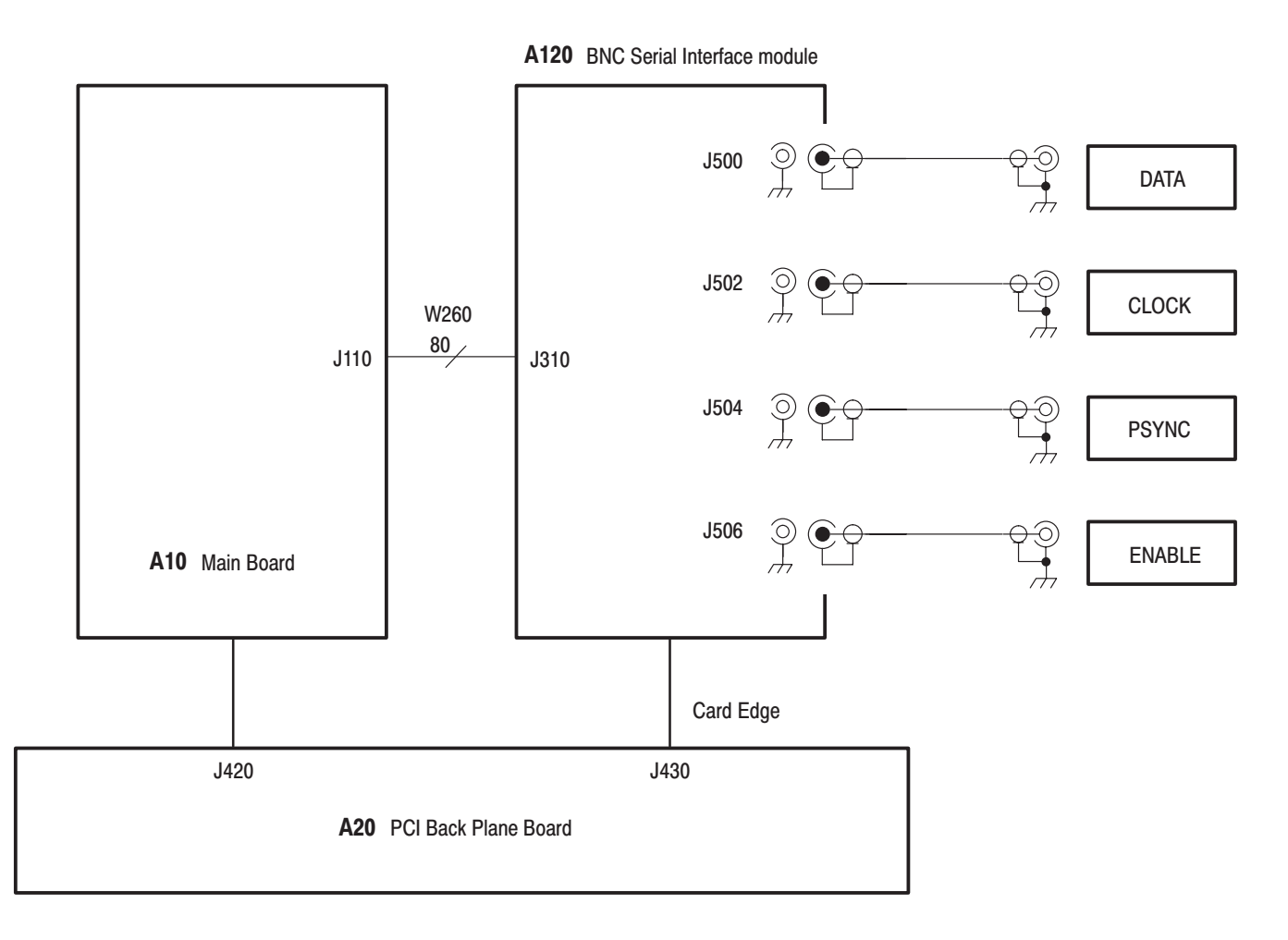

Figure 9-5: A120 BNC Interface module connections

## A130 DHEI Interface Module (Option 04)

Figure 9-6 shows the A130 DHEI Interface module and how it interconnects with the A20 PCI Back Plane board and the A10 Main board.

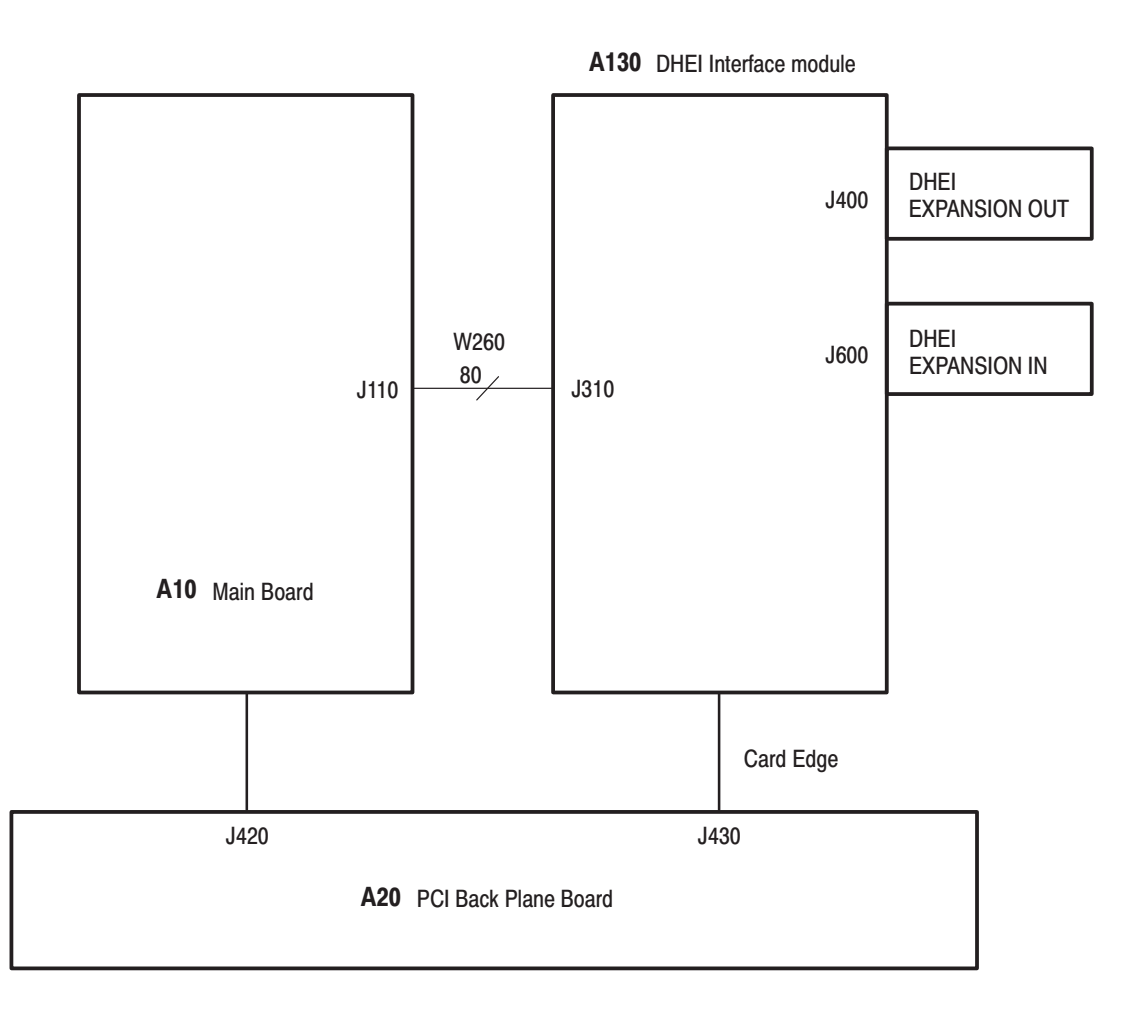

#### Figure 9-6: A130 DHEI Interface module connections

**Mechanical Parts List** 

## **Mechanical Parts List**

This section contains a list of the replaceable modules for the MTX100. Use this list to identify and order replacement parts.

## **Parts Ordering Information**

Replacement parts are available through your local Tektronix field office or representative.

Changes to Tektronix products are sometimes made to accommodate improved components as they become available and to give you the benefit of the latest improvements. Therefore, when ordering parts, it is important to include the following information in your order:

- l. Part number (see Part Number Revision Level below)
- E Instrument type or model number
- l. Instrument serial number
- E Instrument modification number, if applicable

If you order a part that has been replaced with a different or improved part, your local Tektronix field office or representative will contact you concerning any change in part number.

Change information, if any, is located at the rear of this manual.

#### Tektronix part numbers contain two digits that show the revision level of the part. For most parts in this manual, you will find the letters XX in place of the revision level number. **Part Number Revision** Level

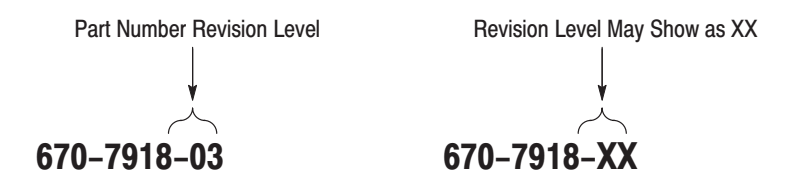

When you order parts, Tektronix will provide you with the most current part for your product type, serial number, and modification (if applicable). At the time of your order, Tektronix will determine the part number revision level needed for your product, based on the information you provide.

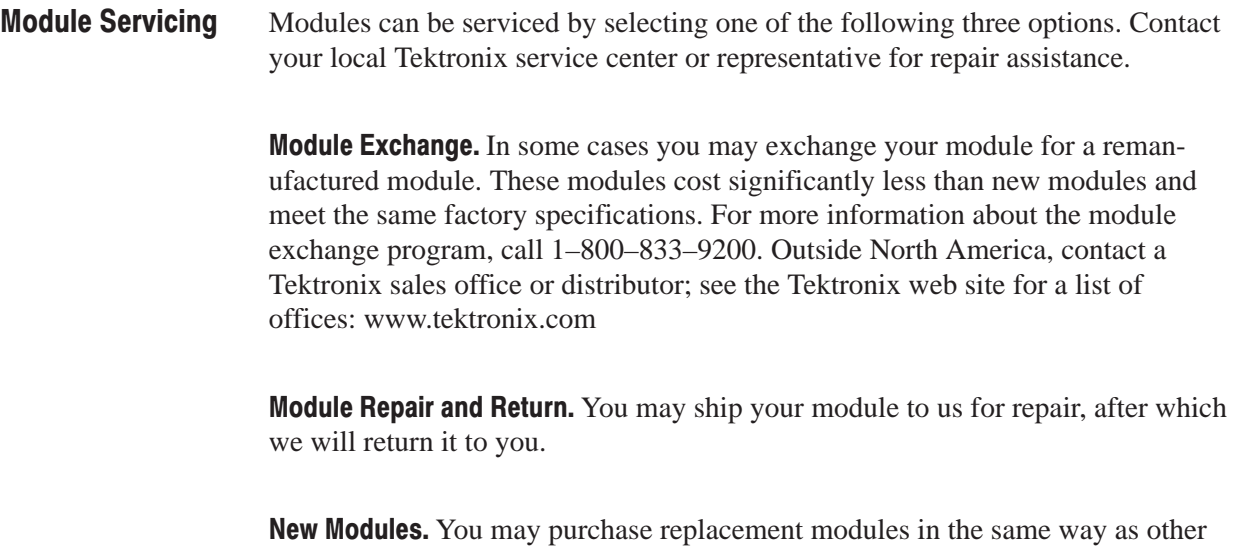

## **Using the Replaceable Parts List**

replacement parts.

This section contains a list of the mechanical and/or electrical components that are replaceable for the MTX100. Use this list to identify and order replacement parts. The following table describes each column in the parts list.

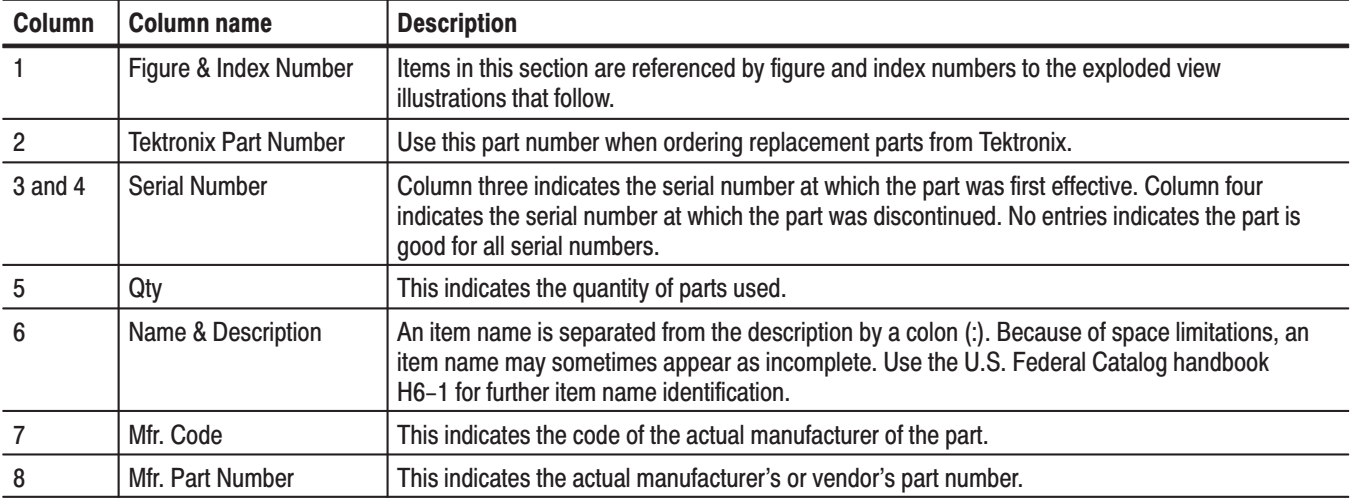

#### Parts list column descriptions

Abbreviations conform to American National Standard ANSI Y1.1–1972. **Abbreviations** 

#### **Mfr. Code to Manufacturer Cross Index**

The table titled Manufacturers Cross Index shows codes, names, and addresses of manufacturers or vendors of components listed in the parts list.

#### **Manufacturers cross index**

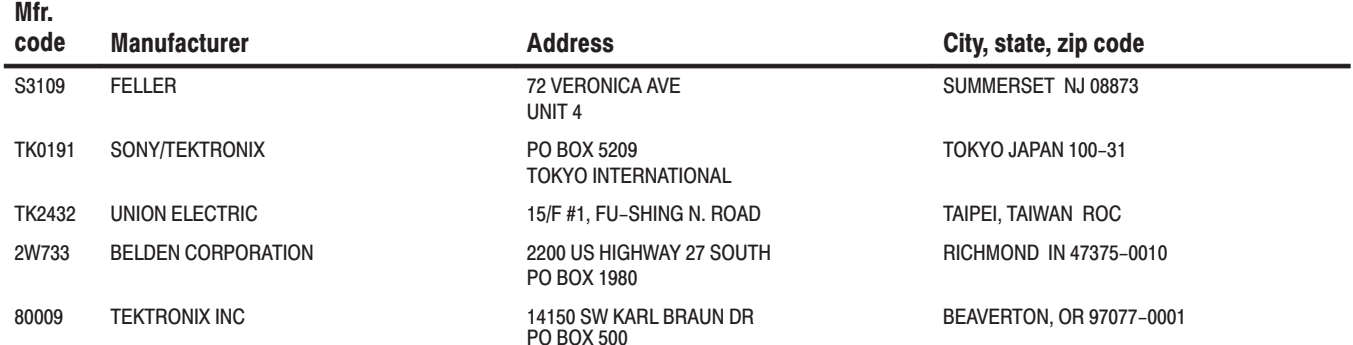

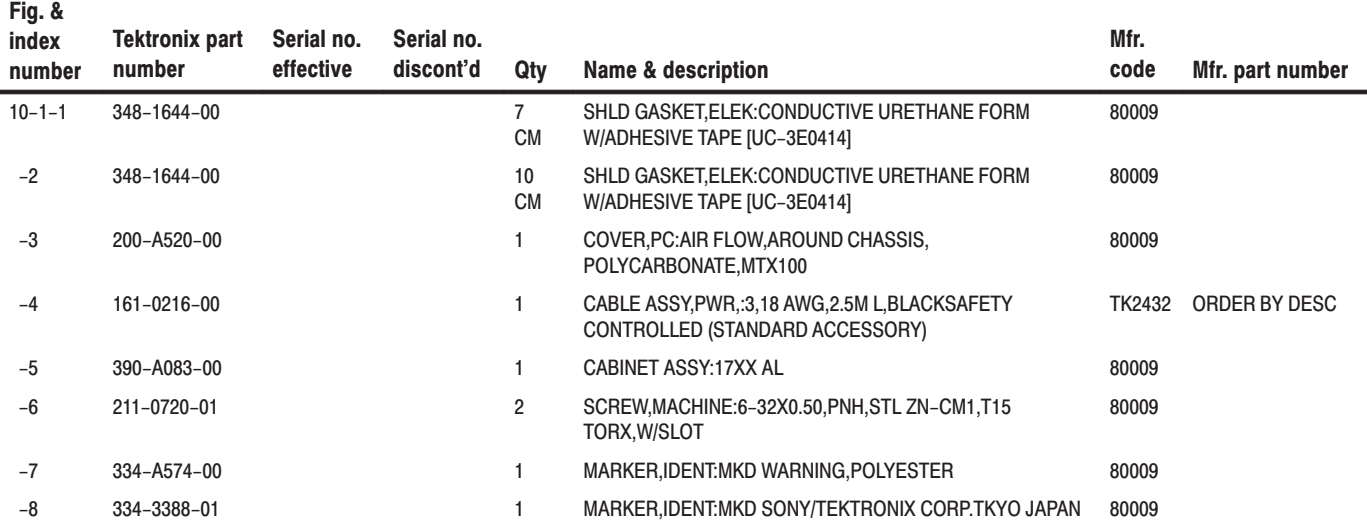

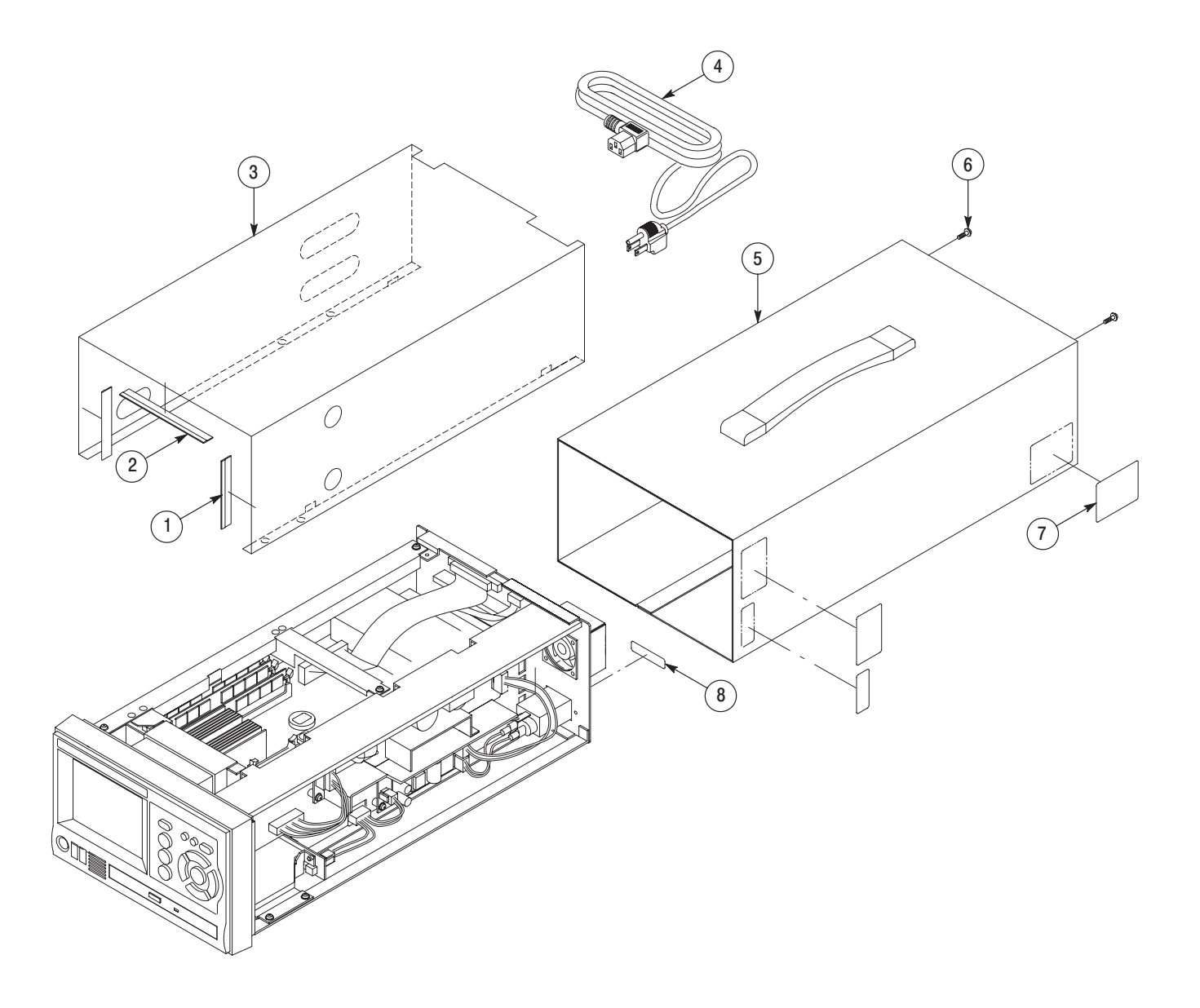

Figure 10-1: Cabinet

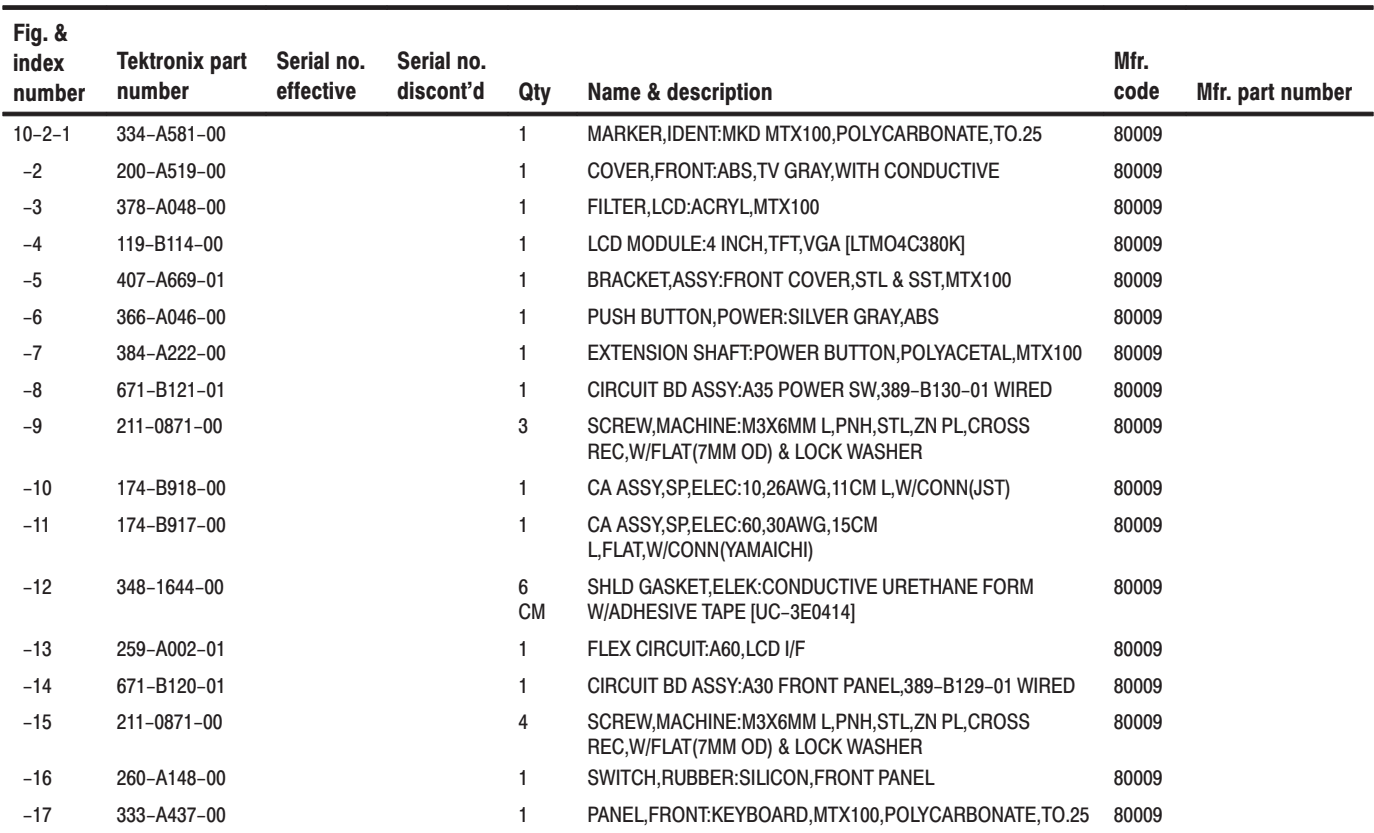

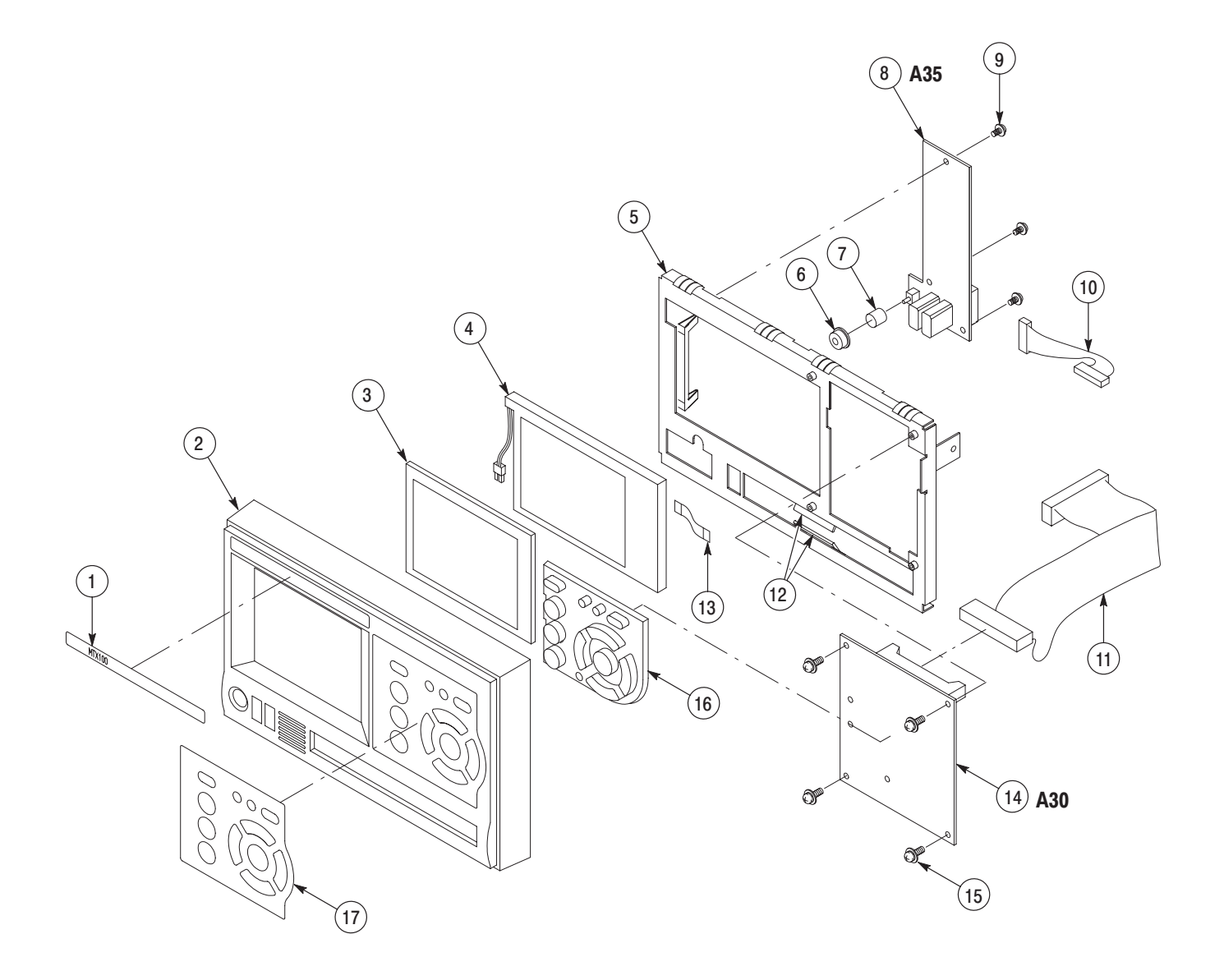

Figure 10-2: Front panel unit

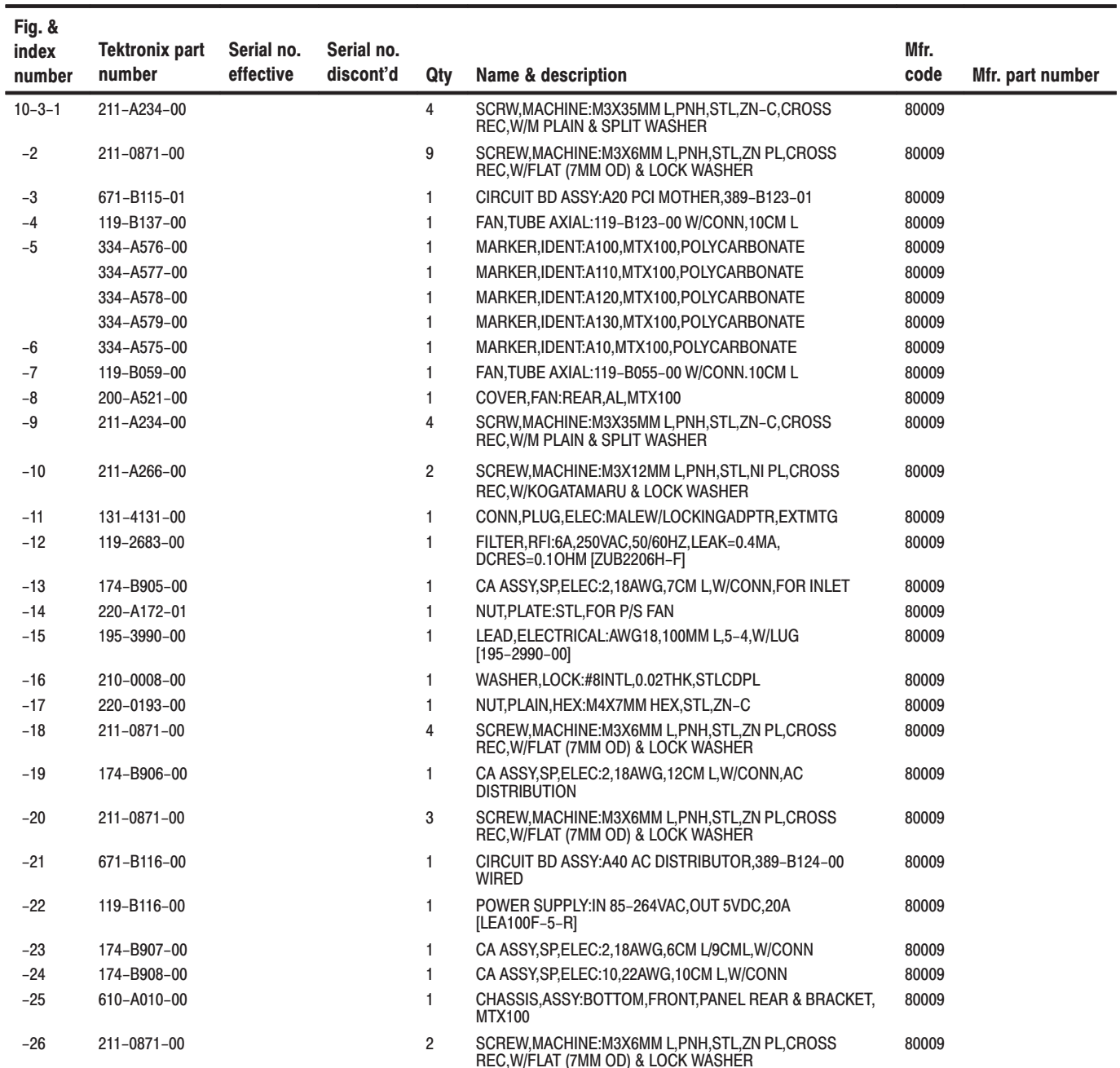

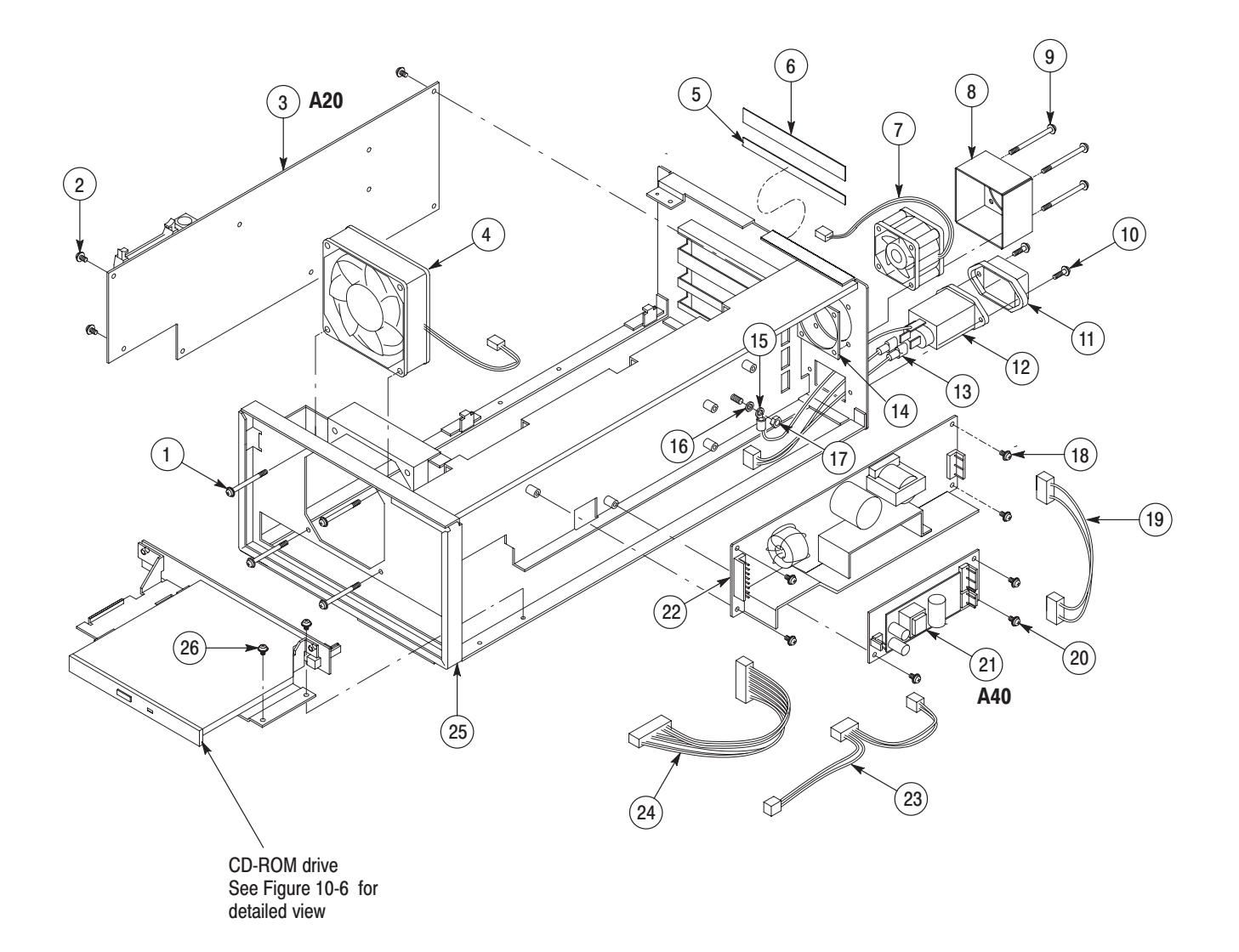

Figure 10-3: Internal modules (1)

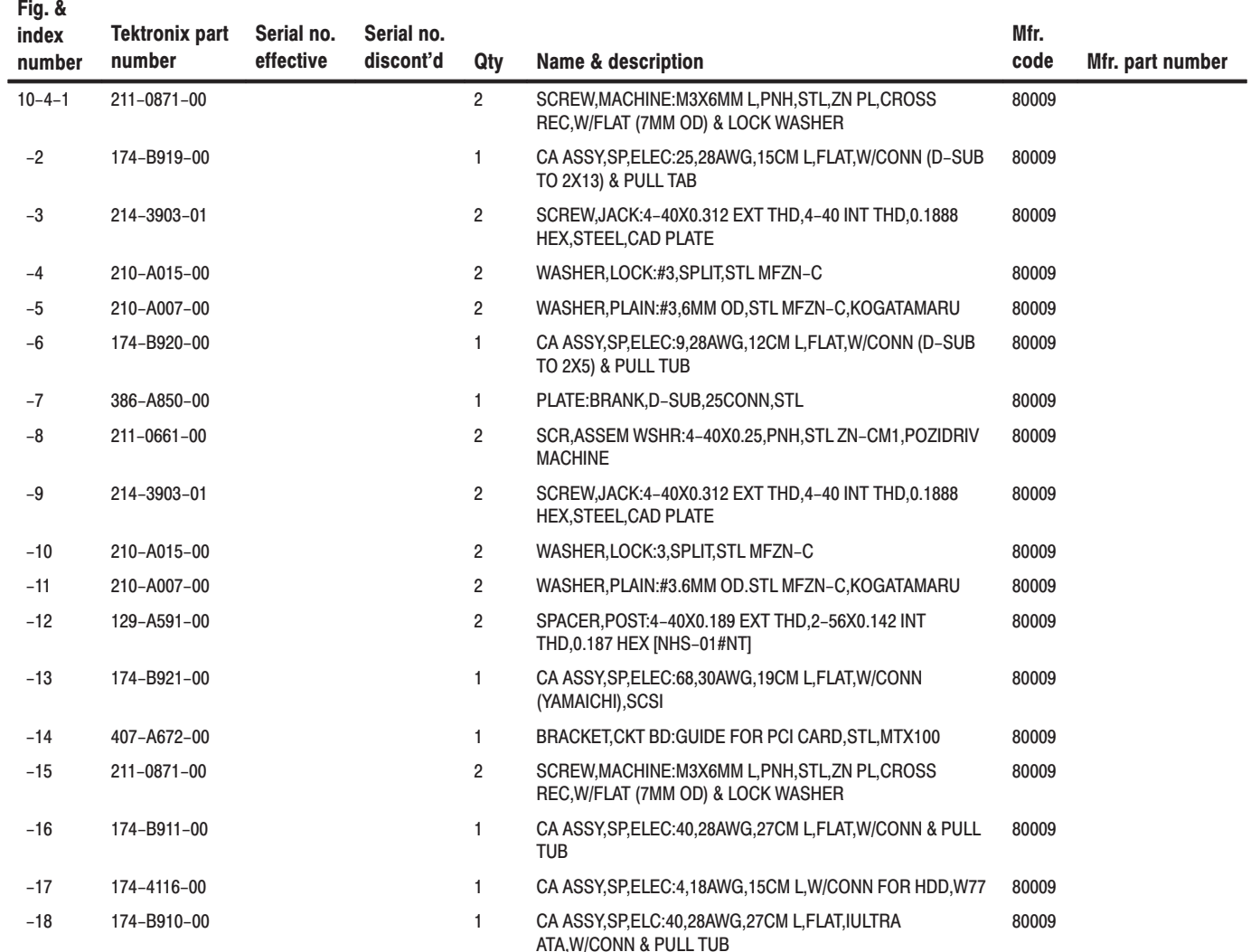

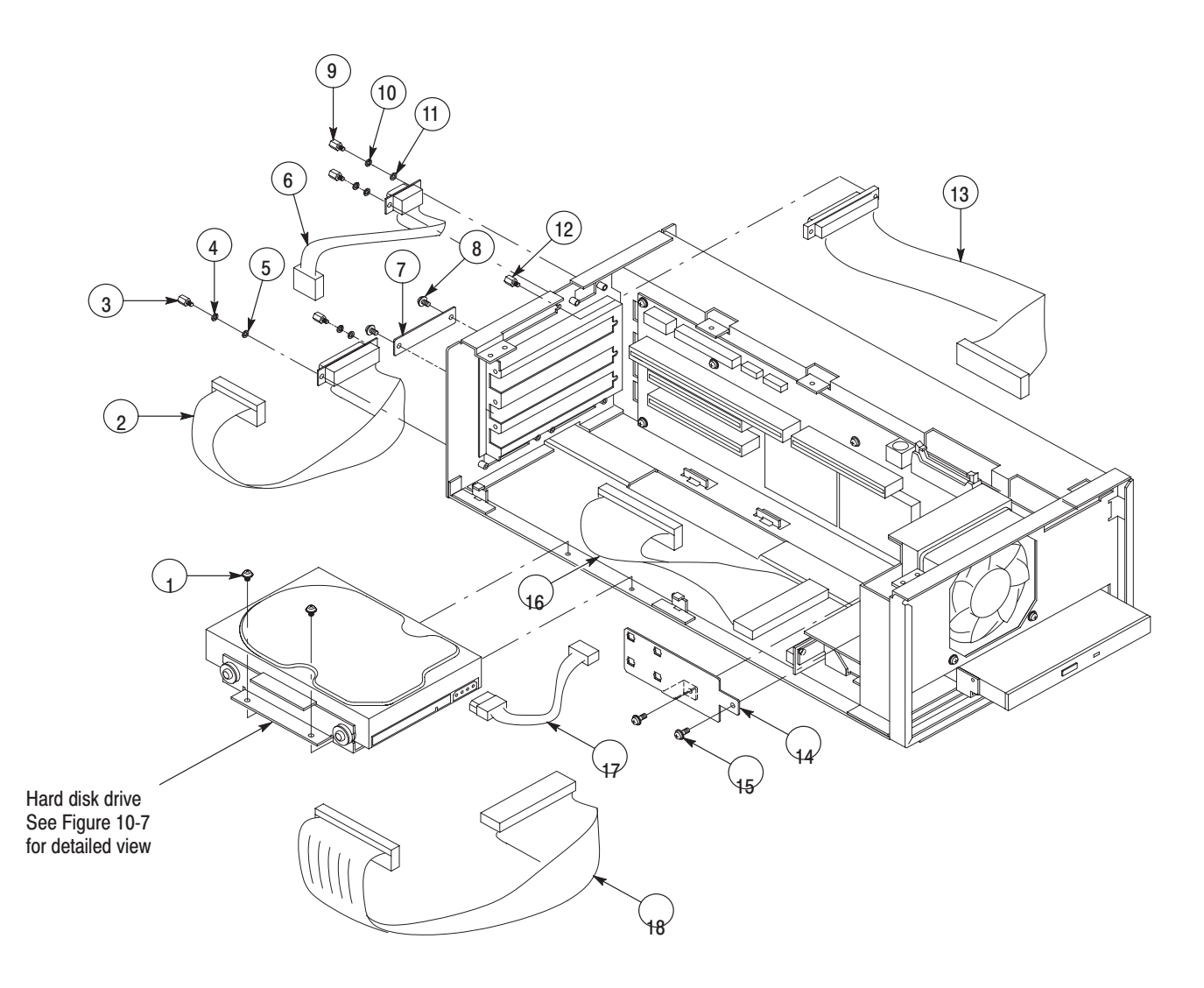

Figure 10-4: Internal modules (2)

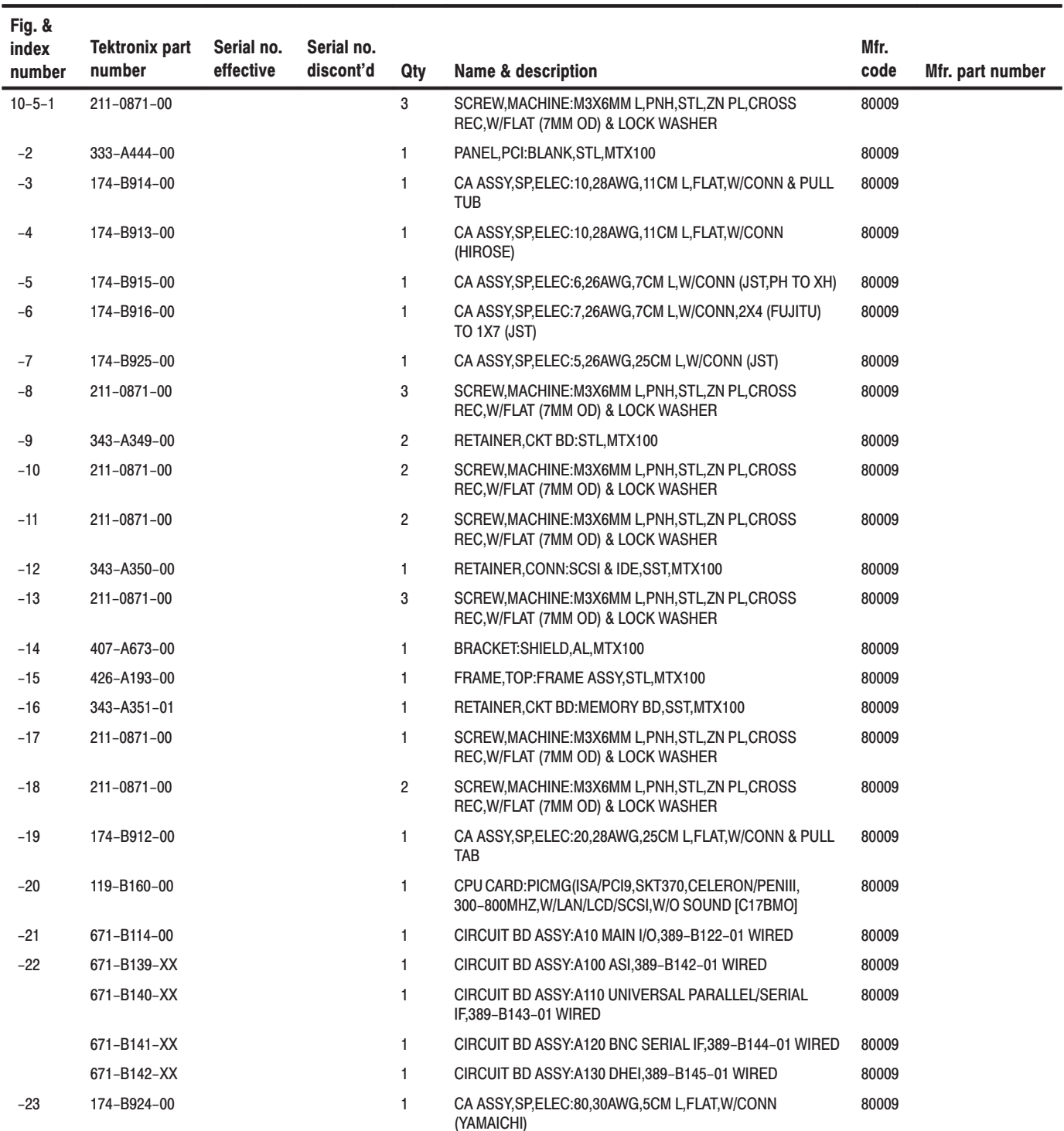

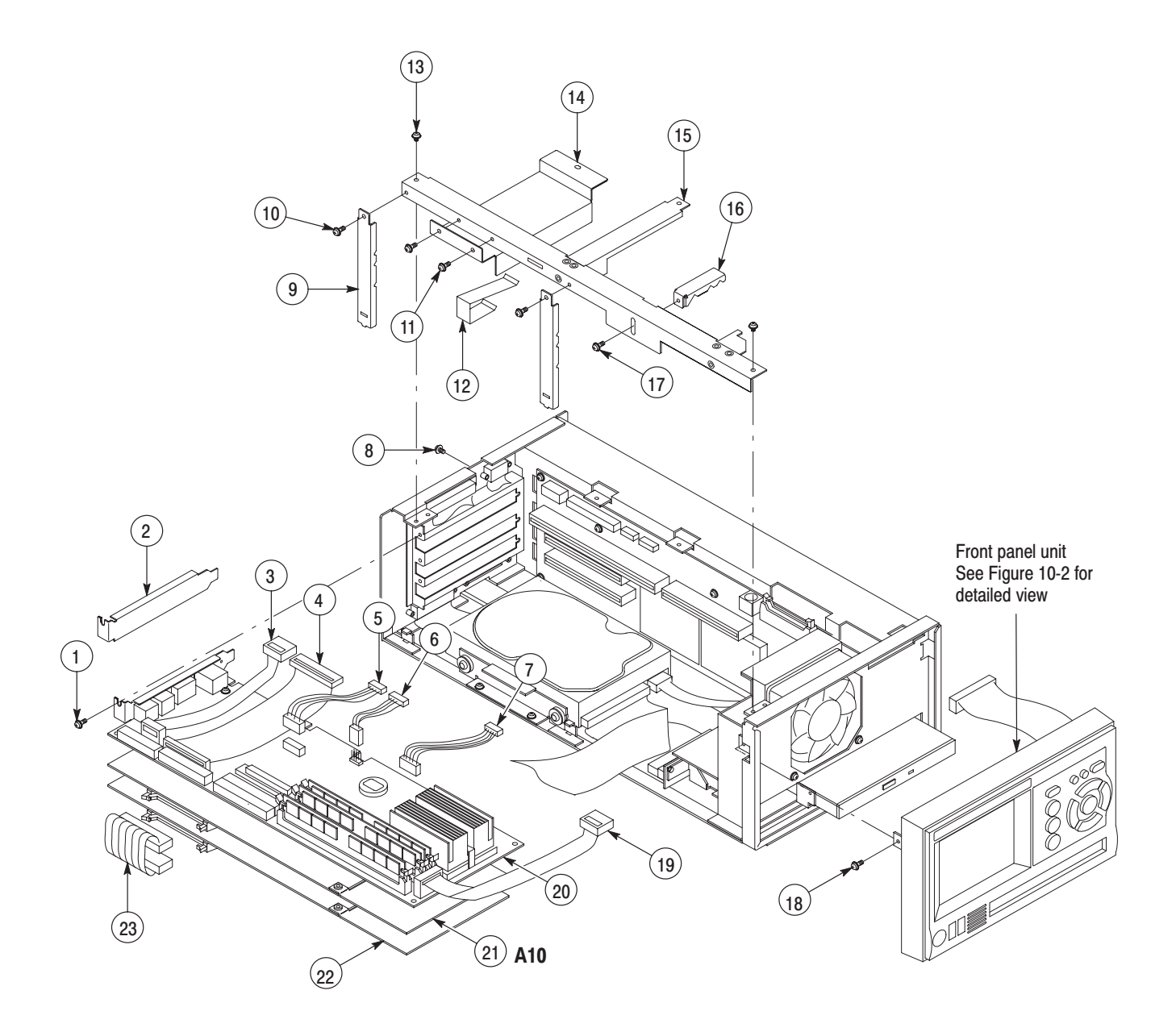

Figure 10-5: Internal modules (3)

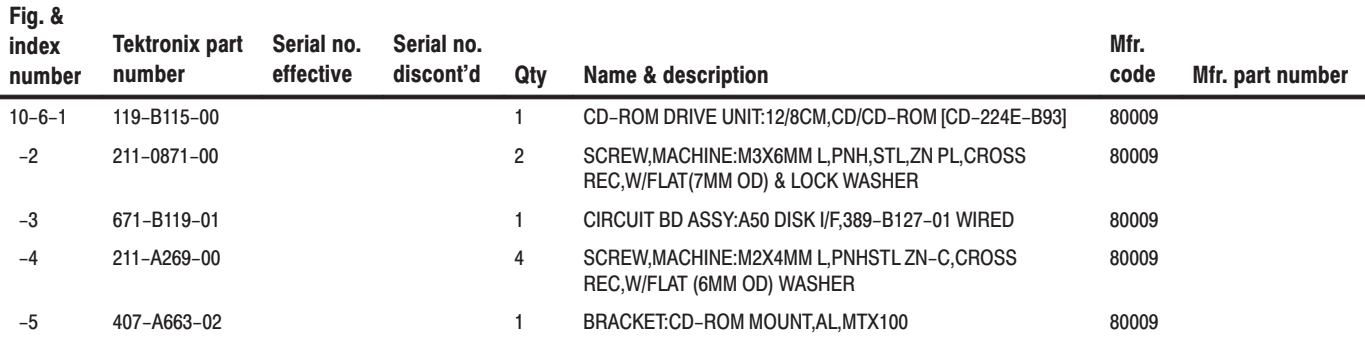

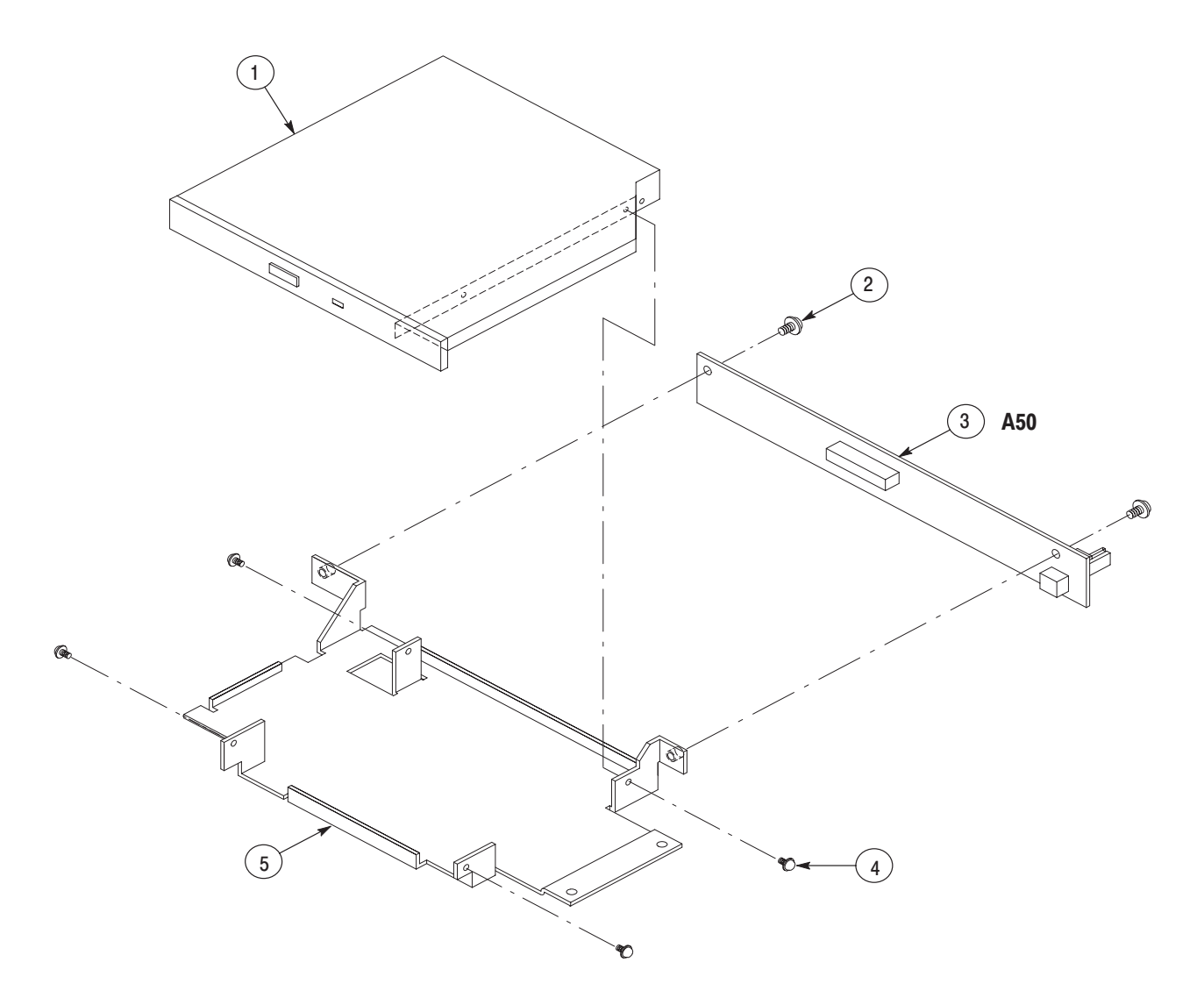

Figure 10-6: CD-ROM unit

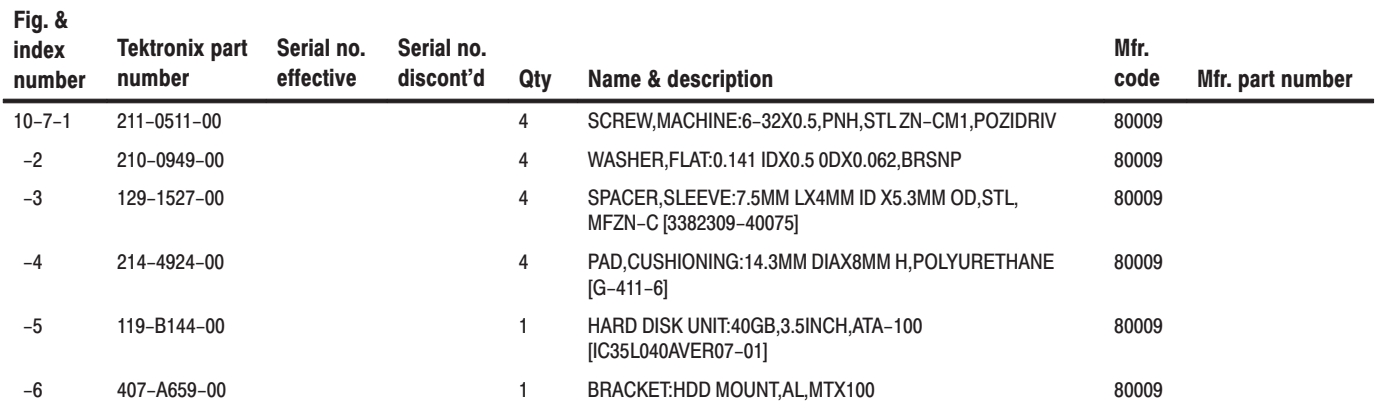

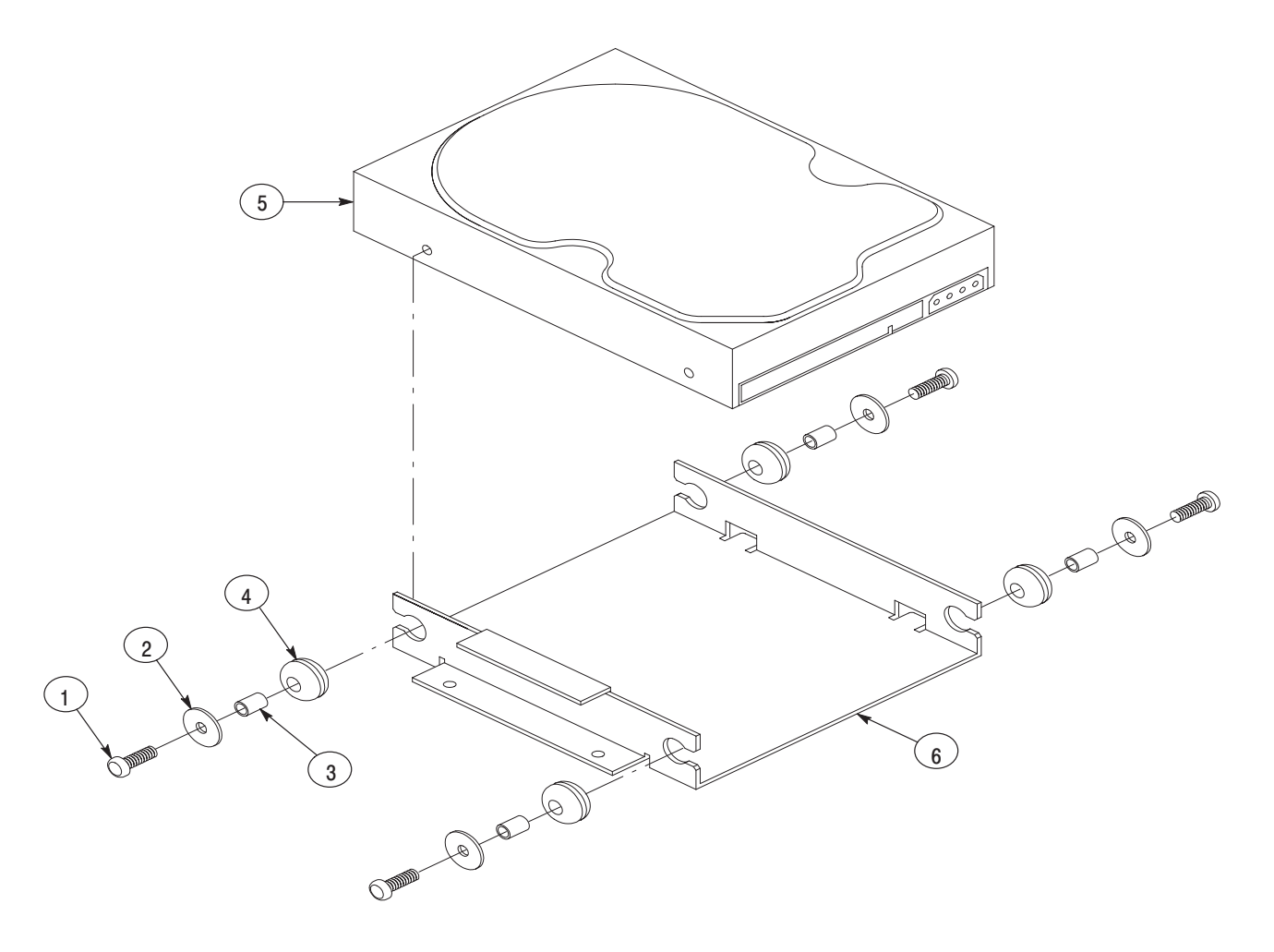

Figure 10-7: Hard Disk Drive unit

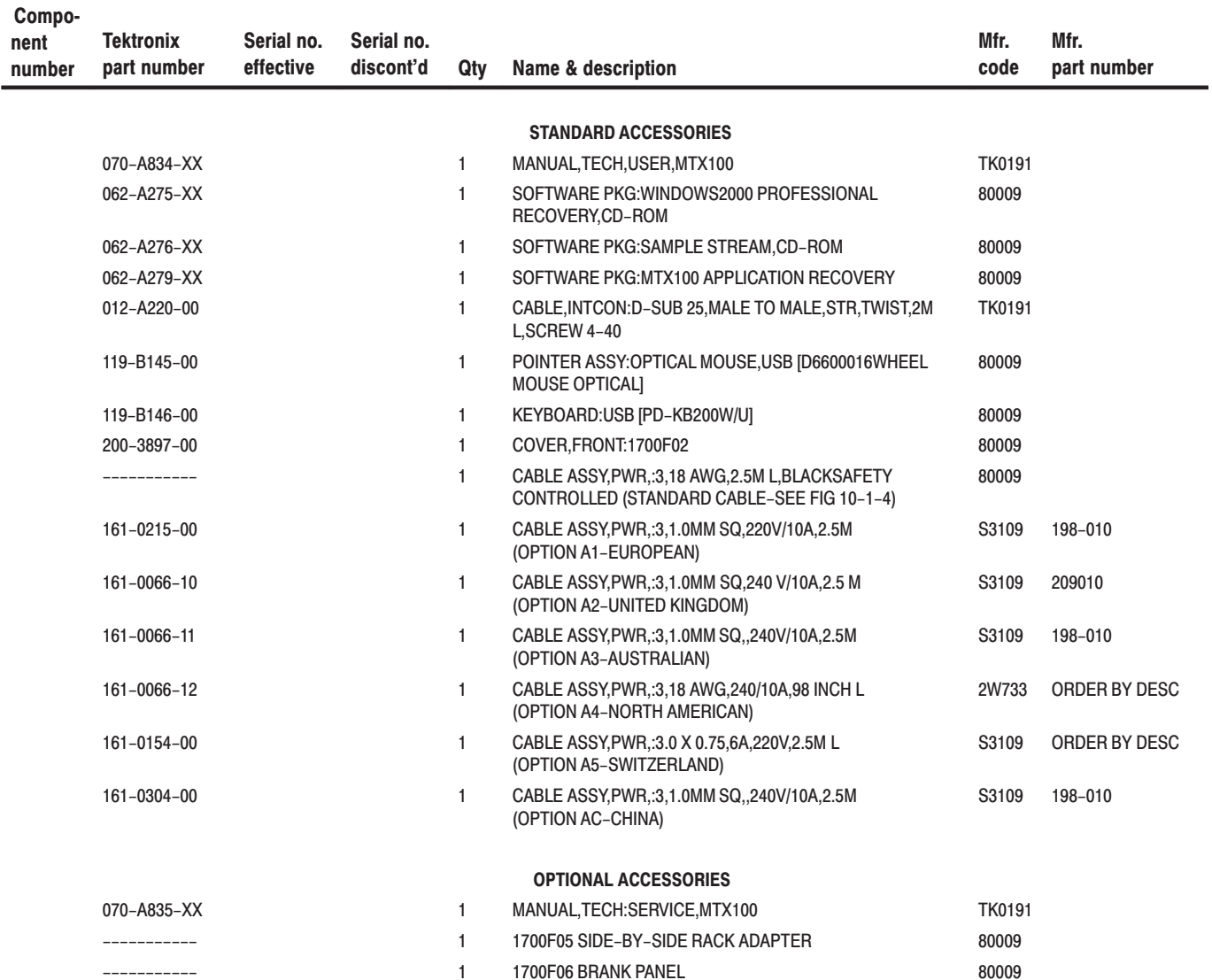